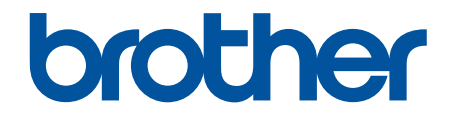

# **Online-bruksanvisning**

**ADS-1300 ADS-1350W ADS-1800W** 

© 2023 Brother Industries, Ltd. Med ensamrätt.

#### <span id="page-1-0"></span>Hem > Innehållsförteckning

# Innehållsförteckning

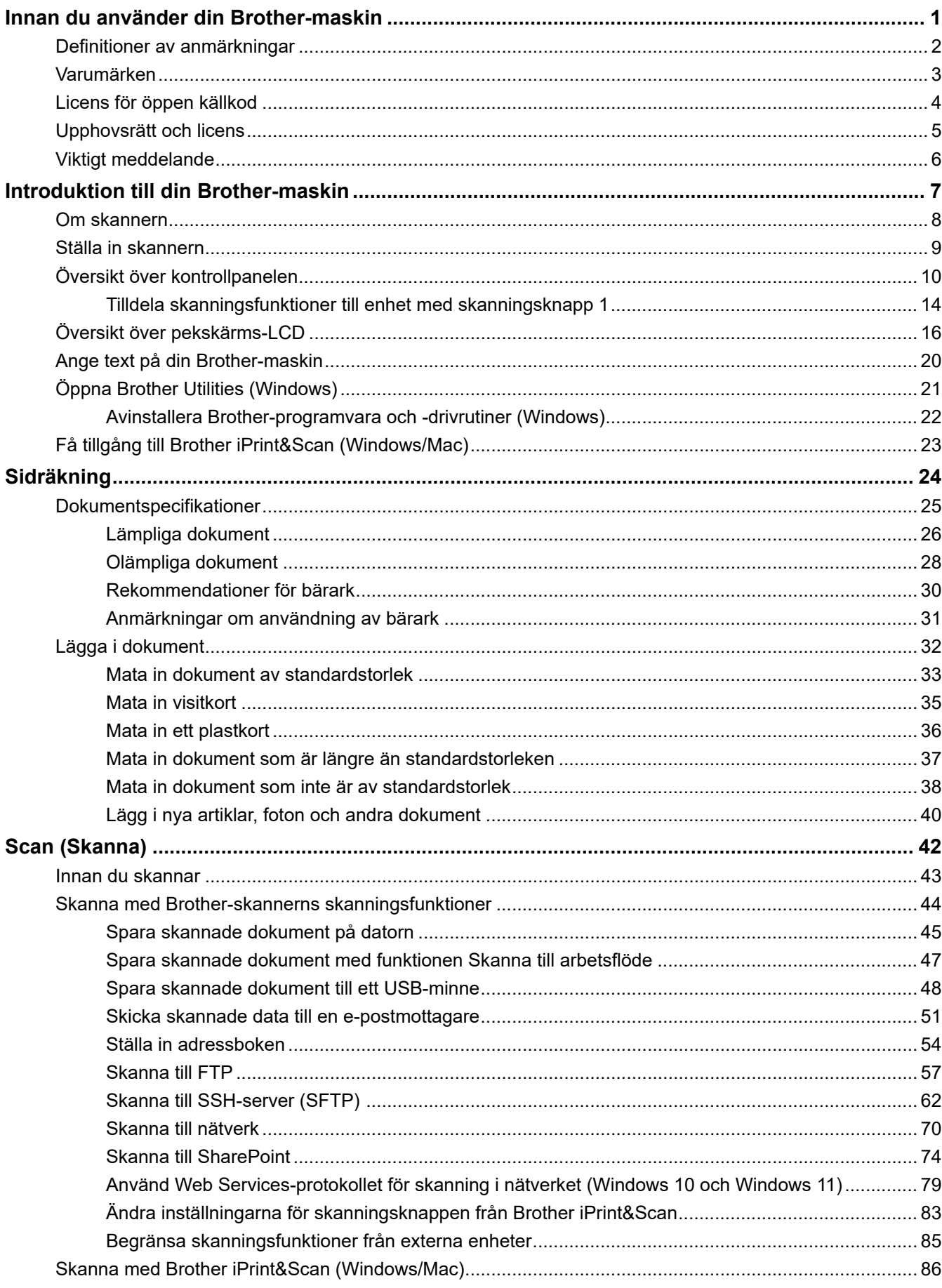

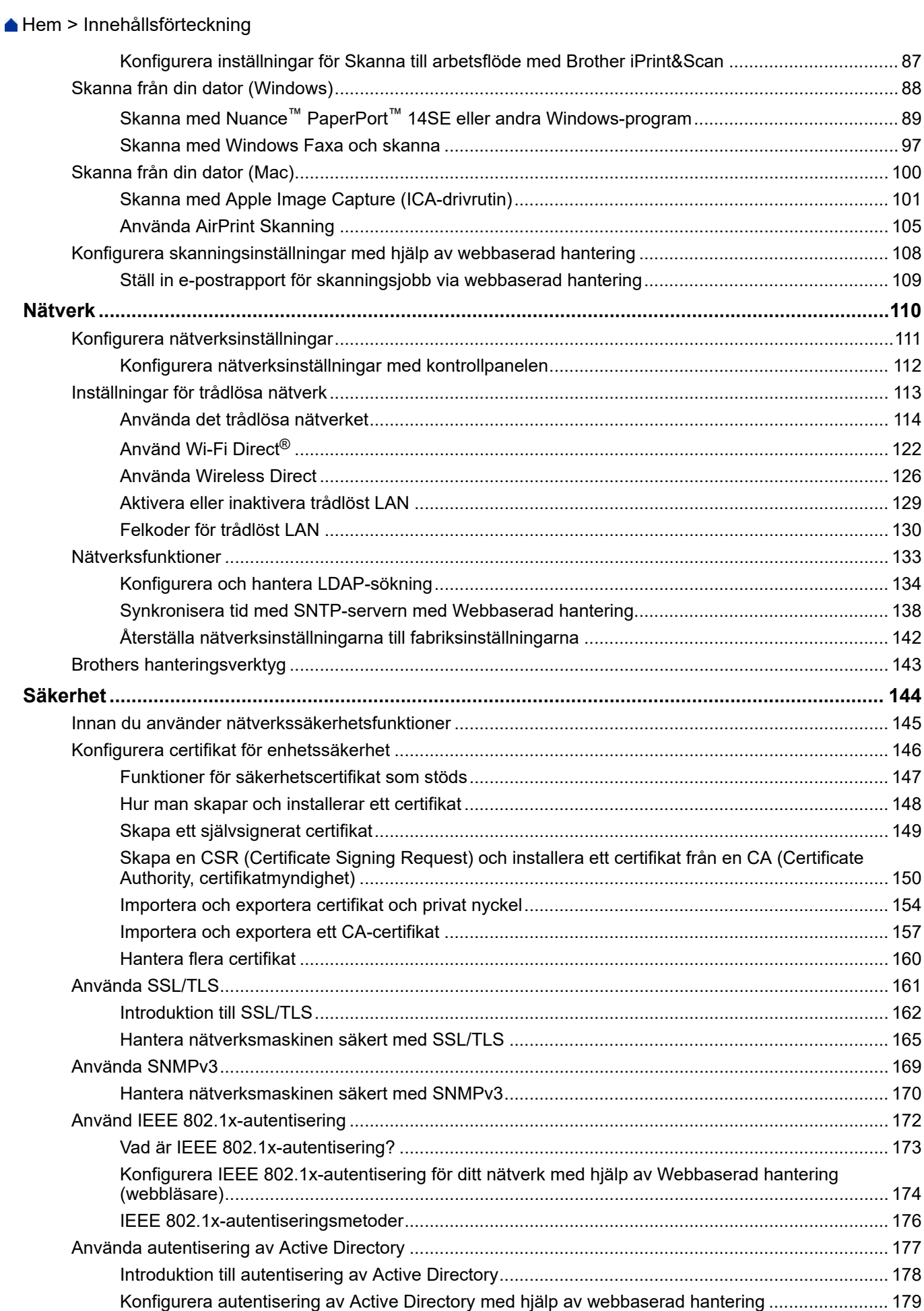

Hem > Innehållsförteckning

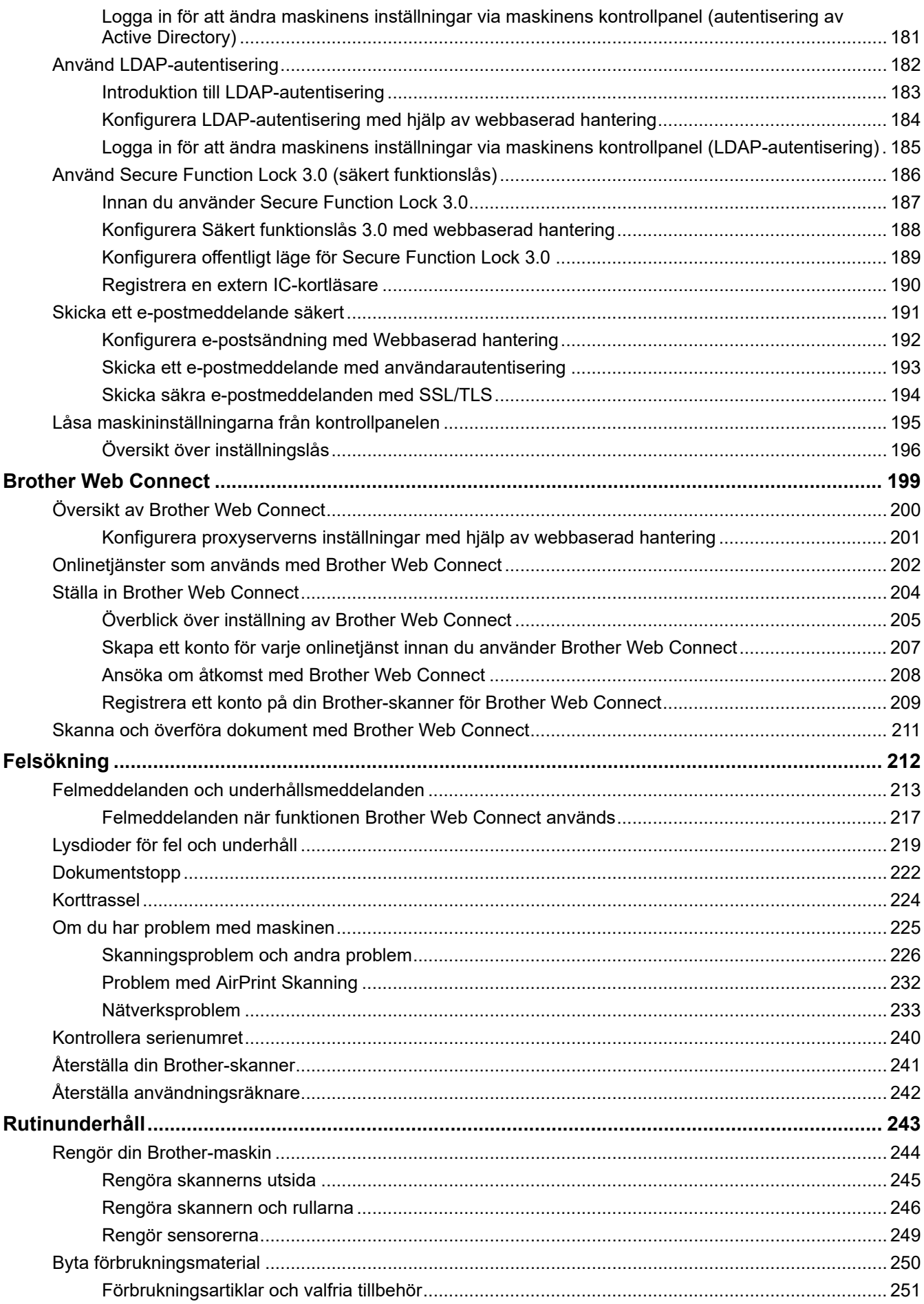

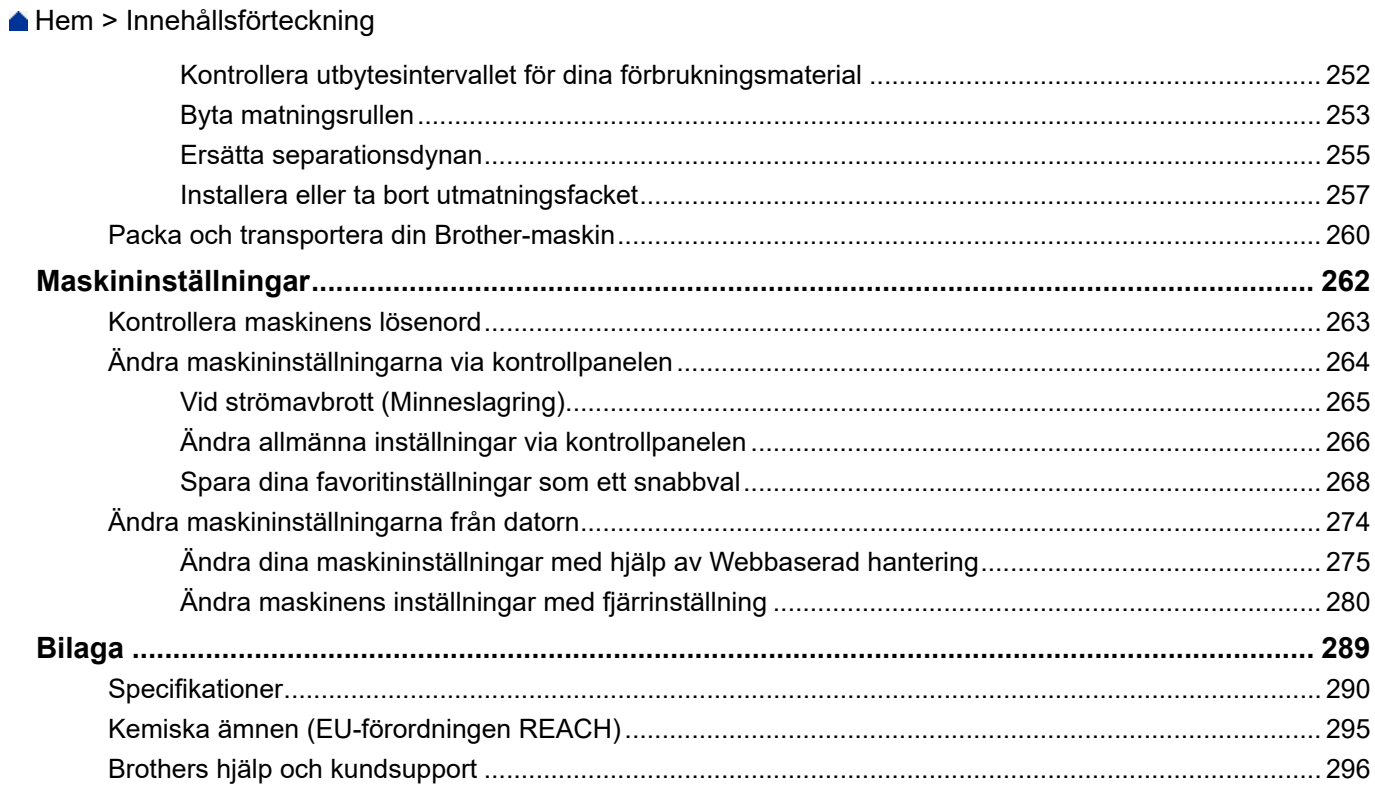

<span id="page-5-0"></span>Hem > Innan du använder din Brother-maskin

- [Definitioner av anmärkningar](#page-6-0)
- [Varumärken](#page-7-0)
- [Licens för öppen källkod](#page-8-0)
- [Upphovsrätt och licens](#page-9-0)
- [Viktigt meddelande](#page-10-0)

<span id="page-6-0"></span> [Hem](#page-1-0) > [Innan du använder din Brother-maskin](#page-5-0) > Definitioner av anmärkningar

# **Definitioner av anmärkningar**

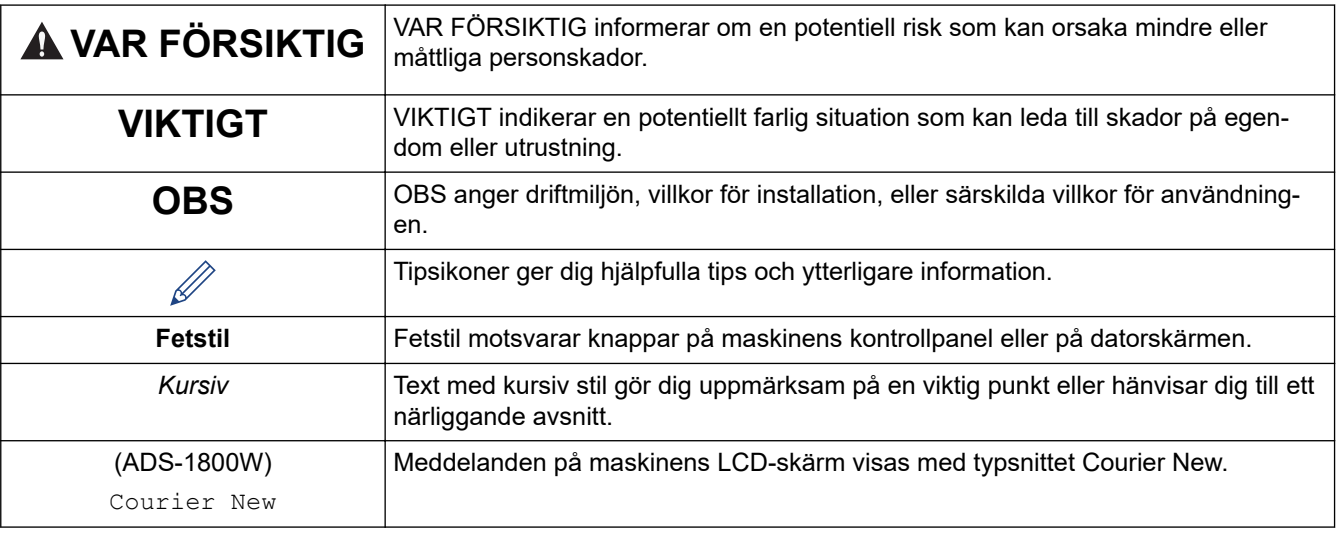

Följande symboler och anvisningar används i den här bruksanvisningen:

# **Närliggande information**

#### <span id="page-7-0"></span> [Hem](#page-1-0) > [Innan du använder din Brother-maskin](#page-5-0) > Varumärken

# **Varumärken**

Apple, App Store, AirPrint, Mac, macOS, iPadOS, iPad, iPhone, iPod touch och Safari är varumärken som tillhör Apple Inc. och är registrerade i USA och andra länder.

Nuance och PaperPort är varumärken eller registrerade varumärken som tillhör Nuance Communications, Inc. eller dess dotterbolag i USA och/eller andra länder.

USB Type-C® är ett registrerat varumärke som tillhör USB Implementers Forum.

Wi-Fi®, Wi-Fi Alliance® och Wi-Fi Direct® är registrerade varumärken som tillhör Wi-Fi Alliance®.

WPA™, WPA2™, WPA3™, Wi-Fi CERTIFIED, och Wi-Fi Protected Setup är varumärken som tillhör Wi-Fi Alliance®.

Ordmärket Bluetooth® är ett registrerat varumärke som ägs av Bluetooth SIG, Inc. och all användning av sådana märken av Brother Industries, Ltd. sker med licens. Andra varumärken och varumärkesnamn tillhör respektive ägare.

EVERNOTE är ett varumärke som tillhör Evernote Corporation och används med licens.

Android, Google Drive och Google Play är varumärken som tillhör Google LLC.

För varje företag vars program omnämns i den här bruksanvisningen finns ett licensavtal med avseende på de upphovsrättsskyddade programmen i fråga.

#### **Alla företags handelsnamn och produktnamn som omnämns på Brother-produkter, i relaterade dokument eller i annat material är varumärken eller registrerade varumärken som tillhör respektive företag.**

#### **Närliggande information**

<span id="page-8-0"></span> [Hem](#page-1-0) > [Innan du använder din Brother-maskin](#page-5-0) > Licens för öppen källkod

# **Licens för öppen källkod**

I produkten ingår programvara med öppen källkod.

För att se anmärkningar om licensiering av öppen källkod och information om upphovsrätt går du till din modells **Manualer**-sida på [support.brother.com/manuals](https://support.brother.com/g/b/midlink.aspx?content=ml).

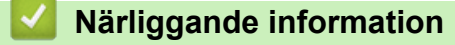

<span id="page-9-0"></span> [Hem](#page-1-0) > [Innan du använder din Brother-maskin](#page-5-0) > Upphovsrätt och licens

# **Upphovsrätt och licens**

©2023 Brother Industries, Ltd. Med ensamrätt.

#### **Närliggande information**

<span id="page-10-0"></span> [Hem](#page-1-0) > [Innan du använder din Brother-maskin](#page-5-0) > Viktigt meddelande

# **Viktigt meddelande**

- De senaste manualerna är tillgängliga på [support.brother.com/manuals.](https://support.brother.com/g/b/midlink.aspx?content=ml)
- Kontrollera [support.brother.com/downloads](https://support.brother.com/g/b/midlink.aspx?content=dl) för att se om det finns uppdateringar av Brothers drivrutiner och programvara.
- För att skannern ska fungera optimalt ska du kontrollera [support.brother.com/downloads](https://support.brother.com/g/b/midlink.aspx?content=dl) för att se om det finns uppgraderingar av firmware-versionen. Annars kan vissa av skannerns funktioner bli otillgängliga.
- Använd inte denna produkt i något annat land eftersom det kan strida mot lagar för trådlös telekommunikation och energiförbrukning i det landet.
- Alla modeller är inte tillgängliga i alla länder.
- Innan du ger din maskin till någon annan, byter ut den eller kasserar den, rekommenderar vi starkt att du återställer den till fabriksinställningarna för att radera all personlig information.
- I denna *Bruksanvisning* används bilder av ADS-1800W, om inget annat anges.
- Skärmbilderna i *Bruksanvisning* är enbart i illustrationssyfte och kan se annorlunda ut än de faktiska skärmarna.
- Om inget annat anges är skärmbilderna i den här bruksanvisningen från Windows 10 och macOS v13.x. Skärmarna på din dator kan se annorlunda ut beroende på ditt operativsystem.
- Innehållet i den här handboken och specifikationerna för den här produkten kan ändras utan föregående meddelande.

# **Närliggande information**

• [Innan du använder din Brother-maskin](#page-5-0)

#### **Liknande ämnen:**

• [Återställa din Brother-skanner](#page-245-0)

<span id="page-11-0"></span> $\triangle$  [Hem](#page-1-0) > Introduktion till din Brother-maskin

# **Introduktion till din Brother-maskin**

- [Om skannern](#page-12-0)
- [Ställa in skannern](#page-13-0)
- [Översikt över kontrollpanelen](#page-14-0)
- [Översikt över pekskärms-LCD](#page-20-0)
- [Ange text på din Brother-maskin](#page-24-0)
- [Öppna Brother Utilities \(Windows\)](#page-25-0)
- [Få tillgång till Brother iPrint&Scan \(Windows/Mac\)](#page-27-0)

<span id="page-12-0"></span>▲ [Hem](#page-1-0) > [Introduktion till din Brother-maskin](#page-11-0) > Om skannern

# **Om skannern**

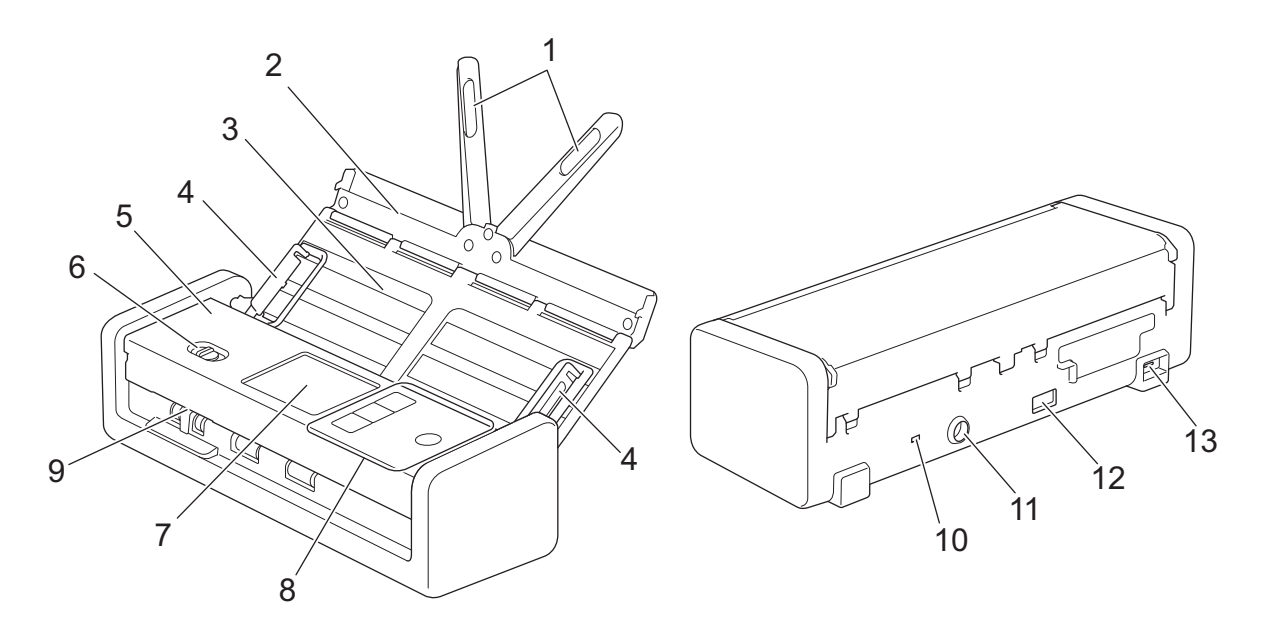

- **1. Stödarmar för dokument**
- **2. Övre locket**
- **3. Automatisk dokumentmatare**
- **4. Pappersskenor**
- **5. Främre lucka**
- **6. Matarväljare**
- **7. Pekskärms-LCD (ADS-1800W)**
- **8. Kontrollpanel**
- **9. Kortfack**
- **10. Låsöppning**
- **11. Nätadapterkontakt**
- **12. USB 2.0-port (för att ansluta ett USB-minne)**
- **13. USB Type-C®-port (för att ansluta till en dator)**

#### **Närliggande information**

• [Introduktion till din Brother-maskin](#page-11-0)

**Liknande ämnen:**

• [Förbrukningsartiklar och valfria tillbehör](#page-255-0)

<span id="page-13-0"></span> [Hem](#page-1-0) > [Introduktion till din Brother-maskin](#page-11-0) > Ställa in skannern

# **Ställa in skannern**

1. Öppna den övre luckan (1) och tryck tillbaka fliken till den övre luckan (2) ordentligt tills den låses på plats.

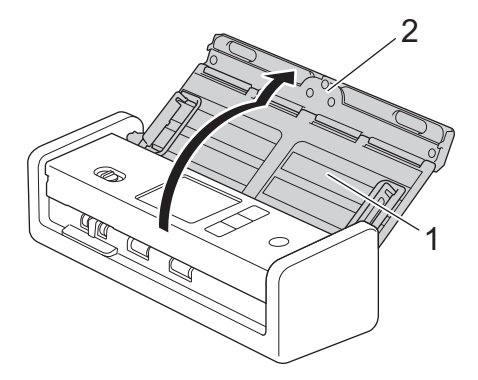

2. Lyft dokumentstöden (1).

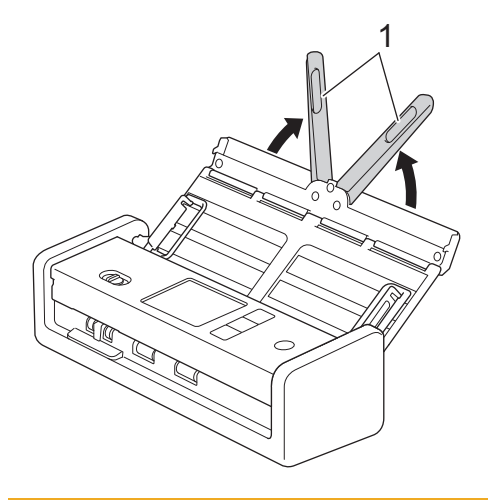

# **VAR FÖRSIKTIG**

Använd inte dokumentmataren som ett handtag för att bära skannern.

## **Närliggande information**

• [Introduktion till din Brother-maskin](#page-11-0)

<span id="page-14-0"></span> [Hem](#page-1-0) > [Introduktion till din Brother-maskin](#page-11-0) > Översikt över kontrollpanelen

# **Översikt över kontrollpanelen**

- >> ADS-1300 [>> ADS-1350W](#page-15-0) [>> ADS-1800W](#page-16-0)
	- **ADS-1300**

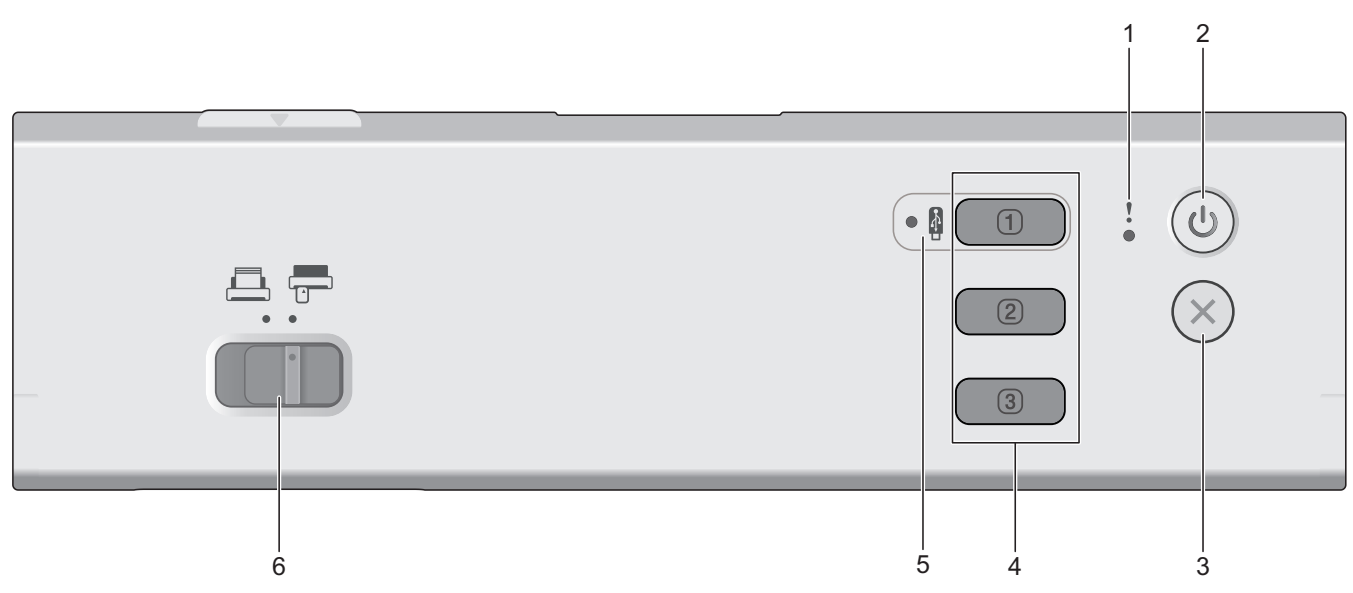

#### **1. Felindikator**

Blinkar när skannern hittar ett fel.

**2. (På/Av)**

Tryck på  $(\mathbb{U})$  när du vill slå på skannern.

Tryck ned  $(\mathbb{C}^{\mathbb{I}})$  när du vill stänga av skannern.

**3. (Stopp)**

Tryck på den här knappen om du vill stoppa den aktuella åtgärden och återgå till beredskapsläge.

#### **4. Enhetens skanningsknappar**

 $\cdot$   $\Box$  **Knapp 1** 

Tryck på  $\Box$  för att utföra funktionen "Skanna till" efter att du har tilldelat den till denna knapp. Du kan tilldela en av dessa "Skanna till"-funktioner för att använda  $\Box$  som en genväg:

- Skanna till USB
- Skanna till PC

Tilldela den funktion du vill till **med hjälp av Fjärrinställning**.

• **Knapp 2**/ **knapp 3**

Tryck på  $\Box$  eller  $\Box$  för att utföra funktionen "Skanna till PC". Du kan tilldela inställningar för

alternativet "Skanna till PC" för att använda  $\left( \begin{array}{c} \textcircled{1} \\ \textcircled{2} \end{array} \right)$ eller som en genväg.

För att ändra andra skanningsinställningar (till exempel filtyp och upplösning) till  $\Box$  när den är tilldelad

som "Skanna till PC",  $\boxed{2}$  eller  $\boxed{3}$  startar du Brother iPrint&Scan, väljer din skanner och klickar sedan på **Maskinskanningsinställningar**-knappen.

- <span id="page-15-0"></span>• Installera ett skanningsprogram (till exempel Brother iPrint&Scan) och konfigurera inställningarna med programmet innan du skannar från skannern.
- Om skannern är ansluten via ett nätverk rekommenderar vi att du använder Webbaserad hantering för att konfigurera inställningen för Skanningsdestination.

#### **5. USB LED**

Den lyser när funktionen Skanna till USB finns tillgänglig.

**6. Matarväljare ( (dokumentmatarläge)/ (plastkortsläge))**

För reglaget för att välja skannerns matarläge.

#### **ADS-1350W**

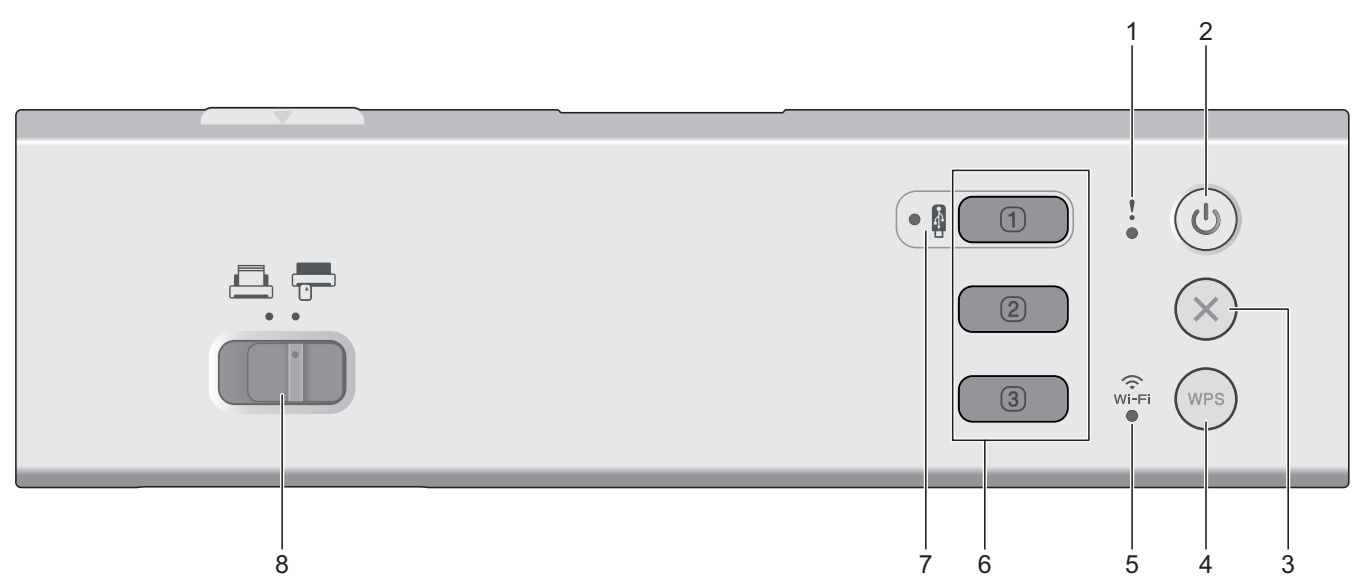

#### **1. Felindikator**

Blinkar när skannern hittar ett fel.

**2. (På/Av)**

Tryck på  $(\mathbb{I})$  när du vill slå på skannern.

Tryck ned  $(\mathbb{I})$  när du vill stänga av skannern.

#### **3. (Stopp)**

Tryck på den här knappen om du vill stoppa den aktuella åtgärden och återgå till beredskapsläge.

**4. (WPS)**

Om din trådlösa åtkomstpunkt/router har stöd för WPS (Wi-Fi Protected Setup) trycker du på (wps) för att ansluta din maskin till den trådlösa åtkomstpunkten/routern.

#### **5. Wi-Fi-lampa**

- Den lyser när maskinen är aktiverad för ett trådlöst nätverk.
- Den fortsätter vara tänd när maskinen är ansluten till en trådlös åtkomstpunkt eller till det trådlösa nätverket med Wireless Direct.

#### **6. Enhetens skanningsknappar**

• **Knapp 1**

<span id="page-16-0"></span>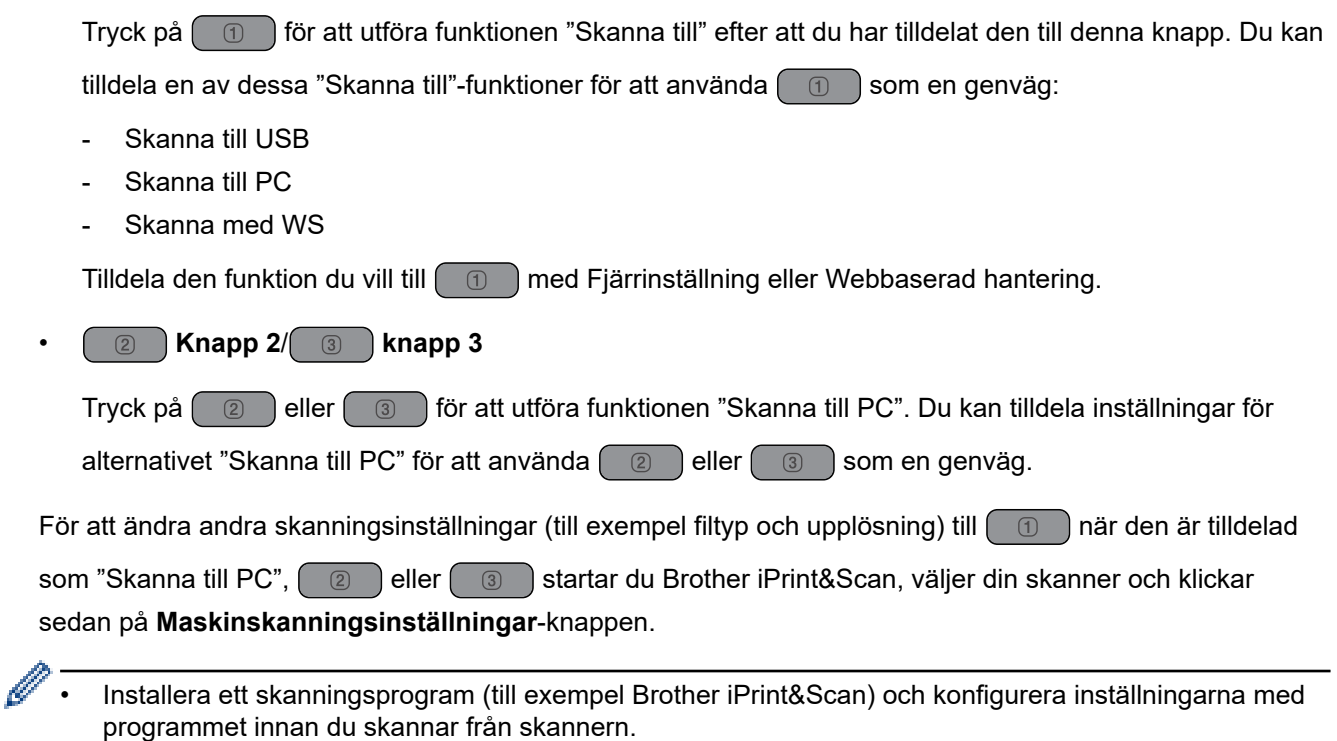

• Om skannern är ansluten via ett nätverk rekommenderar vi att du använder Webbaserad hantering för att konfigurera inställningen för Skanningsdestination.

#### **7. USB LED**

Den lyser när funktionen Skanna till USB finns tillgänglig.

8. Matarväljare (**b. dokumentmatarläge)/** plastkortsläge))

För reglaget för att välja skannerns matarläge.

#### **ADS-1800W**

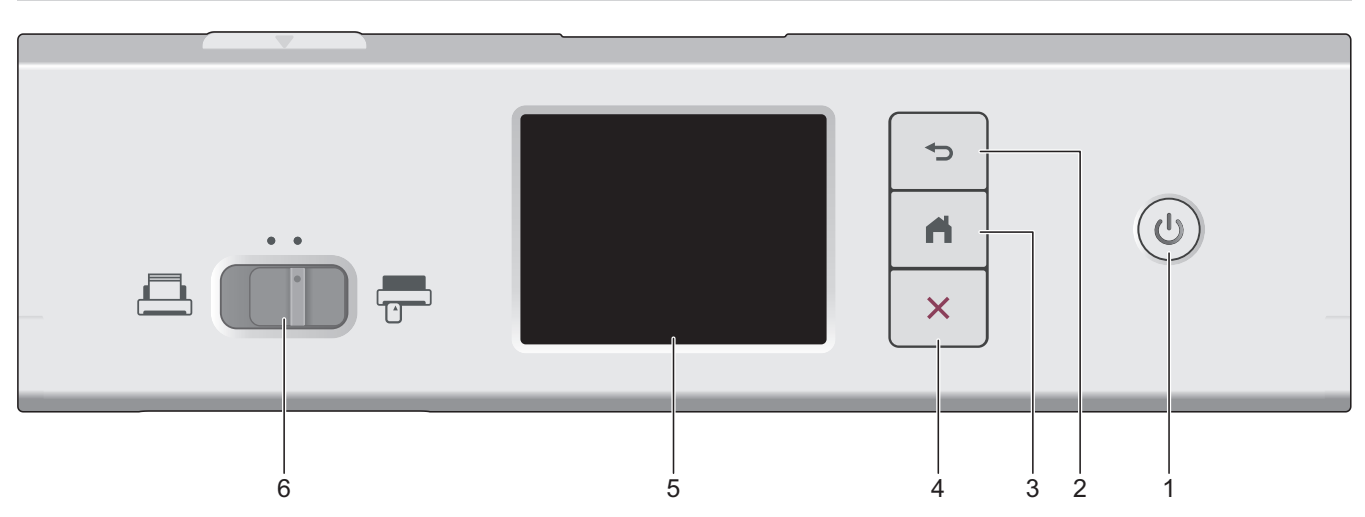

**1. (På/Av)**

Tryck på  $\circled{(*)}$  när du vill slå på skannern.

Tryck ned  $\circled{})$  när du vill stänga av skannern. Pekskärmen visar [Stänger av] innan den stängs av.

## **2. (Tillbaka)**

Tryck för att gå tillbaka till föregående skärm eller meny.

#### **3. (Hemknapp)**

Tryck på den här knappen när du vill gå tillbaka till hemskärmen och beredskapsläget.

# **4. (Stopp)**

Tryck på den här knappen om du vill stoppa eller avbryta den aktuella åtgärden och återgå till beredskapsläge.

#### **5. Pekskärms-LCD**

Du kommer åt menyer och alternativ genom att trycka på pekskärmen.

**6. Matarväljare ( (dokumentmatarläge)/ (plastkortsläge))**

För reglaget för att välja skannerns matarläge.

#### **Närliggande information**

• [Introduktion till din Brother-maskin](#page-11-0)

• [Tilldela skanningsfunktioner till enhet med skanningsknapp 1](#page-18-0)

#### **Liknande ämnen:**

- [Skanna till FTP](#page-61-0)
- [Skanna till SSH-server \(SFTP\)](#page-66-0)
- [Skanna till nätverk](#page-74-0)
- [Spara skannade dokument på datorn](#page-49-0)
- [Använd Web Services-protokollet för skanning i nätverket \(Windows 10 och Windows 11\)](#page-83-0)

<span id="page-18-0"></span> [Hem](#page-1-0) > [Introduktion till din Brother-maskin](#page-11-0) > [Översikt över kontrollpanelen](#page-14-0) > Tilldela skanningsfunktioner till enhet med skanningsknapp 1

# **Tilldela skanningsfunktioner till enhet med skanningsknapp 1**

**Relaterade modeller**: ADS-1300/ADS-1350W

Tilldela en av de följande skanningsfunktionerna till  $\begin{pmatrix} 0 \end{pmatrix}$  (knapp 1) om du vill använda  $\begin{pmatrix} 0 \end{pmatrix}$  som genvägsknapp:

- Skanna till USB
- Skanna till PC
- Skanna med WS (ADS-1350W)

Innan du skannar ska du installera skanningsprogrammet (till exempel Brother iPrint&Scan) och sedan konfigurera skanningsinställningarna med hjälp av programmet.

>> Tilldela med hjälp av Fjärrinställning när maskinen är ansluten via en USB-kabel >> Tilldela med hjälp av Webbaserad hantering när din maskin är ansluten via ett nätverk

#### **Tilldela med hjälp av Fjärrinställning när maskinen är ansluten via en USB-kabel**

- 1. Gör något av följande:
	- Windows

Starta (**Brother Utilities**) och klicka sedan på rullgardinsmenyn för att välja ditt modellnamn (om det inte redan är valt). Klicka på **Verktyg** i vänster navigationsfält och klicka sedan på **Fjärrinställning**.

• Mac

I menyfältet **Finder** klickar du på **Gå** > **Program** > **Brother**, väljer ditt modellnamn och dubbelklickar sedan på ikonen **Brother Remote Setup**.

Om **Sök enheter**-dialogrutan visas väljer du modellnamnet och klickar sedan på **Anslut**.

- 2. Välj **Skanningsmål**-menyn i navigationsfältet och välj sedan det alternativ du vill tilldela i **Knapp 1**-fältet.
	- Markera vid behov kryssrutan **Växla automatiskt till "Skanna till USB" om ett USB-flashminne är isatt.**
	- (ADS-1350W) Välj **Skanna med WS**-alternativet och välj sedan datornamnet dit du vill skicka data i **Mål för "Skanna med WS"**-fältet.
- 3. Stäng fönstret Fjärrinställning genom att klicka på **OK**.

#### **Tilldela med hjälp av Webbaserad hantering när din maskin är ansluten via ett nätverk**

Denna funktion är tillgänglig för ADS-1350W.

- 1. Starta webbläsaren.
- 2. Ange "https://maskinens IP-adress" i webbläsarens adressfält (där "maskinens IP-adress" är maskinens IPadress).

Exempel:

https://192.168.1.2

3. Om så krävs skriver du lösenordet i **Login (Logga in)**-fältet och klickar därefter på **Login (Logga in)**.

Standardlösenordet för att hantera maskinens inställningar finns på undersidan av maskinen och är märkt med texten "**Pwd**". Ändra standardlösenordet genom att följa anvisningarna på skärmen första gången du loggar in.

4. I det vänstra navigeringsfältet klickar du på **Scan (Skanna)** > **Scan Destination (Skanningsdestination)**.

Om det vänstra navigeringsfältet inte är synligt börjar du navigera från  $\equiv$ .

- 5. Välj det alternativ du vill tilldela i fältet **Button 1 (Knapp 1)**.
- Ø • Markera vid behov kryssrutan **Automatically switch to "Scan to USB" if a USB flash drive is inserted. (Växla automatiskt till "Skanna till USB" om ett USB-minne sätts in.)**
	- (ADS-1350W) Välj **WS Scan (Skanna med WS)**-alternativet och välj sedan datornamnet dit du vill skicka data i **"WS Scan" Destination ("Skanna med WS"-destination)**-fältet.
- 6. Klicka på **Submit (Skicka)**.

Ø

#### **Närliggande information**

• [Översikt över kontrollpanelen](#page-14-0)

#### **Liknande ämnen:**

- [Ändra maskinens inställningar med fjärrinställning](#page-284-0)
- [Få åtkomst till Webbaserad hantering](#page-281-0)

<span id="page-20-0"></span> [Hem](#page-1-0) > [Introduktion till din Brother-maskin](#page-11-0) > Översikt över pekskärms-LCD

# **Översikt över pekskärms-LCD**

**Relaterade modeller**: ADS-1800W

#### **Hemskärmar**

Du växlar mellan olika hemskärmar genom att trycka på ◀ eller ▶. Från hemskärmarna kan du komma åt olika inställningar.

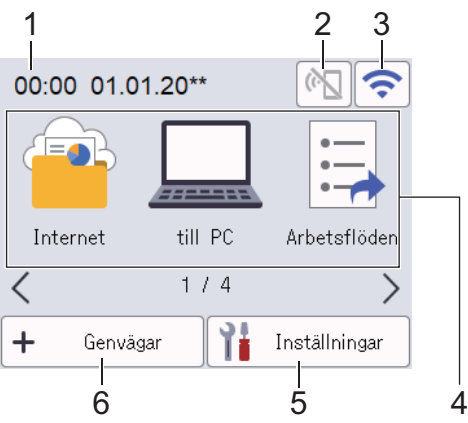

#### 1. **Datum och tid**

Visar datum och tid inställt i maskinen.

Det här området används även för att visa fel- och underhållsmeddelanden.

2. ( $\left\lfloor \left( \right) \right\rfloor$  (Wi-Fi Direct-status)

Tryck för att konfigurera Wi-Fi Direct-inställningar.

Följande ikoner visar Wi-Fi Direct-statusen:

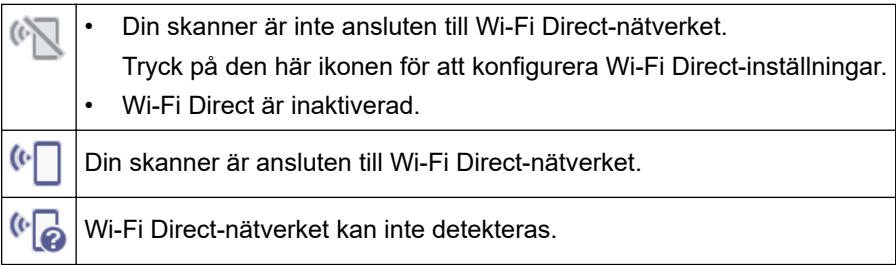

3. (Trådlös status)

Följande ikoner visar det trådlösa nätverkets status:

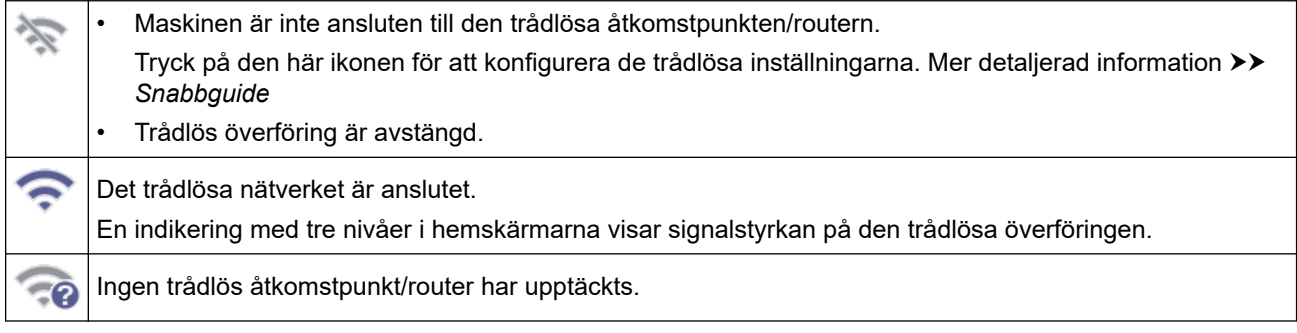

Du kan konfigurera trådlösa inställningar genom att trycka på knappen för trådlös status.

4. **Lägen:**

Tryck för att växla till de olika lägena.

[Internet]

Tryck för att ansluta skannern till en Internettjänst.

- [till PC] Tryck för att gå till funktionen Skanna till PC.
- [Arbetsflöden] Tryck för att gå till funktionen Skanna till arbetsflöde.

 $\overline{\phantom{a}}$  Inställningar måste på förhand konfigureras i iPrint&Scan.

- [till nätverk] Tryck för att gå till funktionen Skanna till nätverk.
- [till FTP/SFTP]

Tryck för att gå till funktionen Skanna till FTP/SFTP.

- [till e-postserver]
- Tryck för att gå till funktionen Skanna till e-postserver.
- [till deln.punkt]

Tryck för att gå till funktionen Skanna till SharePoint.

• [Appar]

Tryck för att ansluta skannern till tjänsten Brother Apps.

• [WS-skanning]

Tryck för att gå till funktionen Skanna med WS.

• [till USB]

Tryck för att gå till funktionen Skanna till USB.

5. ([Inställningar])

Tryck för att öppna menyn Inställningar.

6.  $\leftarrow$  ([Genvägar])

Tryck för att skapa genväg för vanliga åtgärder som Skanna till PC, Skanna till e-postserver, Skanna till USB och andra funktioner.

Skanna snabbt med hjälp av snabbval.

• Om ett felmeddelande eller en avisering visas i informationsfältet, trycker du på meddelandeområdet för att se detaljerna.

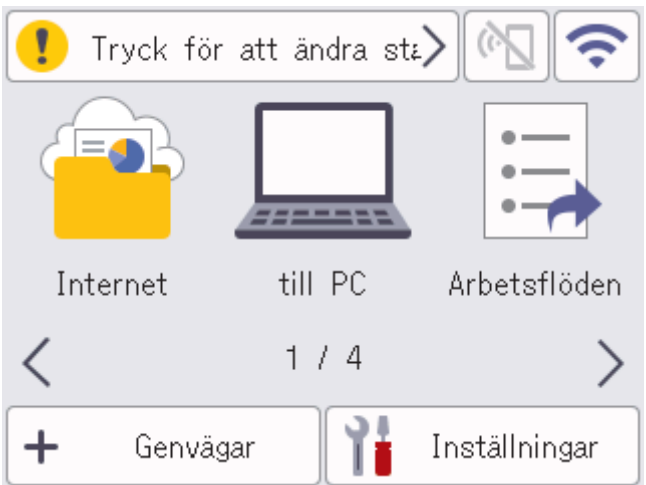

- Varningsikonen visas vid fel eller underhållsmeddelanden.
- Informationsikonen in visas när det finns användbara tips eller kompletterande information tillgänglig.
- Denna produkt använder teckensnitt från ARPHIC TECHNOLOGY CO., LTD.

#### **Autostart skanning**

Med funktionen Autostart skanning kan du starta skanningen automatiskt så fort ett dokument läggs i dokumentmataren.

Om du vill använda Autostart skanning måste du först skapa en genväg för Autostart skanning och sedan aktivera inställningen Autostarta skanningsläge i [Allmän inställning]:

- 1. Tryck på [Genvägar].
- 2. Tryck på < för att visa [Autostarta skanning].

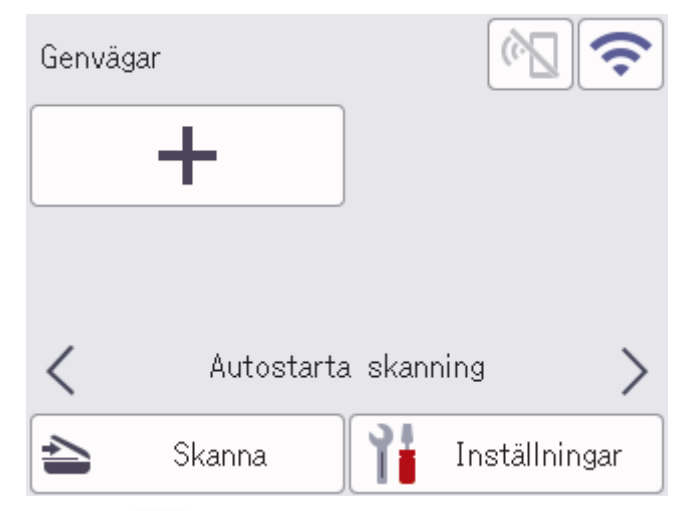

- 3. Tryck på  $\leftarrow$  för att lägga till genvägen för Autostart skanning.
- 4. Välj genvägsfunktionen (till exempel Skanna till PC).
- 5. Tryck på [Spara som genväg]. När LCD-skärmen anger [Dessa inställningar sparas som genväg.] trycker du på [OK].
- 6. Ange snabbvalsnamnet och tryck på [OK]. När LCD-skärmen anger [Spara som entrycksgenväg?] trycker du på [OK].
- 7. Tryck på ([Inställningar]) för att öppna menyn Inställningar. Tryck på [Allmän inställning] > [Autostarta skanningsläge] och välj [På].

# **OBS**

Det går endast att spara en profil för Autostart skanning åt gången.

#### **Menyn Inställningar**

Tryck på ([Inställningar]) om du vill se och komma åt alla inställningar på skannern.

[Allmän inställning]

Tryck för att öppna menyn Allmänna inställningar.

• [Genvägsinställningar]

Tryck för att ställa in genvägar. Det här alternativet är inte tillgängligt och kan inte väljas om du inte har lagt till snabbval.

• [Nätverk]

Tryck för att öppna nätverksinställningar.

- [Maskininfo.] Tryck för att se skannerns information.
- [Första installationen]

Tryck för att öppna menyerna [Datum och tid], [Återställning] och [Lokalt språk].

#### **Närliggande information**

• [Introduktion till din Brother-maskin](#page-11-0)

<span id="page-24-0"></span> [Hem](#page-1-0) > [Introduktion till din Brother-maskin](#page-11-0) > Ange text på din Brother-maskin

# **Ange text på din Brother-maskin**

#### **Relaterade modeller**: ADS-1800W

När du behöver skriva in text i Brother-skannern visas ett tangentbord på pekskärmen.

- De tecken som visas beror på ditt land.
- Tangentbordets layout kan skilja sig beroende på den funktion som du ställer in.

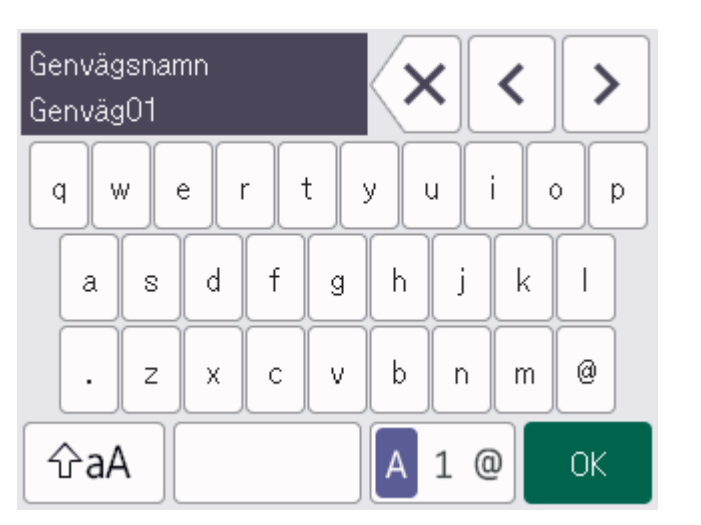

- Välj bokstäver, siffror och specialtecken genom att trycka på  $\mathsf{A}$  1 @.
- Välj stora och små bokstäver genom att trycka på  $\mid$   $\lozenge$ aA

#### **Infoga mellanslag**

Tryck på  $\vert$  för att infoga ett mellanslag.

#### **Rätta till fel**

Om du har skrivit fel tecken och vill ändra det trycker du på  $\langle \times \rangle$  och skriver rätt tecken.

#### **Närliggande information**

• [Introduktion till din Brother-maskin](#page-11-0)

<span id="page-25-0"></span>▲ [Hem](#page-1-0) > [Introduktion till din Brother-maskin](#page-11-0) > Öppna Brother Utilities (Windows)

# **Öppna Brother Utilities (Windows)**

**Brother Utilities** är en programstartare som ger bekväm tillgång till alla Brother-program som är installerade på din dator.

- 1. Gör något av följande:
	- Windows 11

Klicka på > **Alla appar** > **Brother** > **Brother Utilities**.

• Windows 10

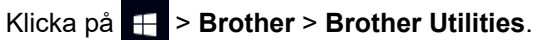

2. Välj skannern.

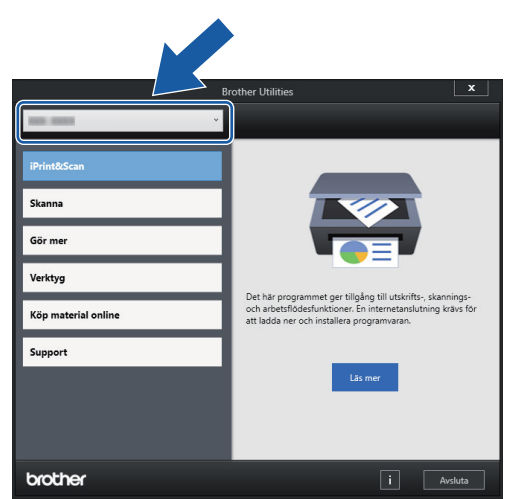

3. Välj åtgärden du vill använda.

#### **Närliggande information**

- [Introduktion till din Brother-maskin](#page-11-0)
	- [Avinstallera Brother-programvara och -drivrutiner \(Windows\)](#page-26-0)

<span id="page-26-0"></span> [Hem](#page-1-0) > [Introduktion till din Brother-maskin](#page-11-0) > [Öppna Brother Utilities \(Windows\)](#page-25-0) > Avinstallera Brotherprogramvara och -drivrutiner (Windows)

# **Avinstallera Brother-programvara och -drivrutiner (Windows)**

- 1. Gör något av följande:
	- Windows 11

Klicka på > **Alla appar** > **Brother** > **Brother Utilities**.

• Windows 10

Klicka på > **Brother** > **Brother Utilities**.

2. Klicka på rullgardinsmenyn och välj ditt modellnamn (om det inte redan är valt). Klicka på **Verktyg** i vänster navigationsfält och klicka sedan på **Avinstallera**.

Följ anvisningarna i dialogrutan för att avinstallera programvara och drivrutiner.

#### **Närliggande information**

• [Öppna Brother Utilities \(Windows\)](#page-25-0)

<span id="page-27-0"></span> [Hem](#page-1-0) > [Introduktion till din Brother-maskin](#page-11-0) > Få tillgång till Brother iPrint&Scan (Windows/Mac)

# **Få tillgång till Brother iPrint&Scan (Windows/Mac)**

Använd Brother iPrint&Scan för Windows och Mac för att skanna från datorn.

- Denna funktion finns inte tillgänglig i länder som omfattas av tillämpliga exportbestämmelser.
- **För att ladda ner den senaste versionen:**
	- För Windows:

Gå till din modells **Nerladdningar**-sida på [support.brother.com/downloads](https://support.brother.com/g/b/midlink.aspx?content=dl) och ladda sedan ner och installera Brother iPrint&Scan.

För Mac:

Ladda ner och installera Brother iPrint&Scan från Apple App Store.

Installera drivrutinen och programvaran som behövs för att använda maskinen om du uppmanas till det. Ladda ner maskinens senaste drivrutin och program från modellens **Nerladdningar**-sida på [support.brother.com/downloads.](https://support.brother.com/g/b/midlink.aspx?content=dl)

- 1. Gör något av följande:
	- Windows 11

Klicka på > **Alla appar** > **Brother** > **Brother iPrint&Scan**.

Windows 10

Klicka på > **Brother** > **Brother iPrint&Scan**.

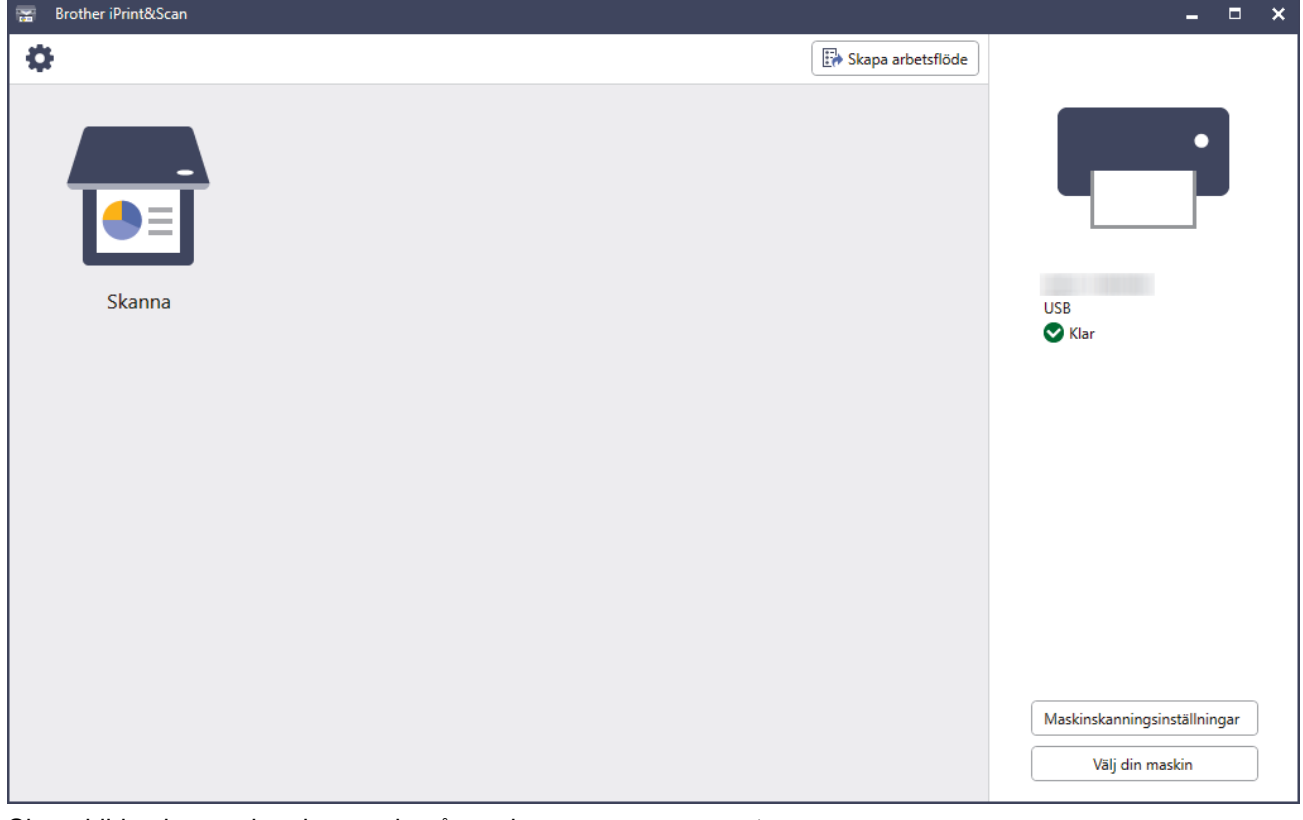

Skärmbilden kan variera beroende på versionen av programmet.

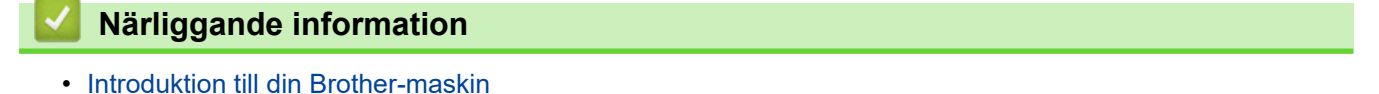

<span id="page-28-0"></span>Hem > Sidräkning

# **Sidräkning**

- [Dokumentspecifikationer](#page-29-0)
- [Lägga i dokument](#page-36-0)

<span id="page-29-0"></span>Hem > [Sidräkning](#page-28-0) > Dokumentspecifikationer

# **Dokumentspecifikationer**

- [Lämpliga dokument](#page-30-0)
- [Olämpliga dokument](#page-32-0)
- [Rekommendationer för bärark](#page-34-0)
- [Anmärkningar om användning av bärark](#page-35-0)

<span id="page-30-0"></span> [Hem](#page-1-0) > [Sidräkning](#page-28-0) > [Dokumentspecifikationer](#page-29-0) > Lämpliga dokument

# **Lämpliga dokument**

Lägg inte i dokument med flera olika papperstjocklekar eller papperskvaliteter på samma gång.

#### **Standardpapper**

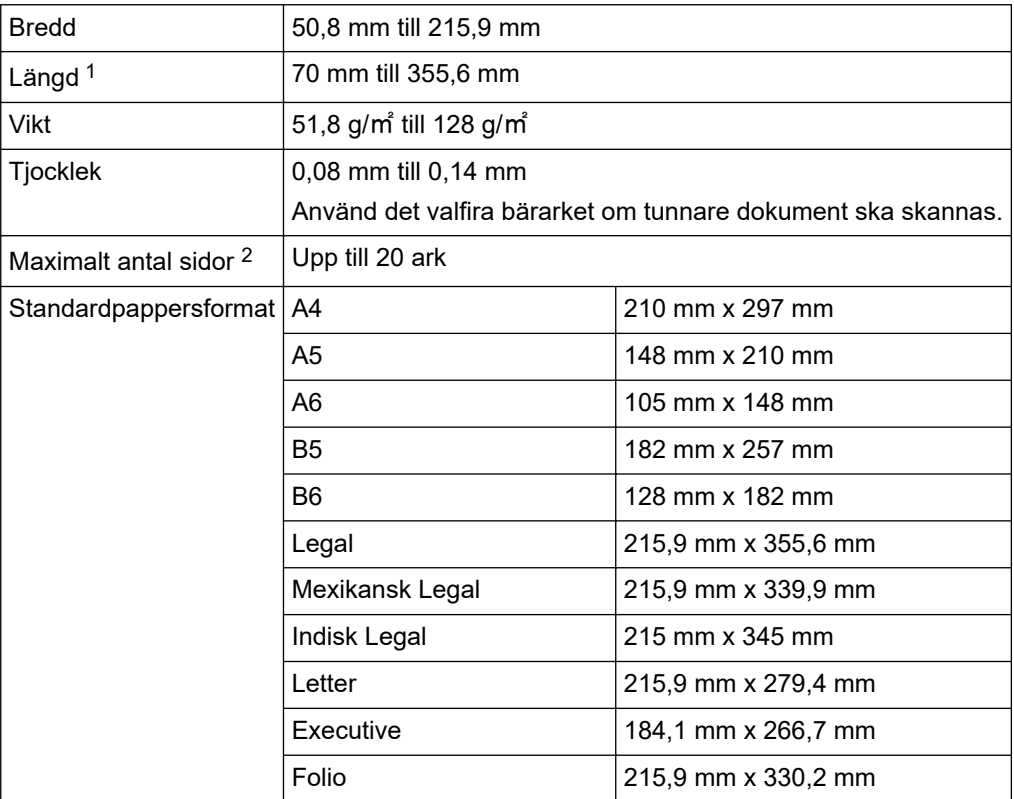

#### **VIKTIGT**

- Kolfritt papper och kvitton innehåller kemiska substanser som kan skada och förkorta livslängden för separationsdynan och matningsrullen. Om pappersstopp händer ofta rengör du separationsdynan och matningsrullen.
- Livslängden för separationsdynan och matningsrullen kan förkortas vid skanning av papper med högt träinnehåll jämfört med skanning av träfritt papper.
- Separationsdynan och matningsrullen kan skadas om de kommer i kontakt med ett foto eller en klisterlapp under skanning.

#### **Plastkort**

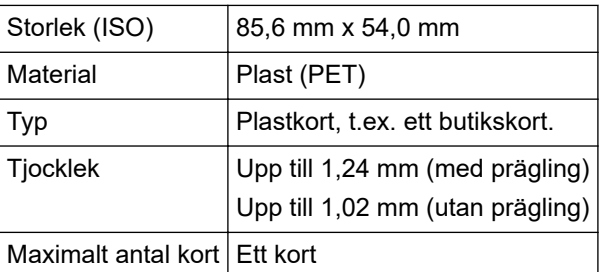

Vissa typer av präglade kort skannas kanske inte korrekt.

<sup>1</sup> Upp till 5000 mm när du använder funktionen Långt papper.

<sup>2</sup> När du använder 80 g/㎡ vanligt papper.

# **Närliggande information**

• [Dokumentspecifikationer](#page-29-0)

<span id="page-32-0"></span> [Hem](#page-1-0) > [Sidräkning](#page-28-0) > [Dokumentspecifikationer](#page-29-0) > Olämpliga dokument

# **Olämpliga dokument**

Följande typer av dokument är inte lämpliga för skanning:

- Dokument med vidhäftande karbonpapper
- Dokument skrivna med blyertspenna
- Dokument med ojämn tjocklek, till exempel kuvert
- Dokument som är skrynkliga eller böjda
- Dokument med kalkerpapper
- Dokument med bestruket papper
- Fotografier (fotopapper)
- Dokument på perforerat papper
- Dokument med ovanlig form (inte fyrkantigt eller rektangulärt)
- Dokument med foton, biljetter eller lappar på
- Dokument med lösblad eller papper med hål
- Dokument med gem eller häftklamrar
- Dokument med fuktigt bläck
- Tyger, metallark eller OH-blad
- Glättade eller spegelvända medier
- Dokument som överskrider rekommenderad tjocklek

#### **VIKTIGT**

- Dokumentytan kan skadas om du skannar glättat papper, till exempel fotografier.
- Skador som uppkommer på grund av skanning av alla typer av olämpliga dokument i Brother-skannern omfattas kanske inte av garantin.

#### **Närliggande information**

- [Dokumentspecifikationer](#page-29-0)
	- [Dokumentområden som inte bör perforeras](#page-33-0)

#### **Liknande ämnen:**

• [Rengöra skannern och rullarna](#page-250-0)

<span id="page-33-0"></span> [Hem](#page-1-0) > [Sidräkning](#page-28-0) > [Dokumentspecifikationer](#page-29-0) > [Olämpliga dokument](#page-32-0) > Dokumentområden som inte bör perforeras

# **Dokumentområden som inte bör perforeras**

Undvik att perforera eller slå hål i det skuggade området som visas på bilden. Om du gör det kommer det att orsaka ett skanningsfel.

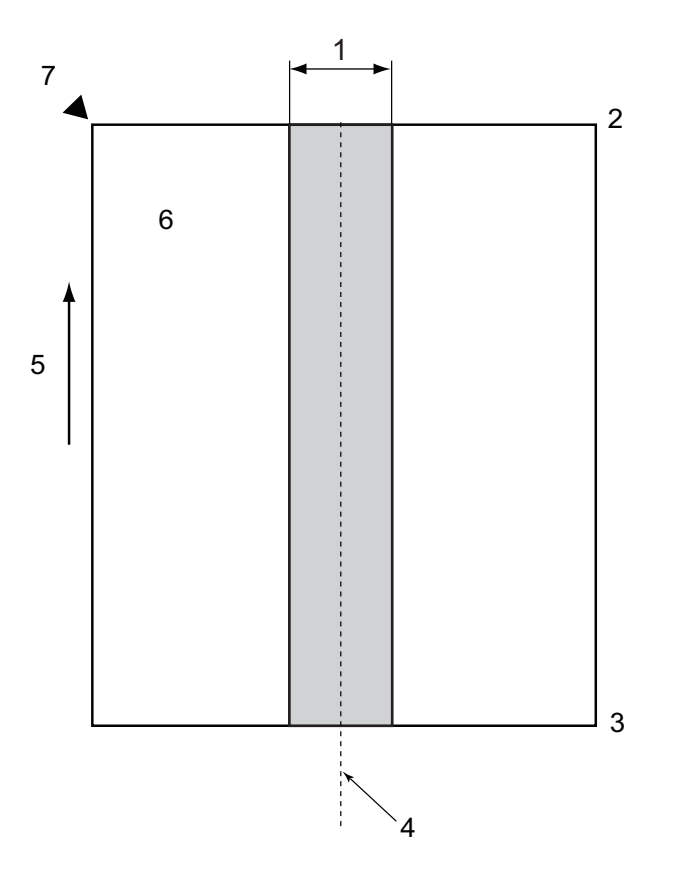

- 1. 27,5 mm
- 2. Överkant
- 3. Nederkant
- 4. Mitten

k

- 5. Matningsriktning
- 6. Framsida
- 7. Referenspunkt

Begränsningen gäller när dokumentet är placerat på mitten av matningsrullen.

#### **Närliggande information**

• [Olämpliga dokument](#page-32-0)

<span id="page-34-0"></span> [Hem](#page-1-0) > [Sidräkning](#page-28-0) > [Dokumentspecifikationer](#page-29-0) > Rekommendationer för bärark

# **Rekommendationer för bärark**

Brother rekommenderar att ett valfritt bärark används vid skanning av följande typer av dokument:

- Dokument med vidhäftande karbonpapper
- Dokument skrivna med blyertspenna
- Dokument som är smalare än skannern tillåter
- Dokument som är kortare än skannern tillåter
- Sidor som är tunnare än skannern tillåter
- Dokument med ojämn tjocklek, till exempel kuvert
- Dokument som är skrynkliga eller böjda
- Vikta eller skadade dokument
- Dokument med kalkerpapper
- Dokument med bestruket papper
- Fotografier (fotopapper)
- Dokument på perforerat papper
- Dokument med ovanlig form (inte fyrkantigt eller rektangulärt)
- Dokument med vidhäftande fotografier, anteckningar eller lappar
- Dokument på kopieringspapper utan karbon
- Dokument med lösblad eller papper med hål

# **VAR FÖRSIKTIG**

Dra inte med handen eller fingrarna längs kanten på bärarket, då kan du skära dig.

#### **VIKTIGT**

- Lägg inte bärarket i direkt solljus eller på en plats med hög temperatur eller hög luftfuktighet, eftersom det finns risk för att det blir skevt.
- Böj inte bärarket och dra inte i det, då kan det skadas. Använd inte skadade bärark eftersom det kan ge felaktiga skanningsresultat.

#### **Närliggande information**

• [Dokumentspecifikationer](#page-29-0)

#### **Liknande ämnen:**

- [Förbrukningsartiklar och valfria tillbehör](#page-255-0)
- [Lämpliga dokument](#page-30-0)
- [Specifikationer](#page-294-0)

<span id="page-35-0"></span> [Hem](#page-1-0) > [Sidräkning](#page-28-0) > [Dokumentspecifikationer](#page-29-0) > Anmärkningar om användning av bärark

# **Anmärkningar om användning av bärark**

- Lägg inte i det valfira bärarket uppochned. Det kan orsaka dokumentstopp. Mer information finns i anvisningarna som är tryckta på bärarket.
- Lägg inte i flera små dokument i bärarket samtidigt, det kan orsaka dokumentstopp. Lägg endast i ett dokument åt gången i bärarket.
- Skriv inte på bärarket eftersom det kan synas på de skannade dokumenten. Rengör bärarket med en torr trasa om det blir smutsigt.
- Lämna inte dokument i bärarket under längre tidsperioder eftersom trycket på dokumenten kan orsaka märken på bärarket.
- **Om du använder något av de olämpliga dokumenten och Brother-skannern skadas kanske garantin inte gäller.**

#### **Närliggande information**

• [Dokumentspecifikationer](#page-29-0)

#### **Liknande ämnen:**

• [Förbrukningsartiklar och valfria tillbehör](#page-255-0)
<span id="page-36-0"></span> [Hem](#page-1-0) > [Sidräkning](#page-28-0) > Lägga i dokument

## **Lägga i dokument**

### **VIKTIGT**

- Se till att dokument med bläck eller korrigeringsvätska är helt torra.
- Dra INTE i dokumentet medan det matas.
- Använd INTE papper som är krusigt, skrynkligt, vikt, rivet, häftat, som har gem eller är limmat eller tejpat.
- Använd INTE kartong eller tyger.
- [Mata in dokument av standardstorlek](#page-37-0)
- [Mata in visitkort](#page-39-0)
- [Mata in ett plastkort](#page-40-0)
- [Mata in dokument som är längre än standardstorleken](#page-41-0)
- [Mata in dokument som inte är av standardstorlek](#page-42-0)
- [Lägg i nya artiklar, foton och andra dokument](#page-44-0)

<span id="page-37-0"></span> [Hem](#page-1-0) > [Sidräkning](#page-28-0) > [Lägga i dokument](#page-36-0) > Mata in dokument av standardstorlek

## **Mata in dokument av standardstorlek**

Dokumentmataren kan hantera flera sidor och matar varje ark individuellt. Använd dokument av standardstorlek och bläddra alltid genom sidorna innan du lägger dem i dokumentmataren. Mer information >> Liknande ämnen

1. Justera försiktigt pappersskenorna (1) så att de passar bredden på ditt dokument.

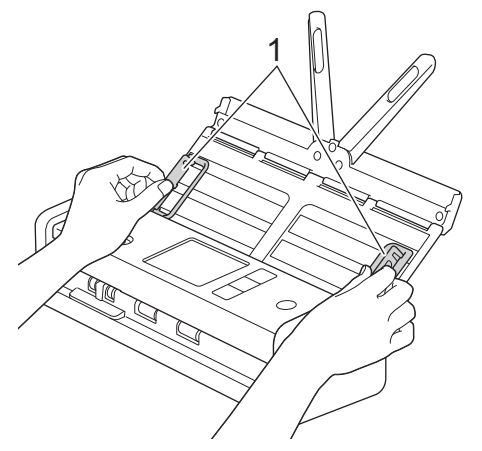

2. Lufta arken flera gånger utefter både dess långsida och dess kortsida.

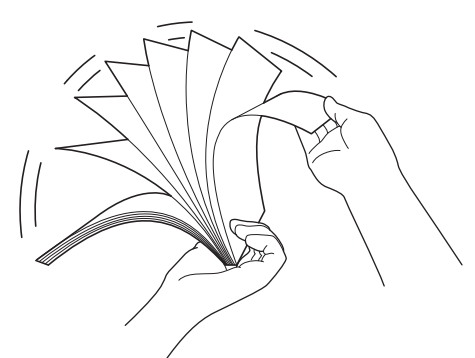

3. Passa in sidornas kanter.

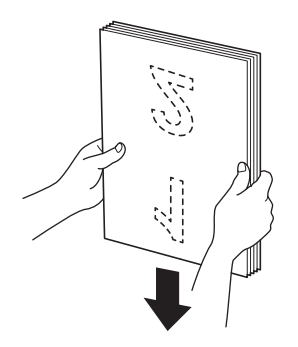

4. Positionera sidorna så att de främre kanterna är justerade något snett i matningsriktningen.

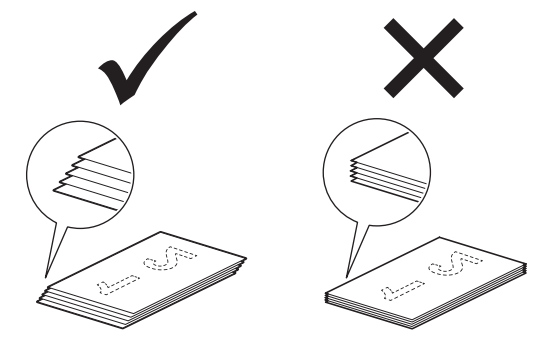

# **OBS**

Att göra det är nödvändigt för att undvika att flera papper matas in samtidigt, att dokument fastnar eller att inga dokument matas.

5. För matarväljaren till vänster och bekräfta att den är i dokumentmatarläge. Placera dokumentet, med *framsidan nedåt* och *överkanten först*, i dokumentmataren mellan pappersguiderna tills du känner att det vidrör insidan av skannern. Mata tunna papper långsamt och försiktigt så att kanten inte viks.

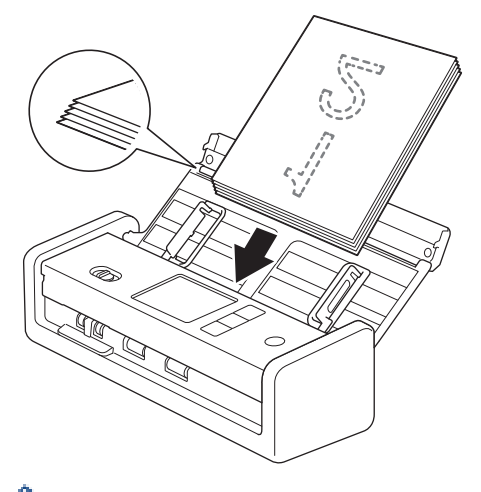

När du skannar ett kvitto stöttar du kvittot med handen när det matas genom maskinen för att det inte ska komma på sned.

### **Närliggande information**

• [Lägga i dokument](#page-36-0)

### **Liknande ämnen:**

• [Lämpliga dokument](#page-30-0)

<span id="page-39-0"></span> [Hem](#page-1-0) > [Sidräkning](#page-28-0) > [Lägga i dokument](#page-36-0) > Mata in visitkort

## **Mata in visitkort**

1. Justera försiktigt pappersskenorna (1) så att de passar bredden på ditt dokument.

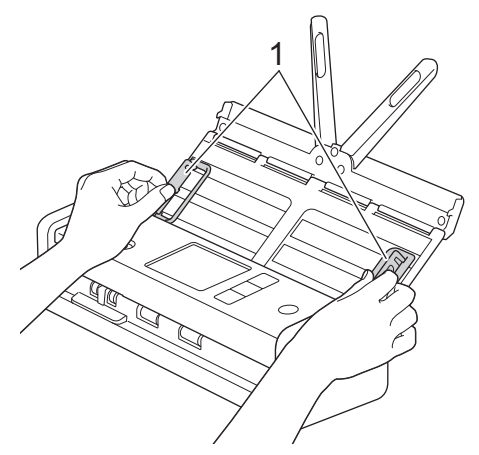

2. För matarväljaren till vänster och bekräfta att den är i dokumentmatarläge. Placera kortet, med *framsidan nedåt* och *överkanten först*, i dokumentmataren mellan pappersguiderna tills du känner att det vidrör insidan av skannern.

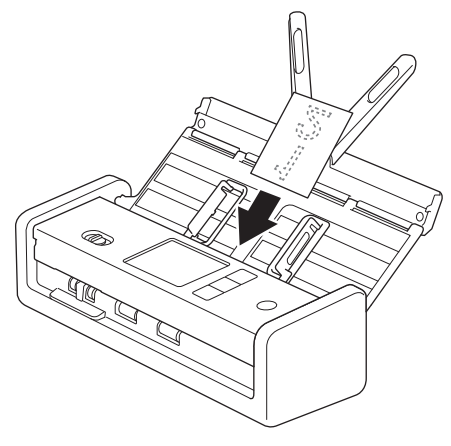

• Du kan endast sätta i ett visitkort åt gången.

• Kortfackets läsare är inte gjord för att skanna visitkort. Vi rekommenderar att du använder dokumentmataren för det.

### **Närliggande information**

<span id="page-40-0"></span> [Hem](#page-1-0) > [Sidräkning](#page-28-0) > [Lägga i dokument](#page-36-0) > Mata in ett plastkort

## **Mata in ett plastkort**

1. Öppna den övre luckan och för matarväljaren till höger.

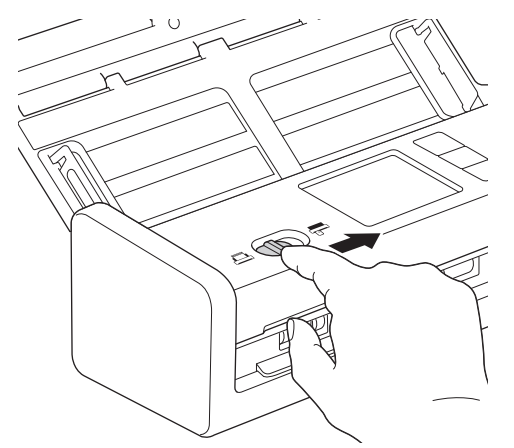

2. För in plastkortet i kortfacket (1) *med framsidan uppåt* och *nederkanten först*, i enlighet med riktlinjerna. Kortet matas in i skannern.

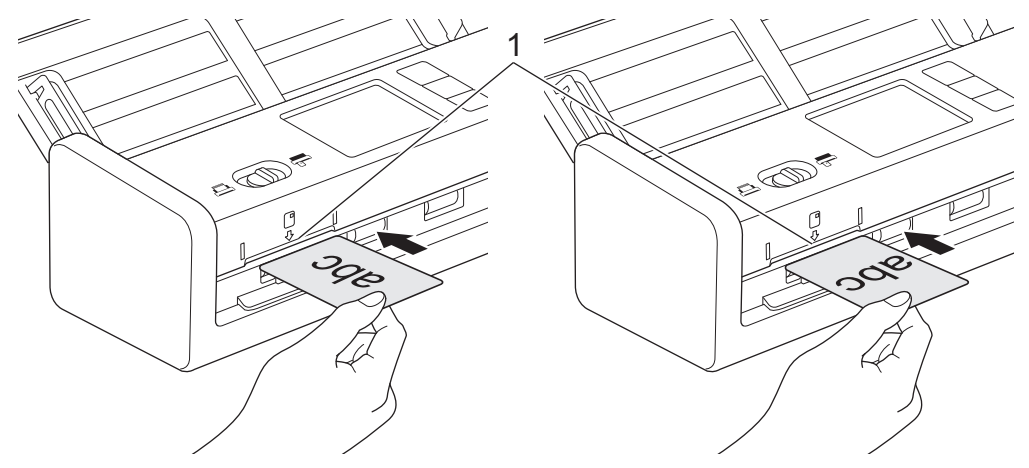

- Sätt inte i plastkort i dokumentmataren.
- För in plastkort på längden eller med kortsidan först.
- Lägg endast i ett plastkort åt gången.
- Vissa typer av plastkort kan bli repade när de skannas.
- Om det finns märken på kortets yta (till exempel fingeravtryck) ska du torka av det innan det skannas.
- Vissa typer av präglade kort skannas kanske inte korrekt.

### **Närliggande information**

<span id="page-41-0"></span> [Hem](#page-1-0) > [Sidräkning](#page-28-0) > [Lägga i dokument](#page-36-0) > Mata in dokument som är längre än standardstorleken

## **Mata in dokument som är längre än standardstorleken**

Se till att dokument med bläck eller korrigeringsvätska är helt torra.

1. Justera försiktigt pappersskenorna (1) så att de passar bredden på ditt dokument.

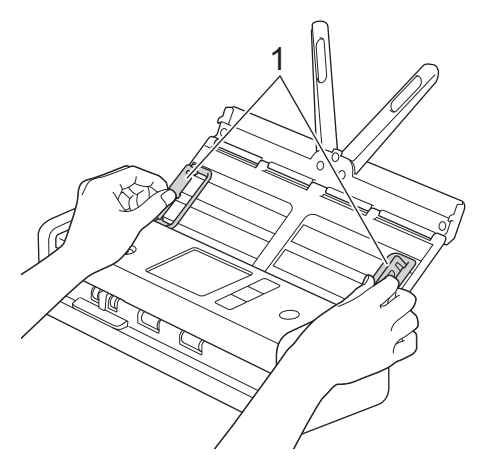

2. För matarväljaren till vänster och bekräfta att den är i dokumentmatarläge. Placera dokumentet, med *framsidan nedåt* och *överkanten först*, i dokumentmataren mellan pappersguiderna tills du känner att det vidrör insidan av skannern. Mata tunna papper långsamt och försiktigt så att kanten inte viks.

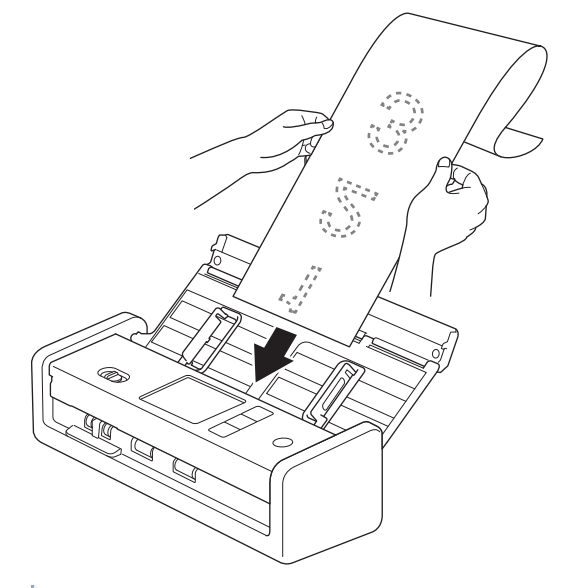

- Lägg endast i ett dokument åt gången.
- Stöd dokumentet med handen om dokumentet är längre än den utfällbara dokumentmataren.
- Långt papper är tillgängligt för skanning i upplösningar under 300 x 300 dpi.
- Långt papper är inte tillgängligt för duplexskanning.

### **Närliggande information**

<span id="page-42-0"></span> [Hem](#page-1-0) > [Sidräkning](#page-28-0) > [Lägga i dokument](#page-36-0) > Mata in dokument som inte är av standardstorlek

## **Mata in dokument som inte är av standardstorlek**

Se till att dokument med bläck eller korrigeringsvätska är helt torra.

1. Vik dokumentet på mitten och för in det i bärarket (medföljer ej).

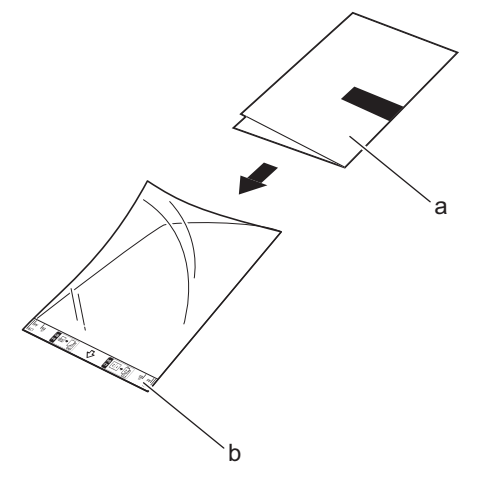

- a. Dokumentet har framsidan nedåt
- b. Bärarkets sidhuvud har framsidan uppåt

Ø Placera dokumentet i mitten av bärarket och passa in dokumentets övre kant med den övre kanten på bärarket.

2. Justera pappersguiderna (1) så att de passar bärarkets bredd.

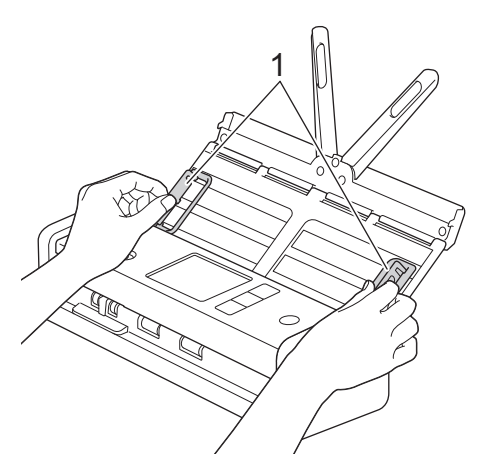

3. Placera bärarket i dokumentmataren mellan pappersskenorna tills du känner att det vidrör skannerns insida.

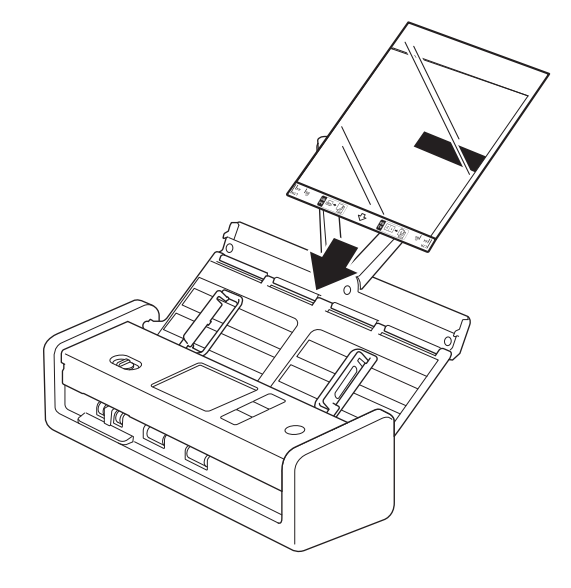

Minska det vita utrymmet i mitten på en skannad sida genom att placera den vikta kanten på originaldokumentet nära kanten på bärarket.

## **Närliggande information**

• [Lägga i dokument](#page-36-0)

Ø

<span id="page-44-0"></span> [Hem](#page-1-0) > [Sidräkning](#page-28-0) > [Lägga i dokument](#page-36-0) > Lägg i nya artiklar, foton och andra dokument

## **Lägg i nya artiklar, foton och andra dokument**

Se till att dokument med bläck eller korrigeringsvätska är helt torra.

1. Lägg dokumentet i bärarket (medföljer ej).

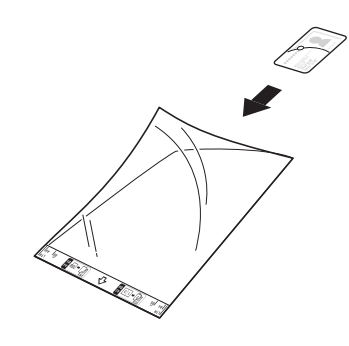

- Placera dokumentet i mitten av bärarket och passa in dokumentets övre kant med den övre kanten på bärarket.
- Om dokumentet är längre än bärarket kan du vika det så att det överlappar när du sätter in det i bärarket. När du är klar viker du upp det och viker ihop det på nytt så att resten av informationen syns och sätter sedan in det i bärarket och skannar på nytt.

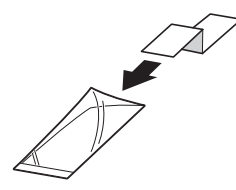

2. Justera pappersguiderna (1) så att de passar bärarkets bredd.

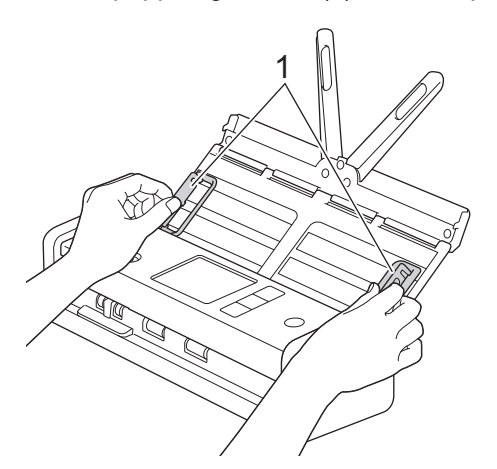

3. Placera bärarket i dokumentmataren mellan pappersskenorna tills du känner att det vidrör skannerns insida.

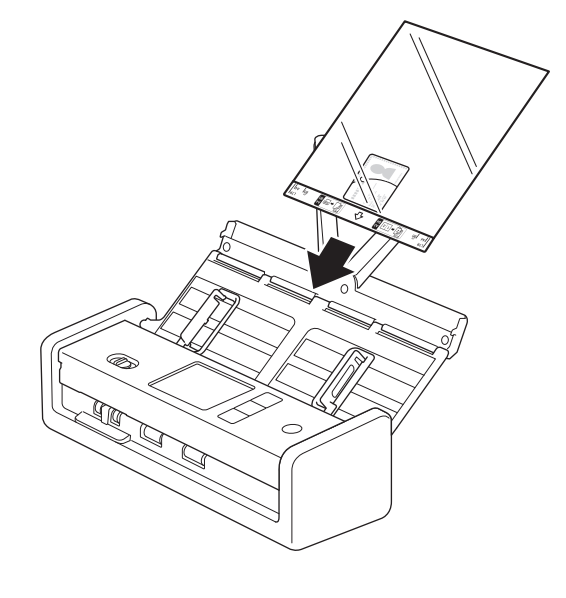

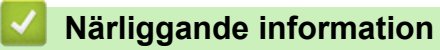

<span id="page-46-0"></span>▲ [Hem](#page-1-0) > Scan (Skanna)

## **Scan (Skanna)**

- [Innan du skannar](#page-47-0)
- [Skanna med Brother-skannerns skanningsfunktioner](#page-48-0)
- [Skanna med Brother iPrint&Scan \(Windows/Mac\)](#page-90-0)
- [Skanna från din dator \(Windows\)](#page-92-0)
- [Skanna från din dator \(Mac\)](#page-104-0)
- [Konfigurera skanningsinställningar med hjälp av webbaserad hantering](#page-112-0)

<span id="page-47-0"></span> [Hem](#page-1-0) > [Scan \(Skanna\)](#page-46-0) > Innan du skannar

## **Innan du skannar**

Om du vill skanna utan att använda skannerns kontrollpanel hämtar och installerar du ett av följande program för mobila enheter eller datorer:

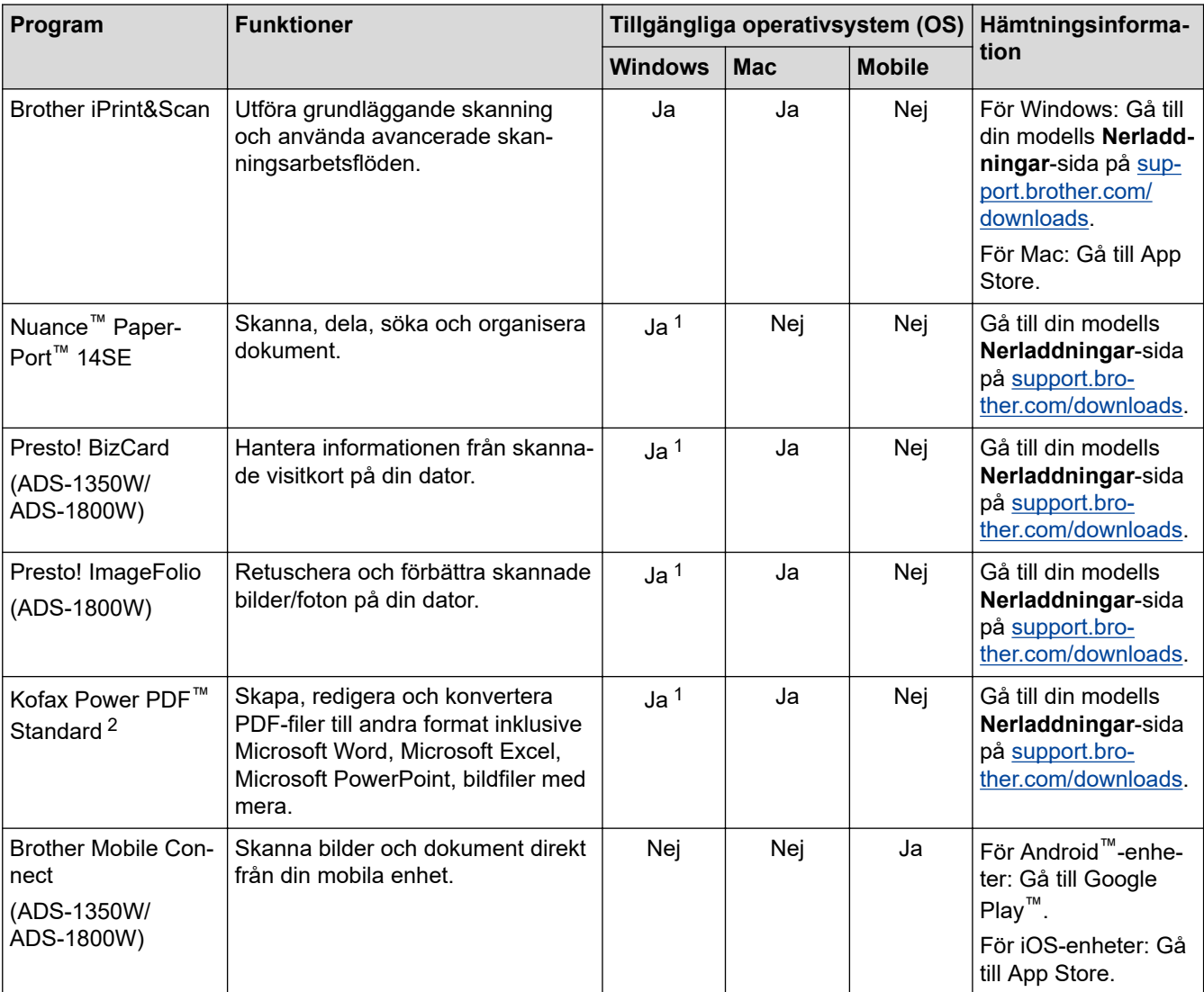

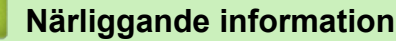

• [Scan \(Skanna\)](#page-46-0)

<sup>1</sup> drivrutinen TWAIN måste vara installerat på din dator.

<sup>2</sup> Om du uppmanas att ange ett serienummer när du startar programmet tittar du efter på etiketten med serienumret som är fäst på skannern.

<span id="page-48-0"></span> [Hem](#page-1-0) > [Scan \(Skanna\)](#page-46-0) > Skanna med Brother-skannerns skanningsfunktioner

### **Skanna med Brother-skannerns skanningsfunktioner**

- [Spara skannade dokument på datorn](#page-49-0)
- [Spara skannade dokument med funktionen Skanna till arbetsflöde](#page-51-0)
- [Spara skannade dokument till ett USB-minne](#page-52-0)
- [Skicka skannade data till en e-postmottagare](#page-55-0)
- [Ställa in adressboken](#page-58-0)
- [Skanna till FTP](#page-61-0)
- [Skanna till SSH-server \(SFTP\)](#page-66-0)
- [Skanna till nätverk](#page-74-0)
- [Skanna till SharePoint](#page-78-0)
- [Använd Web Services-protokollet för skanning i nätverket \(Windows 10 och Windows 11\)](#page-83-0)
- [Ändra inställningarna för skanningsknappen från Brother iPrint&Scan](#page-87-0)
- [Begränsa skanningsfunktioner från externa enheter](#page-89-0)

<span id="page-49-0"></span> [Hem](#page-1-0) > [Scan \(Skanna\)](#page-46-0) > [Skanna med Brother-skannerns skanningsfunktioner](#page-48-0) > Spara skannade dokument på datorn

## **Spara skannade dokument på datorn**

>> ADS-1300/ADS-1350W >> ADS-1800W

### **ADS-1300/ADS-1350W**

(ADS-1350W) Om skannern är ansluten via ett nätverk rekommenderar vi att du använder Webbaserad hantering för att konfigurera inställningen för Skanningsdestination.

Använd Brother iPrint&Scan för att ändra skanningsinställningar som upplösning, filstorlek eller färginställning.

**Windows** 

Gå till din modells **Nerladdningar**-sida på [support.brother.com/downloads](https://support.brother.com/g/b/midlink.aspx?content=dl) för att hämta det senaste programmet.

• Mac

Ø

Ladda ner och installera Brother iPrint&Scan från App Store. Mer information >> Liknande ämnen

- 1. [Lägg i dokumentet.](#page-36-0)
- 2. Tryck på knappen Enhetsskanning tilldelad som "Skanna till PC".

Skannern börjar skanna.

### **ADS-1800W**

- 1. [Lägg i dokumentet.](#page-36-0)
- 2. Tryck på ◀ eller ▶ så visas [till PC]. Tryck på det.
- 3. Om flera datorer är anslutna till skannern trycker du på ▲ eller ▼ för att visa måldatorn som du vill spara resultatet på. Tryck på den.
- 4. Tryck på [Alternativ] om du vill ändra skanningsinställningarna.
- 5. Tryck på [Skanningsinst.] > [Ange på enhet].
- 6. Välj vilka skanningsinställningar du vill ändra.

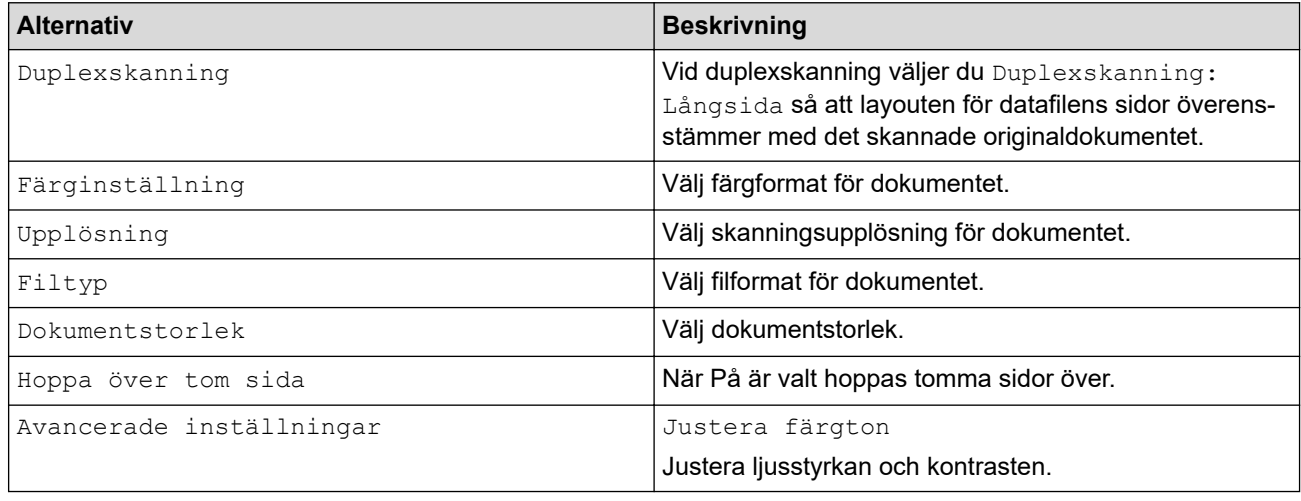

Tryck på [Spara som genväg] för att spara inställningarna som ett snabbval.

- 7. Tryck på [OK].
- 8. Tryck på [Start].

Skannern börjar skanna.

# **Närliggande information**

• [Skanna med Brother-skannerns skanningsfunktioner](#page-48-0)

### **Liknande ämnen:**

• [Ändra inställningarna för skanningsknappen från Brother iPrint&Scan](#page-87-0)

<span id="page-51-0"></span> [Hem](#page-1-0) > [Scan \(Skanna\)](#page-46-0) > [Skanna med Brother-skannerns skanningsfunktioner](#page-48-0) > Spara skannade dokument med funktionen Skanna till arbetsflöde

## **Spara skannade dokument med funktionen Skanna till arbetsflöde**

**Relaterade modeller**: ADS-1800W

Gör det följande med Brother iPrint&Scan (för Windows och Mac) innan du skannar:

- 1. Konfigurera inställningar för Skanna till arbetsflöde. Mer information >> Liknande ämnen
- 2. På startsidan klickar du på **Maskinskanningsinställningar** > **Arbetsflöde** och väljer sedan det arbetsflöde du har skapat.

1. [Lägg i dokumentet.](#page-36-0)

- 2. Tryck på ◀ eller ▶ så visas [Arbetsflöden]. Tryck på det.
- 3. Välj destinationen där du vill spara dina skannade dokument. Om flera datorer är anslutna till skannern trycker du på ▲ eller ▼ för att visa måldatorn som du vill spara resultatet på. Tryck på den.
- 4. Välj arbetsflödet.
- 5. Tryck på [Start].

Tryck på [Spara som genväg] för att spara inställningarna som ett snabbval.

Skannern börjar skanna.

### **Närliggande information**

• [Skanna med Brother-skannerns skanningsfunktioner](#page-48-0)

#### **Liknande ämnen:**

• [Konfigurera inställningar för Skanna till arbetsflöde med Brother iPrint&Scan](#page-91-0)

<span id="page-52-0"></span> [Hem](#page-1-0) > [Scan \(Skanna\)](#page-46-0) > [Skanna med Brother-skannerns skanningsfunktioner](#page-48-0) > Spara skannade dokument till ett USB-minne

## **Spara skannade dokument till ett USB-minne**

För att undvika att du skadar USB-flashminnet eller data som lagras på det ska det INTE tas ut medan maskinen skannar.

>> ADS-1300/ADS-1350W >> ADS-1800W

### **ADS-1300/ADS-1350W**

1. Sätt i ett USB-minne i skannern.

Kontrollera att USB LED-lampan tänds. Om inte kontrollerar du dina inställningar för Skanningsdestination. Mer information >> Närliggande information

- 2. [Lägg i dokumentet.](#page-36-0)
- 3. Tryck på  $\left( \begin{array}{cc} \Box \end{array} \right)$

Skannern börjar skanna och skannade data sparas på USB-minnet.

- För att ändra skanningsinställningarna går du till Fjärrinställning och väljer **Skanna till USB** i navigeringsfältet.
	- (ADS-1350W) Om skannern är ansluten via ett nätverk rekommenderar vi att du använder Webbaserad hantering för att konfigurera skanningsinställningarna.

### **ADS-1800W**

- 1. [Lägg i dokumentet.](#page-36-0)
- 2. Sätt i ett USB-minne i skannern.

Skärmen Skanna till USB visas automatiskt. Om skärmen Skanna till USB inte visas trycker du på [till USB] på hemskärmen.

3. Tryck på [Alternativ] om du vill ändra skanningsinställningarna. Konfigurera följande inställningar:

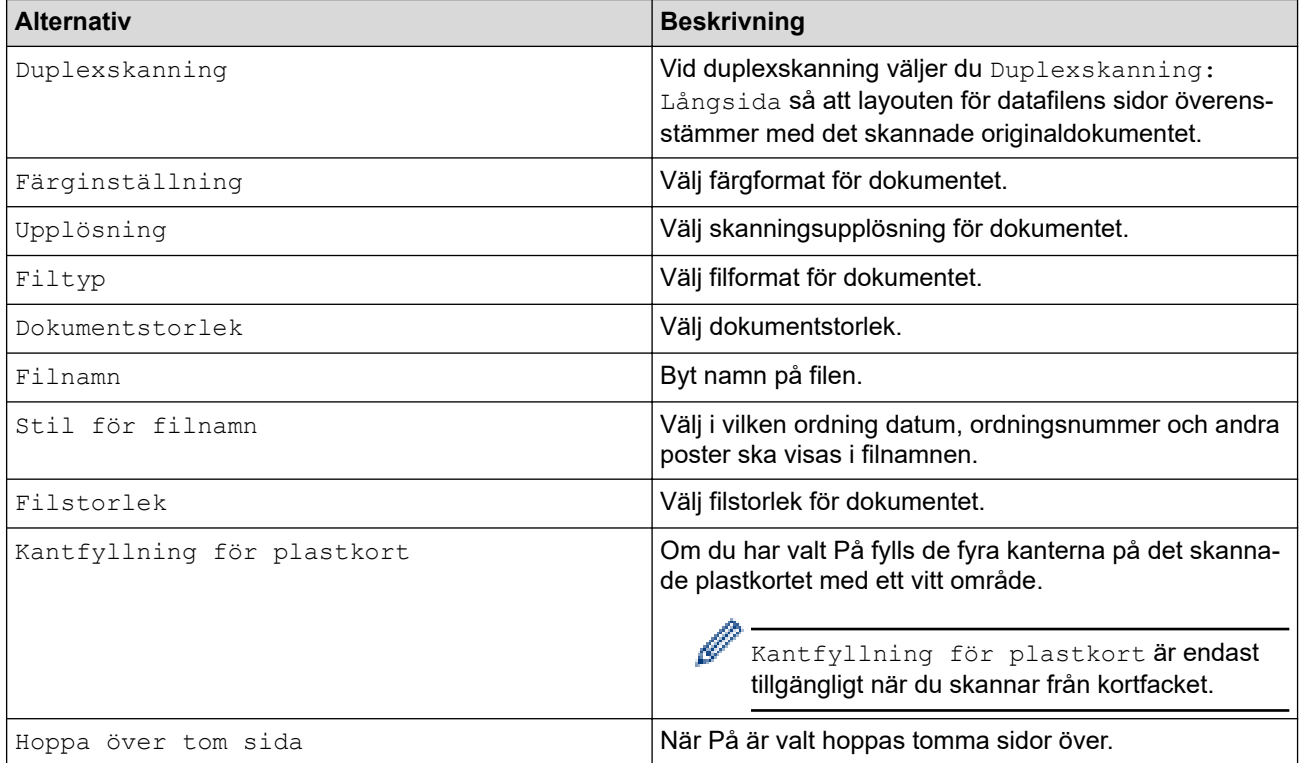

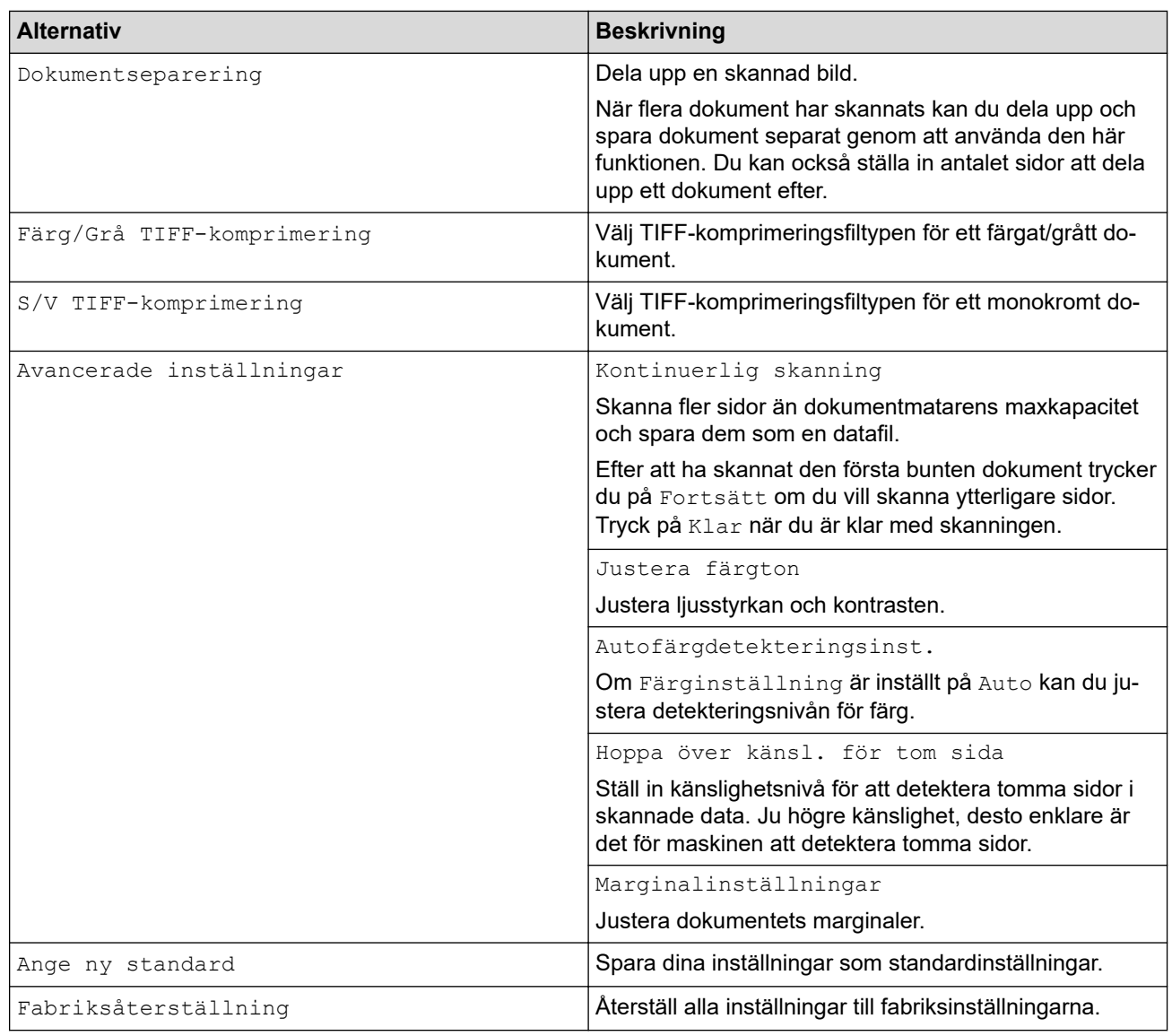

- - Tryck på [Spara som genväg] för att spara inställningarna som ett snabbval.
	- Om du vill välja [Långt papper (smalt)] eller [Långt papper (normalt)] för [Dokumentstorlek] använder du följande inställningar:
		- [Duplexskanning]: [Av]
		- [Färginställning]: Annat än [Auto] ([Färg], [Grå] eller [Svartvit])
		- [Upplösning]: Lägre än 300 dpi
		- [Hoppa över tom sida]: [Av]
	- Om Signerad PDF valdes i inställningen [Filtyp] måste du konfigurera certifikatinställningarna med Webbaserad hantering.
- 4. Tryck på [OK].
- 5. Tryck på [Start].

Skannern börjar skanna och skannade data sparas på USB-minnet.

## **Närliggande information**

• [Skanna med Brother-skannerns skanningsfunktioner](#page-48-0)

#### **Liknande ämnen:**

- [Få åtkomst till Webbaserad hantering](#page-281-0)
- [Ändra maskinens inställningar med fjärrinställning](#page-284-0)

• [Tilldela skanningsfunktioner till enhet med skanningsknapp 1](#page-18-0)

### <span id="page-55-0"></span> [Hem](#page-1-0) > [Scan \(Skanna\)](#page-46-0) > [Skanna med Brother-skannerns skanningsfunktioner](#page-48-0) > Skicka skannade data till en e-postmottagare

# **Skicka skannade data till en e-postmottagare**

#### **Relaterade modeller**: ADS-1800W

Med den här funktionen kan du skanna dokument och skicka dem till en e-postadress utan att skannern är ansluten till datorn. Om du vill skicka skannade data som en bilaga direkt till ditt standardprogram för e-post med hjälp av programvaran iPrint&Scan på datorn ska du använda funktionen Skanna till e-postbilaga.

- För att kunna skicka skannade data till en e-postmottagare måste du konfigurera maskinen för att kommunicera med ditt nätverk och din e-postserver, som används för att skicka och ta emot e-post.
- Du kan konfigurera dessa alternativ från Webbaserad hantering.
- Om du vill använda funktionen Skanna till e-postserver måste maskinen vara ansluten till ett nätverk och ha tillgång till en SMTP-server. Du behöver följande SMTP-information innan du kan gå vidare:
	- **Serveradress**
	- **Portnummer**
	- Användarnamn
	- Krypteringstyp (SSL eller TLS)
	- E-postservercertifikat (om sådant används)

Om du inte känner till denna information kontaktar du din e-postleverantör eller nätverksadministratör.

- 1. [Lägg i dokumentet.](#page-36-0)
- 2. Tryck på ◀ eller ▶ så visas [till e-postserver]. Tryck på det.
- 3. Gör något av följande för att ange mottagande e-postadress:
	- Tryck på [Manuell] för att ange e-postadressen manuellt och ange sedan e-postadressen med knapparna på LCD-skärmen. Tryck på [OK] när du är klar.
	- Tryck på [Adress- bok] om e-postadressen finns i maskinens adressbok och välj sedan epostadressen.

Tryck på [OK].

- 4. Tryck på  $\equiv$  för att bekräfta e-postadressen och tryck sedan på [OK].
- 5. Tryck på [Alternativ] om du vill ändra skanningsinställningarna. Konfigurera följande inställningar:

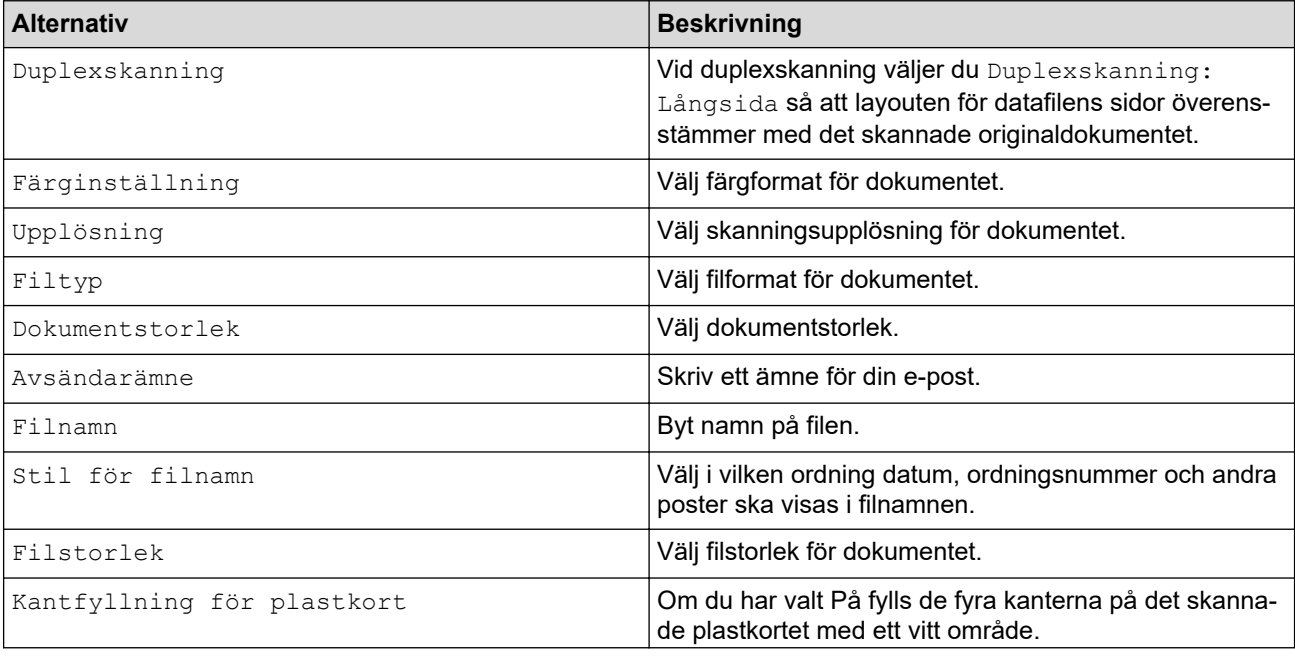

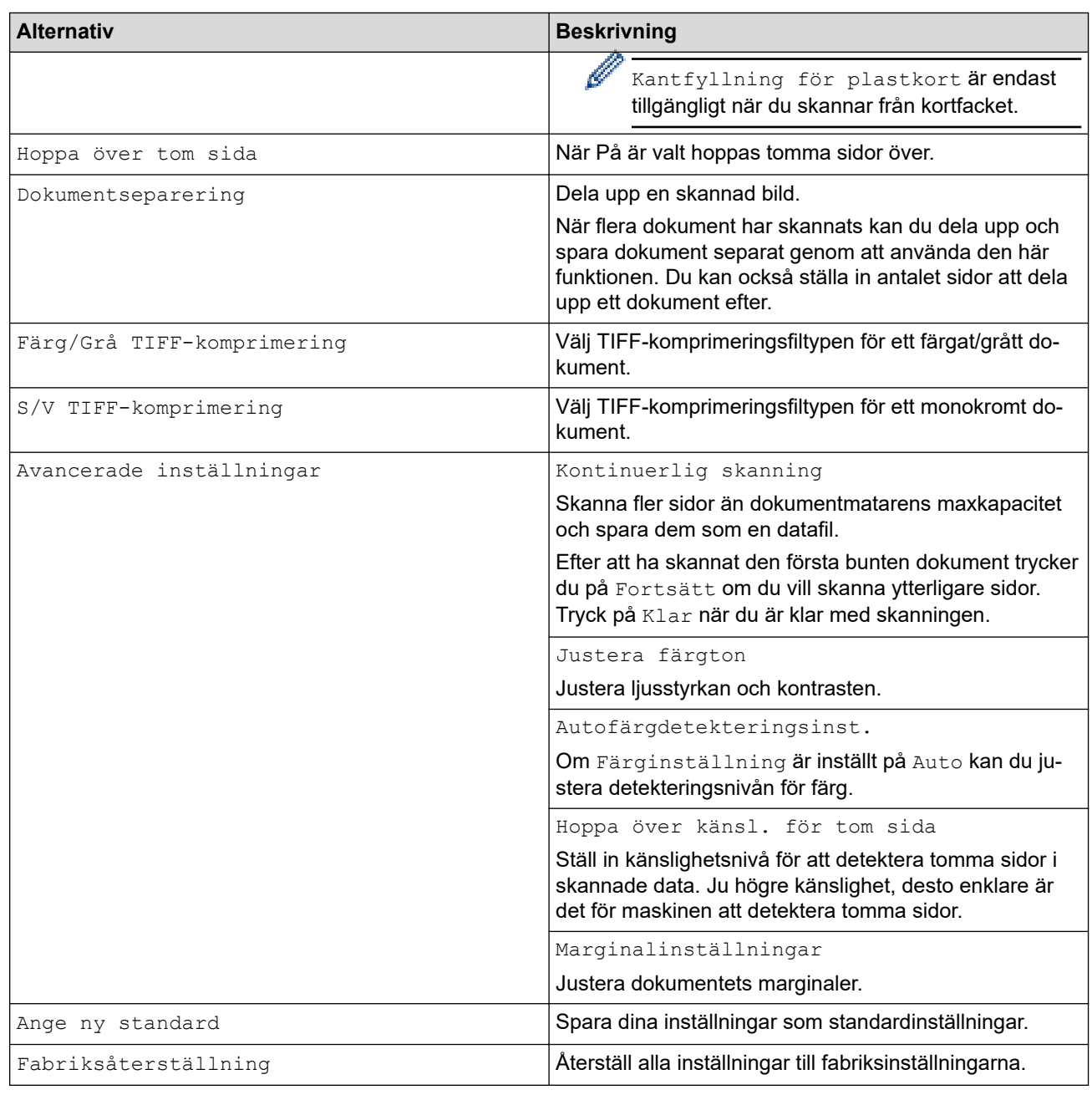

Tryck på [Spara som genväg] för att spara inställningarna som ett snabbval.

6. Tryck på [OK].

Ø

7. Tryck på [Start].

Skannern börjar skanna.

### **Närliggande information**

- [Skanna med Brother-skannerns skanningsfunktioner](#page-48-0)
	- [Använda överföringsavisering](#page-57-0)

<span id="page-57-0"></span> [Hem](#page-1-0) > [Scan \(Skanna\)](#page-46-0) > [Skanna med Brother-skannerns skanningsfunktioner](#page-48-0) > [Skicka skannade data till](#page-55-0) [en e-postmottagare](#page-55-0) > Använda överföringsavisering

## **Använda överföringsavisering**

#### **Relaterade modeller**: ADS-1800W

Överföringsaviseringar är bekräftelser från mottagaren om att din e-post tagits emot och behandlats. Slå på bekräftelsefunktionen i Webbaserad hantering. När **Request Delivery Notification (Send) (Begär leveransavisering (Skicka))** är **On (På)** inkluderas ett extra fält i e-postmeddelandet som automatiskt fylls i med information om e-postmeddelandets ankomstdatum och -tid.

- 1. Starta webbläsaren.
- 2. Ange "https://maskinens IP-adress" i webbläsarens adressfält (där "maskinens IP-adress" är maskinens IPadress).

Exempel:

https://192.168.1.2

3. Om så krävs skriver du lösenordet i **Login (Logga in)**-fältet och klickar därefter på **Login (Logga in)**.

Standardlösenordet för att hantera maskinens inställningar finns på undersidan av maskinen och är märkt med texten "**Pwd**". Ändra standardlösenordet genom att följa anvisningarna på skärmen första gången du loggar in.

4. I det vänstra navigeringsfältet klickar du på **E-mail (E-post)** > **E-mail Send (Skicka e-post)**.

Om det vänstra navigeringsfältet inte är synligt börjar du navigera från  $\equiv$ .

- 5. I fältet **Request Delivery Notification (Send) (Begär leveransavisering (Skicka))** klickar du på **On (På)**.
- 6. Klicka på **Submit (Skicka)**.
	- Avisering om meddelandedisposition (MDN)

Detta fält efterfrågar status för e-postmeddelandet efter leverans via SMTP (Simple Mail Transfer Protocol). När mottagaren har fått meddelandet används den här informationen när skannern eller användaren läser det mottagna e-postmeddelandet. Om mottagaren till exempel öppnar och läser meddelandet sänder mottagaren tillbaka ett meddelande till den ursprungliga sändningsskannern eller användaren.

Mottagaren måste aktivera MDN-fältet för att kunna sända en aviseringsrapport, i annat fall ignoreras förfrågan.

• Skannern kan inte ta emot e-postmeddelanden. Om du vill använda överföringsaviseringar måste du vidaresända denna avisering till en separat e-postadress. Konfigurera e-postadressen med Webbaserad hantering. Gå till Webbaserad hantering, klicka på **E-mail (E-post)** > **E-mail (E-post)** i det vänstra navigeringsfältet, klicka på **SMTP** och bekräfta **Device E-mail Address (Enhetens epostadress)**. Ange den e-postadress som du vill ska få aviseringen.

### **Närliggande information**

- [Skicka skannade data till en e-postmottagare](#page-55-0)
- **Liknande ämnen:**
- [Få åtkomst till Webbaserad hantering](#page-281-0)

<span id="page-58-0"></span> [Hem](#page-1-0) > [Scan \(Skanna\)](#page-46-0) > [Skanna med Brother-skannerns skanningsfunktioner](#page-48-0) > Ställa in adressboken

### **Ställa in adressboken**

### **Relaterade modeller**: ADS-1800W

I adressboken kan du välja en e-postadress dit du vill skicka och sända skannade data direkt.

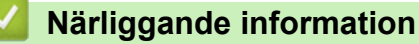

- [Skanna med Brother-skannerns skanningsfunktioner](#page-48-0)
	- [Registrera en e-postadress på Brother-skannern](#page-59-0)
	- [Registrera en e-postadress med Webbaserad hantering](#page-60-0)

<span id="page-59-0"></span> [Hem](#page-1-0) > [Scan \(Skanna\)](#page-46-0) > [Skanna med Brother-skannerns skanningsfunktioner](#page-48-0) > [Ställa in](#page-58-0) [adressboken](#page-58-0) > Registrera en e-postadress på Brother-skannern

## **Registrera en e-postadress på Brother-skannern**

#### **Relaterade modeller**: ADS-1800W

- 1. Tryck på [till e-postserver] > [Adress- bok] > [Redigera] > [Lägg till ny adress] > [Namn].
- 2. Ange namnet med hjälp av pekskärmen och tryck sedan på [OK].
- 3. Tryck på [Adress].
- 4. Ange e-postadressen och tryck sedan på [OK].
- 5. Upprepa dessa steg för att registrera en annan e-postadress.
- 6. Tryck på  $\blacksquare$ .

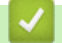

### **Närliggande information**

- [Ställa in adressboken](#page-58-0)
- **Liknande ämnen:**
- [Ange text på din Brother-maskin](#page-24-0)

<span id="page-60-0"></span> [Hem](#page-1-0) > [Scan \(Skanna\)](#page-46-0) > [Skanna med Brother-skannerns skanningsfunktioner](#page-48-0) > [Ställa in](#page-58-0) [adressboken](#page-58-0) > Registrera en e-postadress med Webbaserad hantering

## **Registrera en e-postadress med Webbaserad hantering**

#### **Relaterade modeller**: ADS-1800W

Du kan registrera upp till 300 e-postadresser och ange ett namn för varje adress.

- 1. Starta webbläsaren.
- 2. Ange "https://maskinens IP-adress" i webbläsarens adressfält (där "maskinens IP-adress" är maskinens IPadress).

Exempel:

Ø

B

https://192.168.1.2

3. Om så krävs skriver du lösenordet i **Login (Logga in)**-fältet och klickar därefter på **Login (Logga in)**.

Standardlösenordet för att hantera maskinens inställningar finns på undersidan av maskinen och är märkt med texten "**Pwd**". Ändra standardlösenordet genom att följa anvisningarna på skärmen första gången du loggar in.

#### 4. I det vänstra navigeringsfältet klickar du på **Address Book (Adressbok)** > **Address #### (Adress ####)**.

Om det vänstra navigeringsfältet inte är synligt börjar du navigera från  $\equiv$ .

- 5. Skriv en e-postadress i fältet **E-mail Address (E-postadress)**.
- 6. Skriv ett namn i fältet **Name (Namn)**.
- 7. Klicka på **Submit (Skicka)**.

#### **Närliggande information**

- [Ställa in adressboken](#page-58-0)
- **Liknande ämnen:**
- [Få åtkomst till Webbaserad hantering](#page-281-0)

<span id="page-61-0"></span> [Hem](#page-1-0) > [Scan \(Skanna\)](#page-46-0) > [Skanna med Brother-skannerns skanningsfunktioner](#page-48-0) > Skanna till FTP

## **Skanna till FTP**

### **Relaterade modeller**: ADS-1800W

Skanna dokument direkt till en FTP-server när du vill dela skannad information. Du kan konfigurera olika profiler för att spara dina favoritdestinationer för Skanna till FTP.

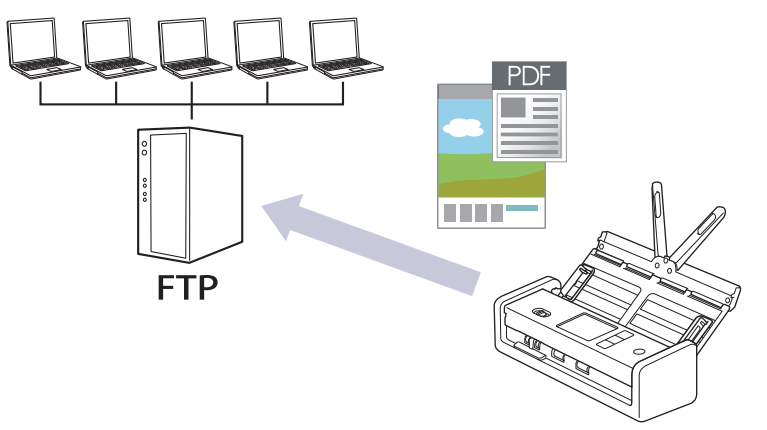

- [Ställa in en Skanna till FTP-profil](#page-62-0)
- [Överföra skannade data till en FTP-server](#page-65-0)

<span id="page-62-0"></span> [Hem](#page-1-0) > [Scan \(Skanna\)](#page-46-0) > [Skanna med Brother-skannerns skanningsfunktioner](#page-48-0) > [Skanna till FTP](#page-61-0) > Ställa in en Skanna till FTP-profil

# **Ställa in en Skanna till FTP-profil**

**Relaterade modeller**: ADS-1800W

Ställ in en Skanna till FTP-profil för att skanna och ladda upp den skannade datan direkt på en FTP-plats.

- Vi rekommenderar att du använder den senaste versionen av följande webbläsare:
	- Microsoft Edge, Firefox, och Google Chrome™ för Windows
	- Safari, Firefox och Google Chrome™ för Mac
	- Google Chrome™ för Android™
	- Safari och Google Chrome™ för iOS
- Se till att JavaScript och cookies alltid är aktiverade, oavsett vilken webbläsare du använder.
- 1. Starta webbläsaren.
- 2. Ange "https://maskinens IP-adress" i webbläsarens adressfält (där "maskinens IP-adress" är maskinens IPadress).

Exempel:

B

https://192.168.1.2

3. Om så krävs skriver du lösenordet i **Login (Logga in)**-fältet och klickar därefter på **Login (Logga in)**.

Standardlösenordet för att hantera maskinens inställningar finns på undersidan av maskinen och är märkt med texten "**Pwd**". Ändra standardlösenordet genom att följa anvisningarna på skärmen första gången du loggar in.

4. I det vänstra navigeringsfältet klickar du på **Scan (Skanna)** > **Scan to FTP/SFTP/Network/SharePoint (Skanna till FTP/SFTP/nätverk/SharePoint)**.

Om det vänstra navigeringsfältet inte är synligt börjar du navigera från  $\equiv$ .

- 5. Välj alternativet **FTP** och klicka sedan på **Submit (Skicka)**.
- 6. Klicka på menyn **Scan to FTP/SFTP/Network/SharePoint Profile (Skanna till FTP/SFTP/nätverk/ SharePoint-profil)**.
- 7. Välj profilen som du vill konfigurera eller ändra.

Om du använder följande tecken: ?, /, \, ", :, <, >, | eller \* kan fel i sändningen ske.

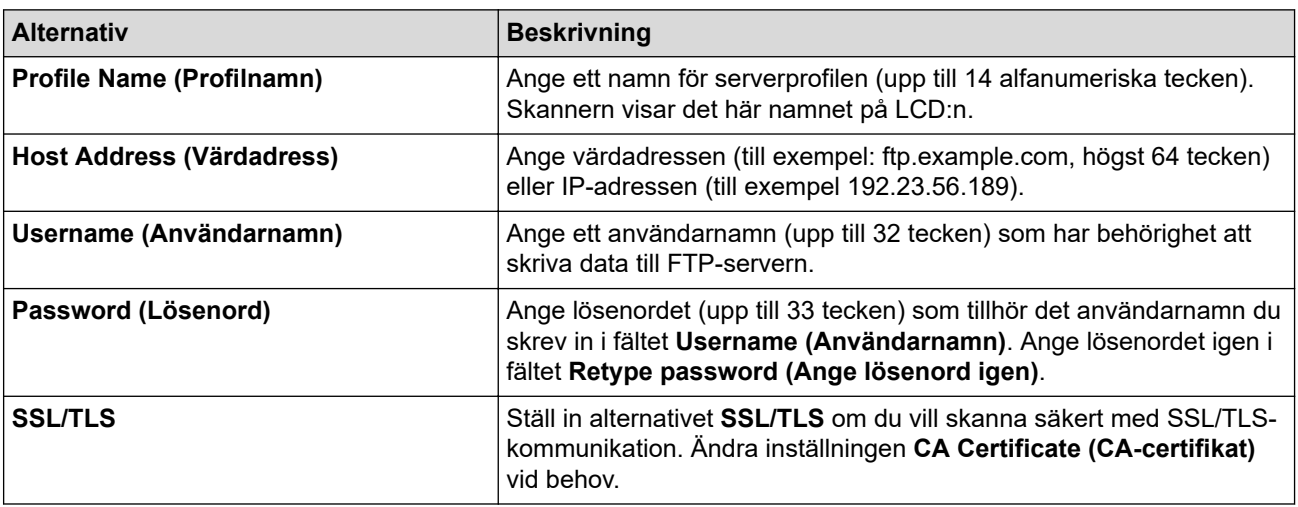

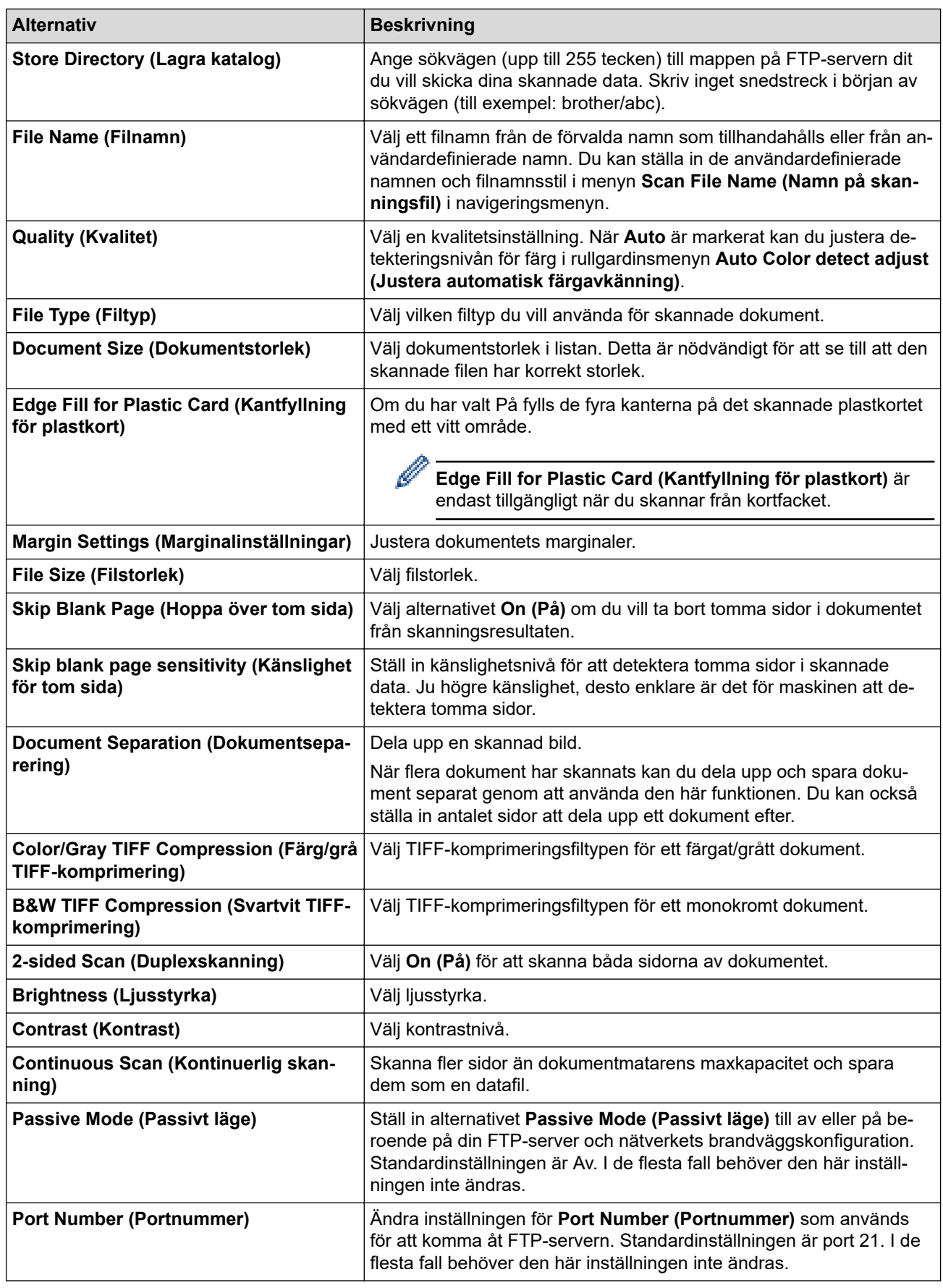

# 8. Klicka på **Submit (Skicka)**.

# **Närliggande information**

• [Skanna till FTP](#page-61-0)

### **Liknande ämnen:**

• [Få åtkomst till Webbaserad hantering](#page-281-0)

<span id="page-65-0"></span> [Hem](#page-1-0) > [Scan \(Skanna\)](#page-46-0) > [Skanna med Brother-skannerns skanningsfunktioner](#page-48-0) > [Skanna till FTP](#page-61-0) > Överföra skannade data till en FTP-server

# **Överföra skannade data till en FTP-server**

**Relaterade modeller**: ADS-1800W

- 1. [Lägg i dokumentet.](#page-36-0)
- 2. Tryck på ◀ eller ▶ så visas [till FTP/SFTP]. Tryck på det.
- 3. De serverprofiler du har ställt in med hjälp av Webbaserad hantering finns i listan. Välj önskad profil. Om profilen inte är komplett (om t.ex. namnet för inloggningskontot och lösenordet saknas eller om du inte angett kvalitet eller filtyp) blir du ombedd att ange den information som saknas.
- 4. Tryck på [Start].

Skannern börjar skanna.

### **Närliggande information**

• [Skanna till FTP](#page-61-0)

<span id="page-66-0"></span> [Hem](#page-1-0) > [Scan \(Skanna\)](#page-46-0) > [Skanna med Brother-skannerns skanningsfunktioner](#page-48-0) > Skanna till SSH-server (SFTP)

# **Skanna till SSH-server (SFTP)**

### **Relaterade modeller**: ADS-1800W

Använder protokollet Secure Shell för att upprätta en privat och säker dataström vid skanning av dokument till en nätverksdestination. Du kan konfigurera olika profiler för att spara dina favoritdestinationer för Skanna till SFTP.

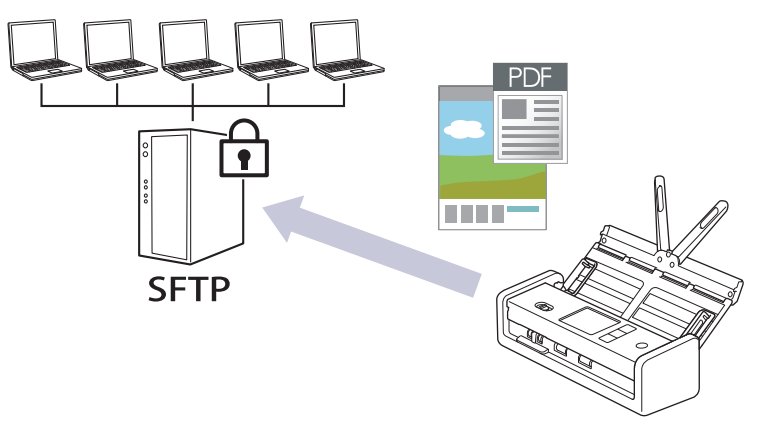

- [Ställa in en Skanna till SFTP-profil](#page-67-0)
- [Skapa ett nyckelpar för en klient med webbaserad hantering](#page-70-0)
- [Exportera ett nyckelpar för en klient med webbaserad hantering](#page-71-0)
- [Importera en offentlig nyckel till server med webbaserad hantering](#page-72-0)
- [Ladda upp skannade data till en SFTP-server](#page-73-0)

<span id="page-67-0"></span> [Hem](#page-1-0) > [Scan \(Skanna\)](#page-46-0) > [Skanna med Brother-skannerns skanningsfunktioner](#page-48-0) > [Skanna till SSH-server](#page-66-0) [\(SFTP\)](#page-66-0) > Ställa in en Skanna till SFTP-profil

## **Ställa in en Skanna till SFTP-profil**

**Relaterade modeller**: ADS-1800W

Ställ in en Skanna till SFTP-profil för att skanna och ladda upp den skannade datan direkt på en SFTP-plats.

- Vi rekommenderar att du använder den senaste versionen av följande webbläsare:
	- Microsoft Edge, Firefox, och Google Chrome™ för Windows
	- Safari, Firefox och Google Chrome™ för Mac
	- Google Chrome™ för Android™
	- Safari och Google Chrome™ för iOS
- Se till att JavaScript och cookies alltid är aktiverade, oavsett vilken webbläsare du använder.
- 1. Starta webbläsaren.
- 2. Ange "https://maskinens IP-adress" i webbläsarens adressfält (där "maskinens IP-adress" är maskinens IPadress).

Exempel:

B

https://192.168.1.2

3. Om så krävs skriver du lösenordet i **Login (Logga in)**-fältet och klickar därefter på **Login (Logga in)**.

Standardlösenordet för att hantera maskinens inställningar finns på undersidan av maskinen och är märkt med texten "**Pwd**". Ändra standardlösenordet genom att följa anvisningarna på skärmen första gången du loggar in.

4. I det vänstra navigeringsfältet klickar du på **Scan (Skanna)** > **Scan to FTP/SFTP/Network/SharePoint (Skanna till FTP/SFTP/nätverk/SharePoint)**.

Om det vänstra navigeringsfältet inte är synligt börjar du navigera från  $\equiv$ .

5. Välj alternativet **SFTP** och klicka sedan på **Submit (Skicka)**.

- 6. Klicka på menyn **Scan to FTP/SFTP/Network/SharePoint Profile (Skanna till FTP/SFTP/nätverk/ SharePoint-profil)**.
- 7. Välj profilen som du vill konfigurera eller ändra.

Om du använder följande tecken: ?, /, \, ", :, <, >, | eller \* kan fel i sändningen ske.

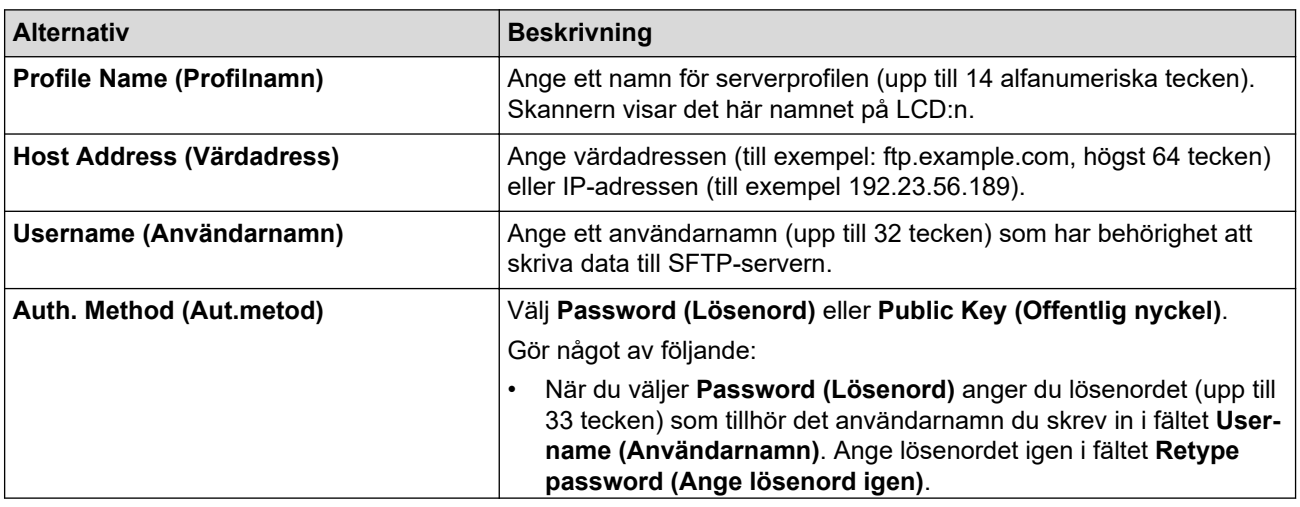

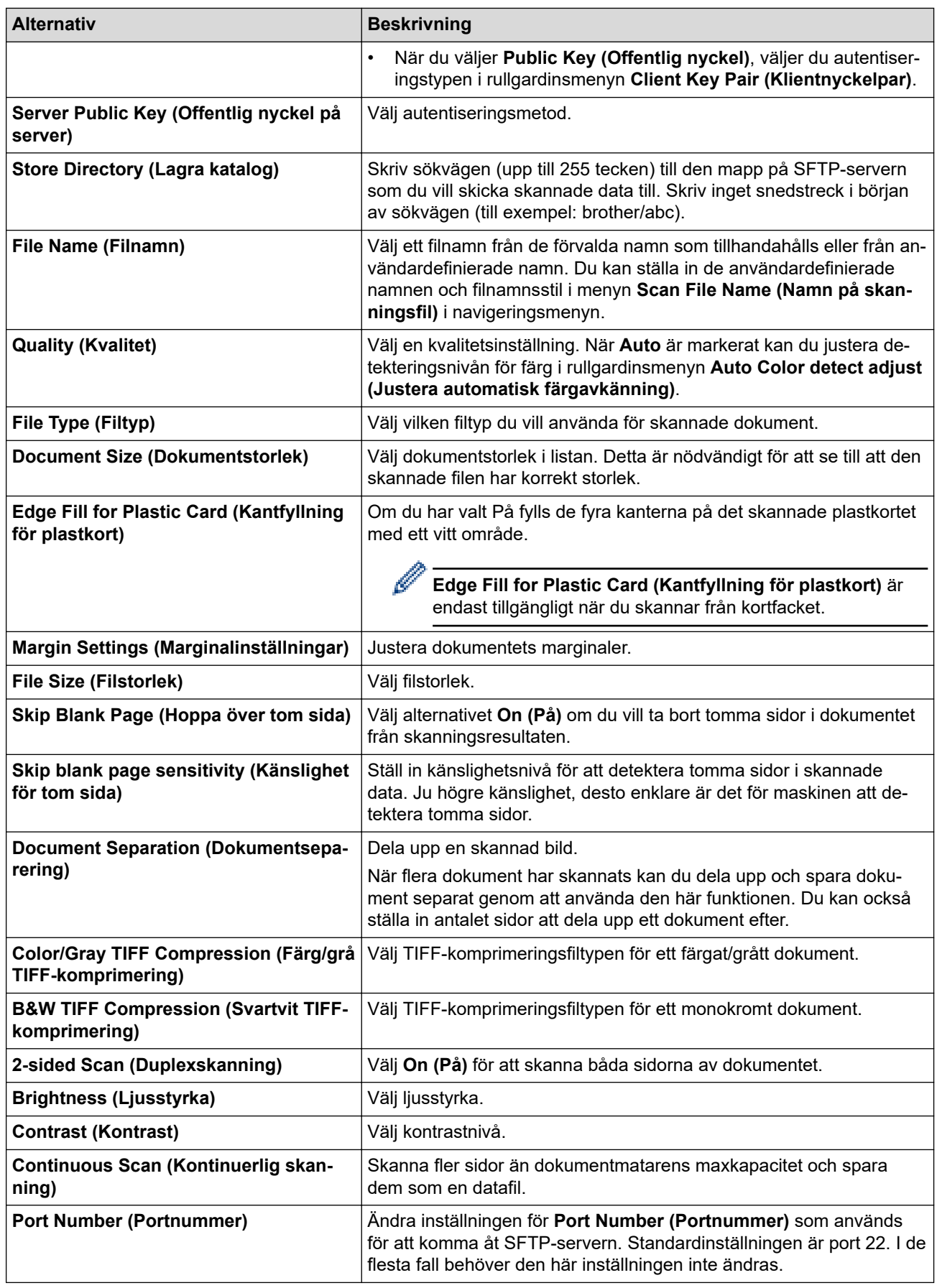

8. Klicka på **Submit (Skicka)**.

# **Närliggande information**

• [Skanna till SSH-server \(SFTP\)](#page-66-0)

### **Liknande ämnen:**

• [Få åtkomst till Webbaserad hantering](#page-281-0)

<span id="page-70-0"></span> [Hem](#page-1-0) > [Scan \(Skanna\)](#page-46-0) > [Skanna med Brother-skannerns skanningsfunktioner](#page-48-0) > [Skanna till SSH-server](#page-66-0) [\(SFTP\)](#page-66-0) > Skapa ett nyckelpar för en klient med webbaserad hantering

## **Skapa ett nyckelpar för en klient med webbaserad hantering**

#### **Relaterade modeller**: ADS-1800W

- 1. Starta webbläsaren.
- 2. Ange "https://maskinens IP-adress" i webbläsarens adressfält (där "maskinens IP-adress" är maskinens IPadress).

Exempel:

https://192.168.1.2

3. Om så krävs skriver du in lösenordet i **Login (Logga in)**-fältet och klickar därefter på **Login (Logga in)**.

Standardlösenordet för att hantera maskinens inställningar finns på undersidan av maskinen och är märkt med texten "**Pwd**". Ändra standardlösenordet genom att följa anvisningarna på skärmen första gången du loggar in.

4. I det vänstra navigeringsfältet klickar du på **Network (Nätverk)** > **Security (Säkerhet)** > **Client Key Pair (Kundnyckelpar)**.

Om det vänstra navigeringsfältet inte är synligt börjar du navigera från  $\equiv$ .

- 5. Klicka på **Create New Client Key Pair (Skapa nytt kundnyckelpar)**.
- 6. I fältet **Client Key Pair Name (Namn på kundnyckelpar)** anger du det namn (upp till 20 tecken) du önskar.
- 7. Klicka på rullgardinsmenyn **Public Key Algorithm (Algoritm för offentlig nyckel)** och välj sedan den algoritm du önskar.
- 8. Klicka på **Submit (Skicka)**.

Nu skapas nyckelparet för klienten och sparas i maskinens minne. Namnet på nyckelparet för klienten och allmän nyckelalgoritm visas i **Client Key Pair List (Lista över kundnyckelpar)**.

### **Närliggande information**

- [Skanna till SSH-server \(SFTP\)](#page-66-0)
- **Liknande ämnen:**
- [Få åtkomst till Webbaserad hantering](#page-281-0)

<span id="page-71-0"></span> [Hem](#page-1-0) > [Scan \(Skanna\)](#page-46-0) > [Skanna med Brother-skannerns skanningsfunktioner](#page-48-0) > [Skanna till SSH-server](#page-66-0) [\(SFTP\)](#page-66-0) > Exportera ett nyckelpar för en klient med webbaserad hantering

## **Exportera ett nyckelpar för en klient med webbaserad hantering**

#### **Relaterade modeller**: ADS-1800W

- 1. Starta webbläsaren.
- 2. Ange "https://maskinens IP-adress" i webbläsarens adressfält (där "maskinens IP-adress" är maskinens IPadress).

Exempel:

https://192.168.1.2

3. Om så krävs skriver du in lösenordet i **Login (Logga in)**-fältet och klickar därefter på **Login (Logga in)**.

Ø Standardlösenordet för att hantera maskinens inställningar finns på undersidan av maskinen och är märkt med texten "**Pwd**". Ändra standardlösenordet genom att följa anvisningarna på skärmen första gången du loggar in.

4. I det vänstra navigeringsfältet klickar du på **Network (Nätverk)** > **Security (Säkerhet)** > **Client Key Pair (Kundnyckelpar)**.

Om det vänstra navigeringsfältet inte är synligt börjar du navigera från  $\equiv$ .

- 5. Klicka på **Export Public Key (Exportera offentlig nyckel)** som visas med **Client Key Pair List (Lista över kundnyckelpar)**.
- 6. Klicka på **Submit (Skicka)**.

Klientens nyckelpar exporteras till din dator.

### **Närliggande information**

- [Skanna till SSH-server \(SFTP\)](#page-66-0)
- **Liknande ämnen:**
- [Få åtkomst till Webbaserad hantering](#page-281-0)
[Hem](#page-1-0) > [Scan \(Skanna\)](#page-46-0) > [Skanna med Brother-skannerns skanningsfunktioner](#page-48-0) > [Skanna till SSH-server](#page-66-0) [\(SFTP\)](#page-66-0) > Importera en offentlig nyckel till server med webbaserad hantering

# **Importera en offentlig nyckel till server med webbaserad hantering**

#### **Relaterade modeller**: ADS-1800W

- 1. Starta webbläsaren.
- 2. Ange "https://maskinens IP-adress" i webbläsarens adressfält (där "maskinens IP-adress" är maskinens IPadress).

Exempel:

https://192.168.1.2

3. Om så krävs skriver du in lösenordet i **Login (Logga in)**-fältet och klickar därefter på **Login (Logga in)**.

Ø Standardlösenordet för att hantera maskinens inställningar finns på undersidan av maskinen och är märkt med texten "**Pwd**". Ändra standardlösenordet genom att följa anvisningarna på skärmen första gången du loggar in.

4. I det vänstra navigeringsfältet klickar du på **Network (Nätverk)** > **Security (Säkerhet)** > **Server Public Key (Publik nyckel för servern)**.

Om det vänstra navigeringsfältet inte är synligt börjar du navigera från  $\equiv$ .

- 5. Klicka på **Import Server Public Key (Importera nyckel för servern)**.
- 6. Specificera den fil du vill importera.
- 7. Klicka på **Submit (Skicka)**.

Den offentliga nyckeln till servern har importerats till maskinen.

### **Närliggande information**

• [Skanna till SSH-server \(SFTP\)](#page-66-0)

#### **Liknande ämnen:**

• [Få åtkomst till Webbaserad hantering](#page-281-0)

 [Hem](#page-1-0) > [Scan \(Skanna\)](#page-46-0) > [Skanna med Brother-skannerns skanningsfunktioner](#page-48-0) > [Skanna till SSH-server](#page-66-0) [\(SFTP\)](#page-66-0) > Ladda upp skannade data till en SFTP-server

# **Ladda upp skannade data till en SFTP-server**

**Relaterade modeller**: ADS-1800W

- 1. [Lägg i dokumentet.](#page-36-0)
- 2. Tryck på ◀ eller ▶ så visas [till FTP/SFTP]. Tryck på det.
- 3. De serverprofiler du har ställt in med hjälp av Webbaserad hantering finns i listan. Välj önskad profil. Om profilen inte är komplett (om t.ex. namnet för inloggningskontot och lösenordet saknas eller om du inte angett kvalitet eller filtyp) blir du ombedd att ange den information som saknas.
- 4. Tryck på [Start].

Skannern börjar skanna.

### **Närliggande information**

• [Skanna till SSH-server \(SFTP\)](#page-66-0)

<span id="page-74-0"></span> [Hem](#page-1-0) > [Scan \(Skanna\)](#page-46-0) > [Skanna med Brother-skannerns skanningsfunktioner](#page-48-0) > Skanna till nätverk

### **Skanna till nätverk**

**Relaterade modeller**: ADS-1800W

Skanna dokument direkt till en CIFS-server på ditt lokala nätverk. Du kan konfigurera olika profiler för att spara dina favoritdestinationer för Skanna till nätverk.

- [Ställa in en Skanna till nätverk-profil](#page-75-0)
- [Överför skannade data till en CIFS-server](#page-77-0)

<span id="page-75-0"></span> [Hem](#page-1-0) > [Scan \(Skanna\)](#page-46-0) > [Skanna med Brother-skannerns skanningsfunktioner](#page-48-0) > [Skanna till nätverk](#page-74-0) > Ställa in en Skanna till nätverk-profil

# **Ställa in en Skanna till nätverk-profil**

**Relaterade modeller**: ADS-1800W

Ställ in en Skanna till nätverk-profil för att skanna och ladda upp den skannade datan direkt i en mapp på en CIFS-server.

- Vi rekommenderar att du använder den senaste versionen av följande webbläsare:
	- Microsoft Edge, Firefox, och Google Chrome™ för Windows
	- Safari, Firefox och Google Chrome™ för Mac
	- Google Chrome™ för Android™
	- Safari och Google Chrome™ för iOS
- Se till att JavaScript och cookies alltid är aktiverade, oavsett vilken webbläsare du använder.

#### 1. Starta webbläsaren.

2. Ange "https://maskinens IP-adress" i webbläsarens adressfält (där "maskinens IP-adress" är maskinens IPadress).

Exempel:

https://192.168.1.2

3. Om så krävs skriver du lösenordet i **Login (Logga in)**-fältet och klickar därefter på **Login (Logga in)**.

Standardlösenordet för att hantera maskinens inställningar finns på undersidan av maskinen och är märkt med texten "**Pwd**". Ändra standardlösenordet genom att följa anvisningarna på skärmen första gången du loggar in.

4. I det vänstra navigeringsfältet klickar du på **Scan (Skanna)** > **Scan to FTP/SFTP/Network/SharePoint (Skanna till FTP/SFTP/nätverk/SharePoint)**.

Om det vänstra navigeringsfältet inte är synligt börjar du navigera från  $\equiv$ .

5. Välj alternativet **Network (Nätverk)** och klicka sedan på **Submit (Skicka)**.

Om du vill skicka dina data till din avsedda mapp på CIFS-servern, väljer du **On (På)** för alternativet **Send to My Folder (Skicka till min mapp)**.

- 6. Klicka på menyn **Scan to FTP/SFTP/Network/SharePoint Profile (Skanna till FTP/SFTP/nätverk/ SharePoint-profil)**.
- 7. Välj profilen som du vill konfigurera eller ändra.

Om du använder följande tecken: ?, /, \, ", :, <, >, | eller \* kan fel i sändningen ske.

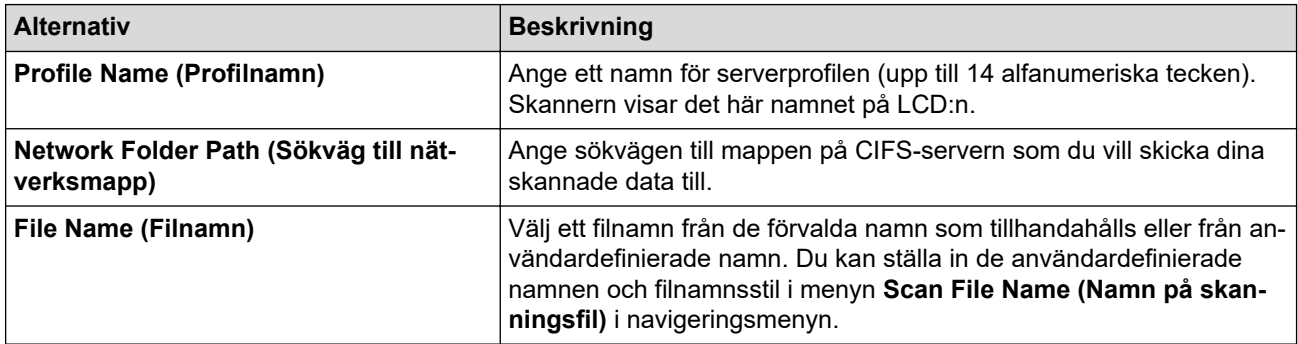

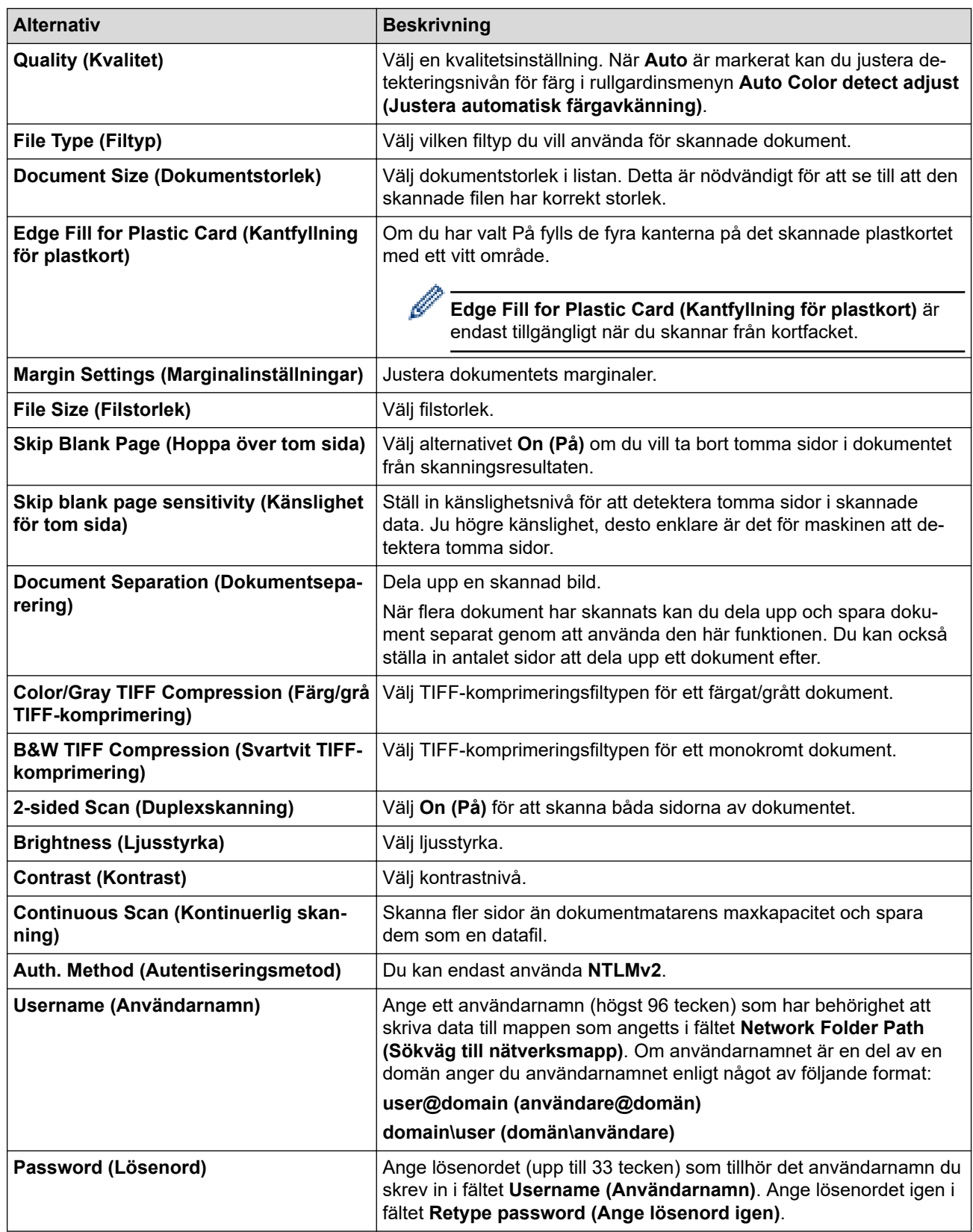

### 8. Klicka på **Submit (Skicka)**.

9. Du måste konfigurera SNTP (tidsserver i nätverket) eller ställa in rätt datum, tid och tidszon på kontrollpanelen. Tiden måste överensstämma med den tid som används av CIFS-servern.

### **Närliggande information**

• [Skanna till nätverk](#page-74-0)

### **Liknande ämnen:**

• [Få åtkomst till Webbaserad hantering](#page-281-0)

<span id="page-77-0"></span> [Hem](#page-1-0) > [Scan \(Skanna\)](#page-46-0) > [Skanna med Brother-skannerns skanningsfunktioner](#page-48-0) > [Skanna till](#page-74-0) [nätverk](#page-74-0) > Överför skannade data till en CIFS-server

# **Överför skannade data till en CIFS-server**

**Relaterade modeller**: ADS-1800W

- 1. [Lägg i dokumentet.](#page-36-0)
- 2. Tryck på < eller > så visas [till nätverk]. Tryck på det.
	- Om du har registrerat ditt användar-ID visas alternativet [till min mapp] när du loggar in på skannern med Active Directory-autentisering eller LDAP-autentisering.
	- Tryck på [till min mapp] om du vill skicka skannade data till den angivna mappen på CIFSservern.
	- För att aktivera denna funktion i Webbaserad hantering i det vänstra navigeringsfältet klickar du på **Scan (Skanna)** > **Scan to FTP/SFTP/Network/SharePoint (Skanna till FTP/SFTP/nätverk/ SharePoint)**. I fältet **Send to My Folder (Skicka till min mapp)** väljer du **On (På)**.
- 3. De serverprofiler du har ställt in med hjälp av Webbaserad hantering finns i listan. Välj önskad profil. Om profilen inte är komplett (om t.ex. namnet för inloggningskontot och lösenordet saknas eller om du inte angett kvalitet eller filtyp) blir du ombedd att ange den information som saknas.
- 4. Tryck på [Start].

Skannern börjar skanna.

### **Närliggande information**

• [Skanna till nätverk](#page-74-0)

#### **Liknande ämnen:**

• [Få åtkomst till Webbaserad hantering](#page-281-0)

<span id="page-78-0"></span> [Hem](#page-1-0) > [Scan \(Skanna\)](#page-46-0) > [Skanna med Brother-skannerns skanningsfunktioner](#page-48-0) > Skanna till SharePoint

### **Skanna till SharePoint**

**Relaterade modeller**: ADS-1800W

Skanna dokument direkt till en SharePoint-server när du vill dela skannad information. Du kan konfigurera olika profiler för att spara dina favoritdestinationer för Skanna till SharePoint.

- [Ställa in en Skanna till SharePoint-profil](#page-79-0)
- [Ladda upp skannade data till en SharePoint-server](#page-82-0)

<span id="page-79-0"></span> [Hem](#page-1-0) > [Scan \(Skanna\)](#page-46-0) > [Skanna med Brother-skannerns skanningsfunktioner](#page-48-0) > [Skanna till](#page-78-0) [SharePoint](#page-78-0) > Ställa in en Skanna till SharePoint-profil

# **Ställa in en Skanna till SharePoint-profil**

**Relaterade modeller**: ADS-1800W

Ställ in en Skanna till SharePoint-profil för att skanna och överföra den skannade informationen direkt till en SharePoint-plats.

- Vi rekommenderar att du använder den senaste versionen av följande webbläsare:
	- Microsoft Edge, Firefox, och Google Chrome™ för Windows
	- Safari, Firefox och Google Chrome™ för Mac
	- Google Chrome™ för Android™
	- Safari och Google Chrome™ för iOS
- Se till att JavaScript och cookies alltid är aktiverade, oavsett vilken webbläsare du använder.

#### 1. Starta webbläsaren.

2. Ange "https://maskinens IP-adress" i webbläsarens adressfält (där "maskinens IP-adress" är maskinens IPadress).

Exempel:

https://192.168.1.2

3. Om så krävs skriver du lösenordet i **Login (Logga in)**-fältet och klickar därefter på **Login (Logga in)**.

Standardlösenordet för att hantera maskinens inställningar finns på undersidan av maskinen och är märkt med texten "**Pwd**". Ändra standardlösenordet genom att följa anvisningarna på skärmen första gången du loggar in.

4. I det vänstra navigeringsfältet klickar du på **Scan (Skanna)** > **Scan to FTP/SFTP/Network/SharePoint (Skanna till FTP/SFTP/nätverk/SharePoint)**.

Om det vänstra navigeringsfältet inte är synligt börjar du navigera från  $\equiv$ .

- 5. Välj alternativet **SharePoint** och klicka sedan på **Submit (Skicka)**.
- 6. Klicka på menyn **Scan to FTP/SFTP/Network/SharePoint Profile (Skanna till FTP/SFTP/nätverk/ SharePoint-profil)**.
- 7. Välj profilen som du vill konfigurera eller ändra.

Om du använder följande tecken: ?, /, \, ", :, <, >, | eller \* kan fel i sändningen ske.

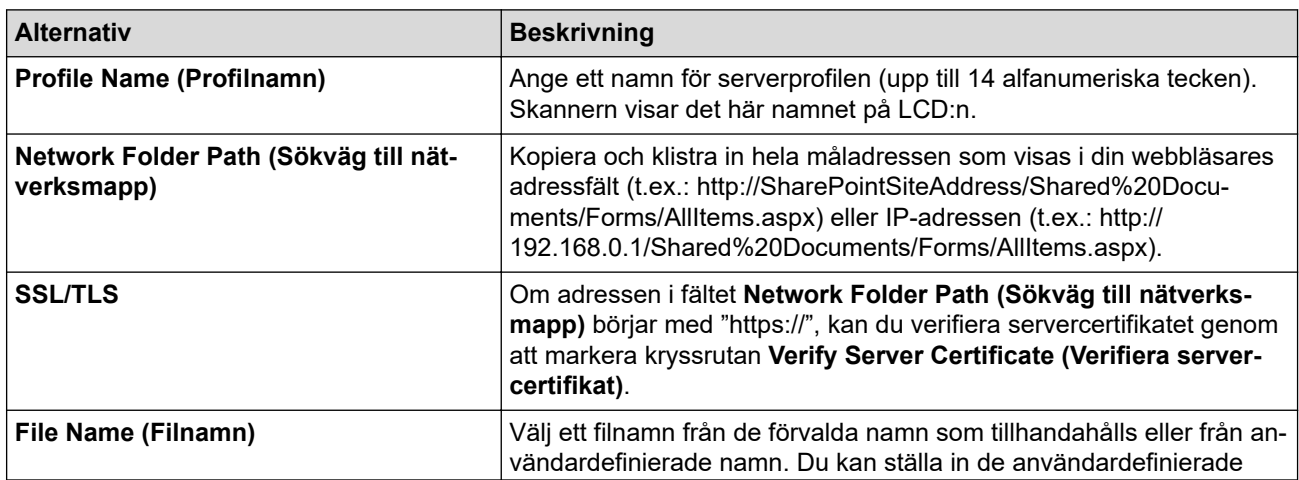

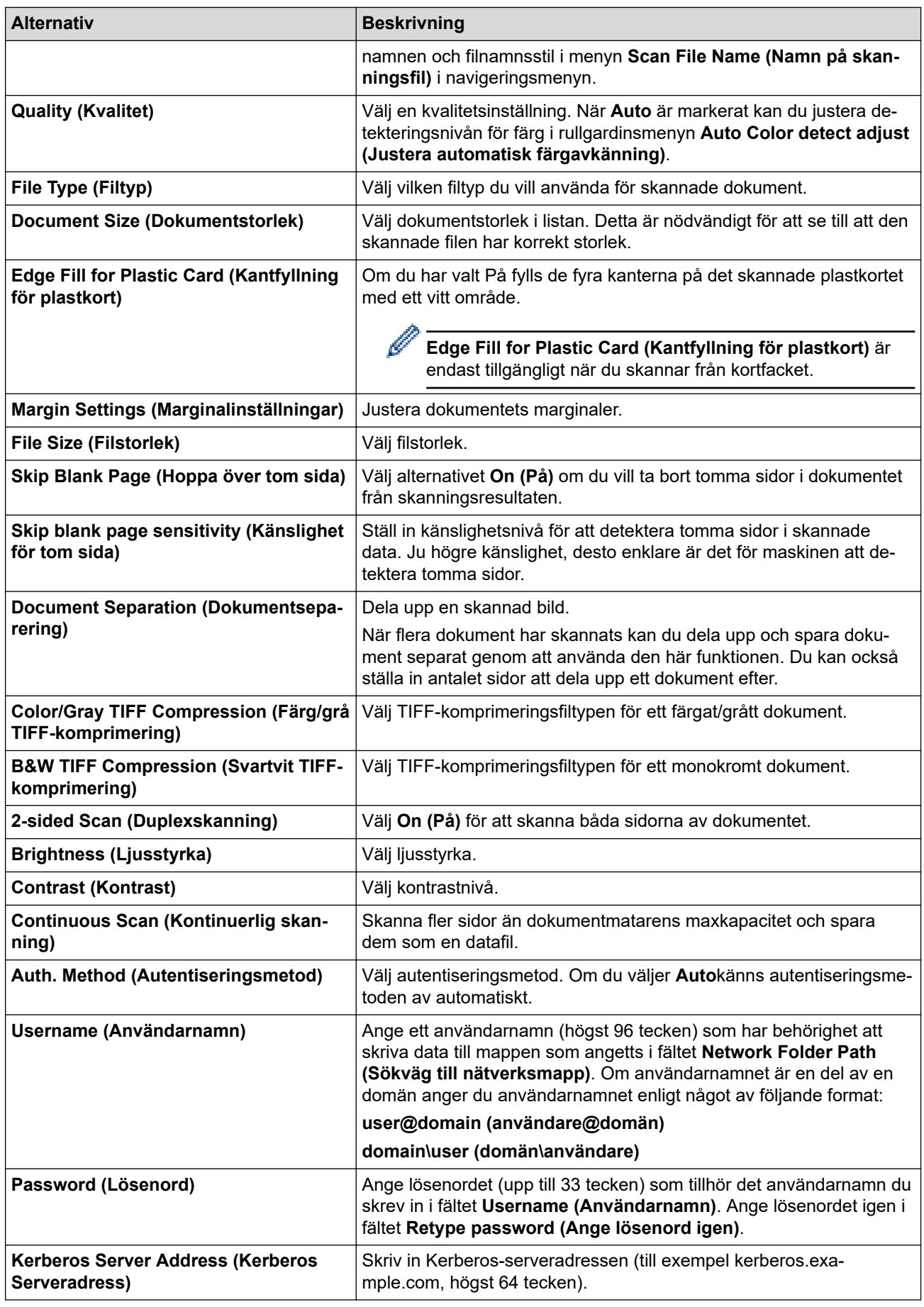

8. Klicka på **Submit (Skicka)**.

# **Närliggande information**

• [Skanna till SharePoint](#page-78-0)

### **Liknande ämnen:**

• [Få åtkomst till Webbaserad hantering](#page-281-0)

<span id="page-82-0"></span> [Hem](#page-1-0) > [Scan \(Skanna\)](#page-46-0) > [Skanna med Brother-skannerns skanningsfunktioner](#page-48-0) > [Skanna till](#page-78-0) [SharePoint](#page-78-0) > Ladda upp skannade data till en SharePoint-server

# **Ladda upp skannade data till en SharePoint-server**

#### **Relaterade modeller**: ADS-1800W

- 1. [Lägg i dokumentet.](#page-36-0)
- 2. Tryck på [till deln.punkt].
- 3. De serverprofiler du har ställt in med hjälp av Webbaserad hantering finns i listan. Välj önskad profil. Om profilen inte är komplett (om t.ex. namnet för inloggningskontot och lösenordet saknas eller om du inte angett kvalitet eller filtyp) blir du ombedd att ange den information som saknas.
- 4. Tryck på [Start].

Skannern börjar skanna.

### **Närliggande information**

• [Skanna till SharePoint](#page-78-0)

<span id="page-83-0"></span> [Hem](#page-1-0) > [Scan \(Skanna\)](#page-46-0) > [Skanna med Brother-skannerns skanningsfunktioner](#page-48-0) > Använd Web Servicesprotokollet för skanning i nätverket (Windows 10 och Windows 11)

# **Använd Web Services-protokollet för skanning i nätverket (Windows 10 och Windows 11)**

**Relaterade modeller**: ADS-1350W/ADS-1800W

Med webbtjänstprotokollet kan användare av Windows 10 och Windows 11 skanna med en Brother-maskin i nätverket. Du måste installera drivrutinen från webbtjänster.

- [Använd protokollet för webbtjänster för att installera drivrutiner för skanning \(Windows 10](#page-84-0) [och Windows 11\)](#page-84-0)
- [Skanna med webbtjänster från Brother-skannern \(Windows 10 och Windows 11\)](#page-85-0)
- [Konfigurera skanningsinställningar för Web Services-protokollet](#page-86-0)

<span id="page-84-0"></span> [Hem](#page-1-0) > [Scan \(Skanna\)](#page-46-0) > [Skanna med Brother-skannerns skanningsfunktioner](#page-48-0) > [Använd Web Services](#page-83-0)[protokollet för skanning i nätverket \(Windows 10 och Windows 11\)](#page-83-0) > Använd protokollet för webbtjänster för att installera drivrutiner för skanning (Windows 10 och Windows 11)

# **Använd protokollet för webbtjänster för att installera drivrutiner för skanning (Windows 10 och Windows 11)**

**Relaterade modeller**: ADS-1350W/ADS-1800W

- Säkerställ att du har installerat rätt programvara och drivrutiner för maskinen.
- Verifiera att värddatorn och Brother-maskinen är i samma subnät eller att routern är rätt konfigurerad för att skicka data mellan de två enheterna.
- Du måste konfigurera IP-adressen på Brother-maskinen innan du konfigurerar den här inställningen.
- 1. Håll knappen  $[\cdot \cdot]$  intryck och tryck på  $[R]$  knappen på datorns tangentbord för att starta **Kör**.
- 2. Skriv **"control printers"** i fältet **Öppna:** och klicka på **OK**.

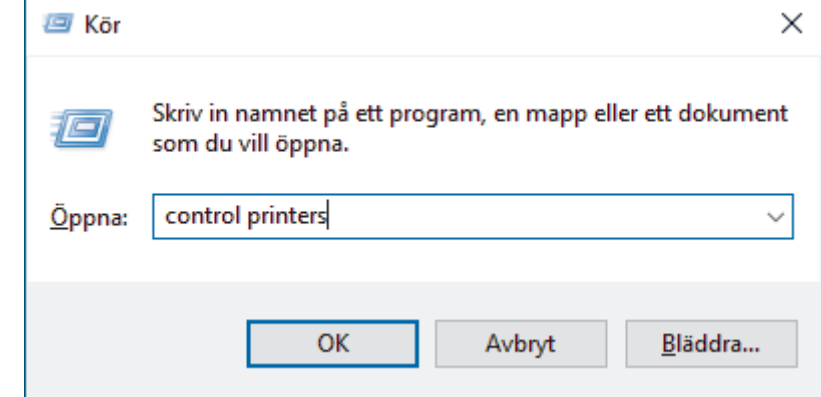

Fönstret **Enheter och skrivare** öppnas.

Om fönstret **Enheter och skrivare** inte visas klickar du på **Visa fler enheter** > **Fler inställningar för enheter och skrivare** .

3. Klicka på **Lägg till en enhet**.

Webbtjänsternas namn för Brother-maskinen är din modells namn: och MAC-adressen.

4. Välj den skrivare du vill installera och följ sedan anvisningarna på skärmen.

Om du vill avinstallera drivrutinerna klickar du på **Ta bort enhet**.

### **Närliggande information**

• [Använd Web Services-protokollet för skanning i nätverket \(Windows 10 och Windows 11\)](#page-83-0)

<span id="page-85-0"></span> [Hem](#page-1-0) > [Scan \(Skanna\)](#page-46-0) > [Skanna med Brother-skannerns skanningsfunktioner](#page-48-0) > [Använd Web Services](#page-83-0)[protokollet för skanning i nätverket \(Windows 10 och Windows 11\)](#page-83-0) > Skanna med webbtjänster från Brotherskannern (Windows 10 och Windows 11)

# **Skanna med webbtjänster från Brother-skannern (Windows 10 och Windows 11)**

**Relaterade modeller**: ADS-1350W/ADS-1800W

#### >> ADS-1350W >> ADS-1800W

### **ADS-1350W**

Om du har installerat drivrutinen för skanning via Webbtjänster kan du använda Webbtjänster för att skanna genom att trycka på  $\Box$ 

Innan du skannar ska du starta Webbaserad hantering och klicka på **Scan (Skanna)** > **Scan Destination (Skanningsdestination)** i det vänstra navigeringsfältet. I **Button 1 (Knapp 1)** fältet väljer du alternativet **WS Scan (Skanna med WS)**.

- 1. [Lägg i dokumentet.](#page-36-0)
- 2. Tryck på  $\left( \begin{array}{c} \circ \\ \circ \end{array} \right)$  till vilken du har tilldelat Webbtjänstens skanningsfunktion.

Skannern börjar skanna.

### **ADS-1800W**

Om du har installerat drivrutinen för skanning via webbtjänster kan du öppna skanningsmenyn för webbtjänster på Brother-skannerns LCD-skärm.

En del tecken i meddelanden som visas på LCD-skärmen kan ersättas med blanksteg om du inte har samma språkinställning i ditt operativsystem som den för Brother-maskinen.

- 1. [Lägg i dokumentet.](#page-36-0)
- 2. Tryck på ◀ eller ▶ så visas [WS-skanning]. Tryck på det.
- 3. Tryck på den skanningstyp som du vill utföra.
- 4. Tryck på ▲ eller ▼ för att visa den dator till vilken data ska sändas och tryck sedan på datorns namn.
- 5. Tryck på [Start].

Skannern börjar skanna.

### **Närliggande information**

• [Använd Web Services-protokollet för skanning i nätverket \(Windows 10 och Windows 11\)](#page-83-0)

<span id="page-86-0"></span> [Hem](#page-1-0) > [Scan \(Skanna\)](#page-46-0) > [Skanna med Brother-skannerns skanningsfunktioner](#page-48-0) > [Använd Web Services](#page-83-0)[protokollet för skanning i nätverket \(Windows 10 och Windows 11\)](#page-83-0) > Konfigurera skanningsinställningar för Web Services-protokollet

# **Konfigurera skanningsinställningar för Web Services-protokollet**

**Relaterade modeller**: ADS-1350W/ADS-1800W

- 1. Håll knappen  $[\bullet]$  intryck och tryck på  $[R]$  knappen på datorns tangentbord för att starta **Kör**.
- 2. Skriv **"control printers"** i fältet **Öppna:** och klicka på **OK**.

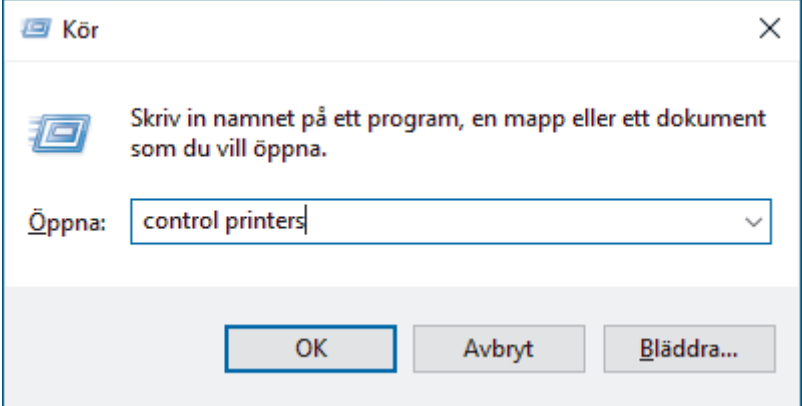

Fönstret **Enheter och skrivare** öppnas.

Om fönstret **Enheter och skrivare** inte visas klickar du på **Visa fler enheter** > **Fler inställningar för enheter och skrivare** .

- 3. Högerklicka på ikonen för maskinen och välj sedan **Skanningsprofiler...**. Dialogrutan **Skanningsprofiler** visas.
- 4. Välj vilken skanningsprofil du vill använda.
- 5. Säkerställ att den skanner som är vald i listan **Skanner** är en maskin med stöd för webbtjänster för skanning och klicka sedan på knappen **Ange som standard**.
- 6. Klicka på **Redigera...**.

Dialogrutan **Redigera standardprofilen** visas.

- 7. Välj inställningarna **Källa**, **Pappersstorlek**, **Färgformat**, **Filtyp**, **Upplösning (DPI)**, **Ljusstyrka** och **Kontrast**.
- 8. Klicka på **Spara profil**-knappen.

Dessa inställningar tillämpas vid skanning med webbtjänstprotokollet.

Om du ombeds av maskinen att välja ett program för att skanna väljer du Windows Faxa och skanna i listan.

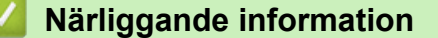

• [Använd Web Services-protokollet för skanning i nätverket \(Windows 10 och Windows 11\)](#page-83-0)

 [Hem](#page-1-0) > [Scan \(Skanna\)](#page-46-0) > [Skanna med Brother-skannerns skanningsfunktioner](#page-48-0) > Ändra inställningarna för skanningsknappen från Brother iPrint&Scan

# **Ändra inställningarna för skanningsknappen från Brother iPrint&Scan**

Med Brother iPrint&Scan kan du ändra inställningarna för maskinens skanningsknappar.

>> ADS-1300/ADS-1350W >> ADS-1800W

### **ADS-1300/ADS-1350W**

- 1. Starta Brother iPrint&Scan.
	- Windows:

Dubbelklicka på ikonen (**Brother iPrint&Scan**) på datorns skrivbord.

Mer information >> Närliggande information

Mac:

I menyfältet **Finder** klickar du på **Gå** > **Program**. Dubbelklicka sedan på iPrint&Scan-ikonen.

Brother iPrint&Scan-skärmen visas.

### **OBS**

#### **För att ladda ner det senaste programmet:**

För Windows:

Gå till din modells **Nerladdningar**-sida på [support.brother.com/downloads](https://support.brother.com/g/b/midlink.aspx?content=dl) och ladda sedan ner och installera Brother iPrint&Scan.

För Mac:

Ladda ner och installera Brother iPrint&Scan från Apple App Store.

- 2. Om din Brother-skanner inte är markerad klickar du på knappen **Välj din maskin**. Markera sedan din Brother-skanner genom att följa anvisningarna på skärmen.
- 3. Klicka på **Maskinskanningsinställningar**-knappen och följ anvisningarna på skärmen.

### Fönstret **Introduktion av funktion** öppnas.

- 4. Gör något av följande:
	- När du ansluter med en USB-kabel:

Klicka på **Nästa**.

- (ADS-1350W) När du ansluter via nätverket:
- a. Klicka på **Ställ in skanningsdestination**.
	- Fönstret för webbaserad hantering visas.
- b. Följ anvisningarna på skärmen för att konfigurera eller bekräfta **Scan Destination (Skanningsdestination)**-inställningarna.
- c. Gå tillbaka till fönstret **Introduktion av funktion** och markera kryssrutan **Skanningsdestination bekräftad**.
- d. Klicka på **Nästa**.
- 5. När fönstret **Maskinskanningsinställningar** visas väljer du den knapp för vilken du vill konfigurera skanningsinställningarna. Inställningar kan omfatta dokumentstorlek, färg och upplösning.
- 6. För att ändra inställningarna för Skanningsdestination med hjälp av Fjärrinställning eller Webbaserad hantering, till exempel för att tilldela Knapp 1 och Skanningsdestination, klicka på **Ställ in skanningsdestination** och följ sedan anvisningarna på skärmen.

### **ADS-1800W**

1. Starta Brother iPrint&Scan.

Windows:

Dubbelklicka på ikonen (**Brother iPrint&Scan**) på datorns skrivbord.

Mer information >> Närliggande information

Mac:

I menyfältet **Finder** klickar du på **Gå** > **Program**. Dubbelklicka sedan på iPrint&Scan-ikonen.

Brother iPrint&Scan-skärmen visas.

# **OBS**

**För att ladda ner det senaste programmet:**

• För Windows:

Gå till din modells **Nerladdningar**-sida på [support.brother.com/downloads](https://support.brother.com/g/b/midlink.aspx?content=dl) och ladda sedan ner och installera Brother iPrint&Scan.

- För Mac: Ladda ner och installera Brother iPrint&Scan från Apple App Store.
- 2. Om din Brother-skanner inte är markerad klickar du på knappen **Välj din maskin**. Markera sedan din Brother-skanner genom att följa anvisningarna på skärmen.
- 3. Klicka på knappen **Maskinskanningsinställningar** och följ sedan anvisningarna på skärmen för att ändra skanningsinställningarna, t.ex. dokumentets format, färg och upplösning.

### **Närliggande information**

- [Skanna med Brother-skannerns skanningsfunktioner](#page-48-0)
- **Liknande ämnen:**
- [Få tillgång till Brother iPrint&Scan \(Windows/Mac\)](#page-27-0)
- [Ändra maskinens inställningar med fjärrinställning](#page-284-0)
- [Få åtkomst till Webbaserad hantering](#page-281-0)

 [Hem](#page-1-0) > [Scan \(Skanna\)](#page-46-0) > [Skanna med Brother-skannerns skanningsfunktioner](#page-48-0) > Begränsa skanningsfunktioner från externa enheter

# **Begränsa skanningsfunktioner från externa enheter**

**Relaterade modeller**: ADS-1350W/ADS-1800W

Med den här funktionen kan du begränsa skanningsfunktioner från externa enheter.

- Vi rekommenderar att du använder den senaste versionen av följande webbläsare:
	- Microsoft Edge, Firefox, och Google Chrome™ för Windows
	- Safari, Firefox och Google Chrome™ för Mac
	- Google Chrome<sup>™</sup> för Android<sup>™</sup>
	- Safari och Google Chrome™ för iOS
- Se till att JavaScript och cookies alltid är aktiverade, oavsett vilken webbläsare du använder.
- 1. Starta webbläsaren.
- 2. Ange "https://maskinens IP-adress" i webbläsarens adressfält (där "maskinens IP-adress" är maskinens IPadress).

Exempel:

Ø

https://192.168.1.2

3. Om så krävs skriver du lösenordet i **Login (Logga in)**-fältet och klickar därefter på **Login (Logga in)**.

Standardlösenordet för att hantera maskinens inställningar finns på undersidan av maskinen och är märkt med texten "**Pwd**". Ändra standardlösenordet genom att följa anvisningarna på skärmen första gången du loggar in.

4. I det vänstra navigeringsfältet klickar du på **Scan (Skanna)** > **Scan from PC (Skanna från PC)**.

Om det vänstra navigeringsfältet inte är synligt börjar du navigera från  $\equiv$ .

- 5. Inaktivera alternativet **Pull Scan (Skanna från dator)**.
- 6. Klicka på **Submit (Skicka)**.

### **Närliggande information**

• [Skanna med Brother-skannerns skanningsfunktioner](#page-48-0)

#### **Liknande ämnen:**

• [Få åtkomst till Webbaserad hantering](#page-281-0)

<span id="page-90-0"></span> [Hem](#page-1-0) > [Scan \(Skanna\)](#page-46-0) > Skanna med Brother iPrint&Scan (Windows/Mac)

# **Skanna med Brother iPrint&Scan (Windows/Mac)**

- 1. [Lägg i dokumentet.](#page-36-0)
- 2. Starta Brother iPrint&Scan.
	- Windows:

Dubbelklicka på ikonen (**Brother iPrint&Scan**) på datorns skrivbord.

Mer information >> Närliggande information

Mac:

I menyfältet **Finder** klickar du på **Gå** > **Program**. Dubbelklicka sedan på iPrint&Scan-ikonen. Brother iPrint&Scan-skärmen visas.

### **OBS**

#### **För att ladda ner det senaste programmet:**

För Windows:

Gå till din modells **Nerladdningar**-sida på [support.brother.com/downloads](https://support.brother.com/g/b/midlink.aspx?content=dl) och ladda sedan ner och installera Brother iPrint&Scan.

• För Mac:

Ladda ner och installera Brother iPrint&Scan från Apple App Store.

- 3. Om Brother-skannern inte är vald klickar du på knappen **Välj din maskin** och väljer sedan modellens namn i listan. Klicka på **OK**.
- 4. Klicka på ikonen **Skanna**.
- 5. Konfigurera skanningsinställningarna och klicka sedan på **Skanna**-knappen för att börja skanna.
- 6. Efter att alla dokument skannats väljer du alternativet för att spara och dela skannade data.
- 7. Konfigurera detaljerade inställningar, inklusive **Filnamn** och **Filtyp**.

För att kombinera flera skanningar i en fil, välj PDF som **Filtyp**.

8. Slutför skanningen.

### **Närliggande information**

- [Scan \(Skanna\)](#page-46-0)
	- [Konfigurera inställningar för Skanna till arbetsflöde med Brother iPrint&Scan](#page-91-0)

#### **Liknande ämnen:**

• [Få tillgång till Brother iPrint&Scan \(Windows/Mac\)](#page-27-0)

<span id="page-91-0"></span> [Hem](#page-1-0) > [Scan \(Skanna\)](#page-46-0) > [Skanna med Brother iPrint&Scan \(Windows/Mac\)](#page-90-0) > Konfigurera inställningar för Skanna till arbetsflöde med Brother iPrint&Scan

# **Konfigurera inställningar för Skanna till arbetsflöde med Brother iPrint&Scan**

Följande villkor måste vara uppfyllda för att använda Skanna till arbetsflöde:

- Windows
	- Skannerns drivrutin är installerad. Hämta och installera drivrutinen på [support.brother.com/downloads.](https://support.brother.com/g/b/midlink.aspx?content=dl)
	- Standardinställningar har konfigurerats för skanning från skannern. Konfigurera inställningarna genom att följa anvisningarna på skärmen i fönstret **Maskinskanningsinställningar**.
- Mac
	- **iPrint&Scan Push Scan Tool har installerats.** Hämta och installera **iPrint&Scan Push Scan Tool** på [support.brother.com/downloads](https://support.brother.com/g/b/midlink.aspx?content=dl).
	- Standardinställningar har konfigurerats för skanning från skannern. På startskärmen för Brother iPrint&Scan klickar du på **Maskinskanningsinställningar** > **Välj mapp...** och sparar där det är tillämpligt. Slutför processen genom att följa anvisningarna på skärmen.

>> Skapa ett arbetsflöde

- >> Konfigurera arbetsflöden
- >> Redigera eller radera arbetsflödet

### **Skapa ett arbetsflöde**

- 1. På startskärmen till Brother iPrint&Scan klickar du på **Skapa arbetsflöde**.
- 2. Skapa ett arbetsflöde genom att följa anvisningarna på skärmen.

Om du vill skanna från din maskin markerar du kryssrutan **Ställ in detta arbetsflöde. Det kan startas från kontrollpanelen på maskinen.** innan du klickar på **Spara**-knappen.

### **Konfigurera arbetsflöden**

- 1. På startskärmen till Brother iPrint&Scan klickar du på **Maskinskanningsinställningar** > **Arbetsflöde**.
- 2. Välj arbetsflödet som du vill visa när du har tryckt ner arbetsflödesknappen på skrivaren och klicka på **OK**.

### **Redigera eller radera arbetsflödet**

- 1. På startskärmen till Brother iPrint&Scan klickar du på **Programinställning** > **Arbetsflödeshantering**.
- 2. Välj arbetsflödet som du vill redigera eller radera och tryck på antingen **Redigera** eller **Ta bort**.

### **Närliggande information**

- [Skanna med Brother iPrint&Scan \(Windows/Mac\)](#page-90-0)
- **Liknande ämnen:**
- [Spara skannade dokument med funktionen Skanna till arbetsflöde](#page-51-0)

<span id="page-92-0"></span> [Hem](#page-1-0) > [Scan \(Skanna\)](#page-46-0) > Skanna från din dator (Windows)

# **Skanna från din dator (Windows)**

Det finns flera sätt som du kan använda din dator på för att skanna fotografier och dokument på maskinen. Använd de program som vi tillhandahåller eller ditt favorit-program för skanning.

- Skanna med Nuance™ PaperPort™ [14SE eller andra Windows-program](#page-93-0)
- [Skanna med Windows Faxa och skanna](#page-101-0)

<span id="page-93-0"></span> [Hem](#page-1-0) > [Scan \(Skanna\)](#page-46-0) > [Skanna från din dator \(Windows\)](#page-92-0) > Skanna med Nuance™ PaperPort™ 14SE eller andra Windows-program

# **Skanna med Nuance™ PaperPort™ 14SE eller andra Windows-program**

Du kan skanna med programmet Nuance™ PaperPort™ 14SE.

- Om du vill hämta programmet Nuance™ PaperPort™ 14SE, klicka på (**Brother Utilities**), välj **Gör mer** i det vänstra navigeringsfältet och klicka på **PaperPort**.
- Detaljerade instruktioner för hur man använder respektive program finns i programmets **Hjälp**-meny. Klicka sedan på **Handboken Komma igång** i menyn **Hjälp**.

Ø Anvisningarna för skanning i stegen nedan gäller för Nuance™ PaperPort™ 14SE. Stegen nedan är liknande för andra Windows-program. Nuance™ PaperPort™ 14SE stöder både TWAIN- och WIAdrivrutiner. I dessa steg används TWAIN-drivrutinen (rekommenderas).

#### 1. [Lägg i dokumentet.](#page-36-0)

2. Starta PaperPort™ 14SE.

Gör något av följande:

Windows 11

Klicka på > **Alla appar** > **Nuance PaperPort 14** > **PaperPort**.

Windows 10

Klicka på > **Nuance PaperPort 14** > **PaperPort**.

- 3. Klicka på menyn **Skrivbord** och klicka sedan på **Inställningar för inläsning** i listen **Skrivbord**. Panelen **Skanna eller hämta foto** visas på skärmens vänstra sida.
- 4. Klicka på **Välj**.
- 5. Från listan över tillgängliga skannrar väljer du din modell med **TWAIN:TW** i namnet. Välj Brother-drivrutinen som har ändelsen "WIA" om du vill använda WIA-drivrutinen.
- 6. Klicka på **OK**.
- 7. Markera kryssrutan **Visa skannerdialogrutan** i panelen **Skanna eller hämta foto**.
- 8. Klicka på **Skanna**.

Dialogrutan för skannerinställning visas.

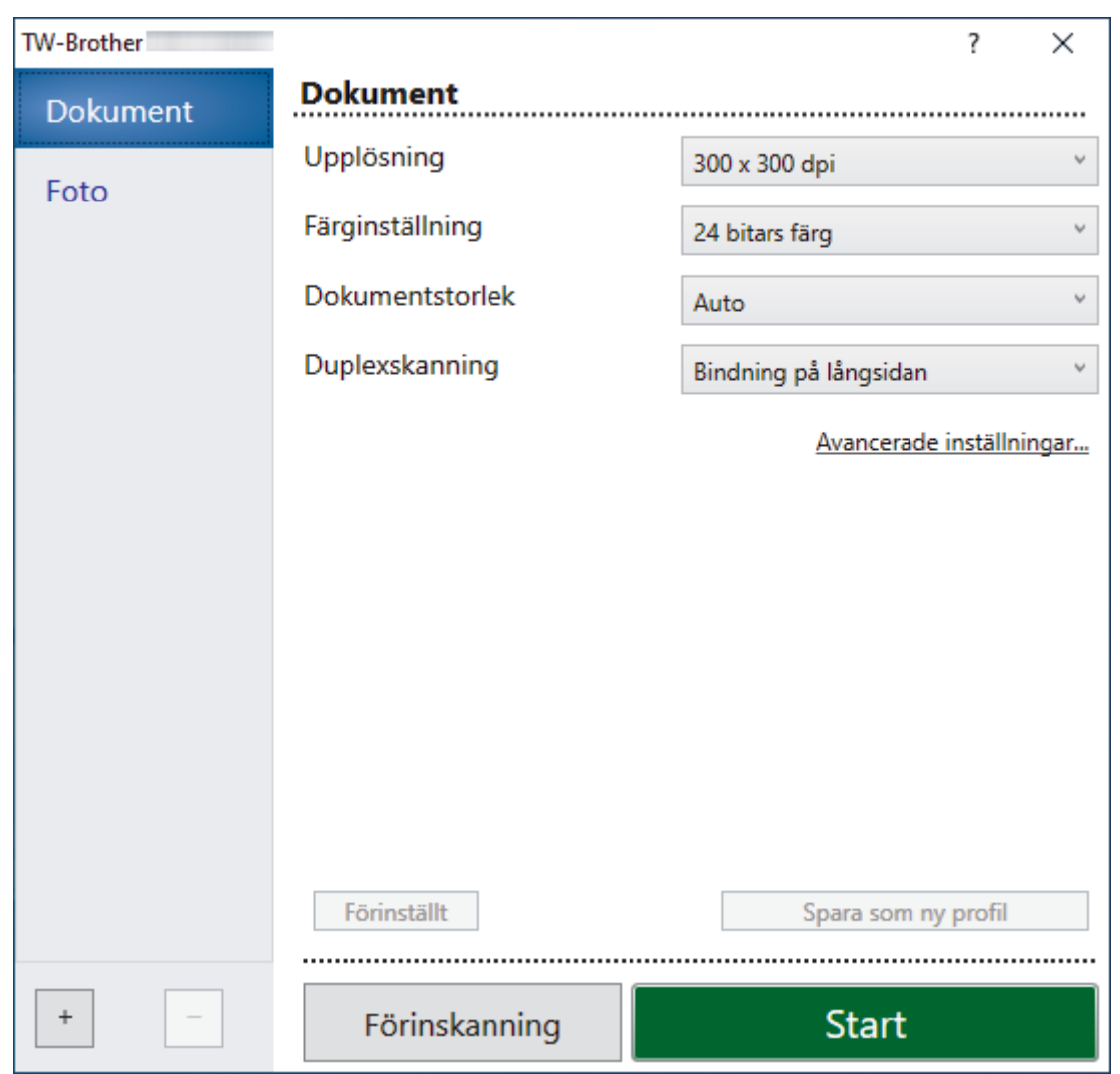

- 9. Justera vid behov skannerinställningarna i motsvarande dialogruta.
- 10. Klicka på rullgardinsmenyn **Dokumentstorlek** och välj sedan dokumentstorlek.
- 11. Klicka på alternativet **Förinskanning** om du vill förhandsgranska din bild och beskära oönskade delar före skanning.
- 12. Klicka på **Start**.

Skannern börjar skanna.

### **Närliggande information**

- [Skanna från din dator \(Windows\)](#page-92-0)
	- [TWAIN-drivrutinsinställningar \(Windows\)](#page-95-0)

<span id="page-95-0"></span> [Hem](#page-1-0) > [Scan \(Skanna\)](#page-46-0) > [Skanna från din dator \(Windows\)](#page-92-0) > [Skanna med Nuance](#page-93-0)™ PaperPort™ 14SE eller [andra Windows-program](#page-93-0) > TWAIN-drivrutinsinställningar (Windows)

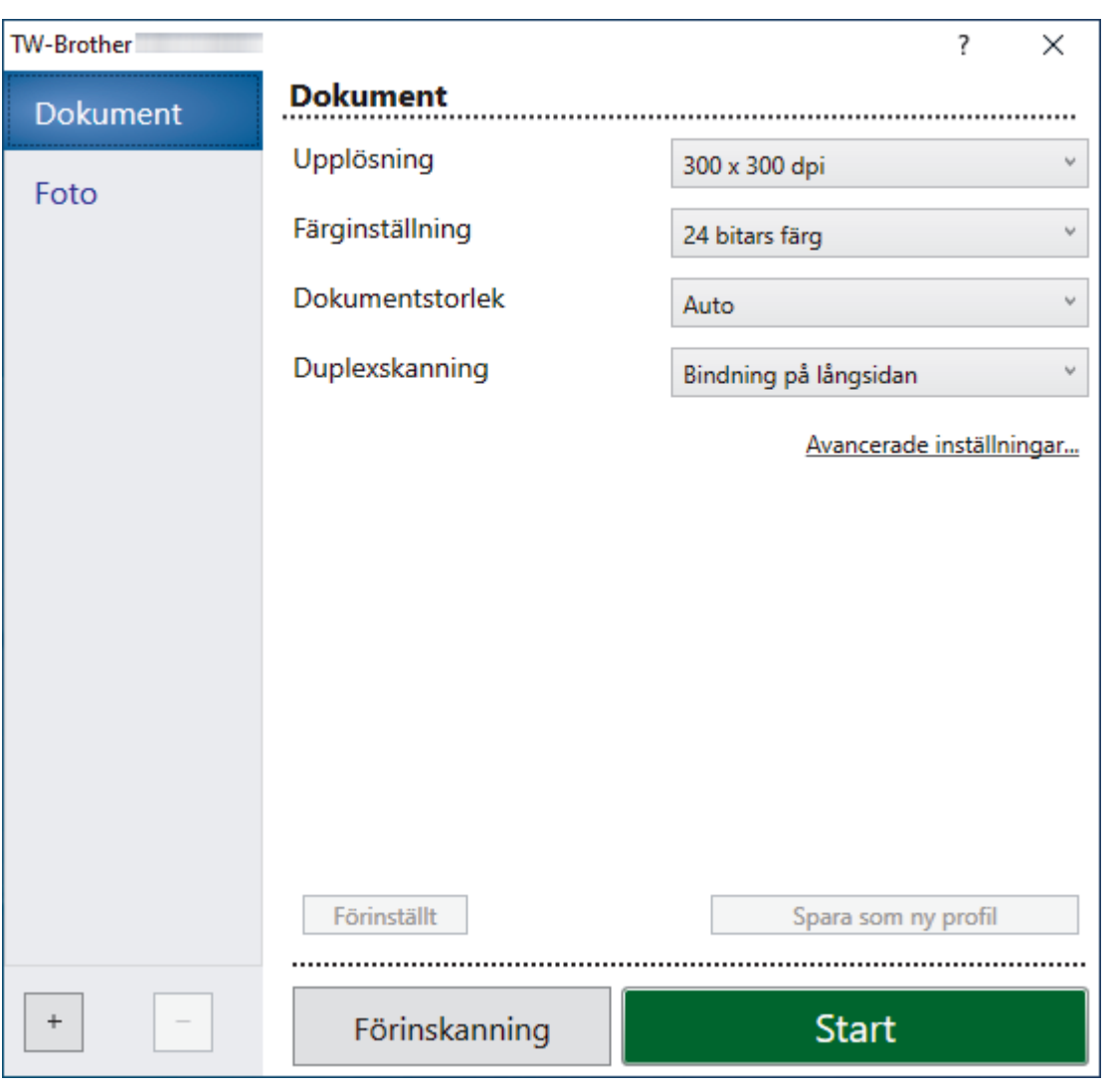

# **TWAIN-drivrutinsinställningar (Windows)**

- Observera att objektnamnen och de tilldelbara värdena kan variera beroende på skannern.
- Mata bara in ett dokument per skanningssekvens om **Långt papper** eller **Bärarksläge** är markerat.

#### **1. Skanna**

k

Välj alternativet **Foto** eller **Dokument** beroende på den typ av dokument som du vill skanna.

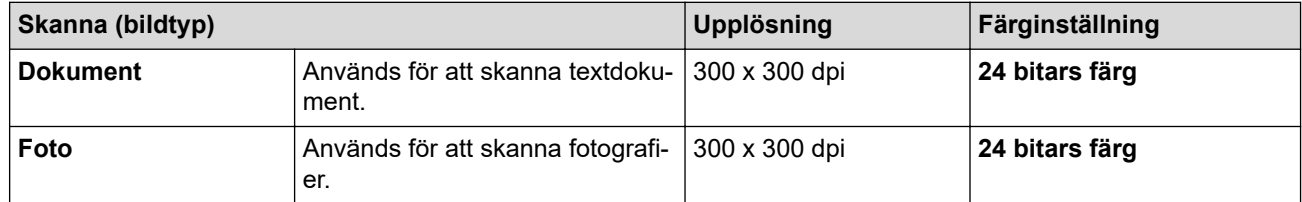

#### **2. Upplösning**

Välj skanningsupplösning i rullgardinsmenyn **Upplösning**. Högre upplösning ger en finare skannad bild men tar upp mer minne och ger en längre överföringstid.

Långt papper är tillgängligt för skanning i upplösningar under 300 x 300 dpi.

#### **3. Färginställning**

Välj mellan olika skanningsfärgdjup.

• **Auto**

Identifierar automatiskt om dokumentet använder färg och genererar en skannad bild av det. För dokument som blandar sidor i färg och svartvitt skannas färgsidor i Färg-läget och svartvita sidor i **Svartvit**-läget.

#### • **Svartvit**

Används för text eller konturbilder.

#### • **Gråskala (feldiffusion)**

Används för fotografier eller grafik. (Feldiffusion är en metod för att skapa simulerade bilder i gråskala utan att använda äkta grå punkter. Svarta punkter placeras i ett specifikt mönster för att ge ett grått utseende.)

#### • **Äkta gråskala**

Används för fotografier eller grafik. Detta läge är mer exakt eftersom det använder upp till 256 nyanser av grått.

#### • **24 bitars färg**

Används för att skapa en bild med den mest korrekta färgåtergivningen. Detta läge använder upp till 16,8 miljoner färger för att skanna bilden, men kräver mest minne och har den längsta överföringstiden.

#### **4. Dokumentstorlek**

Välj den exakta storleken på ditt dokument från ett urval av förinställda skanningsstorlekar. Om du väljer **Egen** visas dialogrutan **Egen dokumentstorlek** där du kan ange dokumentstorleken.

(ADS-1300) **Auto** är inte tillgängligt för skanning i upplösningar över 400 x 400 dpi.

#### **5. Duplexskanning**

Skanna båda sidorna av dokumentet. Välj **Bindning på långsidan** eller **Bindning på kortsidan** beroende på dokumentets layout så att datafilen som skapas visas korrekt i det skannade dokumentet.

### **Duplexskanning** är inte tillgängligt för **Långt papper**.

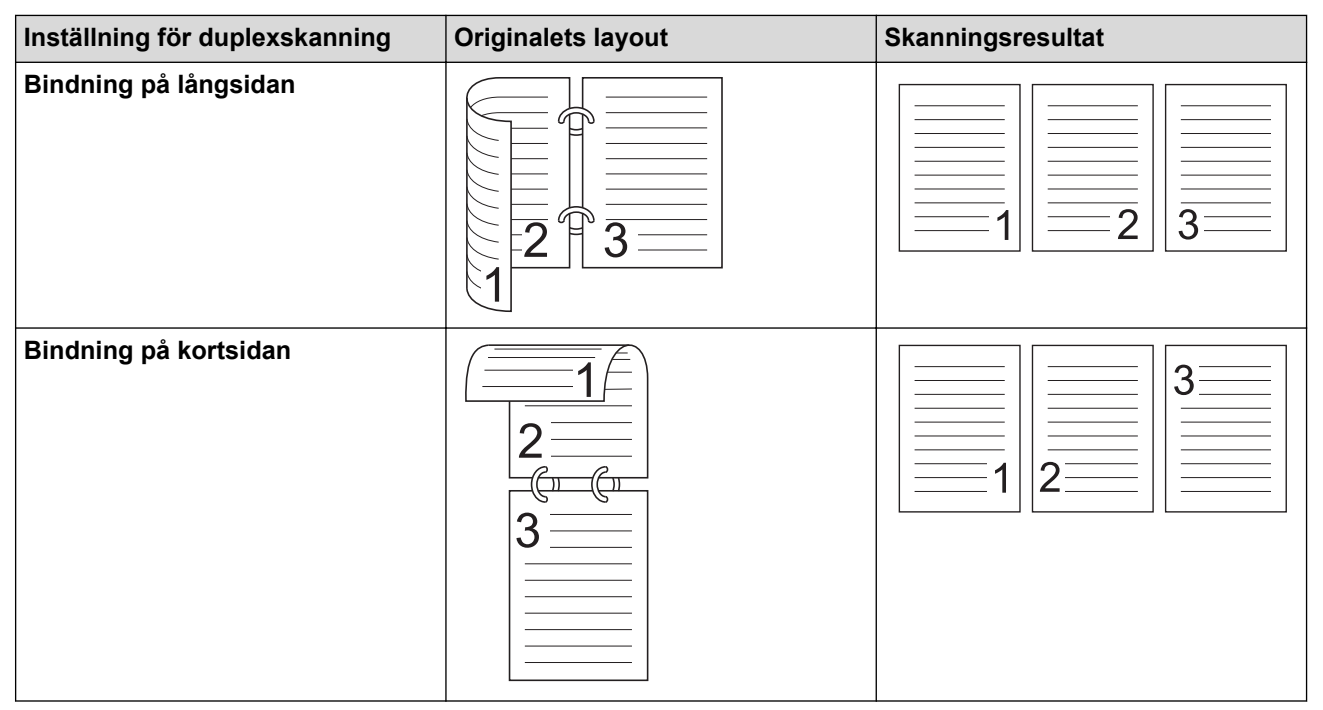

#### **6. Avancerade inställningar**

Konfigurera avancerade inställningar genom att klicka på knappen **Avancerade inställningar** i dialogrutan för skanningsinställningar.

#### • **Dokumentkorrigering**

- **Beskärning**
	- **Auto skevkorrigering**

Ställ in skannern så att den rättar till snedmatning automatiskt.

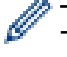

- Funktionen **Auto skevkorrigering** är automatiskt inställd som På om du väljer **Auto** för **Dokumentstorlek**.

- (ADS-1300) **Auto skevkorrigering** är inte tillgängligt för skanning i upplösningar över 400 x 400 dpi.

#### • **Avkänn slut på sida (ADF)**

Känner av slutet av sidan och justerar automatiskt storleken på en sida när längden på dokumentet är kortare än vald **Dokumentstorlek**.

#### • **Marginalinställningar**

Med den här funktionen kan du lägga till eller ta bort en viss marginal (från -2 mm till 4 mm) i kanten på bilden. Ett positivt värde ökar storleken på den skannade bilden när den matas ut och ett negativt värde minskar storleken på den skannade bilden när den matas ut.

**Marginalinställningar** är endast tillgängligt när **Dokumentstorlek** är inställt på **Auto**.

#### - **Rotera bild**

Ändrar dokumentets riktning utifrån textorienteringen.

#### - **Fyll med färg**

#### **Kantfyllnad**

Fyll i kanterna på fyra sidor av den skannade bilden med hjälp av den valda färgen och intervall.

#### - **Borttagning av stanshål**

Den här funktionen tar bort märken från hålslagshål genom att fylla dem med vitt eller omgivande färg.

#### - **Justera automatisk färgupptäckt**

Om färginställningen **Auto** är markerad kan du justera detekteringsnivån för färg. Om skjutreglagets värde ökas blir det mer sannolikt att skannern kan avgöra om ett visst dokument är ett färgdokument.

#### - **Hoppa över tom sida**

Ta bort dokumentets tomma sidor från skanningsresultatet.

#### • **Bildkvalité**

#### - **Diffusionsjustering - grå**

Denna funktion justerar ljusstyrka och kontrast för att skapa grå bilder.

Gäller endast när **Färginställning** är **Gråskala (feldiffusion)**.

#### **Ljusstyrka**

Ställ in nivån för **Ljusstyrka** genom att dra reglaget åt höger eller vänster för att få ljusare eller mörkare bild. Om den skannade bilden är för ljus ställer du in ett lägre värde för ljusstyrkan och skannar dokumentet på nytt. Om bilden är för mörk ställer du in ett högre värde för ljusstyrka och skannar dokumentet på nytt. Du kan även ange ett värde i fältet för att ställa in ljusstyrkan.

#### **Kontrast**

Du kan öka eller minska **Kontrast**-nivån genom att dra reglaget åt höger eller vänster. Ökad kontrast framhäver bildens mörka och ljusa områden, medan minskad kontrast ger större detaljrikedom i grå områden. Du kan även ange ett värde i fältet för att ställa in kontrasten.

#### - **Färgtonsjustering**

Låter dig justera ljusstyrka, kontrast, skugga, markeringar och gamma vid skanning i gråskala och färg.

#### - **Bakgrundsbearbetning**

- **Ta bort genomblödning/mönster** Förhindra genomfärgning.
- **Ta bort bakgrundsfärg**

Ta bort basfärgen på dokument för att göra skannade data lättare att läsa.

- **Ta bort färg**

Välj en färg som du vill ta bort från den skannade bilden.

- **Kantbetoning**

Gör originalets tecken skarpare.

- **Moaréreduktion**

Reducera moarémönstret eller korsskuggningen i en skannad bild.

Följande alternativ kan markeras vid skanning av bilder i färg eller gråskala:

- **Färgtonsjustering**
- **Kantbetoning**

#### • **Svartvit bildkvalitet**

#### - **Justering av svartvitt tröskelvärde**

Med den här inställningen kan du justera bildkvaliteten vid skanning i läget **Svartvit**. Högre värden ökar mängden svart i den skannade bilden, medan lägre värden ökar mängden vitt.

#### - **Teckenkorrigering**

Korrigera skadade eller ofullständiga tecken på originalet så att de blir enklare att läsa.

**Teckenkorrigering** kan väljas när du skannar monokroma bilder.

- **Svartvit invertering**

Med den här funktionen kan du skapa en monokrom inverterad version av den skannade bilden.

- **Brusreducering**

Du kan förbättra och höja kvaliteten på skannade bilder med det här alternativet. Inställningen **Brusreducering** är tillgänglig när en dokumentstorlek, förutom **Långt papper**, är vald i läget **Svartvit**.

- **Ta bort linjering**

Med den här funktionen kan du ta bort linjer i dokumentet. Du kan välja vilken typ av linjeriktning som ska tas bort (**Lodrätt**, **Vågrät**, **Lodrätt och vågrätt**).

• **Minimal linjelängd**

Linjer som är längre än eller lika med angiven längd tas bort.

#### • **Maximalt utrymme**

Om linjerna är avbrutna, till exempel på grund av att bilden bleknat, kommer linjer vars avbrott är mindre än eller lika med det angivna avståndet för den avbrutna linjen att upptäckas och tas bort.

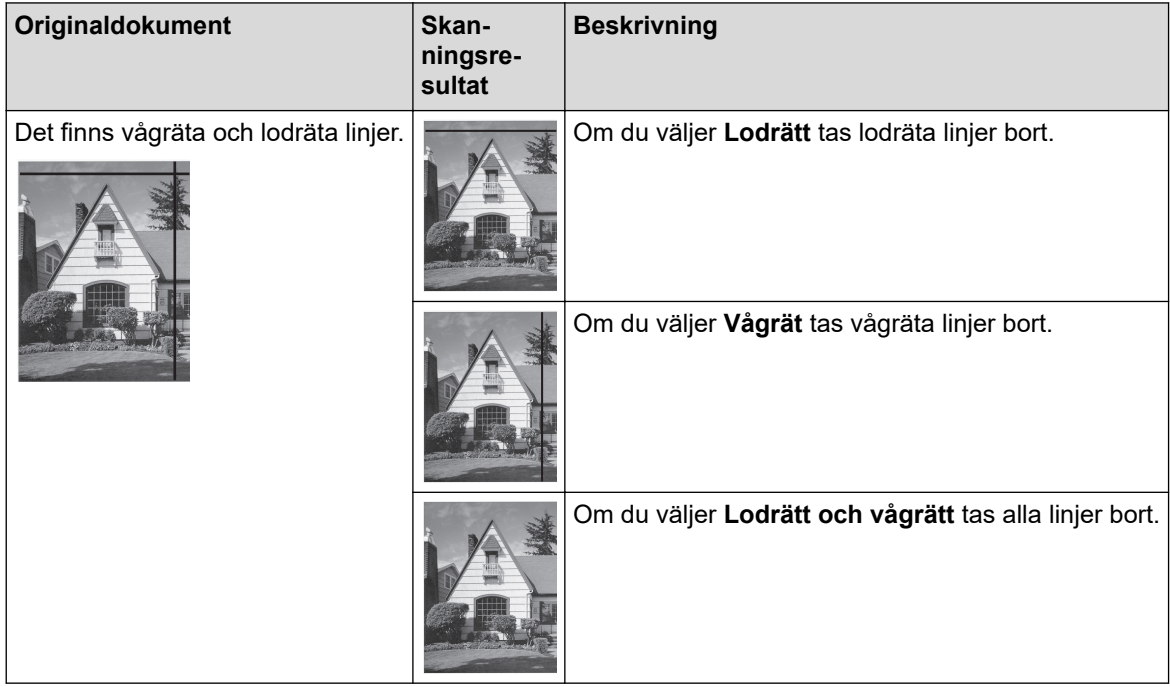

• **Matarkontroll**

#### - **Layout**

Gör det möjligt att skanna ett tvåsidigt dokument kombinerat på en sida eller ett ensidigt dokument uppdelat på två sidor.

Välj ett av följande alternativ:

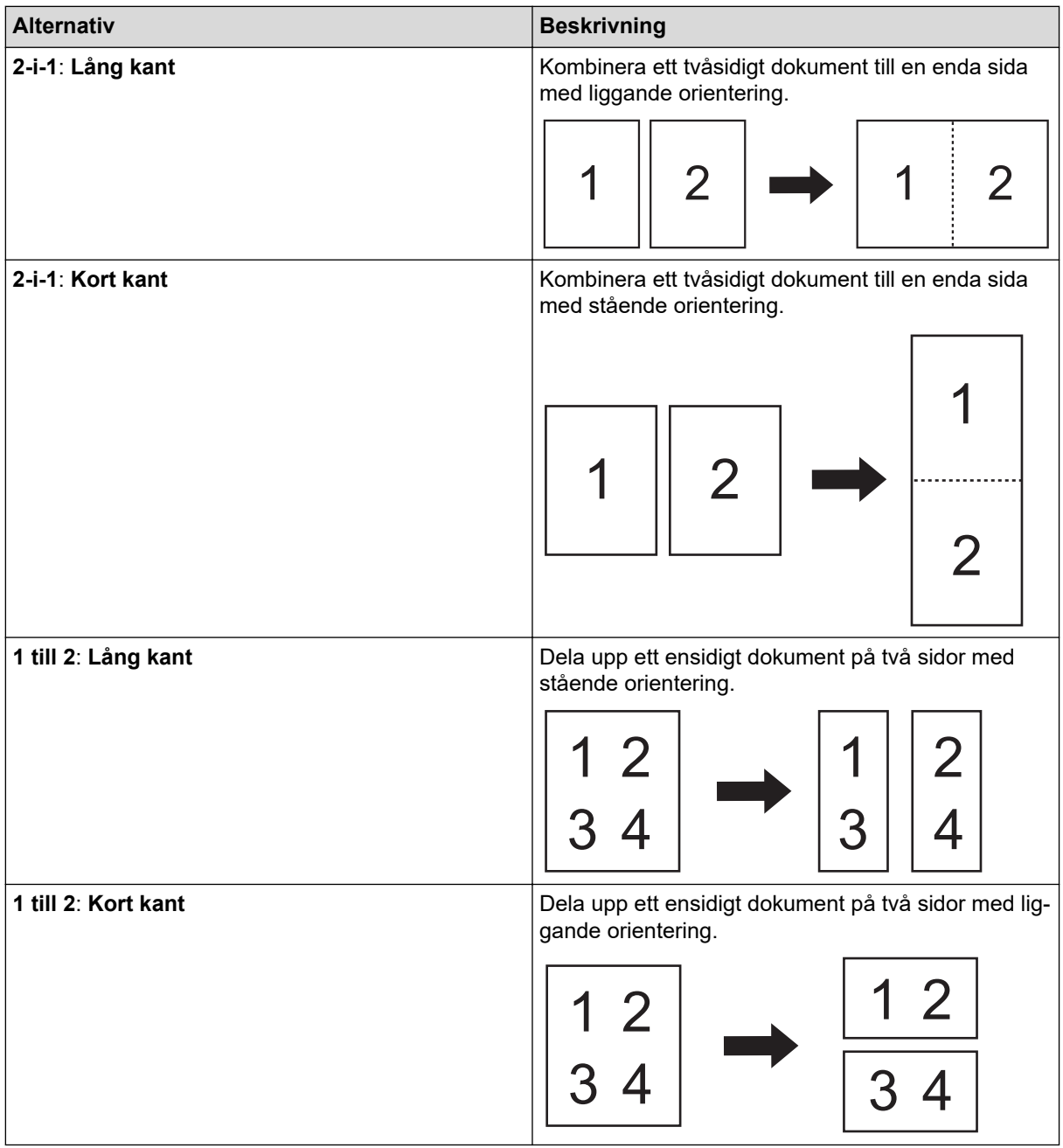

#### - **Bärarksläge**

Använd det valfria bärarket för att skanna följande dokumenttyper:

- Viktiga dokument (foton och avtal)
- Tunt papper (kvitton)
- Papper med oregelbunden form (urklipp)

#### - **Enkelsidesskanning**

Skannar en sida i taget från dokumentmataren, oavsett hur många sidor som finns i dokumentmataren.

#### - **Kontinuerlig skanning**

Välj det här alternativet om du vill skanna fler dokument med samma inställningar när en skanning har slutförts. Det är användbart om du skannar flera dokument än vad som ryms i dokumentmataren eller om du skannar flera dokument samtidigt.

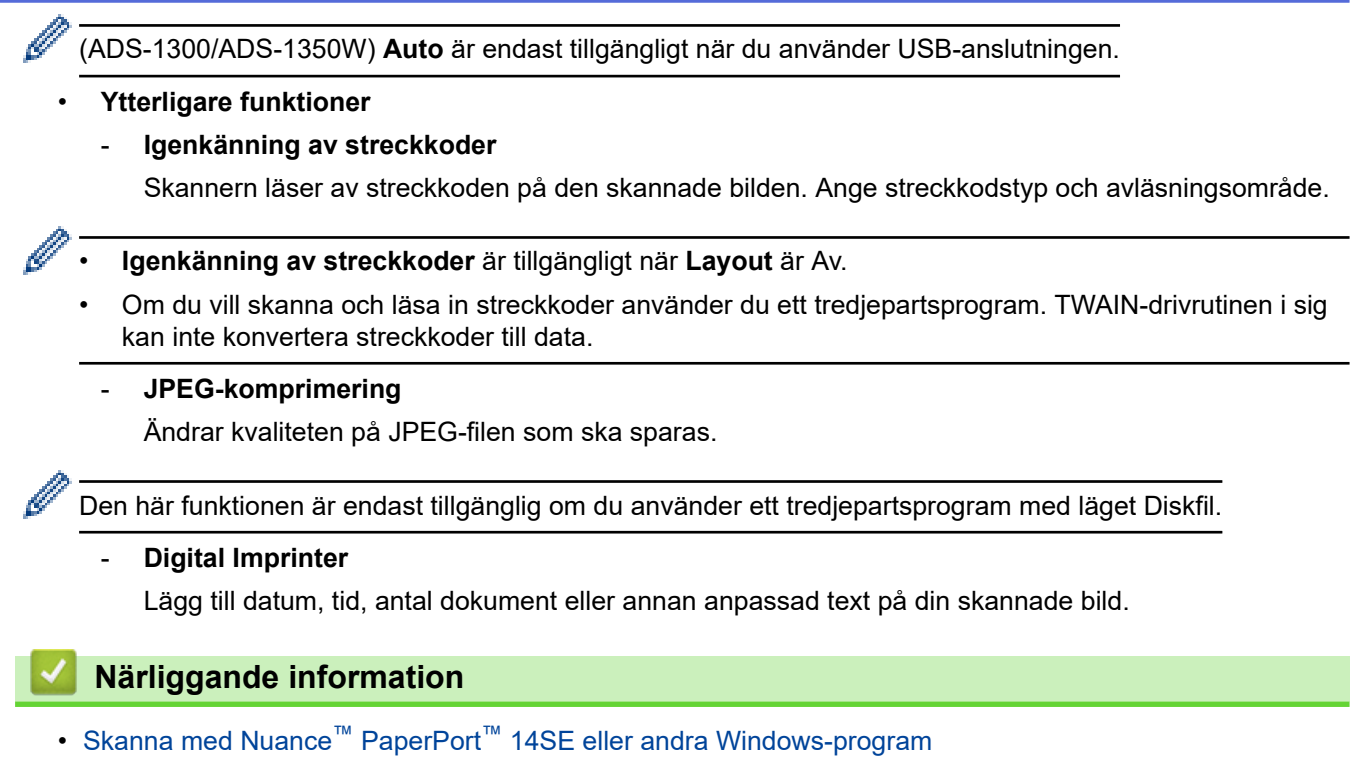

<span id="page-101-0"></span> [Hem](#page-1-0) > [Scan \(Skanna\)](#page-46-0) > [Skanna från din dator \(Windows\)](#page-92-0) > Skanna med Windows Faxa och skanna

### **Skanna med Windows Faxa och skanna**

Windows Faxa och skanna är ett annat alternativ som du kan använda när du ska skanna.

Windows Faxa och skanna använder WIA-drivrutiner för skanner.

- 1. [Lägg i dokumentet.](#page-36-0)
- 2. Starta Windows Faxa och skanna.
- 3. Klicka på **Arkiv** > **Nytt** > **Skanning**.
- 4. Välj den skanner som du vill använda.
- 5. Klicka på **OK**.

#### Dialogrutan **Ny skanning** visas.

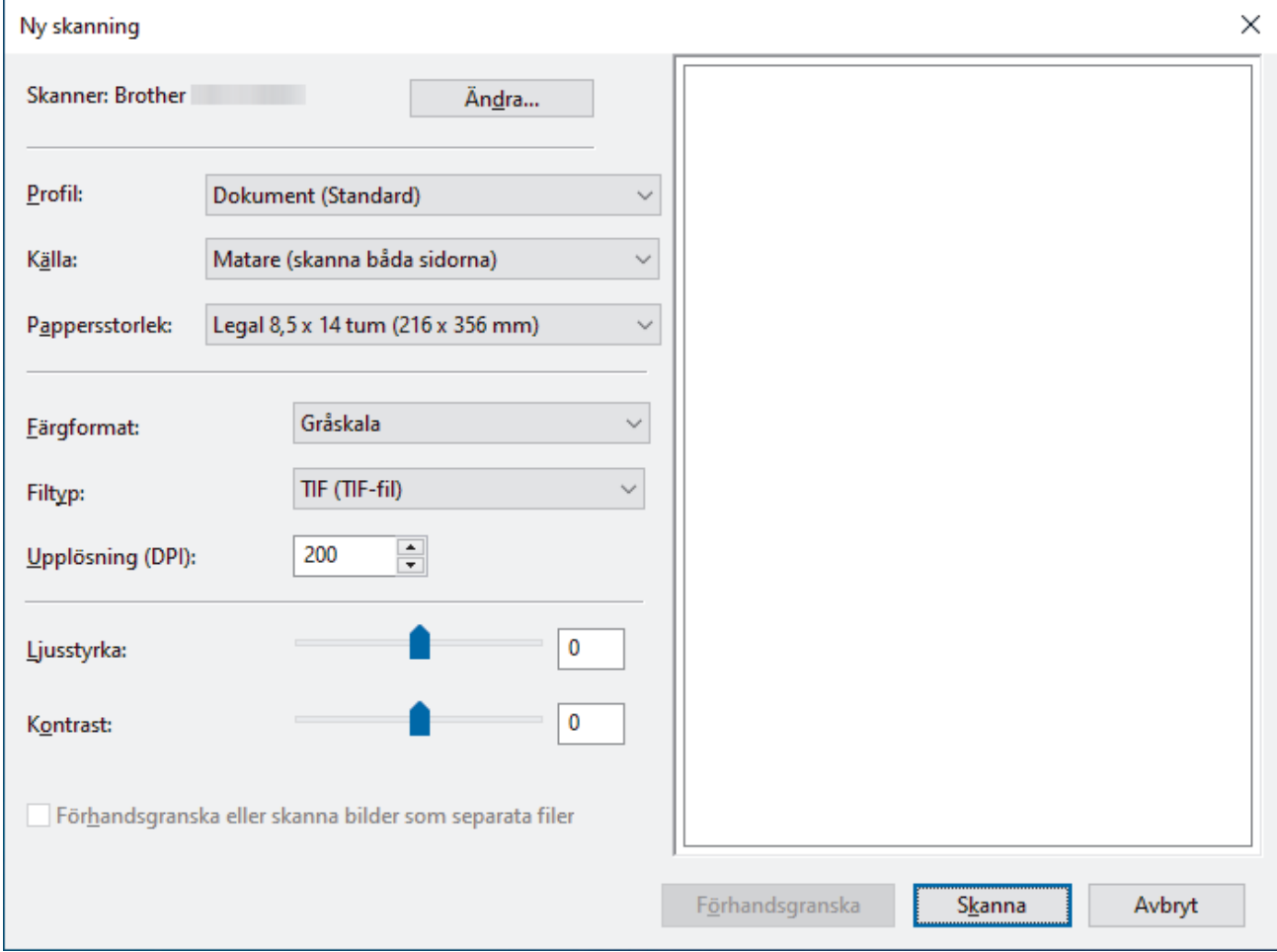

- 6. Justera vid behov inställningarna i dialogrutan.
- 7. Klicka på **Skanna**.

Skannern börjar skanna.

# **Närliggande information**

- [Skanna från din dator \(Windows\)](#page-92-0)
	- [WIA-drivrutinsinställningar \(Windows\)](#page-102-0)

<span id="page-102-0"></span> [Hem](#page-1-0) > [Scan \(Skanna\)](#page-46-0) > [Skanna från din dator \(Windows\)](#page-92-0) > [Skanna med Windows Faxa och](#page-101-0) [skanna](#page-101-0) > WIA-drivrutinsinställningar (Windows)

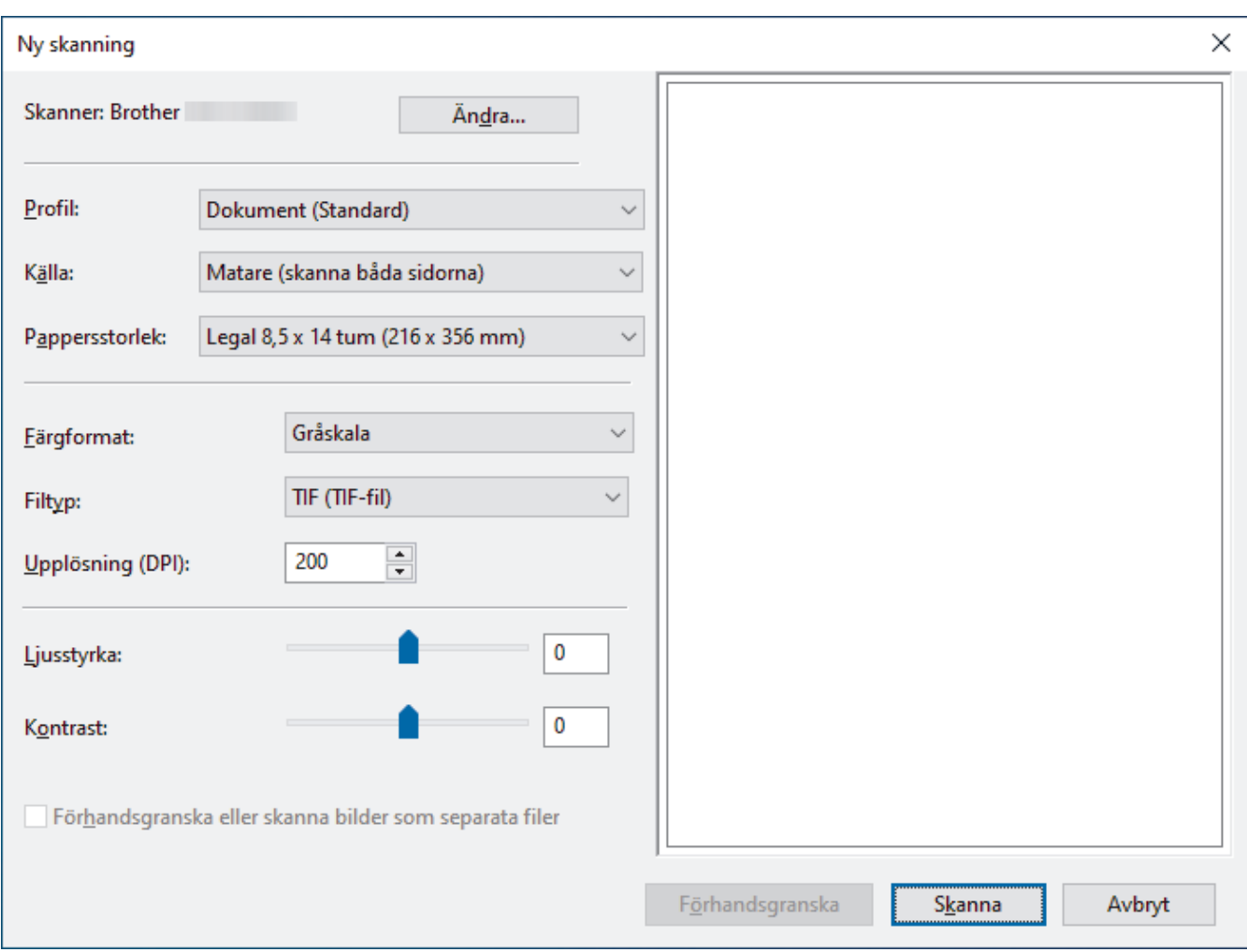

# **WIA-drivrutinsinställningar (Windows)**

#### **Profil**

Välj den skanningsprofil som du vill använda i **Profil** rullgardinsmenyn.

#### **Källa**

Välj alternativet **Matare (skanna ena sidan)** eller **Matare (skanna båda sidorna)** i rullgardinsmenyn **Källa**.

#### **Pappersstorlek**

Välj en pappersstorlek från rullgardinsmenyn **Pappersstorlek**.

#### **Färgformat**

Välj ett färg-format för skanning i rullgardinsmenyn **Färgformat**.

#### **Filtyp**

Välj ett filformat i rullgardinsmenyn **Filtyp**.

#### **Upplösning (DPI)**

Ställ in en skanningsupplösning i fältet **Upplösning (DPI)**. En hög upplösning kräver mer minne och längre överföringstid, men resulterar i en klarare bild.

#### **Ljusstyrka**

Du ställer in nivån för **Ljusstyrka** genom att dra reglaget åt höger eller vänster för att få ljusare eller mörkare bild. Om den skannade bilden är för ljus ställer du in ett lägre värde för ljusstyrka och skannar dokumentet på nytt. Om bilden är för mörk ställer du in ett högre värde för ljusstyrka och skannar dokumentet på nytt. Du kan även skriva ett värde i fältet för att ställa in ljusstyrkans nivå.

#### **Kontrast**

Du kan öka eller minska **Kontrast**-nivån genom att dra reglaget åt höger eller vänster. Ökad kontrast framhäver bildens mörka och ljusa områden, medan minskad kontrast ger större detaljrikedom i grå områden. Du kan även ange ett värde i fältet för att ställa in kontrast.

# **Närliggande information**

• [Skanna med Windows Faxa och skanna](#page-101-0)

<span id="page-104-0"></span> [Hem](#page-1-0) > [Scan \(Skanna\)](#page-46-0) > Skanna från din dator (Mac)

### **Skanna från din dator (Mac)**

Du kan använda din Mac på flera sätt för att skanna dokument på din Brother-skanner. Du kan använda de program som levereras av Brother eller ditt favoritskanningsprogram.

- [Skanna med Apple Image Capture \(ICA-drivrutin\)](#page-105-0)
- [Använda AirPrint Skanning](#page-109-0)

<span id="page-105-0"></span> [Hem](#page-1-0) > [Scan \(Skanna\)](#page-46-0) > [Skanna från din dator \(Mac\)](#page-104-0) > Skanna med Apple Image Capture (ICA-drivrutin)

# **Skanna med Apple Image Capture (ICA-drivrutin)**

**Relaterade modeller**: ADS-1300

Hämta och installera ICA-drivrutinen på [support.brother.com/downloads](https://support.brother.com/g/b/midlink.aspx?content=dl). Du kan också skanna direkt med programmet **Bildinsamling**.

### **Närliggande information**

- [Skanna från din dator \(Mac\)](#page-104-0)
	- [Skanna med Apple Bildinsamling](#page-106-0)
	- [Inställningar för ICA-drivrutinen](#page-107-0)

<span id="page-106-0"></span> [Hem](#page-1-0) > [Scan \(Skanna\)](#page-46-0) > [Skanna från din dator \(Mac\)](#page-104-0) > [Skanna med Apple Image Capture \(ICA](#page-105-0)[drivrutin\)](#page-105-0) > Skanna med Apple Bildinsamling

# **Skanna med Apple Bildinsamling**

**Relaterade modeller**: ADS-1300

- 1. Starta programmet **Bildinsamling**.
- 2. Välj maskinen i listan på skärmens vänstra sida.

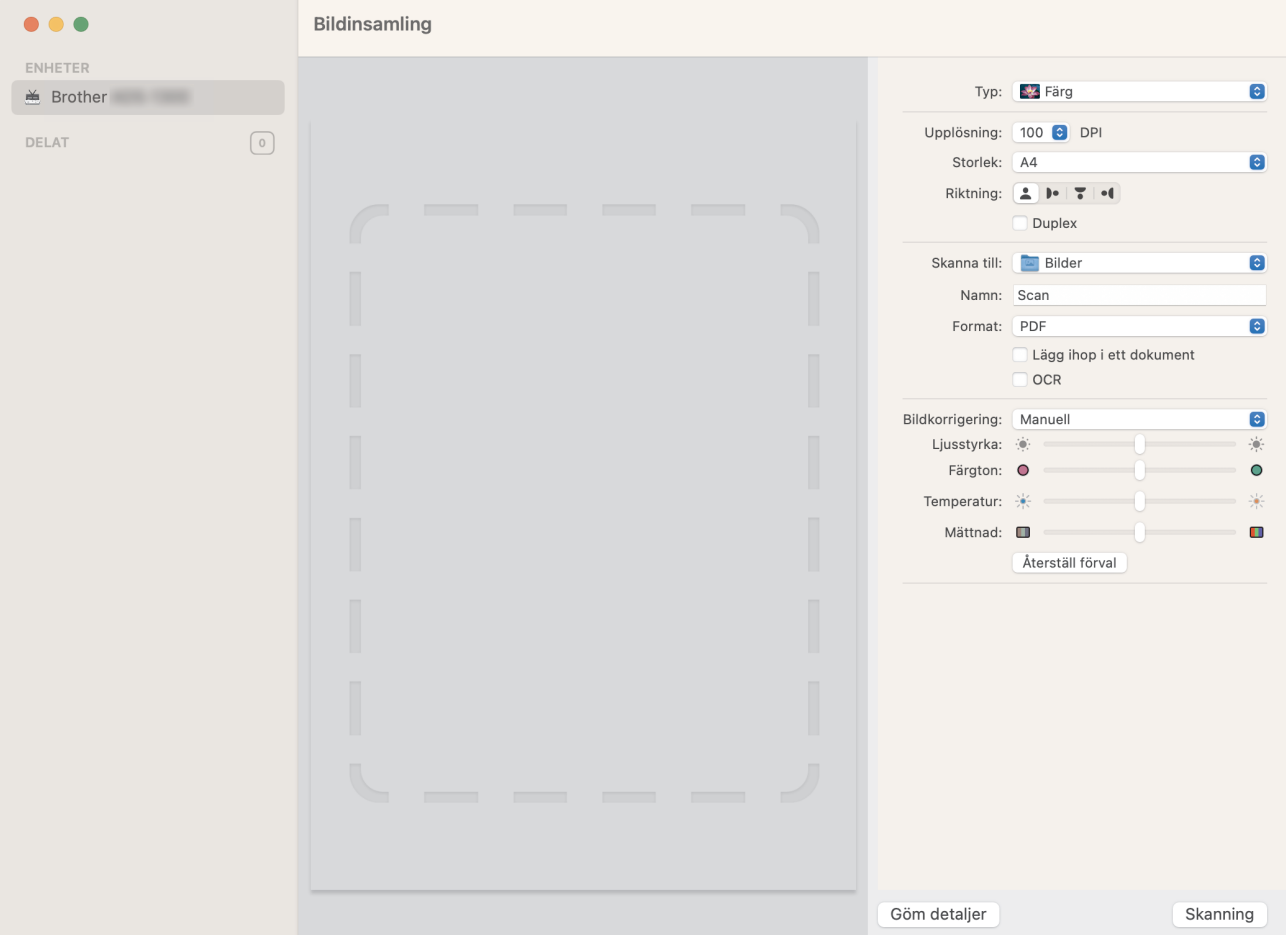

- 3. [Lägg i dokumentet.](#page-36-0)
- 4. Välj storlek på dokumentet.
- 5. Välj destinationsmappen eller destinationsprogrammet från popup-menyn **Skanna till**.
- 6. Klicka på **Skanning**.

Skannern börjar skanna.

### **Närliggande information**

• [Skanna med Apple Image Capture \(ICA-drivrutin\)](#page-105-0)

<span id="page-107-0"></span> [Hem](#page-1-0) > [Scan \(Skanna\)](#page-46-0) > [Skanna från din dator \(Mac\)](#page-104-0) > [Skanna med Apple Image Capture \(ICA](#page-105-0)[drivrutin\)](#page-105-0) > Inställningar för ICA-drivrutinen

# **Inställningar för ICA-drivrutinen**

#### **Relaterade modeller**: ADS-1300

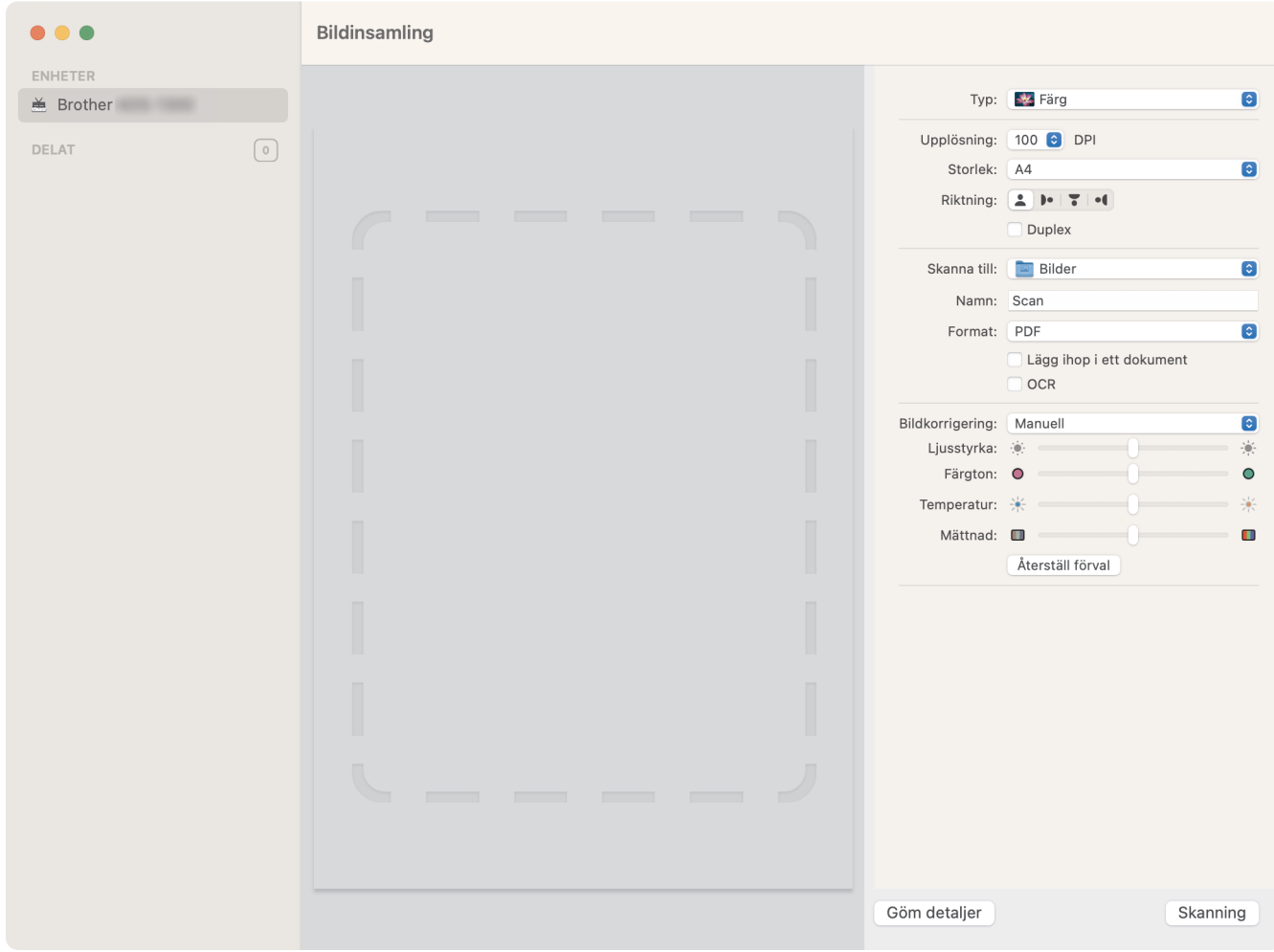

Klicka på **Visa detaljer** om du vill justera inställningarna för bildinsamling.

Objektnamn och tilldelbara värden kan variera beroende på skannern.

#### **1. Typ**

B

Låter dig välja mellan **Färg**, **Svartvit** och **Text**.

**2. Upplösning**

Anger vilken dokumentupplösning du vill ha.

**3. Skanningsstorlek/Storlek**

Anger pappersstorlek för dokumentet.

**4. Riktning**

Anger riktning för dokumentet.

**5. Duplex (endast modeller som stöds)**

Här kan du markera kryssrutan **Duplex** om du vill utföra dubbelsidig skanning (duplex).

- **6. Skanna till**
	- Här anger du målmapp eller målprogram.

#### **7. Namn**

Här anger du prefixet som du vill ha i namnet på den skannade bilden.
#### **8. Format**

Anger filformat för skannade data.

### **9. Lägg ihop i ett dokument**

Här kan du skanna ett dokument som ett objekt och spara det som en fil när du väljer pdf eller tiff som filformat.

### **10. OCR (endast de macOS-versioner som stöds)**

Tillåter dig att skanna text för att göra den redigerbar när du väljer PDF som filformat.

### **11. Bildkorrigering**

Beroende på vilket **Typ**-alternativ du väljer kan du konfigurera följande inställningar:

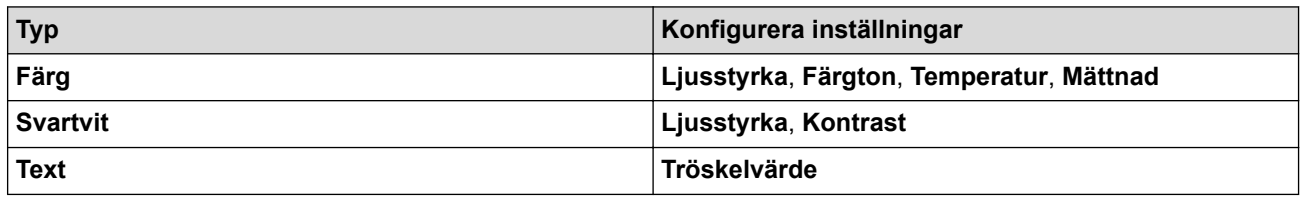

## **Närliggande information**

• [Skanna med Apple Image Capture \(ICA-drivrutin\)](#page-105-0)

<span id="page-109-0"></span> [Hem](#page-1-0) > [Scan \(Skanna\)](#page-46-0) > [Skanna från din dator \(Mac\)](#page-104-0) > Använda AirPrint Skanning

## **Använda AirPrint Skanning**

**Relaterade modeller**: ADS-1350W/ADS-1800W

- [Innan du använder AirPrint Skanning](#page-110-0)
- [Skanna med AirPrint Skanning](#page-111-0)

<span id="page-110-0"></span> [Hem](#page-1-0) > [Scan \(Skanna\)](#page-46-0) > [Skanna från din dator \(Mac\)](#page-104-0) > [Använda AirPrint Skanning](#page-109-0) > Innan du använder AirPrint Skanning

# **Innan du använder AirPrint Skanning**

**Relaterade modeller**: ADS-1350W/ADS-1800W

Innan du använder AirPrint Skanning måste du lägga till din Brother-skanner i skannerlistan på din Mac-dator.

- Om du vill använda den här funktionen måste du se till att skannern har uppdaterad firmware. Besök [support.brother.com/downloads](https://support.brother.com/g/b/midlink.aspx?content=dl) för att kontrollera om det finns uppgraderingar för firmware.
- Se till att Brother-skannern och Mac-datorn antingen är anslutna trådlöst eller via en USB-kabel.
- 1. Gör något av följande:
	- macOS v13

Välj **Systeminställningar** i Apple-menyn.

• macOS v12 och macOS v11

Välj **Systeminställningar** i Apple-menyn.

- 2. Välj **Skrivare och skannrar**.
- 3. Gör något av följande:
	- macOS v13

Klicka på **Lägg till skrivare, skanner eller fax…**.

macOS v12 och macOS v11

Klicka på ikonen + till vänster nedanför rutan med skrivare.

Skärmbilden **Lägg till skrivare** visas.

- 4. Gör något av följande:
	- macOS v13 och macOS v12

Välj din maskin och välj därefter modell namnet **Använd** i popup-menyn.

• macOS v11

Välj din maskin och välj därefter **AirPrint** i popup-menyn **Använd**.

5. Klicka på **Lägg till**.

#### **Närliggande information**

• [Använda AirPrint Skanning](#page-109-0)

<span id="page-111-0"></span> [Hem](#page-1-0) > [Scan \(Skanna\)](#page-46-0) > [Skanna från din dator \(Mac\)](#page-104-0) > [Använda AirPrint Skanning](#page-109-0) > Skanna med AirPrint **Skanning** 

# **Skanna med AirPrint Skanning**

**Relaterade modeller**: ADS-1350W/ADS-1800W

Innan du skannar ska du kontrollera att din Brother-skanner finns med i listan på din Mac.

- 1. [Lägg i dokumentet.](#page-36-0)
- 2. Gör något av följande:
	- macOS v13

Välj **Systeminställningar** i Apple-menyn.

• macOS v12 och macOS v11

Välj **Systeminställningar** i Apple-menyn.

- 3. Välj **Skrivare och skannrar**.
- 4. Välj din maskin från skannerlistan.
- 5. Gör något av följande:
	- macOS v13
		- Klicka på **Öppna skanner…**-knappen.
	- macOS v12 och macOS v11 Klicka på fliken **Skanna** och klicka sedan på knappen **Öppna skanner…**. Skärmen för skanning visas.
- 6. Välj din dokumentstorlek från popup-menyn Inställningar för skanningsstorlek.
- 7. Välj målmappen eller målprogrammet.
- 8. Klicka på **Visa detaljer** för att vid behov ändra skanninginställningarna.
- 9. Klicka på **Skanna**.

### **Närliggande information**

• [Använda AirPrint Skanning](#page-109-0)

<span id="page-112-0"></span> [Hem](#page-1-0) > [Scan \(Skanna\)](#page-46-0) > Konfigurera skanningsinställningar med hjälp av webbaserad hantering

## **Konfigurera skanningsinställningar med hjälp av webbaserad hantering**

**Relaterade modeller**: ADS-1800W

• [Ställ in e-postrapport för skanningsjobb via webbaserad hantering](#page-113-0)

<span id="page-113-0"></span> [Hem](#page-1-0) > [Scan \(Skanna\)](#page-46-0) > [Konfigurera skanningsinställningar med hjälp av webbaserad hantering](#page-112-0) > Ställ in e-postrapport för skanningsjobb via webbaserad hantering

# **Ställ in e-postrapport för skanningsjobb via webbaserad hantering**

**Relaterade modeller**: ADS-1800W

När du skannar ett dokument skickar maskinen automatiskt en e-postrapport för skanningsjobbet till registrerad e-postadress.

- 1. Starta webbläsaren.
- 2. Ange "https://maskinens IP-adress" i webbläsarens adressfält (där "maskinens IP-adress" är maskinens IPadress).

Exempel:

Ø

https://192.168.1.2

3. Om så krävs skriver du lösenordet i **Login (Logga in)**-fältet och klickar därefter på **Login (Logga in)**.

Standardlösenordet för att hantera maskinens inställningar finns på undersidan av maskinen och är märkt med texten "**Pwd**". Ändra standardlösenordet genom att följa anvisningarna på skärmen första gången du loggar in.

4. I det vänstra navigeringsfältet klickar du på **Scan (Skanna)** > **Scan Job e-mail report (E-postrapport om skanningsjobb)**.

Om det vänstra navigeringsfältet inte är synligt börjar du navigera från  $\equiv$ .

- 5. I fältet **Administrator Address (Administratörens adress)** anger du e-postadressen.
- 6. Välj **Enabled (Aktiverat)** för de skanningsfunktioner du önskar, för att skicka en e-postrapport för skanningsjobbet.
- 7. Klicka på **Submit (Skicka)**.

### **Närliggande information**

• [Konfigurera skanningsinställningar med hjälp av webbaserad hantering](#page-112-0)

#### **Liknande ämnen:**

• [Få åtkomst till Webbaserad hantering](#page-281-0)

#### <span id="page-114-0"></span>Hem > Nätverk

## **Nätverk**

**Relaterade modeller**: ADS-1350W/ADS-1800W

- [Konfigurera nätverksinställningar](#page-115-0)
- [Inställningar för trådlösa nätverk](#page-117-0)
- [Nätverksfunktioner](#page-137-0)
- [Brothers hanteringsverktyg](#page-147-0)

<span id="page-115-0"></span> [Hem](#page-1-0) > [Nätverk](#page-114-0) > Konfigurera nätverksinställningar

# **Konfigurera nätverksinställningar**

**Relaterade modeller**: ADS-1350W/ADS-1800W

- [Konfigurera nätverksinställningar med kontrollpanelen](#page-116-0)
- [Ändra dina maskininställningar med hjälp av Webbaserad hantering](#page-279-0)

<span id="page-116-0"></span> [Hem](#page-1-0) > [Nätverk](#page-114-0) > [Konfigurera nätverksinställningar](#page-115-0) > Konfigurera nätverksinställningar med kontrollpanelen

## **Konfigurera nätverksinställningar med kontrollpanelen**

**Relaterade modeller**: ADS-1800W

Ø

Använd menyalternativen [Nätverk] på kontrollpanelen för att konfigurera skannern för ditt nätverk.

Du kan även använda hanteringsverktyg, t.ex. Webbaserad hantering, för att konfigurera och ändra Brother-maskinens nätverksinställningar.

- 1. Tryck på i [Inställningar] > [Nätverk].
- 2. Tryck på ▲ eller ▼ för att visa nätverksalternativet och tryck sedan på det. Upprepa detta steg tills du kommer till menyn du vill konfigurera och följ sedan anvisningarna på LCD-pekskärmen.

#### **Närliggande information**

• [Konfigurera nätverksinställningar](#page-115-0)

<span id="page-117-0"></span> [Hem](#page-1-0) > [Nätverk](#page-114-0) > Inställningar för trådlösa nätverk

## **Inställningar för trådlösa nätverk**

**Relaterade modeller**: ADS-1350W/ADS-1800W

- [Använda det trådlösa nätverket](#page-118-0)
- [Använd Wi-Fi Direct](#page-126-0)®
- [Använda Wireless Direct](#page-130-0)
- [Aktivera eller inaktivera trådlöst LAN](#page-133-0)
- [Felkoder för trådlöst LAN](#page-134-0)

<span id="page-118-0"></span> [Hem](#page-1-0) > [Nätverk](#page-114-0) > [Inställningar för trådlösa nätverk](#page-117-0) > Använda det trådlösa nätverket

## **Använda det trådlösa nätverket**

**Relaterade modeller**: ADS-1350W/ADS-1800W

- [Innan du konfigurerar din maskin för ett trådlöst nätverk](#page-119-0)
- [Konfigurera maskinen för ett trådlöst nätverk med hjälp av konfigurationsguiden från din](#page-120-0) [dator](#page-120-0)
- [Konfigurera din maskin för ett trådlöst nätverk med hjälp av maskinens inställningsguide](#page-121-0) [på kontrollpanelen](#page-121-0)
- [Konfigurera din skanner för ett trådlöst nätverk med en knapptryckning och Wi-Fi](#page-122-0) [Protected Setup](#page-122-0)™ (WPS)
- [Konfigurera din maskin för ett trådlöst nätverk med PIN-metoden för Wi-Fi Protected](#page-123-0) Setup™ [\(WPS\)](#page-123-0)

<span id="page-119-0"></span> [Hem](#page-1-0) > [Nätverk](#page-114-0) > [Inställningar för trådlösa nätverk](#page-117-0) > [Använda det trådlösa nätverket](#page-118-0) > Innan du konfigurerar din maskin för ett trådlöst nätverk

# **Innan du konfigurerar din maskin för ett trådlöst nätverk**

**Relaterade modeller**: ADS-1350W/ADS-1800W

Bekräfta följande innan du försöker konfigurera ett trådlöst nätverk:

- Du måste känna till ditt användar-ID och ditt lösenord om du använder ett trådlöst företagsnätverk.
- För att få bästa möjliga resultat vid vanliga, dagliga dokumentskanningar ska du placera maskinen så nära åtkomstpunkten/routern för det trådlösa LAN som möjligt, med så få hinder som möjligt mellan maskinen och åtkomstpunkten. Överföringshastigheten för informationen kan påverkas om det finns stora föremål eller väggar mellan de två enheterna eller om det finns störningar från andra elektroniska enheter.

Av den anledningen är en trådlös anslutning kanske inte alltid den bästa anslutningsmetoden för alla typer av dokument och program. Om du skannar stora filer, till exempel dokument med flera sidor med både text och stora bilder, kan du välja att använda USB som har den snabbaste skanningshastigheten.

- Trådlöst LAN gör att du enkelt kan upprätta en LAN-anslutning om det finns en signal i närheten. Om säkerhetsinställningarna inte är korrekt konfigurerade kan signalen dock avlyssnas av tredjeparter med onda avsikter, vilket kan leda till:
	- Stöld av personlig eller konfidentiell information
	- Otillbörlig överföring av information till parter där man utger sig för att vara de specificerade personerna
	- Spridning av transkriberat kommunikationsinnehåll som avlyssnats

Se till att du känner till den trådlösa routerns/åtkomstpunktens nätverksnamn (SSID) och nätverksnyckel (lösenord). Om du inte kan hitta den här informationen frågar du tillverkaren av din trådlösa router/ åtkomstpunkt, din systemadministratör eller Internetleverantör. Brother kan inte tillhandahålla denna information.

### **Närliggande information**

<span id="page-120-0"></span> [Hem](#page-1-0) > [Nätverk](#page-114-0) > [Inställningar för trådlösa nätverk](#page-117-0) > [Använda det trådlösa nätverket](#page-118-0) > Konfigurera maskinen för ett trådlöst nätverk med hjälp av konfigurationsguiden från din dator

## **Konfigurera maskinen för ett trådlöst nätverk med hjälp av konfigurationsguiden från din dator**

**Relaterade modeller**: ADS-1350W/ADS-1800W

- >> Windows
- >> Mac

#### **Windows**

- 1. Hämta installationsprogrammet från din modells **Nerladdningar**-sida på [support.brother.com/downloads.](https://support.brother.com/g/b/midlink.aspx?content=dl)
- 2. Följ anvisningarna på skärmen.
- 3. Välj **Trådlös nätverksanslutning (Wi-Fi)** och klicka sedan på **Nästa**.
- 4. Följ anvisningarna på skärmen.

Du har nu slutfört den trådlösa nätverksinstallationen.

#### **Mac**

- 1. Hämta Installationsguiden för trådlösa enheter från din modells **Nerladdningar**-sida på [support.brother.com/](https://support.brother.com/g/b/midlink.aspx?content=dl) [downloads](https://support.brother.com/g/b/midlink.aspx?content=dl).
- 2. Dubbelklicka på ikonen Installationsguide för trådlösa enheter.
- 3. Följ anvisningarna på skärmen.

Du har nu slutfört den trådlösa nätverksinstallationen.

#### **Närliggande information**

<span id="page-121-0"></span> [Hem](#page-1-0) > [Nätverk](#page-114-0) > [Inställningar för trådlösa nätverk](#page-117-0) > [Använda det trådlösa nätverket](#page-118-0) > Konfigurera din maskin för ett trådlöst nätverk med hjälp av maskinens inställningsguide på kontrollpanelen

## **Konfigurera din maskin för ett trådlöst nätverk med hjälp av maskinens inställningsguide på kontrollpanelen**

**Relaterade modeller**: ADS-1800W

Innan du konfigurerar skannern rekommenderar vi att du skriver ner inställningarna för det trådlösa nätverket. Du behöver de uppgifterna för att kunna fortsätta med konfigurationen.

1. Kontrollera och skriv ner det trådlösa nätverkets nuvarande inställningar.

**Nätverksnamn (SSID)**

**Nätverksnyckel (lösenord)**

Exempel:

**Nätverksnamn (SSID)**

HELLO

**Nätverksnyckel (lösenord)**

12345

Om routern använder WEP-kryptering anger du den nätverksnyckel (det lösenord) som används som den första WEP-nyckeln. Brother-maskinen stöder endast användning av den första WEP-nyckeln.

- 2. Tryck på [Inställningar] > [Nätverk] > [WLAN(Wi-Fi)] > [Hitta Wi-Fi-nätverk].
- 3. När [Aktivera WLAN? Vill du fortsätta?] visas trycker du på [Ja].

Guiden för den trådlösa inställningen startar. Om du vill avbryta åtgärden trycker du på [Nej].

- 4. Maskinen kommer att söka i nätverket och visa en lista med tillgängliga SSID. Tryck på ▲ eller ▼ för att visa det SSID som du vill ansluta till och tryck sedan på detta.
- 5. Tryck på [OK].
- 6. Gör något av följande:
	- Om du använder en autentiserings- och krypteringsmetod som kräver en nätverksnyckel (lösenord) anger du nätverksnyckeln (lösenordet) som du skrev ner i det första steget.
		- Tryck på [OK] när du angett alla tecken.
	- Om din autentiseringsmetod är Öppet system och din krypteringsmetod är Ingen går du till nästa steg.
- 7. Maskinen försöker att ansluta till den trådlösa enhet som du har valt.

Meddelandet [Ansluten] visas på LCD-skärmen om din trådlösa enhet är ansluten.

Du har nu slutfört den trådlösa nätverksinstallationen. Installera drivrutiner och programvaran som behövs för att använda maskinen genom att gå till din modells **Nerladdningar**-sida på [support.brother.com/downloads.](https://support.brother.com/g/b/midlink.aspx?content=dl)

#### **Närliggande information**

<span id="page-122-0"></span> [Hem](#page-1-0) > [Nätverk](#page-114-0) > [Inställningar för trådlösa nätverk](#page-117-0) > [Använda det trådlösa nätverket](#page-118-0) > Konfigurera din skanner för ett trådlöst nätverk med en knapptryckning och Wi-Fi Protected Setup™ (WPS)

# **Konfigurera din skanner för ett trådlöst nätverk med en knapptryckning och Wi-Fi Protected Setup™ (WPS)**

**Relaterade modeller**: ADS-1350W/ADS-1800W

Om din trådlösa åtkomstpunkt/router har stöd för Wi-Fi Protected Setup™ (WPS) kan du konfigurera dina inställningar för trådlöst nätverk med hjälp av WPS på skannerns kontrollpanel.

>> ADS-1350W >> ADS-1800W

#### **ADS-1350W**

- 1. Håll  $(w_{PS})$  intryckt i två sekunder.
- 2. När lysdioden för Wi-Fi börjar blinka trycker du på WPS-knappen på din trådlösa åtkomstpunkt/router. Din maskin försöker automatiskt att ansluta till ditt trådlösa nätverk.

Om den trådlösa enheten är korrekt ansluten slutar lysdioden för Wi-Fi blinka och förblir tänd.

Du har nu slutfört den trådlösa nätverksinstallationen. Installera drivrutiner och programvaran som behövs för att använda maskinen genom att gå till din modells **Nerladdningar**-sida på [support.brother.com/downloads.](https://support.brother.com/g/b/midlink.aspx?content=dl)

### **ADS-1800W**

- 1. Tryck på  $\|$  [Inställningar] > [Nätverk] > [WLAN(Wi-Fi)] > [WPS/Tryck på knappen].
- 2. När [Aktivera WLAN? Vill du fortsätta?] visas trycker du på [Ja].

Guiden för den trådlösa inställningen startar. Om du vill avbryta åtgärden trycker du på [Nej].

3. När det visas ett meddelande på pekskärmen med en uppmaning att starta WPS trycker du på knappen för WPS på din trådlösa åtkomstpunkt/router. Tryck på [OK] så försöker skannern automatiskt att ansluta till ditt trådlösa nätverk.

Meddelandet [Ansluten] visas på LCD-skärmen om din trådlösa enhet är ansluten.

Du har nu slutfört den trådlösa nätverksinstallationen. Installera drivrutiner och programvaran som behövs för att använda maskinen genom att gå till din modells **Nerladdningar**-sida på [support.brother.com/downloads.](https://support.brother.com/g/b/midlink.aspx?content=dl)

#### **Närliggande information**

<span id="page-123-0"></span> [Hem](#page-1-0) > [Nätverk](#page-114-0) > [Inställningar för trådlösa nätverk](#page-117-0) > [Använda det trådlösa nätverket](#page-118-0) > Konfigurera din maskin för ett trådlöst nätverk med PIN-metoden för Wi-Fi Protected Setup™ (WPS)

# **Konfigurera din maskin för ett trådlöst nätverk med PIN-metoden för Wi-Fi Protected Setup™ (WPS)**

**Relaterade modeller**: ADS-1350W/ADS-1800W

Om din trådlösa åtkomstpunkt/router stöder WPS kan du använda PIN-metoden (Personal Identification Number) för att konfigurera inställningarna för ditt trådlösa nätverk.

PIN är en av de anslutningsmetoder som har utvecklats av Wi-Fi Alliance®. Genom att ange en PIN-kod som skapas av en registreringsansökande (din maskin) till registreraren (en enhet som hanterar ett trådlöst LAN), kan du ställa in trådlösa nätverksinställningar och säkerhetsinställningar. Mer information om hur du når WPS-läget finns i de anvisningar som medföljer din trådlösa åtkomstpunkt/router.

#### **Typ A**

Anslutning när den trådlösa åtkomstpunkten/routern (1) även fungerar som registrerare.

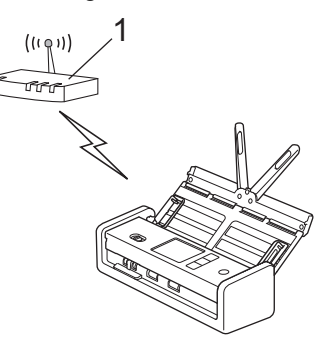

#### **Typ B**

Anslutning när en annan enhet (2), t.ex. en dator, fungerar som registrerare.

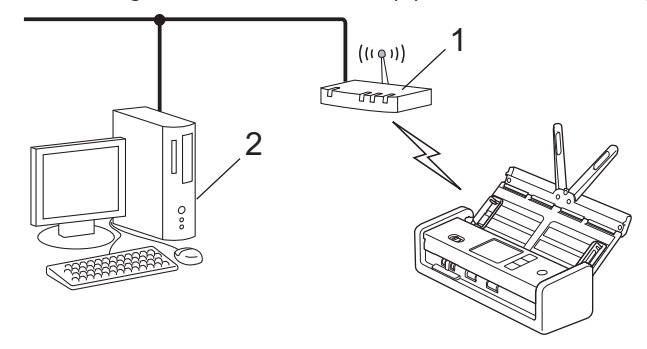

#### >> ADS-1350W [>> ADS-1800W](#page-124-0)

### **ADS-1350W**

Innan du konfigurerar inställningar för ditt trådlösa nätverk skriver du ner den 8-siffriga PIN-koden som ges på maskinens undersida och är märkt med **"PIN(WPS)"**.

- 1. Håll  $(w_{\text{PS}})$  intryckt i två sekunder.
- 2. När LED-lampan för Wi-Fi LED börjar blinka trycker du på  $(\mathbb{I})$ . Skannern börjar söka efter en trådlös åtkomstpunkt/router.
- 3. Använd en dator i nätverket och ange IP-adressen till enheten som du använder som registrerare i adressfältet i din webbläsare. (Till exempel: http://192.168.1.2)
- 4. Gå till WPS-inställningssidan, ange PIN-koden och följ anvisningarna på skärmen.
- <span id="page-124-0"></span>• Registreraren är i regel den trådlösa åtkomstpunkten/routern.
	- Inställningssidan kan variera beroende på märket på den trådlösa åtkomstpunkten/routern. Mer detaljerad information, se bruksanvisningen som medföljde den trådlösa åtkomstpunkten/routern.

**Om du använder en dator med Windows 10 eller Windows 11 som registrerare genomför du följande steg:**

- 5. Håll knappen  $\left| \right|$  intryck och tryck på  $\left| R \right|$  knappen på datorns tangentbord för att starta **Kör**.
- 6. Skriv **"control printers"** i fältet **Öppna:** och klicka på **OK**.

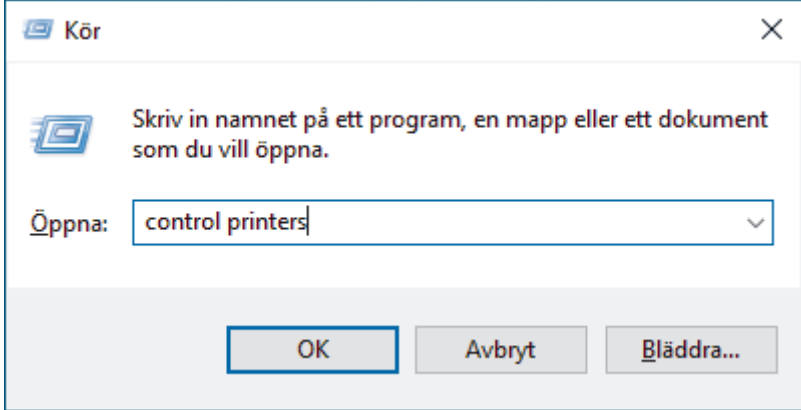

Fönstret **Enheter och skrivare** öppnas.

Om fönstret **Enheter och skrivare** inte visas klickar du på **Visa fler enheter** > **Fler inställningar för enheter och skrivare** .

- 7. Klicka på **Lägg till en enhet**.
	- Om du vill använda en dator med Windows 10 eller Windows 11 som registrerare måste du först registrera den i ditt nätverk. Mer information finns i de anvisningar som medföljer åtkomstpunkten/ routern för ditt trådlösa LAN.
		- Om du använder en dator med Windows 10 eller Windows 11 som registrerare kan du installera skannerdrivrutinen efter att du har slutfört den trådlösa konfigurationen med hjälp av anvisningarna på skärmen. För att installera drivrutinerna och programvaran som behövs för att använda maskinen går du till din modells **Nerladdningar**-sida på [support.brother.com/downloads.](https://support.brother.com/g/b/midlink.aspx?content=dl)
- 8. Välj din maskin och klicka på **Nästa**.
- 9. Ange PIN-koden och klicka sedan på **Nästa**.
- 10. Klicka på **Stäng**.

Om den trådlösa enheten är korrekt ansluten slutar lysdioden för Wi-Fi blinka och förblir tänd.

Du har nu slutfört den trådlösa nätverksinstallationen. Installera drivrutiner och programvaran som behövs för att använda maskinen genom att gå till din modells **Nerladdningar**-sida på [support.brother.com/downloads.](https://support.brother.com/g/b/midlink.aspx?content=dl)

### **ADS-1800W**

- 1. Tryck på [Inställningar] > [Nätverk] > [WLAN(Wi-Fi)] > [WPS/pinkod].
- 2. När [Aktivera WLAN? Vill du fortsätta?] visas trycker du på [Ja].

Guiden för den trådlösa inställningen startar. Om du vill avbryta åtgärden trycker du på [Nej].

- 3. En åttasiffrig PIN-kod visas på LCD-skärmen och skannern börjar söka efter en trådlös åtkomstpunkt/router.
- 4. Använd en dator i nätverket och ange IP-adressen till enheten som du använder som registrerare i adressfältet i din webbläsare. (Till exempel: http://192.168.1.2)
- 5. Gå till WPS-inställningssidan, ange PIN-koden och följ anvisningarna på skärmen.
- Registreraren är i regel den trådlösa åtkomstpunkten/routern.
	- Inställningssidan kan variera beroende på märket på den trådlösa åtkomstpunkten/routern. Mer detaljerad information, se bruksanvisningen som medföljde den trådlösa åtkomstpunkten/routern.

**Om du använder en dator med Windows 10 eller Windows 11 som registrerare genomför du följande steg:**

- 6. Håll knappen  $[\blacksquare]$  intryck och tryck på  $[R]$  knappen på datorns tangentbord för att starta **Kör**.
- 7. Skriv **"control printers"** i fältet **Öppna:** och klicka på **OK**.

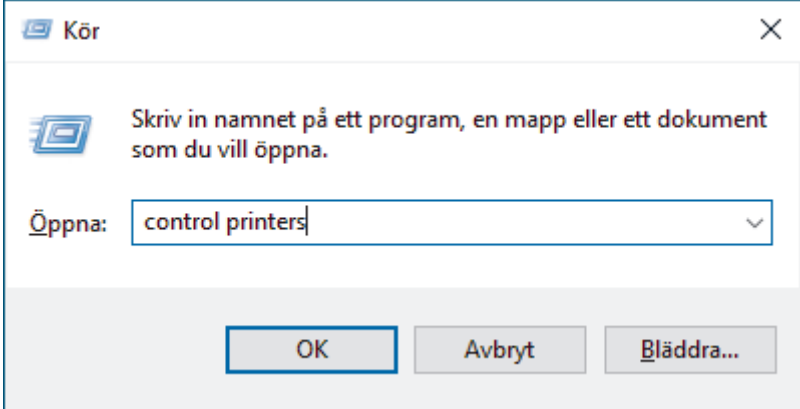

Fönstret **Enheter och skrivare** öppnas.

Om fönstret **Enheter och skrivare** inte visas klickar du på **Visa fler enheter** > **Fler inställningar för enheter och skrivare** .

- 8. Klicka på **Lägg till en enhet**.
	- Om du vill använda en dator med Windows 10 eller Windows 11 som registrerare måste du först registrera den i ditt nätverk. Mer information finns i de anvisningar som medföljer åtkomstpunkten/ routern för ditt trådlösa LAN.
	- Om du använder en dator med Windows 10 eller Windows 11 som registrerare kan du installera skannerdrivrutinen efter att du har slutfört den trådlösa konfigurationen med hjälp av anvisningarna på skärmen. För att installera drivrutinerna och programvaran som behövs för att använda maskinen går du till din modells **Nerladdningar**-sida på [support.brother.com/downloads.](https://support.brother.com/g/b/midlink.aspx?content=dl)
- 9. Välj din maskin och klicka på **Nästa**.
- 10. Ange den PIN-kod som visas på skannerns LCD-skärm och klicka på **Nästa**.
- 11. Klicka på **Stäng**.

Meddelandet [Ansluten] visas på LCD-skärmen om din trådlösa enhet är ansluten.

Du har nu slutfört den trådlösa nätverksinstallationen. Installera drivrutiner och programvaran som behövs för att använda maskinen genom att gå till din modells **Nerladdningar**-sida på [support.brother.com/downloads.](https://support.brother.com/g/b/midlink.aspx?content=dl)

### **Närliggande information**

<span id="page-126-0"></span>▲ [Hem](#page-1-0) > [Nätverk](#page-114-0) > [Inställningar för trådlösa nätverk](#page-117-0) > Använd Wi-Fi Direct®

# **Använd Wi-Fi Direct®**

**Relaterade modeller**: ADS-1800W

- [Wi-Fi Direct-översikt](#page-127-0)
- [Konfigurera ditt Wi-Fi Direct-nätverk med tryckknappsmetoden](#page-128-0)
- [Konfigurera ditt Wi-Fi Direct-nätverk manuellt](#page-129-0)
- [Nätverksproblem](#page-237-0)

<span id="page-127-0"></span>▲ [Hem](#page-1-0) > [Nätverk](#page-114-0) > [Inställningar för trådlösa nätverk](#page-117-0) > [Använd Wi-Fi Direct](#page-126-0)® > Wi-Fi Direct-översikt

## **Wi-Fi Direct-översikt**

#### **Relaterade modeller**: ADS-1800W

Wi-Fi Direct är en av de trådlösa konfigureringsmetoder som utvecklats av Wi-Fi Alliance®. Den gör det möjligt för dig att på ett säkert sätt ansluta din mobila enhet till Brother-maskinen utan att använda en trådlös router/ åtkomstpunkt.

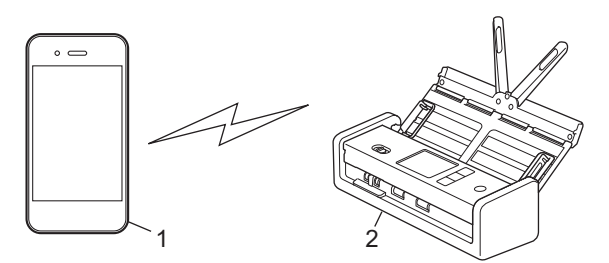

- 1. Mobil enhet
- 2. Brother-skannern

## **Närliggande information**

• [Använd Wi-Fi Direct](#page-126-0)®

#### **Liknande ämnen:**

- [Konfigurera ditt Wi-Fi Direct-nätverk med tryckknappsmetoden](#page-128-0)
- [Konfigurera ditt Wi-Fi Direct-nätverk manuellt](#page-129-0)

<span id="page-128-0"></span>■ [Hem](#page-1-0) > [Nätverk](#page-114-0) > [Inställningar för trådlösa nätverk](#page-117-0) > [Använd Wi-Fi Direct](#page-126-0)® > Konfigurera ditt Wi-Fi Directnätverk med tryckknappsmetoden

# **Konfigurera ditt Wi-Fi Direct-nätverk med tryckknappsmetoden**

**Relaterade modeller**: ADS-1800W

Ø

När maskinen tar emot en Wi-Fi Direct-begäran från din mobila enhet, visas meddelandet [Begäran om Wi-Fi Direct-anslutning mottagen. Anslut med [OK]. Enhetsnamn:] på LCD-skärmen. Tryck på [OK] för att ansluta.

- 1. Tryck på (Gol (Wi-Fi Direct-status).
- 2. Tryck på [Tryckknapp].
- 3. När meddelandet [Aktivera Wi-Fi Direct på den andra enheten. Tryck sedan [OK].] visas slår du på den mobila enhetens Wi-Fi Direct-funktion (för mer information, se den mobila enhetens bruksanvisning). Tryck på [OK] på din Brother-maskin.
- 4. När din mobila enhet visar en lista över skannrar med Wi-Fi Direct aktiverat väljer du din Brother-skanner.

När din mobila enhet är ansluten visar maskinen [Ansluten].

### **Närliggande information**

• [Använd Wi-Fi Direct](#page-126-0)®

#### **Liknande ämnen:**

- [Wi-Fi Direct-översikt](#page-127-0)
- [Konfigurera ditt Wi-Fi Direct-nätverk manuellt](#page-129-0)

<span id="page-129-0"></span>▲ [Hem](#page-1-0) > [Nätverk](#page-114-0) > [Inställningar för trådlösa nätverk](#page-117-0) > [Använd Wi-Fi Direct](#page-126-0)® > Konfigurera ditt Wi-Fi Directnätverk manuellt

# **Konfigurera ditt Wi-Fi Direct-nätverk manuellt**

**Relaterade modeller**: ADS-1800W

Om din mobilenhet inte har stöd för Wi-Fi Direct eller WPS måste du konfigurera ett Wi-Fi Direct-nätverk manuellt.

- 1. Tryck på  $\|$  [Inställningar] > [Nätverk] > [Wi-Fi Direct] > [Manuell].
- 2. Maskinen visar SSID (nätverksnamnet) och lösenordet (nätverksnyckeln). Gå till den mobila enhetens inställningsskärm för trådlösa nätverk, välj SSID och ange därefter lösenordet.

Om din mobila enhet är korrekt ansluten visar maskinen [Ansluten]. Du har slutfört inställningen av Wi-Fi Direct-nätverket.

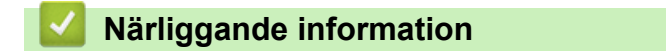

• [Använd Wi-Fi Direct](#page-126-0)®

**Liknande ämnen:**

- [Wi-Fi Direct-översikt](#page-127-0)
- [Konfigurera ditt Wi-Fi Direct-nätverk med tryckknappsmetoden](#page-128-0)

<span id="page-130-0"></span> [Hem](#page-1-0) > [Nätverk](#page-114-0) > [Inställningar för trådlösa nätverk](#page-117-0) > Använda Wireless Direct

## **Använda Wireless Direct**

**Relaterade modeller**: ADS-1350W

- [Skanna från din mobila enhet med hjälp av Wireless Direct](#page-131-0)
- [Konfigurera ditt Wireless Direct-nätverk manuellt](#page-132-0)

<span id="page-131-0"></span> [Hem](#page-1-0) > [Nätverk](#page-114-0) > [Inställningar för trådlösa nätverk](#page-117-0) > [Använda Wireless Direct](#page-130-0) > Skanna från din mobila enhet med hjälp av Wireless Direct

# **Skanna från din mobila enhet med hjälp av Wireless Direct**

#### **Relaterade modeller**: ADS-1350W

Wireless Direct är en av de metoder för konfiguration av trådlöst nätverk som utvecklats av Wi-Fi Alliance®. Den gör att du kan konfigurera ett säkert, trådlöst nätverk mellan Brother-maskinen och en mobil enhet, exempelvis en Android™-enhet, Windows-enhet, iPhone, iPod touch, eller iPad, utan att använda en åtkomstpunkt. Du kan konfigurera ett trådlöst nätverk genom att manuellt ställa in ett SSID och ett lösenord.

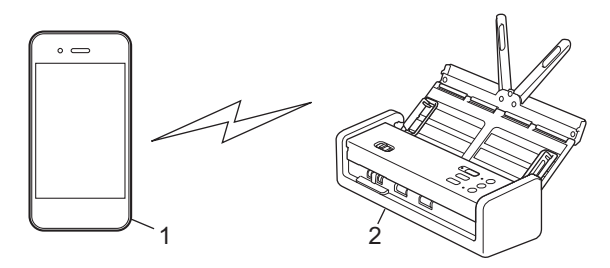

- 1. Mobil enhet
- 2. Brother-skannern

### **Närliggande information**

• [Använda Wireless Direct](#page-130-0)

#### <span id="page-132-0"></span> [Hem](#page-1-0) > [Nätverk](#page-114-0) > [Inställningar för trådlösa nätverk](#page-117-0) > [Använda Wireless Direct](#page-130-0) > Konfigurera ditt Wireless Direct-nätverk manuellt

# **Konfigurera ditt Wireless Direct-nätverk manuellt**

**Relaterade modeller**: ADS-1350W

Innan du konfigurerar inställningar för ditt trådlösa nätverk skriver du ner maskinens nätverksnamn (SSID) och nätverksnyckel (lösenord) som finns på maskinens undersida och är märkt med **"SSID"** respektive **"PASS"**.

- 1. Öppna den främre luckan.
- 2. Tryck på och håll och nedtryckta samtidigt i fem sekunder.

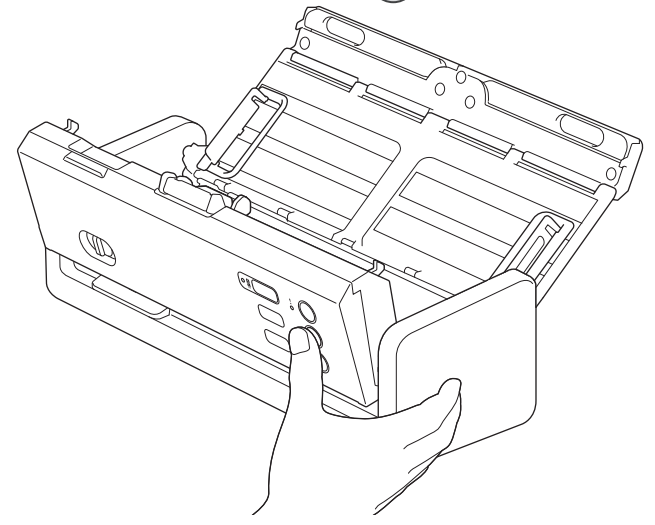

Alla LED-lampor blinkar i tre sekunder.

3. Stäng den främre luckan.

D

- 4. Aktivera Wi-Fi-funktionen på din mobila enhet och sök efter maskinen.
- 5. Klicka på maskinens nätverksnamn (SSID) på din mobila enhet.
- 6. Ange nätverksnyckel (lösenord) när du uppmanas till det.
	- Om du vill ansluta maskinen (används som fristående enhet) till en trådlös åtkomstpunkt/router behövs en datoranslutning. Hämta den drivrutin och programvara som krävs för att använda maskinen från din modells **Nerladdningar**-sida på [support.brother.com/downloads](https://support.brother.com/g/b/midlink.aspx?content=dl).
		- Så här inaktiverar du Wireless Direct:
			- a. Öppna den främre luckan.
			- b. Tryck på och håll  $\Box$  och  $(w_{\text{PS}})$  nedtryckta samtidigt i fem sekunder.

Alla LED-lampor blinkar i tre sekunder.

c. Stäng den främre luckan.

### **Närliggande information**

• [Använda Wireless Direct](#page-130-0)

<span id="page-133-0"></span> [Hem](#page-1-0) > [Nätverk](#page-114-0) > [Inställningar för trådlösa nätverk](#page-117-0) > Aktivera eller inaktivera trådlöst LAN

## **Aktivera eller inaktivera trådlöst LAN**

**Relaterade modeller**: ADS-1350W/ADS-1800W

## >> ADS-1350W

>> ADS-1800W

### **ADS-1350W**

- 1. Öppna den främre luckan.
- 2. Tryck på och håll  $\Box$  och  $(w_{\text{PS}})$  nedtryckta samtidigt i fem sekunder.

Alla LED-lampor blinkar i tre sekunder. LED-lampan för Wi-Fi tänds om det trådlösa LAN-nätverket är aktiverat eller förblir släckt om det trådlösa LAN-nätverket är inaktiverat.

3. Stäng den främre luckan.

### **ADS-1800W**

- 1. Tryck på  $\prod_{i=1}^{n}$  [Inställningar] > [Nätverk] > [WLAN(Wi-Fi)] > [Akitvera WLAN(Wi-Fi)].
- 2. Gör något av följande:
	- Aktivera Wi-Fi genom att välja [På].
	- Avaktivera Wi-Fi genom att välja  $[Av]$ .
- 3. Tryck på  $\Box$

#### **Närliggande information**

• [Inställningar för trådlösa nätverk](#page-117-0)

<span id="page-134-0"></span> [Hem](#page-1-0) > [Nätverk](#page-114-0) > [Inställningar för trådlösa nätverk](#page-117-0) > Felkoder för trådlöst LAN

# **Felkoder för trådlöst LAN**

**Relaterade modeller**: ADS-1800W

Om ett felmeddelande visas på LCD-skärmen letar du upp meddelandet i tabellen och använder den rekommenderade lösningen för att korrigera felet.

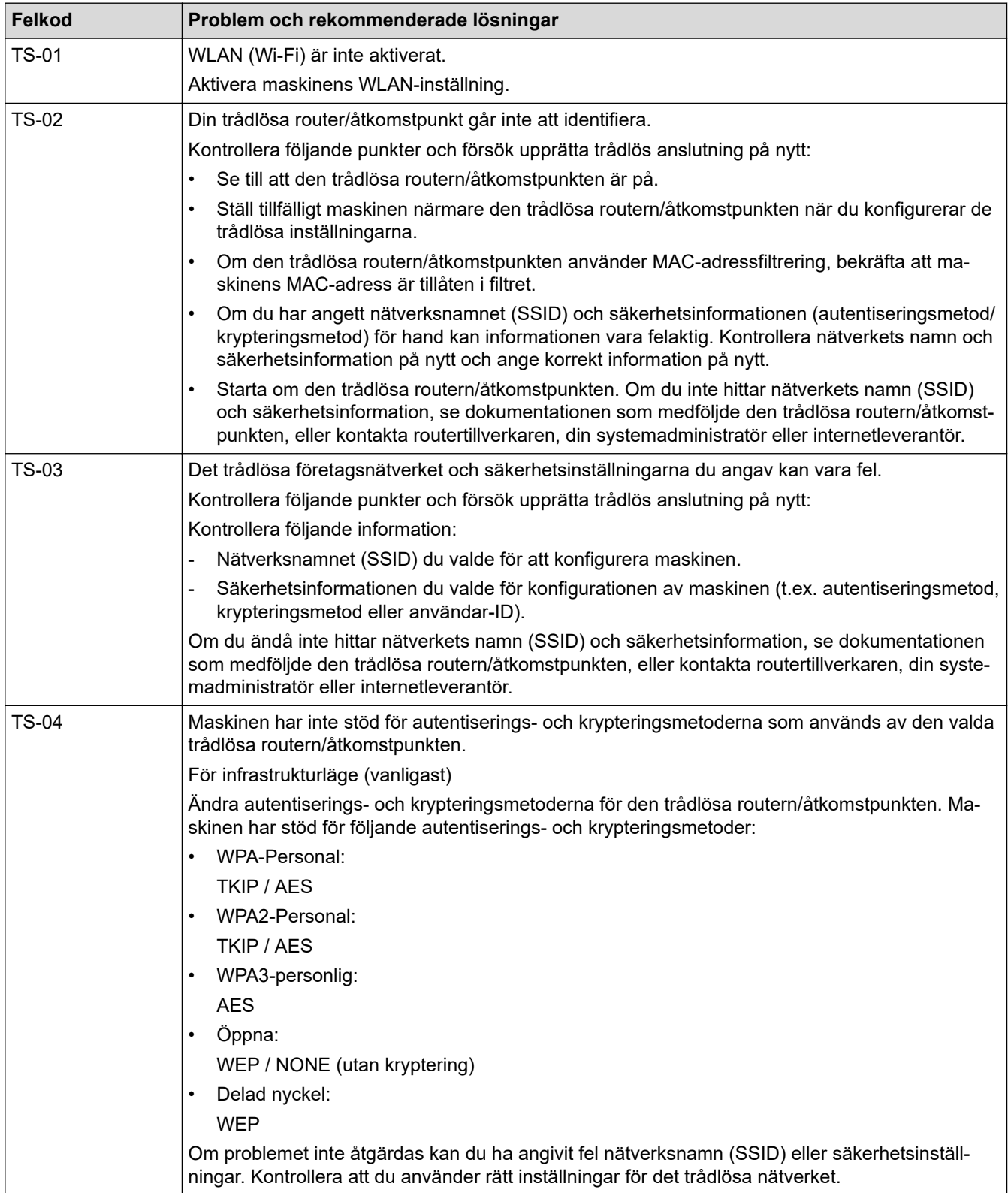

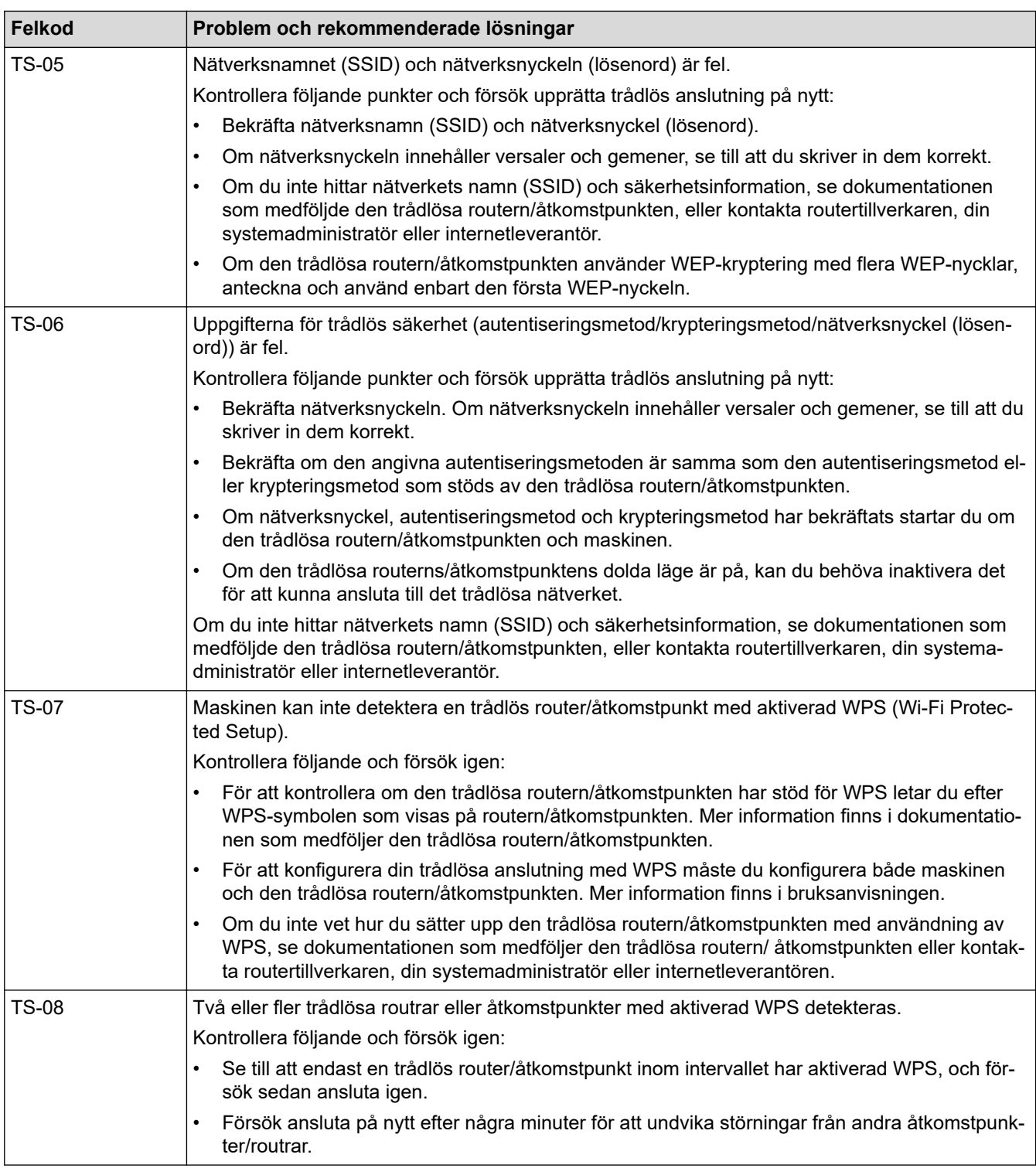

Så här kontrollerar du information om trådlös säkerhet (SSID/autentiseringsmetod/krypteringsmetod/ nätverksnyckel) för WLAN-åtkomstpunkten/routern:

Ø

- 1. Standardinställningarna för säkerhet kan finnas på en etikett som sitter på WLAN-åtkomstpunkten/ routern. Eller så kan tillverkarens namn eller modellnumret för WLAN-åtkomstpunkten/routern användas som standardsäkerhetsinställningar.
- 2. Se dokumentationen som medföljde din WLAN-åtkomstpunkt/router för information om hur du hittar säkerhetsinställningarna.
- Om WLAN-åtkomstpunkten/routern är inställd att inte sända SSID, identifieras inte SSID automatiskt. Du måste ange SSID-namnet manuellt.
- Nätverksnyckeln kan också beskrivas som lösenord, säkerhetsnyckel eller krypteringsnyckel.

Om du inte känner till SSID och inställningar för trådlös säkerhet för din WLAN-åtkomstpunkt/router eller hur du ändrar konfigurationen, se dokumentationen som medföljer din WLAN-åtkomstpunkt/router, eller fråga din Internet-leverantör eller nätverksadministratör.

# **Närliggande information**

• [Inställningar för trådlösa nätverk](#page-117-0)

<span id="page-137-0"></span>**A** [Hem](#page-1-0) > [Nätverk](#page-114-0) > Nätverksfunktioner

## **Nätverksfunktioner**

**Relaterade modeller**: ADS-1350W/ADS-1800W

- [Konfigurera och hantera LDAP-sökning](#page-138-0)
- [Synkronisera tid med SNTP-servern med Webbaserad hantering](#page-142-0)
- [Återställa nätverksinställningarna till fabriksinställningarna](#page-146-0)

<span id="page-138-0"></span> [Hem](#page-1-0) > [Nätverk](#page-114-0) > [Nätverksfunktioner](#page-137-0) > Konfigurera och hantera LDAP-sökning

# **Konfigurera och hantera LDAP-sökning**

#### **Relaterade modeller**: ADS-1800W

LDAP-funktionen ger dig möjlighet att söka efter information som e-postadresser på din server. När du använder funktionen Skanna till e-postserver kan du använda LDAP-sökning för att hitta e-postadresser.

• LDAP-funktionen har inte stöd för förenklad kinesiska, traditionell kinesiska eller koreanska.

• LDAP-funktionen stöder LDAPv3.

### **Närliggande information**

• [Nätverksfunktioner](#page-137-0)

Ø

- [Ändra konfigurationen för LDAP med hjälp av Webbaserad hantering](#page-139-0)
- [Utför LDAP-sökning med hjälp av maskinens kontrollpanel](#page-141-0)

<span id="page-139-0"></span> [Hem](#page-1-0) > [Nätverk](#page-114-0) > [Nätverksfunktioner](#page-137-0) > [Konfigurera och hantera LDAP-sökning](#page-138-0) > Ändra konfigurationen för LDAP med hjälp av Webbaserad hantering

# **Ändra konfigurationen för LDAP med hjälp av Webbaserad hantering**

#### **Relaterade modeller**: ADS-1800W

Använd webbaserad hantering för att konfigurera dina LDAP-inställningar i en webbläsare.

- 1. Starta webbläsaren.
- 2. Ange "https://maskinens IP-adress" i webbläsarens adressfält (där "maskinens IP-adress" är maskinens IPadress).

Exempel:

https://192.168.1.2

3. Om så krävs skriver du lösenordet i **Login (Logga in)**-fältet och klickar därefter på **Login (Logga in)**.

Standardlösenordet för att hantera maskinens inställningar finns på undersidan av maskinen och är märkt med texten "**Pwd**". Ändra standardlösenordet genom att följa anvisningarna på skärmen första gången du loggar in.

4. I det vänstra navigeringsfältet klickar du på **Address Book (Adressbok)** > **LDAP**.

Om det vänstra navigeringsfältet inte är synligt börjar du navigera från  $\equiv$ .

- **LDAP Search (LDAP-sökning)**
- **LDAP Server Address (LDAP-serveradress)**
- **SSL/TLS**
- **Port** (Standardporten är port 389.)
- **Search Root (Sökrot)**
- **Authentication (Autentisering)**
- **Username (Användarnamn)**

Detta val är tillgängligt beroende på vilken autentiseringsmetod som används.

• **Password (Lösenord)**

Detta val är tillgängligt beroende på vilken autentiseringsmetod som används.

- Om LDAP-servern stöder Kerberos-autentisering rekommenderar vi att du väljer Kerberos som Autentiseringsinställning. Det ger dig en kraftfull autentisering mellan LDAP-servern och skannern.

- Du måste konfigurera SNTP-protokollet (tidsserver i nätverket) eller så måste du ställa in korrekt datum, tid och tidszon på kontrollpanelen för Kerberos-autentisering.
- **Kerberos Server Address (Kerberos Serveradress)** Detta val är tillgängligt beroende på vilken autentiseringsmetod som används.
- **Timeout for LDAP (Timeout för LDAP)**
- **Attribute of Name (Search Key) (Attribut för namn (söknyckel))**
- **Attribute of E-mail (E-postattribut)**
- **Optional Attribute (Valfritt attribut)**
- 5. Klicka på **Submit (Skicka)** när du är klar. Kontrollera att **Status**-fältet är **On (På)**.

### **Närliggande information**

• [Konfigurera och hantera LDAP-sökning](#page-138-0)

#### **Liknande ämnen:**

• [Få åtkomst till Webbaserad hantering](#page-281-0)

- [Installera det självsignerade certifikatet för Windows-användare som administratör](#page-172-0)
- [Synkronisera tid med SNTP-servern med Webbaserad hantering](#page-142-0)

<span id="page-141-0"></span> [Hem](#page-1-0) > [Nätverk](#page-114-0) > [Nätverksfunktioner](#page-137-0) > [Konfigurera och hantera LDAP-sökning](#page-138-0) > Utför LDAP-sökning med hjälp av maskinens kontrollpanel

# **Utför LDAP-sökning med hjälp av maskinens kontrollpanel**

**Relaterade modeller**: ADS-1800W

När du har konfigurerat inställningarna för LDAP kan du använda LDAP-sökning för att hitta e-postadresser för att använda till Skanna till e-postserver.

• LDAP-funktionen stöder LDAPv3.

- Du kanske måste använda Kerberos-autentisering eller enkel autentisering för att ansluta din LDAPserver, beroende på vilken säkerhet som ställts in av din nätverksadministratör.
- Du måste konfigurera SNTP-protokollet (tidsserver i nätverket) eller så måste du ställa in korrekt datum, tid och tidszon på kontrollpanelen för Kerberos-autentisering.
- 1. Tryck på  $\overline{Q}$  . för att söka.
- 2. Mata in de första bokstäverna för din sökning på LCD-skärmen.
- 3. Tryck på [OK].

Resultaten från LDAP-sökningen kommer att visas på LCD-skärmen. Ikonen visas framför

sökresultatet för e-postadressboken (lokal).

Om inga matchande resultat hittas på servern eller i e-postadressboken (lokal) visas [Det går ej att hitta några resultat.] på LCD-skärmen i cirka 60 sekunder.

- 4. Tryck på ▲ eller ▼ tills namnet som du vill se visas.
- 5. Tryck på namnet och kontrollera att kontaktinformationen är korrekt.
- 6. Tryck på [Verkställ].
- 7. Lägg i dokumentet, tryck på [OK] och tryck sedan på [Start].

### **Närliggande information**

• [Konfigurera och hantera LDAP-sökning](#page-138-0)

#### **Liknande ämnen:**

• [Synkronisera tid med SNTP-servern med Webbaserad hantering](#page-142-0)

<span id="page-142-0"></span> [Hem](#page-1-0) > [Nätverk](#page-114-0) > [Nätverksfunktioner](#page-137-0) > Synkronisera tid med SNTP-servern med Webbaserad hantering

## **Synkronisera tid med SNTP-servern med Webbaserad hantering**

**Relaterade modeller**: ADS-1350W/ADS-1800W

SNTP (Simple Network Time Protocol) används för att synkronisera tiden som enheten använder för autentisering med SNTP-tidsservern. (Detta är inte tiden som visas på enhetens LCD-skärm.)Du kan automatiskt eller manuellt synkronisera enhetens tid med den UTC (Coordinated Universal Time) som tillhandahålls av SNTP-tidsservern.

- [Konfigurera datum och tid med hjälp av webbaserad hantering](#page-143-0)
- [Konfigurera SNTP-protokollet med hjälp av webbaserad hantering](#page-144-0)
- [Ändra konfigurationen för LDAP med hjälp av Webbaserad hantering](#page-139-0)
- [Utför LDAP-sökning med hjälp av maskinens kontrollpanel](#page-141-0)

<span id="page-143-0"></span> [Hem](#page-1-0) > [Nätverk](#page-114-0) > [Nätverksfunktioner](#page-137-0) > [Synkronisera tid med SNTP-servern med Webbaserad](#page-142-0) [hantering](#page-142-0) > Konfigurera datum och tid med hjälp av webbaserad hantering

## **Konfigurera datum och tid med hjälp av webbaserad hantering**

**Relaterade modeller**: ADS-1350W/ADS-1800W

Konfigurera datum och tid för att synkronisera tiden som skannern använder med SNTP-tidsservern.

Den här funktionen är inte tillgänglig i vissa länder.

- 1. Starta webbläsaren.
- 2. Ange "https://maskinens IP-adress" i webbläsarens adressfält (där "maskinens IP-adress" är maskinens IPadress).

Exempel:

B

Ø

https://192.168.1.2

3. Om så krävs skriver du in lösenordet i **Login (Logga in)**-fältet och klickar därefter på **Login (Logga in)**.

Standardlösenordet för att hantera maskinens inställningar finns på undersidan av maskinen och är märkt med texten "**Pwd**". Ändra standardlösenordet genom att följa anvisningarna på skärmen första gången du loggar in.

4. I det vänstra navigeringsfältet klickar du på **Administrator (Administratör)** > **Date&Time (Datum & tid)**.

Om det vänstra navigeringsfältet inte är synligt börjar du navigera från  $\equiv$ .

5. Kontrollera inställningarna för **Time Zone (Tidszon)**.

Välj tidsskillnaden mellan ditt land och UTC i rullgardinsmenyn **Time Zone (Tidszon)**. Tidszonen för östligaste USA och Kanada är till exempel UTC-05:00.

- 6. Markera kryssrutan **Synchronize with SNTP server (Synkronisera med SNTP-server)**.
- 7. Klicka på **Submit (Skicka)**.

Du kan även konfigurera datum och tid manuellt.

### **Närliggande information**

• [Synkronisera tid med SNTP-servern med Webbaserad hantering](#page-142-0)

#### **Liknande ämnen:**

• [Få åtkomst till Webbaserad hantering](#page-281-0)
[Hem](#page-1-0) > [Nätverk](#page-114-0) > [Nätverksfunktioner](#page-137-0) > [Synkronisera tid med SNTP-servern med Webbaserad](#page-142-0) [hantering](#page-142-0) > Konfigurera SNTP-protokollet med hjälp av webbaserad hantering

# **Konfigurera SNTP-protokollet med hjälp av webbaserad hantering**

**Relaterade modeller**: ADS-1350W/ADS-1800W

Konfigurera SNTP-protokollet för att synkronisera den tid skannern använder för autentisering med tiden som hålls av SNTP-tidsservern.

Den här funktionen är inte tillgänglig i vissa länder.

- 1. Starta webbläsaren.
- 2. Ange "https://maskinens IP-adress" i webbläsarens adressfält (där "maskinens IP-adress" är maskinens IPadress).

Exempel:

Ø

Ø

https://192.168.1.2

3. Om så krävs skriver du lösenordet i **Login (Logga in)**-fältet och klickar därefter på **Login (Logga in)**.

Standardlösenordet för att hantera maskinens inställningar finns på undersidan av maskinen och är märkt med texten "**Pwd**". Ändra standardlösenordet genom att följa anvisningarna på skärmen första gången du loggar in.

4. I det vänstra navigeringsfältet klickar du på **Network (Nätverk)** > **Network (Nätverk)** > **Protocol (Protokoll)**.

Om det vänstra navigeringsfältet inte är synligt börjar du navigera från  $\equiv$ .

- 5. Aktivera inställningen genom att markera kryssrutan **SNTP**.
- 6. Klicka på **Submit (Skicka)**.
- 7. Starta om skannern så aktiveras konfigurationen.
- 8. Bredvid SNTP-kryssrutan klickar du på **Advanced Settings (Avancerade inställningar)** och konfigurerar dina inställningar efter behov.

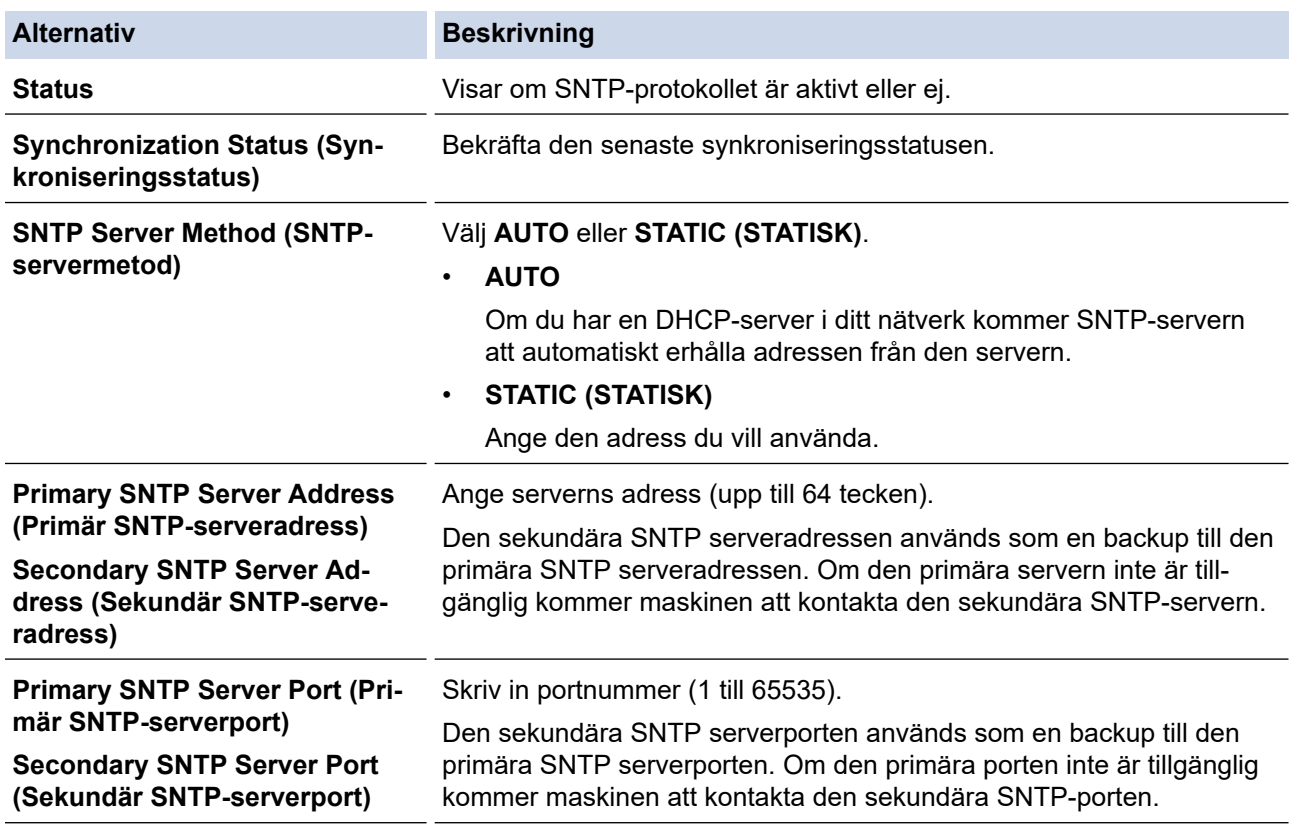

#### **Alternativ Beskrivning**

**Synchronization Interval (Synkroniseringsintervall)**

Skriv in antalet timmar mellan försöken att synkronisera servern (1 till 168 timmar).

9. Klicka på **Submit (Skicka)**.

## **Närliggande information**

• [Synkronisera tid med SNTP-servern med Webbaserad hantering](#page-142-0)

#### **Liknande ämnen:**

 [Hem](#page-1-0) > [Nätverk](#page-114-0) > [Nätverksfunktioner](#page-137-0) > Återställa nätverksinställningarna till fabriksinställningarna

## **Återställa nätverksinställningarna till fabriksinställningarna**

#### **Relaterade modeller**: ADS-1350W/ADS-1800W

Du kan använda skannerns kontrollpanel eller Webbaserad hantering för att återställa skannerns nätverksinställningar till fabriksinställningarna. Detta återställer all information, som lösenordet och IP-adressen.

>> ADS-1350W >> ADS-1800W

#### **ADS-1350W**

- 1. Starta webbläsaren.
- 2. Ange "https://maskinens IP-adress" i webbläsarens adressfält (där "maskinens IP-adress" är maskinens IPadress).

Exempel:

https://192.168.1.2

3. Om så krävs skriver du lösenordet i **Login (Logga in)**-fältet och klickar därefter på **Login (Logga in)**.

Standardlösenordet för att hantera maskinens inställningar finns på undersidan av maskinen och är märkt med texten "**Pwd**". Ändra standardlösenordet genom att följa anvisningarna på skärmen första gången du loggar in.

4. I det vänstra navigeringsfältet klickar du på **Administrator (Administratör)** > **Reset Menu (Återställningsmeny)**.

Om det vänstra navigeringsfältet inte är synligt börjar du navigera från  $\equiv$ .

- 5. I **Network (Nätverk)**-delen klickar du på **Reset (Återställning)**. Bekräftelsemeddelandet för återställning visas.
- 6. Klicka på **Yes (Ja)** för att starta om skannern.

Om du vill återställa nätverksinställningarna till fabriksinställningar med hjälp av kontrollpanelen öppnar du den främre luckan och trycker sedan på och håller  $(\mathbb{X})$  och  $(\mathbb{W})$  nedtryckta samtidigt i fem sekunder.

### **ADS-1800W**

1. Tryck på  $\left| \right|$ : [Inställningar] > [Nätverk] > [Nätverksåterställning].

Bekräftelsemeddelandet för återställning visas.

2. Tryck på [OK] i två sekunder. Maskinen startas om.

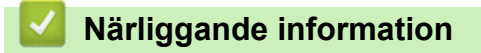

• [Nätverksfunktioner](#page-137-0)

▲ [Hem](#page-1-0) > [Nätverk](#page-114-0) > Brothers hanteringsverktyg

# **Brothers hanteringsverktyg**

**Relaterade modeller**: ADS-1350W/ADS-1800W

Använd något av Brothers hanteringsverktyg för att konfigurera Brother-skannerns nätverksinställningar. Gå till din modells **Nerladdningar**-sida på [support.brother.com/downloads](https://support.brother.com/g/b/midlink.aspx?content=dl) för att hämta verktygen.

## **Närliggande information**

• [Nätverk](#page-114-0)

#### <span id="page-148-0"></span> [Hem](#page-1-0) > Säkerhet

## **Säkerhet**

**Relaterade modeller**: ADS-1350W/ADS-1800W

- [Innan du använder nätverkssäkerhetsfunktioner](#page-149-0)
- [Konfigurera certifikat för enhetssäkerhet](#page-150-0)
- [Använda SSL/TLS](#page-165-0)
- [Använda SNMPv3](#page-173-0)
- [Använd IEEE 802.1x-autentisering](#page-176-0)
- [Använda autentisering av Active Directory](#page-181-0)
- [Använd LDAP-autentisering](#page-186-0)
- [Använd Secure Function Lock 3.0 \(säkert funktionslås\)](#page-190-0)
- [Skicka ett e-postmeddelande säkert](#page-195-0)
- [Låsa maskininställningarna från kontrollpanelen](#page-199-0)

<span id="page-149-0"></span> [Hem](#page-1-0) > [Säkerhet](#page-148-0) > Innan du använder nätverkssäkerhetsfunktioner

# **Innan du använder nätverkssäkerhetsfunktioner**

**Relaterade modeller**: ADS-1350W/ADS-1800W

Maskinen använder några av de allra senaste protokollen för nätverkssäkerhet och kryptering. De här nätverksfunktionerna kan integreras i den övergripande planen för nätverkssäkerhet, och på så vis bidra till att skydda dina data och hindra otillåten åtkomst till maskinen.

Vi rekommenderar att du inaktiverar FTP-protokollet. Åtkomst till skannern med det här protokollet är inte säkert. Observera att funktionen Skanna till FTP inaktiveras när du inaktiverar FTP.

## **Närliggande information**

• [Säkerhet](#page-148-0)

Ø

<span id="page-150-0"></span> [Hem](#page-1-0) > [Säkerhet](#page-148-0) > Konfigurera certifikat för enhetssäkerhet

# **Konfigurera certifikat för enhetssäkerhet**

#### **Relaterade modeller**: ADS-1350W/ADS-1800W

Du måste konfigurera ett certifikat för att kunna hantera den nätverksanslutna maskinen säkert med hjälp av SSL/TLS. Du måste använda Webbaserad hantering för att konfigurera ett certifikat.

- [Funktioner för säkerhetscertifikat som stöds](#page-151-0)
- [Hur man skapar och installerar ett certifikat](#page-152-0)
- [Skapa ett självsignerat certifikat](#page-153-0)
- [Skapa en CSR \(Certificate Signing Request\) och installera ett certifikat från en CA](#page-154-0) [\(Certificate Authority, certifikatmyndighet\)](#page-154-0)
- [Importera och exportera certifikat och privat nyckel](#page-158-0)
- [Importera och exportera ett CA-certifikat](#page-161-0)
- [Hantera flera certifikat](#page-164-0)

<span id="page-151-0"></span> [Hem](#page-1-0) > [Säkerhet](#page-148-0) > [Konfigurera certifikat för enhetssäkerhet](#page-150-0) > Funktioner för säkerhetscertifikat som stöds

## **Funktioner för säkerhetscertifikat som stöds**

#### **Relaterade modeller**: ADS-1350W/ADS-1800W

Maskinen har stöd för användning av flera säkerhetscertifikat vilket ger säker autentisering och kommunikation med maskinen. Följande funktioner inom säkerhetscertifikat kan användas med maskinen:

- SSL/TLS-kommunikation
- Autentisering med IEEE 802.1x

Brother-maskinen stöder följande:

• Förinstallerat certifikat

Det finns ett förinstallerat självsignerat certifikat på din dator. Med hjälp av detta certifikat kan du använda SSL/TLS-kommunikation utan att behöva skapa eller installera ett annat certifikat.

Det förinstallerade självsignerade certifikatet skyddar din kommunikation till en viss nivå. Vi rekommenderar att du använder ett certifikat som utfärdats av en pålitlig organisation för bättre skydd.

• Självsignerat certifikat

Den här skannerservern kan utfärda ett eget certifikat. Med hjälp av det certifikatet kan du enkelt använda SSL/TLS-kommunikation utan att du behöver skapa eller installera ett annat certifikat från en CA.

• Certifikat från en Certificate Authority (CA)

Det finns två metoder för att installera ett certifikat från en CA. Om du redan har ett certifikat från en CA eller om du vill använda ett certifikat från en extern, betrodd CA:

- När du använder ett CSR (Certificate Signing Request) från skrivarservern.
- När du importerar ett certifikat och en privat nyckel.
- Certifikat från CA (certifikatmyndighet)

För att använda ett CA-certifikat som självt identifierar CA:n (Certificate Authority) och äger sin privata nyckel måste du importera detta CA-certifikat från CA:n innan du konfigurerar säkerhetsfunktionerna i nätverket.

- Om du tänker använda SSL/TLS-kommunikation rekommenderar vi att du först kontaktar din systemadministratör.
- När du återställer skannerserverns fabriksinställningar raderas det certifikat och den privata nyckel som finns installerade. Om du vill behålla certifikatet och den privata nyckeln efter att du återställt skannerservern måste du exportera dem innan återställning och sedan installera dem igen.

## **Närliggande information**

- [Konfigurera certifikat för enhetssäkerhet](#page-150-0)
- **Liknande ämnen:**
- [Konfigurera IEEE 802.1x-autentisering för ditt nätverk med hjälp av Webbaserad hantering \(webbläsare\)](#page-178-0)

<span id="page-152-0"></span> [Hem](#page-1-0) > [Säkerhet](#page-148-0) > [Konfigurera certifikat för enhetssäkerhet](#page-150-0) > Hur man skapar och installerar ett certifikat

## **Hur man skapar och installerar ett certifikat**

#### **Relaterade modeller**: ADS-1350W/ADS-1800W

Det finns två alternativ när du väljer ett säkerhetscertifikat: använda ett självsignerat certifikat eller använda ett certifikat från CA (Certificate Authority).

## **Alternativ 1**

## **Självsignerat certifikat**

- 1. Skapa ett självsignerat certifikat med webbaserad hantering.
- 2. Installera det självsignerade certifikatet på din dator.

## **Alternativ 2**

## **Certifikat från en CA**

- 1. Skapa en CSR (Certificate Signing Request) via webbaserad hantering.
- 2. Installera det certifikat som utfärdats av CA på Brother-maskinen med hjälp av Webbaserad hantering.
- 3. Installera certifikatet på din dator.

## **Närliggande information**

• [Konfigurera certifikat för enhetssäkerhet](#page-150-0)

<span id="page-153-0"></span> [Hem](#page-1-0) > [Säkerhet](#page-148-0) > [Konfigurera certifikat för enhetssäkerhet](#page-150-0) > Skapa ett självsignerat certifikat

## **Skapa ett självsignerat certifikat**

#### **Relaterade modeller**: ADS-1350W/ADS-1800W

- 1. Starta webbläsaren.
- 2. Ange "https://maskinens IP-adress" i webbläsarens adressfält (där "maskinens IP-adress" är maskinens IPadress).

Exempel:

https://192.168.1.2

3. Om så krävs skriver du in lösenordet i **Login (Logga in)**-fältet och klickar därefter på **Login (Logga in)**.

Standardlösenordet för att hantera maskinens inställningar finns på undersidan av maskinen och är märkt med texten "**Pwd**". Ändra standardlösenordet genom att följa anvisningarna på skärmen första gången du loggar in.

4. I det vänstra navigeringsfältet klickar du på **Network (Nätverk)** > **Security (Säkerhet)** > **Certificate (Certifikat)**.

Om det vänstra navigeringsfältet inte är synligt börjar du navigera från  $\equiv$ .

- 5. Klicka på **Create Self-Signed Certificate (Skapa självsignerat certifikat)**.
- 6. Ange **Common Name (Nätverksnamn (Common Name))** och **Valid Date (Giltigt datum)**.
	- Längden på **Common Name (Nätverksnamn (Common Name))** är mindre än 64 bytes. Ange ett ID som t.ex. en IP-adress, ett nodnamn eller domännamn som ska användas för åtkomst till maskinen med SSL/ TSL-kommunikation. Nodnamnet visas som standard.
	- En varning visas om du använder IPPS- eller HTTPS-protokollet och anger ett annat namn i adressfältet än det **Common Name (Nätverksnamn (Common Name))** som användes för det självsignerade certifikatet.
- 7. Välj inställningen i rullgardinsmenyn **Public Key Algorithm (Algoritm för offentlig nyckel)**. Standardinställningen är **RSA(2048bit)**.
- 8. Välj inställningen i rullgardinsmenyn **Digest Algorithm (Sammandragsalgoritm)**. Standardinställningen är **SHA256**.
- 9. Klicka på **Submit (Skicka)**.

### **Närliggande information**

- [Konfigurera certifikat för enhetssäkerhet](#page-150-0)
- **Liknande ämnen:**
- [Få åtkomst till Webbaserad hantering](#page-281-0)

<span id="page-154-0"></span> [Hem](#page-1-0) > [Säkerhet](#page-148-0) > [Konfigurera certifikat för enhetssäkerhet](#page-150-0) > Skapa en CSR (Certificate Signing Request) och installera ett certifikat från en CA (Certificate Authority, certifikatmyndighet)

# **Skapa en CSR (Certificate Signing Request) och installera ett certifikat från en CA (Certificate Authority, certifikatmyndighet)**

**Relaterade modeller**: ADS-1350W/ADS-1800W

Om du redan har ett certifikat från en extern, betrodd certifikat myndighet (CA), kan du spara certifikatet och den privata nyckeln på maskinen och hantera dem genom att importera och exportera. Om du inte har ett certifikat från en extern, betrodd CA kan du skapa en CSR (Certificate Signing Request), skicka den till en CA för autentisering och installera det återsända certifikatet på din maskin.

- [Skapa en CSR \(Certificate Signing Request\)](#page-155-0)
- [Installera ett certifikat på maskinen](#page-157-0)

<span id="page-155-0"></span> [Hem](#page-1-0) > [Säkerhet](#page-148-0) > [Konfigurera certifikat för enhetssäkerhet](#page-150-0) > [Skapa en CSR \(Certificate Signing Request\)](#page-154-0) [och installera ett certifikat från en CA \(Certificate Authority, certifikatmyndighet\)](#page-154-0) > Skapa en CSR (Certificate Signing Request)

# **Skapa en CSR (Certificate Signing Request)**

**Relaterade modeller**: ADS-1350W/ADS-1800W

En CSR (Certificate Signing Request) är en förfrågan som skickas till en CA för att autentisera kreditiven i certifikatet.

Vi rekommenderar att du installerar rotcertifikatet från CA på din dator innan du skapar CSR-begäran.

- 1. Starta webbläsaren.
- 2. Ange "https://maskinens IP-adress" i webbläsarens adressfält (där "maskinens IP-adress" är maskinens IPadress).

Exempel:

https://192.168.1.2

3. Om så krävs skriver du in lösenordet i **Login (Logga in)**-fältet och klickar därefter på **Login (Logga in)**.

Standardlösenordet för att hantera maskinens inställningar finns på undersidan av maskinen och är märkt med texten "**Pwd**". Ändra standardlösenordet genom att följa anvisningarna på skärmen första gången du loggar in.

4. I det vänstra navigeringsfältet klickar du på **Network (Nätverk)** > **Security (Säkerhet)** > **Certificate (Certifikat)**.

Om det vänstra navigeringsfältet inte är synligt börjar du navigera från  $\equiv$ .

- 5. Klicka på **Create CSR (Skapa CSR)**.
- 6. Ange ett **Common Name (Nätverksnamn (Common Name))** (obligatoriskt) och lägg till annan information om din **Organization (Organisation)** (valfritt).

• Din företagsinformation krävs för att en CA ska kunna bekräfta din identitet och attestera den för världen.

- Längden på **Common Name (Nätverksnamn (Common Name))** måste vara mindre än 64 bytes. Ange ett ID som t.ex. en IP-adress, ett nodnamn eller domännamn som ska användas för åtkomst till maskinen med SSL/TSL-kommunikation. Nodnamnet visas som standard. **Common Name (Nätverksnamn (Common Name))** krävs.
- Ett varningsmeddelande visas om du anger ett annat namn i webbadressfältet än det Common Name som användes för certifikatet.
- Längden på **Organization (Organisation)**, **Organization Unit (Organisationsenhet)**, **City/Locality (Ort)** och **State/Province (Stat/provins)** måste vara mindre än 64 byte.
- **Country/Region (Land/region)** ska vara en två tecken lång landskod enligt ISO 3166.
- Om du konfigurerar certifikatförlängningen X.509v3 markerar du kryssrutan **Configure extended partition (Konfigurera utökad partition)** och väljer sedan **Auto (Register IPv4) (Auto (registrera IPv4))** eller **Manual (Manuell)**.
- 7. Välj inställningen i rullgardinsmenyn **Public Key Algorithm (Algoritm för offentlig nyckel)**. Standardinställningen är **RSA(2048bit)**.
- 8. Välj inställningen i rullgardinsmenyn **Digest Algorithm (Sammandragsalgoritm)**. Standardinställningen är **SHA256**.
- 9. Klicka på **Submit (Skicka)**.

CSR visas på skärmen. Spara CSR som en fil eller kopiera och klistra in den i ett CSR-formulär online som erbjuds av din CA.

10. Klicka på **Spara**.

## **Närliggande information**

• [Skapa en CSR \(Certificate Signing Request\) och installera ett certifikat från en CA \(Certificate Authority,](#page-154-0) [certifikatmyndighet\)](#page-154-0)

#### **Liknande ämnen:**

Ø

<span id="page-157-0"></span> [Hem](#page-1-0) > [Säkerhet](#page-148-0) > [Konfigurera certifikat för enhetssäkerhet](#page-150-0) > [Skapa en CSR \(Certificate Signing Request\)](#page-154-0) [och installera ett certifikat från en CA \(Certificate Authority, certifikatmyndighet\)](#page-154-0) > Installera ett certifikat på maskinen

## **Installera ett certifikat på maskinen**

**Relaterade modeller**: ADS-1350W/ADS-1800W

När du får ett certifikat från en Certifierande myndighet (CA) installerar du det på skannerservern genom att följa stegen nedan:

Endast ett certifikat utfärdat med den här maskinens Begäran om certifikatsignering (CSR) kan installeras på din maskin. När du vill skapa ytterligare en CSR, se till att certifikatet är installerat innan du skapar en ny CSR. Skapa bara ytterligare en CSR efter att du installerat certifikatet på maskinen, annars blir den CSR du skapade innan installationen av en ny CSR ogiltig.

- 1. Starta webbläsaren.
- 2. Ange "https://maskinens IP-adress" i webbläsarens adressfält (där "maskinens IP-adress" är maskinens IPadress).

Exempel:

https://192.168.1.2

3. Om så krävs skriver du in lösenordet i **Login (Logga in)**-fältet och klickar därefter på **Login (Logga in)**.

Standardlösenordet för att hantera maskinens inställningar finns på undersidan av maskinen och är märkt med texten "**Pwd**". Ändra standardlösenordet genom att följa anvisningarna på skärmen första gången du loggar in.

4. I det vänstra navigeringsfältet klickar du på **Network (Nätverk)** > **Security (Säkerhet)** > **Certificate (Certifikat)**.

Om det vänstra navigeringsfältet inte är synligt börjar du navigera från  $\equiv$ .

- 5. Klicka på **Install Certificate (Installera certifikat)**.
- 6. Bläddra till den fil som innehåller certifikatet som utfärdats av en CA och klicka sedan på **Submit (Skicka)**.

Nu har certifikatet skapats och sparats i skrivarens minne.

För att du ska kunna använda SSL/TLS-kommunikation måste rotcertifikatet från din CA installeras på din dator. Kontakta din nätverksadministratör.

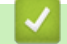

### **Närliggande information**

• [Skapa en CSR \(Certificate Signing Request\) och installera ett certifikat från en CA \(Certificate Authority,](#page-154-0) [certifikatmyndighet\)](#page-154-0)

**Liknande ämnen:**

<span id="page-158-0"></span> [Hem](#page-1-0) > [Säkerhet](#page-148-0) > [Konfigurera certifikat för enhetssäkerhet](#page-150-0) > Importera och exportera certifikat och privat nyckel

# **Importera och exportera certifikat och privat nyckel**

**Relaterade modeller**: ADS-1350W/ADS-1800W

Du kan spara certifikatet och den privata nyckeln på maskinen och hantera dem genom att importera och exportera.

- [Importera ett certifikat och den privata nyckeln](#page-159-0)
- [Exportera certifikatet och privata nyckeln](#page-160-0)

<span id="page-159-0"></span> [Hem](#page-1-0) > [Säkerhet](#page-148-0) > [Konfigurera certifikat för enhetssäkerhet](#page-150-0) > [Importera och exportera certifikat och privat](#page-158-0) [nyckel](#page-158-0) > Importera ett certifikat och den privata nyckeln

# **Importera ett certifikat och den privata nyckeln**

**Relaterade modeller**: ADS-1350W/ADS-1800W

- 1. Starta webbläsaren.
- 2. Ange "https://maskinens IP-adress" i webbläsarens adressfält (där "maskinens IP-adress" är maskinens IPadress).

Exempel:

https://192.168.1.2

3. Om så krävs skriver du in lösenordet i **Login (Logga in)**-fältet och klickar därefter på **Login (Logga in)**.

Ø Standardlösenordet för att hantera maskinens inställningar finns på undersidan av maskinen och är märkt med texten "**Pwd**". Ändra standardlösenordet genom att följa anvisningarna på skärmen första gången du loggar in.

4. I det vänstra navigeringsfältet klickar du på **Network (Nätverk)** > **Security (Säkerhet)** > **Certificate (Certifikat)**.

Om det vänstra navigeringsfältet inte är synligt börjar du navigera från  $\equiv$ .

- 5. Klicka på **Import Certificate and Private Key (Importera certifikat och privat nyckel)**.
- 6. Sök efter den fil du vill importera.
- 7. Ange lösenordet om filen är krypterad och klicka sedan på **Submit (Skicka)**.

Certifikatet och den privata nyckeln importeras till maskinen.

### **Närliggande information**

• [Importera och exportera certifikat och privat nyckel](#page-158-0)

#### **Liknande ämnen:**

<span id="page-160-0"></span> [Hem](#page-1-0) > [Säkerhet](#page-148-0) > [Konfigurera certifikat för enhetssäkerhet](#page-150-0) > [Importera och exportera certifikat och privat](#page-158-0) [nyckel](#page-158-0) > Exportera certifikatet och privata nyckeln

# **Exportera certifikatet och privata nyckeln**

**Relaterade modeller**: ADS-1350W/ADS-1800W

- 1. Starta webbläsaren.
- 2. Ange "https://maskinens IP-adress" i webbläsarens adressfält (där "maskinens IP-adress" är maskinens IPadress).

Exempel:

https://192.168.1.2

3. Om så krävs skriver du in lösenordet i **Login (Logga in)**-fältet och klickar därefter på **Login (Logga in)**.

Ø Standardlösenordet för att hantera maskinens inställningar finns på undersidan av maskinen och är märkt med texten "**Pwd**". Ändra standardlösenordet genom att följa anvisningarna på skärmen första gången du loggar in.

4. I det vänstra navigeringsfältet klickar du på **Network (Nätverk)** > **Security (Säkerhet)** > **Certificate (Certifikat)**.

Om det vänstra navigeringsfältet inte är synligt börjar du navigera från  $\equiv$ .

- 5. Klicka på **Export (Exportera)** som visas med **Certificate List (Certifikatlista)**.
- 6. Ange ett lösenord om du vill kryptera filen.

Om du lämnar lösenordsfältet tomt krypteras inte filen.

- 7. Ange lösenordet en gång till för att bekräfta det och klicka sedan på **Submit (Skicka)**.
- 8. Klicka på **Spara**.

Certifikatet och den privata nyckeln har nu exporterats till datorn.

Du kan även importera certifikatet till din dator.

### **Närliggande information**

• [Importera och exportera certifikat och privat nyckel](#page-158-0)

#### **Liknande ämnen:**

<span id="page-161-0"></span> [Hem](#page-1-0) > [Säkerhet](#page-148-0) > [Konfigurera certifikat för enhetssäkerhet](#page-150-0) > Importera och exportera ett CA-certifikat

# **Importera och exportera ett CA-certifikat**

**Relaterade modeller**: ADS-1350W/ADS-1800W

Du kan importera, exportera och spara CA-certifikat på Brother-maskinen.

- [Importera ett CA-certifikat](#page-162-0)
- [Exportera ett CA-certifikat](#page-163-0)

<span id="page-162-0"></span> [Hem](#page-1-0) > [Säkerhet](#page-148-0) > [Konfigurera certifikat för enhetssäkerhet](#page-150-0) > [Importera och exportera ett CA](#page-161-0)[certifikat](#page-161-0) > Importera ett CA-certifikat

# **Importera ett CA-certifikat**

**Relaterade modeller**: ADS-1350W/ADS-1800W

- 1. Starta webbläsaren.
- 2. Ange "https://maskinens IP-adress" i webbläsarens adressfält (där "maskinens IP-adress" är maskinens IPadress).

Exempel:

Ø

https://192.168.1.2

3. Om så krävs skriver du in lösenordet i **Login (Logga in)**-fältet och klickar därefter på **Login (Logga in)**.

Ø Standardlösenordet för att hantera maskinens inställningar finns på undersidan av maskinen och är märkt med texten "**Pwd**". Ändra standardlösenordet genom att följa anvisningarna på skärmen första gången du loggar in.

4. I det vänstra navigeringsfältet klickar du på **Network (Nätverk)** > **Security (Säkerhet)** > **CA Certificate (CAcertifikat)**.

Om det vänstra navigeringsfältet inte är synligt börjar du navigera från  $\equiv$ .

- 5. Klicka på **Import CA Certificate (Importera CA-certifikat)**.
- 6. Sök efter den fil du vill importera.
- 7. Klicka på **Submit (Skicka)**.

### **Närliggande information**

- [Importera och exportera ett CA-certifikat](#page-161-0)
- **Liknande ämnen:**
- [Få åtkomst till Webbaserad hantering](#page-281-0)

<span id="page-163-0"></span> [Hem](#page-1-0) > [Säkerhet](#page-148-0) > [Konfigurera certifikat för enhetssäkerhet](#page-150-0) > [Importera och exportera ett CA](#page-161-0)[certifikat](#page-161-0) > Exportera ett CA-certifikat

# **Exportera ett CA-certifikat**

**Relaterade modeller**: ADS-1350W/ADS-1800W

- 1. Starta webbläsaren.
- 2. Ange "https://maskinens IP-adress" i webbläsarens adressfält (där "maskinens IP-adress" är maskinens IPadress).

Exempel:

https://192.168.1.2

3. Om så krävs skriver du in lösenordet i **Login (Logga in)**-fältet och klickar därefter på **Login (Logga in)**.

Ø Standardlösenordet för att hantera maskinens inställningar finns på undersidan av maskinen och är märkt med texten "**Pwd**". Ändra standardlösenordet genom att följa anvisningarna på skärmen första gången du loggar in.

4. I det vänstra navigeringsfältet klickar du på **Network (Nätverk)** > **Security (Säkerhet)** > **CA Certificate (CAcertifikat)**.

Om det vänstra navigeringsfältet inte är synligt börjar du navigera från  $\equiv$ .

- 5. Välj det certifikat som du vill exportera och klicka på **Export (Exportera)**.
- 6. Klicka på **Submit (Skicka)**.

### **Närliggande information**

• [Importera och exportera ett CA-certifikat](#page-161-0)

#### **Liknande ämnen:**

<span id="page-164-0"></span> [Hem](#page-1-0) > [Säkerhet](#page-148-0) > [Konfigurera certifikat för enhetssäkerhet](#page-150-0) > Hantera flera certifikat

# **Hantera flera certifikat**

#### **Relaterade modeller**: ADS-1350W/ADS-1800W

Med funktionen för flera certifikat kan du hantera varje certifikat som du har installerat på maskinen med Webbaserad hantering. Navigera till skärmen **Certificate (Certifikat)** eller **CA Certificate (CA-certifikat)** i webbaserad hantering för att se innehållet i certifikatet, eller för att exportera dina certifikat.

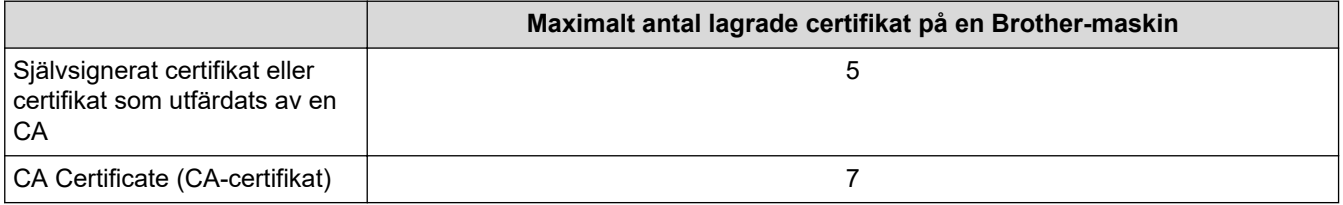

Vi rekommenderar att du sparar färre certifikat än tillåtet och håller en plats ledig om ett certifikat går ut. När ett certifikat gått ut kan du importera det nya certifikatet på den tomma platsen och sedan radera det certifikat som gått ut. Det ser till att konfigurationen inte misslyckas.

• När du använder HTTPS/IPPS-protokoll eller IEEE 802.1x måste du välja vilket certifikat du använder.

• (ADS-1800W) När du använder SSL för SMTP-kommunikation behöver du inte välja certifikatet. Nödvändigt certifikat väljs automatiskt.

## **Närliggande information**

D

• [Konfigurera certifikat för enhetssäkerhet](#page-150-0)

<span id="page-165-0"></span> [Hem](#page-1-0) > [Säkerhet](#page-148-0) > Använda SSL/TLS

# **Använda SSL/TLS**

**Relaterade modeller**: ADS-1350W/ADS-1800W

- [Introduktion till SSL/TLS](#page-166-0)
- [Hantera nätverksmaskinen säkert med SSL/TLS](#page-169-0)
- [Skicka säkra e-postmeddelanden med SSL/TLS](#page-198-0)

<span id="page-166-0"></span>▲ [Hem](#page-1-0) > [Säkerhet](#page-148-0) > [Använda SSL/TLS](#page-165-0) > Introduktion till SSL/TLS

# **Introduktion till SSL/TLS**

#### **Relaterade modeller**: ADS-1350W/ADS-1800W

SSL (Secure Socket Layer) eller TLS (Transport Layer Security) är en effektiv metod för att skydda data som sänds via ett lokalt eller utbrett nätverk (LAN eller WLAN). Den ser till att data krypteras, t.ex. skanningsjobb som skickas över ett nätverk, så att de som försöker få tag i informationen inte kan läsa den.

SSL/TLS fungerar med andra typer av skydd t.ex. WPA-nycklar och brandväggar.

## **Närliggande information**

- [Använda SSL/TLS](#page-165-0)
	- [Kort historik gällande SSL/TLS](#page-167-0)
	- [Fördelarna med att använda SSL/TLS](#page-168-0)

<span id="page-167-0"></span> [Hem](#page-1-0) > [Säkerhet](#page-148-0) > [Använda SSL/TLS](#page-165-0) > [Introduktion till SSL/TLS](#page-166-0) > Kort historik gällande SSL/TLS

# **Kort historik gällande SSL/TLS**

#### **Relaterade modeller**: ADS-1350W/ADS-1800W

SSL/TLS skapades ursprungligen för att skydda information på Internet, speciellt data som skickas mellan webbläsare och servrar. SSL används nu med andra program som t.ex. Telnet, skrivare och FTP-programvara till att bli en universell lösning för säkerheten online. Konstruktionens ursprungliga syfte används fortfarande idag av många återförsäljare och banker online för att skydda känslig data som t.ex. kreditkortsnummer, kundregister osv.

SSL/TLS använder extremt höga krypteringsnivåer och anses som säkert av banker över hela världen.

# **Närliggande information**

• [Introduktion till SSL/TLS](#page-166-0)

<span id="page-168-0"></span> [Hem](#page-1-0) > [Säkerhet](#page-148-0) > [Använda SSL/TLS](#page-165-0) > [Introduktion till SSL/TLS](#page-166-0) > Fördelarna med att använda SSL/TLS

# **Fördelarna med att använda SSL/TLS**

#### **Relaterade modeller**: ADS-1350W/ADS-1800W

Den främsta fördelen med att använda SSL/TLS är att det garanterar säker skanning via ett IP-nätverk genom att begränsa obehöriga användare från att kunna läsa data som skickas till skannern. Den största fördelen med SSL är att det kan användas för att skanna konfidentiell information på ett säkert sätt. Personalavdelningen (HR) på ett stort företag skannar t.ex. kanske regelbundet lönebesked. Informationen som finns på dessa lönebesked kan, utan kryptering, läsas av en annan nätverksanvändare. Med SSL/TLS, kommer däremot den som försöker hämta informationen endast att se en sida med koder och inte det verkliga lönebeskedet.

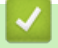

## **Närliggande information**

• [Introduktion till SSL/TLS](#page-166-0)

<span id="page-169-0"></span> [Hem](#page-1-0) > [Säkerhet](#page-148-0) > [Använda SSL/TLS](#page-165-0) > Hantera nätverksmaskinen säkert med SSL/TLS

## **Hantera nätverksmaskinen säkert med SSL/TLS**

**Relaterade modeller**: ADS-1350W/ADS-1800W

- [Konfigurera ett certifikat för SSL/TLS och tillgängliga protokoll](#page-170-0)
- [Få åtkomst till Webbaserad hantering med hjälp av SSL/TLS](#page-171-0)
- [Installera det självsignerade certifikatet för Windows-användare som administratör](#page-172-0)
- [Konfigurera certifikat för enhetssäkerhet](#page-150-0)

<span id="page-170-0"></span> [Hem](#page-1-0) > [Säkerhet](#page-148-0) > [Använda SSL/TLS](#page-165-0) > [Hantera nätverksmaskinen säkert med SSL/TLS](#page-169-0) > Konfigurera ett certifikat för SSL/TLS och tillgängliga protokoll

# **Konfigurera ett certifikat för SSL/TLS och tillgängliga protokoll**

**Relaterade modeller**: ADS-1350W/ADS-1800W

Konfigurera ett certifikat på maskinen med hjälp av Webbaserad hantering innan du använder SSL/TLSkommunikation.

- 1. Starta webbläsaren.
- 2. Ange "https://maskinens IP-adress" i webbläsarens adressfält (där "maskinens IP-adress" är maskinens IPadress).

Exempel:

B

https://192.168.1.2

3. Om så krävs skriver du in lösenordet i **Login (Logga in)**-fältet och klickar därefter på **Login (Logga in)**.

Standardlösenordet för att hantera maskinens inställningar finns på undersidan av maskinen och är märkt med texten "**Pwd**". Ändra standardlösenordet genom att följa anvisningarna på skärmen första gången du loggar in.

#### 4. I det vänstra navigeringsfältet klickar du på **Network (Nätverk)** > **Network (Nätverk)** > **Protocol (Protokoll)**.

Om det vänstra navigeringsfältet inte är synligt börjar du navigera från  $\equiv$ .

- 5. Klicka på **HTTP Server Settings (HTTP-serverinställningar)**.
- 6. Välj det certifikat du vill konfigurera i rullgardinsmenyn **Select the Certificate (Välj certifikat)**.
- 7. Klicka på **Submit (Skicka)**.
- 8. Klicka på **Yes (Ja)** för att starta om skannerservern.

### **Närliggande information**

• [Hantera nätverksmaskinen säkert med SSL/TLS](#page-169-0)

### **Liknande ämnen:**

<span id="page-171-0"></span> [Hem](#page-1-0) > [Säkerhet](#page-148-0) > [Använda SSL/TLS](#page-165-0) > [Hantera nätverksmaskinen säkert med SSL/TLS](#page-169-0) > Få åtkomst till Webbaserad hantering med hjälp av SSL/TLS

# **Få åtkomst till Webbaserad hantering med hjälp av SSL/TLS**

**Relaterade modeller**: ADS-1350W/ADS-1800W

För att kunna hantera nätverksmaskinen säkert måste du använda hanteringsverktyg med säkerhetsprotokoll.

- k • HTTPS måste vara aktiverat på maskinen för att du ska kunna använda HTTPS-protokoll. HTTPSprotokollet aktiveras som standard.
	- Du kan ändra inställningar för HTTPS-protokollet med skärmen för webbaserad hantering.
- 1. Starta webbläsaren.
- 2. Ange "https://maskinens IP-adress" i webbläsarens adressfält (där "maskinens IP-adress" är maskinens IPadress).

Exempel:

Ô

https://192.168.1.2

3. Om så krävs skriver du lösenordet i **Login (Logga in)**-fältet och klickar därefter på **Login (Logga in)**.

Standardlösenordet för att hantera maskinens inställningar finns på undersidan av maskinen och är märkt med texten "**Pwd**". Ändra standardlösenordet genom att följa anvisningarna på skärmen första gången du loggar in.

4. Du kan nu komma åt maskinen över HTTPS.

### **Närliggande information**

• [Hantera nätverksmaskinen säkert med SSL/TLS](#page-169-0)

#### **Liknande ämnen:**

<span id="page-172-0"></span> [Hem](#page-1-0) > [Säkerhet](#page-148-0) > [Använda SSL/TLS](#page-165-0) > [Hantera nätverksmaskinen säkert med SSL/TLS](#page-169-0) > Installera det självsignerade certifikatet för Windows-användare som administratör

# **Installera det självsignerade certifikatet för Windows-användare som administratör**

**Relaterade modeller**: ADS-1350W/ADS-1800W

- Följande steg är avsedda för Microsoft Edge. Om du använder en annan webbläsare, se din webbläsares dokumentation eller onlinehjälp för instruktioner om hur du installerar certifikat.
- Se till att du har skapat ditt självsignerade certifikat med Webbaserad hantering.
- 1. Högerklicka på ikonen **Microsoft Edge** och klicka sedan på **Kör som administratör**. Om skärmen **User Account Control** visas klickar du på **Ja**.
- 2. Ange "https://maskinens IP-adress" i webbläsarens adressfält (där "maskinens IP-adress" är maskinens IPadress).

Exempel:

https://192.168.1.2

- 3. Om din anslutning inte är privat klickar du på knappen **Avancerat** och fortsätter sedan till webbplatsen.
- 4. Om så krävs skriver du in lösenordet i **Login (Logga in)**-fältet och klickar därefter på **Login (Logga in)**.

Standardlösenordet för att hantera maskinens inställningar finns på undersidan av maskinen och är märkt med texten "**Pwd**". Ändra standardlösenordet genom att följa anvisningarna på skärmen första gången du loggar in.

5. I det vänstra navigeringsfältet klickar du på **Network (Nätverk)** > **Security (Säkerhet)** > **Certificate (Certifikat)**.

Om det vänstra navigeringsfältet inte är synligt börjar du navigera från  $\equiv$ .

- 6. Klicka på **Export (Exportera)**.
- 7. För att kryptera utdatafilen, skriv in ett lösenord i fältet **Enter password (Ange lösenord)**. Om fältet **Enter password (Ange lösenord)** lämnas tomt krypteras inte filen för utmatning.
- 8. Ange lösenordet igen i fältet **Retype password (Ange lösenord igen)** och klicka sedan på **Submit (Skicka)**.
- 9. Klicka på den nedladdade filen för att öppna den.
- 10. När **Guiden Importera certifikat** visas klickar du på **Nästa**.
- 11. Klicka på **Nästa**.
- 12. Vid efterfrågan skriver du in ett lösenord och klickar sedan på **Nästa**.
- 13. Välj **Placera alla certifikat i nedanstående arkiv** och klicka sedan på **Bläddra...**.
- 14. Välj **Betrodda rotcertifikatutfärdare** och klicka sedan på **OK**.
- 15. Klicka på **Nästa**.
- 16. Klicka på **Slutför**.
- 17. Klicka på **Ja** om fingeravtrycket (tumavtrycket) är korrekt.
- 18. Klicka på **OK**.

#### **Närliggande information**

- [Hantera nätverksmaskinen säkert med SSL/TLS](#page-169-0)
- **Liknande ämnen:**
- [Skapa ett självsignerat certifikat](#page-153-0)

<span id="page-173-0"></span> [Hem](#page-1-0) > [Säkerhet](#page-148-0) > Använda SNMPv3

## **Använda SNMPv3**

**Relaterade modeller**: ADS-1350W/ADS-1800W

• [Hantera nätverksmaskinen säkert med SNMPv3](#page-174-0)

<span id="page-174-0"></span> [Hem](#page-1-0) > [Säkerhet](#page-148-0) > [Använda SNMPv3](#page-173-0) > Hantera nätverksmaskinen säkert med SNMPv3

## **Hantera nätverksmaskinen säkert med SNMPv3**

#### **Relaterade modeller**: ADS-1350W/ADS-1800W

SNMPv3 (Simple Network Management Protocol version 3) tillhandahåller användarautentisering och datakryptering för säker hantering av nätverksenheter. För att hantera din nätverksskrivare på ett säkert sätt rekommenderar vi att du använder SNMPv3-protokollet när du använder BRAdmin Professional 4.

- 1. Starta webbläsaren.
- 2. Ange "https://maskinens IP-adress" i webbläsarens adressfält (där "maskinens IP-adress" är maskinens IPadress).

Exempel:

Ø

https://192.168.1.2

3. Om så krävs skriver du lösenordet i **Login (Logga in)**-fältet och klickar därefter på **Login (Logga in)**.

Standardlösenordet för att hantera maskinens inställningar finns på undersidan av maskinen och är märkt med texten "**Pwd**". Ändra standardlösenordet genom att följa anvisningarna på skärmen första gången du loggar in.

4. I det vänstra navigeringsfältet klickar du på **Network (Nätverk)** > **Network (Nätverk)** > **Protocol (Protokoll)**.

Om det vänstra navigeringsfältet inte är synligt börjar du navigera från  $\equiv$ .

- 5. Se till att **SNMP**-inställningen är aktiverad och klicka sedan på **Advanced Settings (Avancerade inställningar)**.
- 6. Konfigurera SNMP-inställningarna. Det finns tre alternativ för **SNMP Mode of Operation (SNMP-driftläge)**.

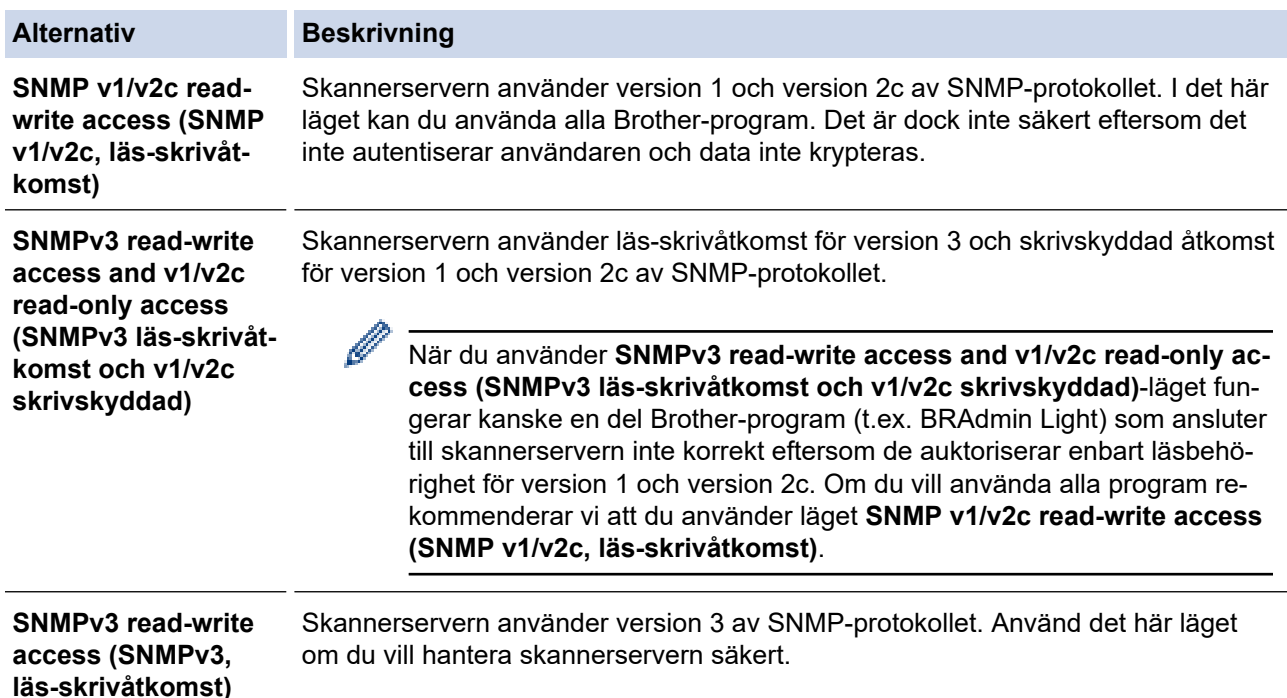

## **Alternativ Beskrivning**

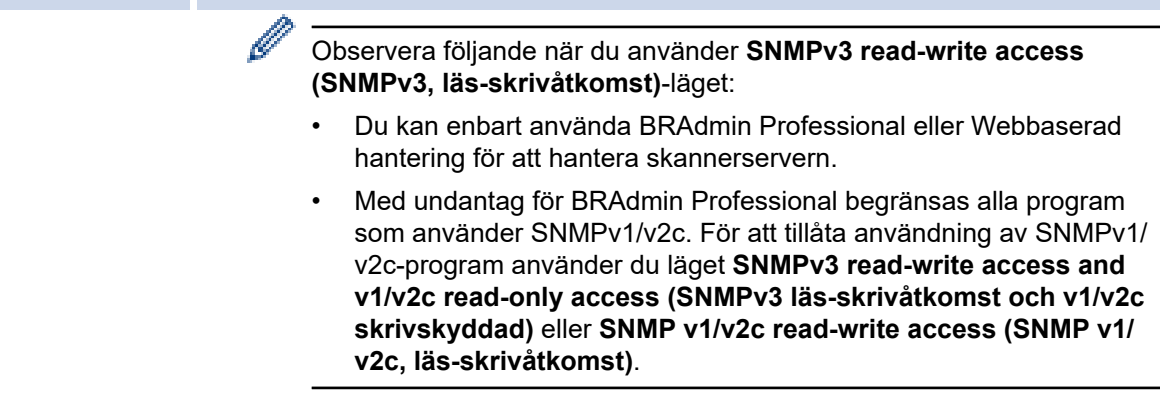

## 7. Klicka på **Submit (Skicka)**.

# **Närliggande information**

• [Använda SNMPv3](#page-173-0)

#### **Liknande ämnen:**

<span id="page-176-0"></span> [Hem](#page-1-0) > [Säkerhet](#page-148-0) > Använd IEEE 802.1x-autentisering

## **Använd IEEE 802.1x-autentisering**

**Relaterade modeller**: ADS-1350W/ADS-1800W

- [Vad är IEEE 802.1x-autentisering?](#page-177-0)
- [Konfigurera IEEE 802.1x-autentisering för ditt nätverk med hjälp av Webbaserad](#page-178-0) [hantering \(webbläsare\)](#page-178-0)
- [IEEE 802.1x-autentiseringsmetoder](#page-180-0)

<span id="page-177-0"></span> [Hem](#page-1-0) > [Säkerhet](#page-148-0) > [Använd IEEE 802.1x-autentisering](#page-176-0) > Vad är IEEE 802.1x-autentisering?

# **Vad är IEEE 802.1x-autentisering?**

**Relaterade modeller**: ADS-1350W/ADS-1800W

IEEE 802.1x är en IEEE-standard som begränsar åtkomst från oauktoriserade nätverksenheter. Din Brothermaskin skickar en autentiseringsförfrågan till en RADIUS-server (autentiseringsserver) via din åtkomstpunkt eller hubb. När din förfrågan har verifierats av RADIUS-servern får din maskin tillträde till nätverket.

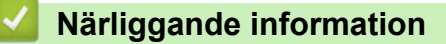

• [Använd IEEE 802.1x-autentisering](#page-176-0)

<span id="page-178-0"></span> [Hem](#page-1-0) > [Säkerhet](#page-148-0) > [Använd IEEE 802.1x-autentisering](#page-176-0) > Konfigurera IEEE 802.1x-autentisering för ditt nätverk med hjälp av Webbaserad hantering (webbläsare)

# **Konfigurera IEEE 802.1x-autentisering för ditt nätverk med hjälp av Webbaserad hantering (webbläsare)**

**Relaterade modeller**: ADS-1350W/ADS-1800W

- Om du konfigurerar maskinen med EAP-TLS-autentisering måste du installera klientcertifikatet som utfärdats av en CA innan du påbörjar konfigurationen. Kontakta din nätverksadministratör rörande klientcertifikatet. Om du har installerat mer än ett klientcertifikat rekommenderar vi att du antecknar namnet på det certifikat du vill använda.
- Innan du verifierar servercertifikatet måste du importera CA-certifikatet som har utfärdats av den CA som signerade servercertifikatet. Kontakta din nätverksadministratör eller Internetleverantör (ISP) för att bekräfta om ett CA-certifikat måste importeras eller inte.
- 1. Starta webbläsaren.
- 2. Ange "https://maskinens IP-adress" i webbläsarens adressfält (där "maskinens IP-adress" är maskinens IPadress).

Exempel:

https://192.168.1.2

3. Om så krävs skriver du lösenordet i **Login (Logga in)**-fältet och klickar därefter på **Login (Logga in)**.

Standardlösenordet för att hantera maskinens inställningar finns på undersidan av maskinen och är märkt med texten "**Pwd**". Ändra standardlösenordet genom att följa anvisningarna på skärmen första gången du loggar in.

4. I det vänstra navigeringsfältet klickar du på **Network (Nätverk)**.

Om det vänstra navigeringsfältet inte är synligt börjar du navigera från  $\equiv$ .

- 5. Klicka på **Wireless (Trådlös)** > **Wireless (Enterprise) (Trådlös (Enterprise))**.
- 6. Konfigurera autentiseringsinställningar för IEEE 802.1x.
	- Om du använder **EAP-TLS**-autentisering måste du välja det klientcertifikat som är installerat (visas med certifikatets namn) för verifiering i rullgardinsmenyn **Client Certificate (Klientcertifikat)**.
	- Om du väljer **EAP-FAST**, **PEAP**, **EAP-TTLS** eller **EAP-TLS**-autentisering kan du välja verifieringsmetoden i rullgardinsmenyn **Server Certificate Verification (Verifiering av servercertifikat)**. Verifiera servercertifikatet med det CA-certifikat som har importerats till maskinen i förväg och utfärdats av det CA som signerat servercertifikatet.

Välj en av följande verifieringsmetoder i rullgardinsmenyn **Server Certificate Verification (Verifiering av servercertifikat)**:

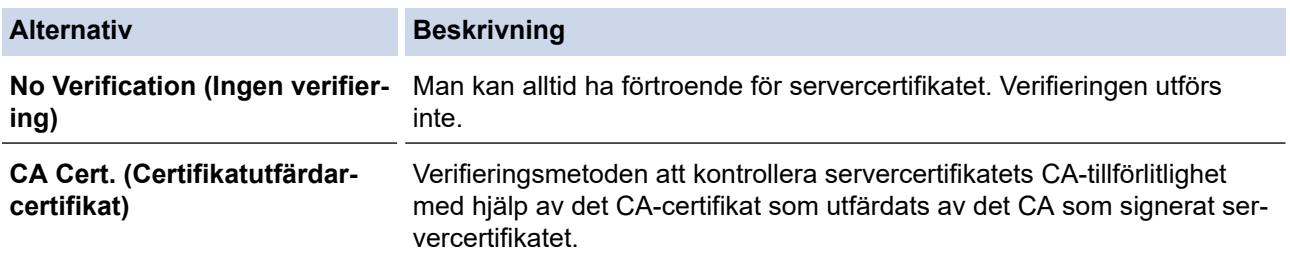

#### **Alternativ Beskrivning**

**CA Cert. + ServerID (Certifikatutfärdarcertifikat + ServerID)**

Verifieringsmetoden för kontroll av det vanliga namnet 1-värdet för servercertifikatet, förutom servercertifikatets CA-tillförlitlighet.

7. Klicka på **Submit (Skicka)** när konfigurationen genomförts.

## **Närliggande information**

• [Använd IEEE 802.1x-autentisering](#page-176-0)

#### **Liknande ämnen:**

- [Få åtkomst till Webbaserad hantering](#page-281-0)
- [Konfigurera certifikat för enhetssäkerhet](#page-150-0)
- [Funktioner för säkerhetscertifikat som stöds](#page-151-0)

<sup>1</sup> Verifieringen av det vanliga namnet jämför det vanliga namnet på servercertifikatet med teckensträngen som konfigurerats för **Server ID**. Kontakta din systemadministratör om servercertifikatets vanliga namn och konfigurera sedan **Server ID** innan du använder denna metod.
[Hem](#page-1-0) > [Säkerhet](#page-148-0) > [Använd IEEE 802.1x-autentisering](#page-176-0) > IEEE 802.1x-autentiseringsmetoder

## **IEEE 802.1x-autentiseringsmetoder**

**Relaterade modeller**: ADS-1350W/ADS-1800W

#### **EAP-FAST**

EAP-FAST (Extensible Authentication Protocol-Flexible Authentication via Secured Tunnel) har utvecklats av Cisco Systems, Inc. som använder ett användar-ID och lösenord för autentisering och symmetriska nyckelalgoritmer för att skapa en tunnlad autentiseringsprocess.

Brother-maskinen stöder följande inre autentiseringsmetoder:

- EAP-FAST/INGEN
- EAP-FAST/MS-CHAPv2
- EAP-FAST/GTC

#### **PEAP**

PEAP (Protected Extensible Authentication Protocol) är en version av metoden EAP som är utvecklad av Cisco Systems, Inc., Microsoft Corporation samt RSA Security. PEAP skapar en krypterad SSL- (Secure Sockets Layer)/TLS-tunnel (Transport Layer Security) mellan en klient och en autentiseringsserver för att skicka ett användar-ID och ett lösenord. PEAP ger ömsesidig autentisering mellan servern och klienten.

Brother-maskinen stöder följande inre autentiseringar:

- PEAP/MS-CHAPv2
- PEAP/GTC

### **EAP-TTLS**

Extensible Authentication Protocol-Tunneled Transport Layer Security (EAP-TTLS) har utvecklats av Funk Software och Certicom. EAP-TTLS skapar en liknande krypterad SSL-tunnel till PEAP, mellan en klient och en autentiseringsserver, för att skicka ett användar-ID och lösenord. EAP-TTLS ger ömsesidig autentisering mellan servern och klienten.

Din Brother-skanner har endast stöd för MS-CHAPv2 som en intern autentiseringsmetod.

#### **EAP-TLS**

EAP-TLS (Extensible Authentication Protocol-Transport Layer Security) kräver autentisering av digitala certifikat både på en klient och en autentiseringsserver.

## **Närliggande information**

• [Använd IEEE 802.1x-autentisering](#page-176-0)

<span id="page-181-0"></span> [Hem](#page-1-0) > [Säkerhet](#page-148-0) > Använda autentisering av Active Directory

## **Använda autentisering av Active Directory**

**Relaterade modeller**: ADS-1800W

- [Introduktion till autentisering av Active Directory](#page-182-0)
- [Konfigurera autentisering av Active Directory med hjälp av webbaserad hantering](#page-183-0)
- [Logga in för att ändra maskinens inställningar via maskinens kontrollpanel \(autentisering](#page-185-0) [av Active Directory\)](#page-185-0)

<span id="page-182-0"></span> [Hem](#page-1-0) > [Säkerhet](#page-148-0) > [Använda autentisering av Active Directory](#page-181-0) > Introduktion till autentisering av Active **Directory** 

# **Introduktion till autentisering av Active Directory**

**Relaterade modeller**: ADS-1800W

Active Directory-autentisering begränsar användningen av maskinen. Om du aktiverar autentisering av Active Directory kommer maskinens kontrollpanel att låsas. Det går inte att ändra maskinens inställningar förrän användaren anger användar-ID och lösenord.

Vid autentisering av Active Directory ingår följande funktion:

E-postadressen erhålls från Active Directory-servern baserat på ditt användar-ID när skannade data skickas till en e-postserver.

Välj alternativet **On (På)** för inställningen **Get Mail Address (Hämta e-postadress)** samt autentiseringsmetoden **LDAP + kerberos** eller **LDAP + NTLMv2** för att använda denna funktion. Din e-postadress ställs in som avsändare när skannern skickar skannade data till en e-postserver eller som mottagare om du vill skicka skannade data till din e-postadress.

Du kan ändra inställningarna för autentisering av Active Directory med Webbaserad hantering.

## **Närliggande information**

• [Använda autentisering av Active Directory](#page-181-0)

<span id="page-183-0"></span> [Hem](#page-1-0) > [Säkerhet](#page-148-0) > [Använda autentisering av Active Directory](#page-181-0) > Konfigurera autentisering av Active Directory med hjälp av webbaserad hantering

## **Konfigurera autentisering av Active Directory med hjälp av webbaserad hantering**

**Relaterade modeller**: ADS-1800W

Funktionen för autentisering av Active Directory stöder Kerberos-autentisering och NTLMv2-autentisering. Du måste konfigurera SNTP-protokollet (tidsserver i nätverket) och DNS-serverkonfiguration för autentisering.

1. Starta webbläsaren.

2. Ange "https://maskinens IP-adress" i webbläsarens adressfält (där "maskinens IP-adress" är maskinens IPadress).

Exempel:

Ø

ß

https://192.168.1.2

3. Om så krävs skriver du lösenordet i **Login (Logga in)**-fältet och klickar därefter på **Login (Logga in)**.

Standardlösenordet för att hantera maskinens inställningar finns på undersidan av maskinen och är märkt med texten "**Pwd**". Ändra standardlösenordet genom att följa anvisningarna på skärmen första gången du loggar in.

4. I det vänstra navigeringsfältet klickar du på **Administrator (Administratör)** > **User Restriction Function (Funktion för användarbegränsning)**.

Om det vänstra navigeringsfältet inte är synligt börjar du navigera från  $\equiv$ .

- 5. Välj **Active Directory Authentication (Aktiv Directory-autentisering)**.
- 6. Klicka på **Submit (Skicka)**.
- 7. Välj menyn **Active Directory Authentication (Aktiv Directory-autentisering)**.
- 8. Konfigurera följande inställningar:

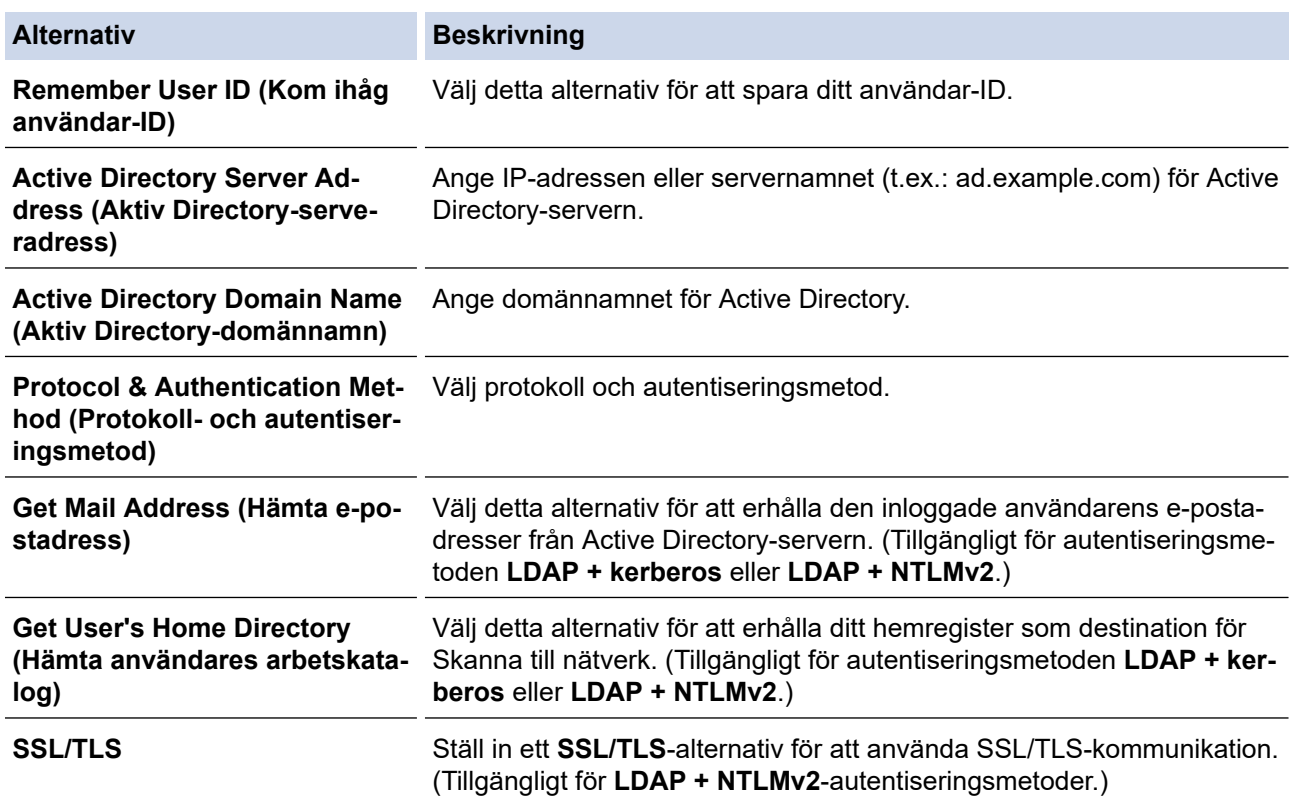

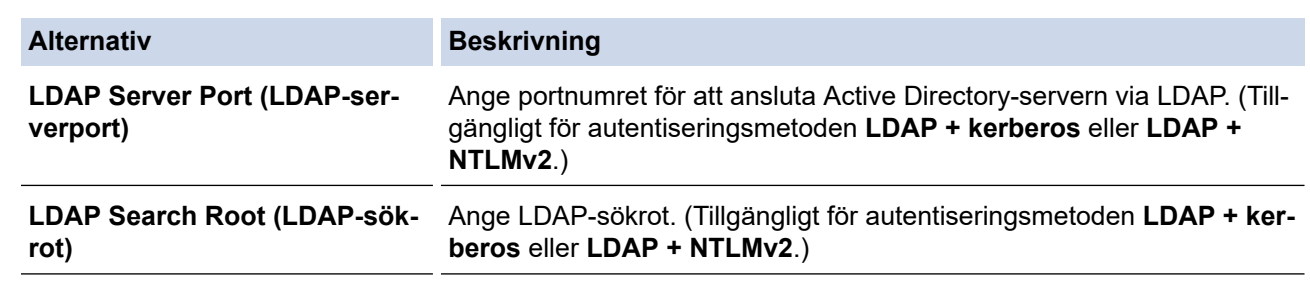

9. Klicka på **Submit (Skicka)**.

# **Närliggande information**

• [Använda autentisering av Active Directory](#page-181-0)

### **Liknande ämnen:**

• [Få åtkomst till Webbaserad hantering](#page-281-0)

<span id="page-185-0"></span> [Hem](#page-1-0) > [Säkerhet](#page-148-0) > [Använda autentisering av Active Directory](#page-181-0) > Logga in för att ändra maskinens inställningar via maskinens kontrollpanel (autentisering av Active Directory)

# **Logga in för att ändra maskinens inställningar via maskinens kontrollpanel (autentisering av Active Directory)**

**Relaterade modeller**: ADS-1800W

När du aktiverat Active Directory-autentisering blir maskinens kontrollpanel låst tills du anger användar-ID och lösenord på maskinens kontrollpanel.

- 1. Ange användar-ID och lösenord med pekskärmen på skannerns kontrollpanel.
- 2. Tryck på [OK].

När autentiseringen är genomförd kommer maskinens kontrollpanel att låsas upp.

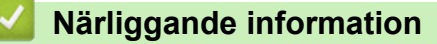

• [Använda autentisering av Active Directory](#page-181-0)

<span id="page-186-0"></span>Hem > [Säkerhet](#page-148-0) > Använd LDAP-autentisering

# **Använd LDAP-autentisering**

**Relaterade modeller**: ADS-1800W

- [Introduktion till LDAP-autentisering](#page-187-0)
- [Konfigurera LDAP-autentisering med hjälp av webbaserad hantering](#page-188-0)
- [Logga in för att ändra maskinens inställningar via maskinens kontrollpanel \(LDAP](#page-189-0)[autentisering\)](#page-189-0)

<span id="page-187-0"></span> [Hem](#page-1-0) > [Säkerhet](#page-148-0) > [Använd LDAP-autentisering](#page-186-0) > Introduktion till LDAP-autentisering

## **Introduktion till LDAP-autentisering**

### **Relaterade modeller**: ADS-1800W

LDAP-autentisering begränsar användningen av maskinen. Om du aktiverar LDAP-autentisering kommer maskinens kontrollpanel att låsas. Det går inte att ändra maskinens inställningar förrän användaren anger användar-ID och lösenord.

LDAP-autentisering erbjuder följande funktioner:

E-postadressen erhålls från LDAP-servern baserat på din användar-ID när skannade data skickas till en epostserver.

Välj alternativet **On (På)** för inställningen **Get Mail Address (Hämta e-postadress)** för att kunna använda denna funktion. Din e-postadress ställs in som avsändare när skannern skickar skannade data till en e-postserver eller som mottagare om du vill skicka skannade data till din e-postadress.

Du kan ändra inställningarna för LDAP-autentisering med Webbaserad hantering.

## **Närliggande information**

• [Använd LDAP-autentisering](#page-186-0)

<span id="page-188-0"></span> [Hem](#page-1-0) > [Säkerhet](#page-148-0) > [Använd LDAP-autentisering](#page-186-0) > Konfigurera LDAP-autentisering med hjälp av webbaserad hantering

# **Konfigurera LDAP-autentisering med hjälp av webbaserad hantering**

#### **Relaterade modeller**: ADS-1800W

- 1. Starta webbläsaren.
- 2. Ange "https://maskinens IP-adress" i webbläsarens adressfält (där "maskinens IP-adress" är maskinens IPadress).

Exempel:

Ø

https://192.168.1.2

3. Om så krävs skriver du lösenordet i **Login (Logga in)**-fältet och klickar därefter på **Login (Logga in)**.

Standardlösenordet för att hantera maskinens inställningar finns på undersidan av maskinen och är märkt med texten "**Pwd**". Ändra standardlösenordet genom att följa anvisningarna på skärmen första gången du loggar in.

4. I det vänstra navigeringsfältet klickar du på **Administrator (Administratör)** > **User Restriction Function (Funktion för användarbegränsning)**.

Om det vänstra navigeringsfältet inte är synligt börjar du navigera från  $\equiv$ .

- 5. Välj **LDAP Authentication (LDAP-autentisering)**.
- 6. Klicka på **Submit (Skicka)**.
- 7. Klicka på menyn **LDAP Authentication (LDAP-autentisering)**.
- 8. Konfigurera följande inställningar:

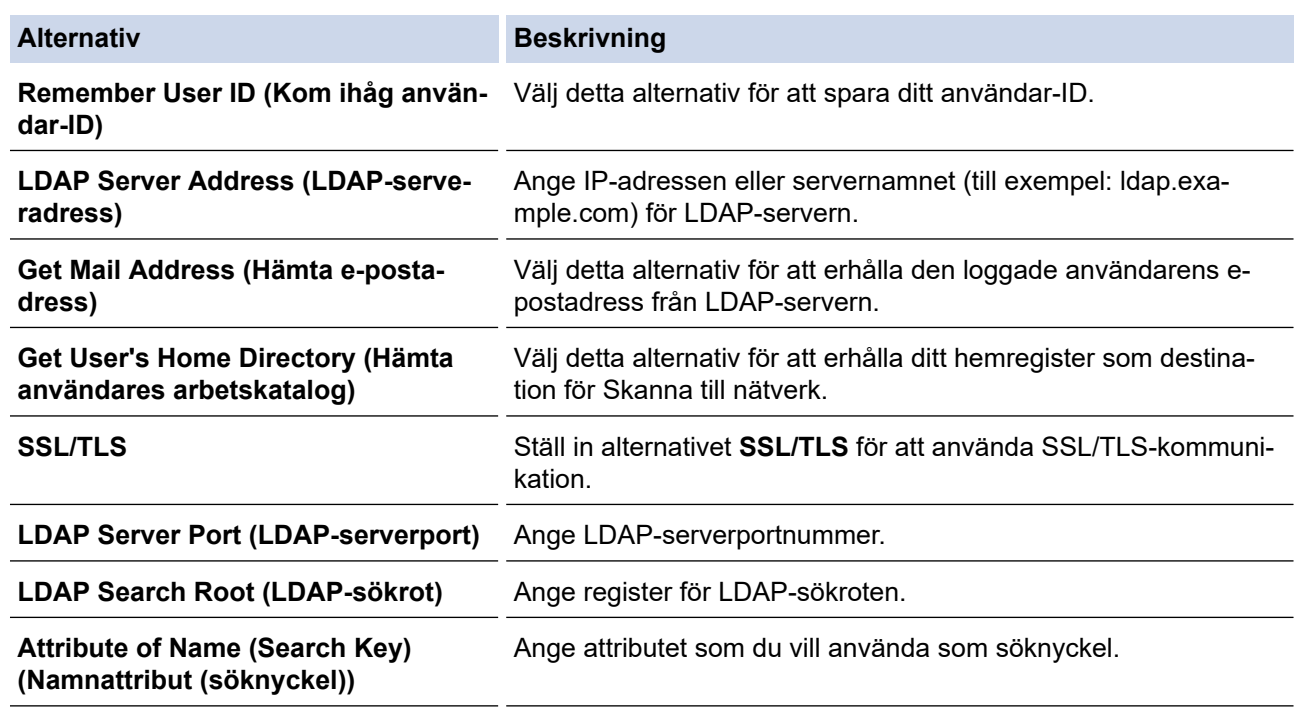

#### 9. Klicka på **Submit (Skicka)**.

## **Närliggande information**

• [Använd LDAP-autentisering](#page-186-0)

### **Liknande ämnen:**

• [Få åtkomst till Webbaserad hantering](#page-281-0)

<span id="page-189-0"></span> [Hem](#page-1-0) > [Säkerhet](#page-148-0) > [Använd LDAP-autentisering](#page-186-0) > Logga in för att ändra maskinens inställningar via maskinens kontrollpanel (LDAP-autentisering)

# **Logga in för att ändra maskinens inställningar via maskinens kontrollpanel (LDAP-autentisering)**

**Relaterade modeller**: ADS-1800W

När du aktiverat LDAP-autentisering blir maskinens kontrollpanel låst tills du anger användar-ID och lösenord på maskinens kontrollpanel.

- 1. Ange användar-ID och lösenord med pekskärmen på skannerns kontrollpanel.
- 2. Tryck på [OK].

När autentiseringen är genomförd kommer maskinens kontrollpanel att låsas upp.

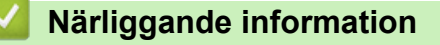

• [Använd LDAP-autentisering](#page-186-0)

<span id="page-190-0"></span> [Hem](#page-1-0) > [Säkerhet](#page-148-0) > Använd Secure Function Lock 3.0 (säkert funktionslås)

# **Använd Secure Function Lock 3.0 (säkert funktionslås)**

**Relaterade modeller**: ADS-1800W

- [Innan du använder Secure Function Lock 3.0](#page-191-0)
- [Konfigurera Säkert funktionslås 3.0 med webbaserad hantering](#page-192-0)
- [Konfigurera offentligt läge för Secure Function Lock 3.0](#page-193-0)
- [Registrera en extern IC-kortläsare](#page-194-0)

<span id="page-191-0"></span> [Hem](#page-1-0) > [Säkerhet](#page-148-0) > [Använd Secure Function Lock 3.0 \(säkert funktionslås\)](#page-190-0) > Innan du använder Secure Function Lock 3.0

# **Innan du använder Secure Function Lock 3.0**

**Relaterade modeller**: ADS-1800W

Med Secure Function Lock (Säkert funktionslås) kan du begränsa offentlig åtkomst till följande funktioner i skannern:

- Skanna till webb (endast modeller som stöds)
- Skanna till PC/Skanna till arbetsflöde
- Skanna till nätverk
- Skanna till FTP/SFTP
- Skanna till e-postserver
- Skanna till SharePoint (endast modeller som stöds)
- Skanna till appar (endast modeller som stöds)
- Skanna till USB
- Skanna till WSS (Webbtjänstskanning) (endast modeller som stöds)

Secure Function Lock (Säkert funktionslås) förhindrar också användare från att ändra standardinställningarna på skannern genom att begränsa åtkomsten till skannerinställningarna.

Innan du använder säkerhetsfunktionerna måste du först ange ett administratörslösenord. Administratören kan ange begränsningar för enskilda användare samt ett lösenord. Kom ihåg att skriva ner lösenordet. Om du glömmer det måste du återställa lösenordet som finns i skannern. Om du behöver information om hur du återställer lösenordet kontaktar du Brothers kundtjänst.

- Endast administratörer kan ställa in begränsningar och göra ändringar för respektive användare.
- När Secure Function Lock (Säkert funktionslås) är aktiverat är skannern i Offentligt Läge. Om du vill komma åt skrivarfunktioner som har begränsats på grund av användningen av Secure Function Lock (Säkert funktionslås), trycker du på  $\Omega$ , väljer ditt användarnamn och anger ditt lösenord.

## **Närliggande information**

• [Använd Secure Function Lock 3.0 \(säkert funktionslås\)](#page-190-0)

<span id="page-192-0"></span> [Hem](#page-1-0) > [Säkerhet](#page-148-0) > [Använd Secure Function Lock 3.0 \(säkert funktionslås\)](#page-190-0) > Konfigurera Säkert funktionslås 3.0 med webbaserad hantering

# **Konfigurera Säkert funktionslås 3.0 med webbaserad hantering**

#### **Relaterade modeller**: ADS-1800W

- 1. Starta webbläsaren.
- 2. Ange "https://maskinens IP-adress" i webbläsarens adressfält (där "maskinens IP-adress" är maskinens IPadress).

Exempel:

https://192.168.1.2

3. Om så krävs skriver du lösenordet i **Login (Logga in)**-fältet och klickar därefter på **Login (Logga in)**.

Standardlösenordet för att hantera maskinens inställningar finns på undersidan av maskinen och är märkt med texten "**Pwd**". Ändra standardlösenordet genom att följa anvisningarna på skärmen första gången du loggar in.

4. I det vänstra navigeringsfältet klickar du på **Administrator (Administratör)** > **Restriction Management (Begränsningshantering)** eller **User Restriction Function (Funktion för användarbegränsning)**.

Om det vänstra navigeringsfältet inte är synligt börjar du navigera från  $\equiv$ .

- 5. Välj **Secure Function Lock (Säkert funktionslås)**.
- 6. Klicka på **Submit (Skicka)**.
- 7. Klicka på menyn **Restricted Functions (Begränsade funktioner)**.
- 8. Ange ett gruppnamn eller användarnamn i fältet **User List / Restricted Functions (Användarlista/ begränsade funktioner)**.
- 9. I kolumnerna **Scan to (Skanna till)** markerar du en kryssruta för att tillåta, eller tar bort markeringen i en kryssruta för att begränsa, den angivna funktionen.
- 10. Klicka på **Submit (Skicka)**.
- 11. Klicka på menyn **User List (Användarlista)**.
- 12. I fältet **User List (Användarlista)** anger du användarnamnet.
- 13. Skriv ett lösenord i fältet **Password (Lösenord)**.

Det antal tecken som du kan ställa in varierar beroende på modellen.

- 14. I fältet **E-mail Address (E-postadress)** anger du användarens e-postadress (endast tillgängligt för vissa modeller).
- 15. Ange kortnumret i fältet **Card ID (NFC ID) (Kort-ID (NFC ID))** för att registrera användarens kort-ID.
- 16. Välj **User List / Restricted Functions (Användarlista/begränsade funktioner)** för varje användare i rullgardinsmenyn.
- 17. Klicka på **Submit (Skicka)**.

Du kan även ändra spärrinställningarna för användarlistan i menyn **Secure Function Lock (Säkert funktionslås)**.

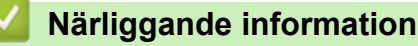

- [Använd Secure Function Lock 3.0 \(säkert funktionslås\)](#page-190-0)
- **Liknande ämnen:**
- [Få åtkomst till Webbaserad hantering](#page-281-0)

<span id="page-193-0"></span> [Hem](#page-1-0) > [Säkerhet](#page-148-0) > [Använd Secure Function Lock 3.0 \(säkert funktionslås\)](#page-190-0) > Konfigurera offentligt läge för Secure Function Lock 3.0

# **Konfigurera offentligt läge för Secure Function Lock 3.0**

**Relaterade modeller**: ADS-1800W

Använd skärmen Secure Function Lock (Säkert funktionslås) för att ställa in Offentligt läge, vilket begränsar funktioner som finns tillgängliga för offentliga användare. Offentliga användare behöver inte ange lösenord för att använda funktionerna som är tillgängliga via inställningarna för allmänt läge.

- 1. Starta webbläsaren.
- 2. Ange "https://maskinens IP-adress" i webbläsarens adressfält (där "maskinens IP-adress" är maskinens IPadress).

Exempel:

https://192.168.1.2

3. Om så krävs skriver du lösenordet i **Login (Logga in)**-fältet och klickar därefter på **Login (Logga in)**.

Standardlösenordet för att hantera maskinens inställningar finns på undersidan av maskinen och är märkt med texten "**Pwd**". Ändra standardlösenordet genom att följa anvisningarna på skärmen första gången du loggar in.

4. I det vänstra navigeringsfältet klickar du på **Administrator (Administratör)** > **Restriction Management (Begränsningshantering)** eller **User Restriction Function (Funktion för användarbegränsning)**.

Om det vänstra navigeringsfältet inte är synligt börjar du navigera från  $\equiv$ .

- 5. Välj **Secure Function Lock (Säkert funktionslås)**.
- 6. Klicka på **Submit (Skicka)**.
- 7. Klicka på menyn **Restricted Functions (Begränsade funktioner)**.
- 8. I raden **Public Mode (Offentligt läge)** väljer du en kryssruta för att tillåta eller ta bort markeringen i en kryssruta för att begränsa de angiva funktionerna.
- 9. Klicka på **Submit (Skicka)**.

### **Närliggande information**

• [Använd Secure Function Lock 3.0 \(säkert funktionslås\)](#page-190-0)

#### **Liknande ämnen:**

• [Få åtkomst till Webbaserad hantering](#page-281-0)

<span id="page-194-0"></span> [Hem](#page-1-0) > [Säkerhet](#page-148-0) > [Använd Secure Function Lock 3.0 \(säkert funktionslås\)](#page-190-0) > Registrera en extern ICkortläsare

# **Registrera en extern IC-kortläsare**

```
Relaterade modeller: ADS-1800W
```
När du ansluter en extern IC-kortläsare (integrerad krets) använder du Webbaserad hantering för att registrera kortläsaren. Din maskin har stöd för externa IC-kortläsare som stöds av HID-klassade drivrutiner.

- 1. Starta webbläsaren.
- 2. Ange "https://maskinens IP-adress" i webbläsarens adressfält (där "maskinens IP-adress" är maskinens IPadress).

Exempel:

Ø

https://192.168.1.2

3. Om så krävs skriver du lösenordet i **Login (Logga in)**-fältet och klickar därefter på **Login (Logga in)**.

Standardlösenordet för att hantera maskinens inställningar finns på undersidan av maskinen och är märkt med texten "**Pwd**". Ändra standardlösenordet genom att följa anvisningarna på skärmen första gången du loggar in.

4. I det vänstra navigeringsfältet klickar du på **Administrator (Administratör)** > **External Card Reader (Extern kortläsare)**.

Om det vänstra navigeringsfältet inte är synligt börjar du navigera från  $\equiv$ .

- 5. Ange den information som behövs och klicka sedan på **Submit (Skicka)**.
- 6. Anslut kortläsaren till maskinen.

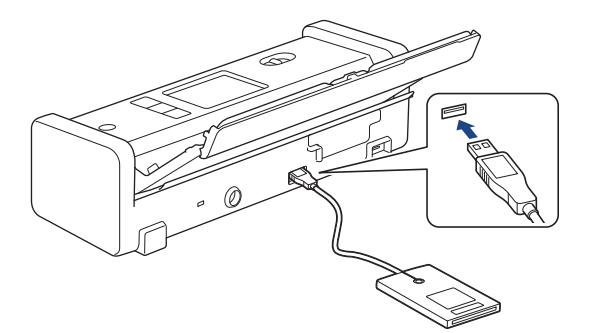

7. Tryck på kortet till kortläsaren när du använder kortautentisering.

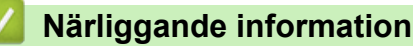

• [Använd Secure Function Lock 3.0 \(säkert funktionslås\)](#page-190-0)

## **Liknande ämnen:**

• [Få åtkomst till Webbaserad hantering](#page-281-0)

<span id="page-195-0"></span> [Hem](#page-1-0) > [Säkerhet](#page-148-0) > Skicka ett e-postmeddelande säkert

## **Skicka ett e-postmeddelande säkert**

**Relaterade modeller**: ADS-1800W

- [Konfigurera e-postsändning med Webbaserad hantering](#page-196-0)
- [Skicka ett e-postmeddelande med användarautentisering](#page-197-0)
- [Skicka säkra e-postmeddelanden med SSL/TLS](#page-198-0)

<span id="page-196-0"></span> [Hem](#page-1-0) > [Säkerhet](#page-148-0) > [Skicka ett e-postmeddelande säkert](#page-195-0) > Konfigurera e-postsändning med Webbaserad hantering

# **Konfigurera e-postsändning med Webbaserad hantering**

**Relaterade modeller**: ADS-1800W

Vi rekommenderar att du använder webbaserad hantering för att konfigurera säkrad e-postsändning med användarautentisering eller e-postsändning med hjälp av SSL/TLS.

- 1. Starta webbläsaren.
- 2. Ange "https://maskinens IP-adress" i webbläsarens adressfält (där "maskinens IP-adress" är maskinens IPadress).

Exempel:

https://192.168.1.2

3. Om så krävs skriver du lösenordet i **Login (Logga in)**-fältet och klickar därefter på **Login (Logga in)**.

Standardlösenordet för att hantera maskinens inställningar finns på undersidan av maskinen och är märkt med texten "**Pwd**". Ändra standardlösenordet genom att följa anvisningarna på skärmen första gången du loggar in.

#### 4. I det vänstra navigeringsfältet klickar du på **Network (Nätverk)** > **Network (Nätverk)** > **Protocol (Protokoll)**.

Om det vänstra navigeringsfältet inte är synligt börjar du navigera från  $\equiv$ .

- 5. Klicka på fältet **SMTP**, klicka på **Advanced Settings (Avancerade inställningar)** och se till att status för **SMTP** är **Enabled (Aktiverat)**.
- 6. Konfigurera inställningarna för **SMTP**.
	- Kontrollera att e-postinställningarna är korrekta efter konfigurationen genom att skicka ett epostmeddelande som test.
	- Om du inte känner till inställningarna för SMTP-servern kan du kontakta din nätverksadministratör eller ISP (Internetleverantör).
- 7. Klicka på **Submit (Skicka)** när du är klar.
- 8. Följ anvisningarna i dialogrutan för att testa de aktuella inställningarna.

### **Närliggande information**

• [Skicka ett e-postmeddelande säkert](#page-195-0)

#### **Liknande ämnen:**

• [Få åtkomst till Webbaserad hantering](#page-281-0)

<span id="page-197-0"></span> [Hem](#page-1-0) > [Säkerhet](#page-148-0) > [Skicka ett e-postmeddelande säkert](#page-195-0) > Skicka ett e-postmeddelande med användarautentisering

# **Skicka ett e-postmeddelande med användarautentisering**

**Relaterade modeller**: ADS-1800W

Skannern har stöd för metoden SMTP-AUTH för att skicka e-postmeddelanden via en e-postserver som kräver användarautentisering. Denna metod förhindrar att obehöriga användare får åtkomst till e-postservern.

Du kan använda SMTP-AUTH-metoden för e-postavisering och e-postrapporter (tillgänglig för vissa modeller).

Vi rekommenderar att du använder webbaserad hantering för att konfigurera SMTP-autentisering.

## **Inställningar för e-postserver**

Ø

Du måste konfigurera maskinens SMTP-autentiseringsmetod så att den överensstämmer med den metod som används för e-postservern. Din nätverksadministratör eller Internetleverantör (ISP) kan ge dig detaljer om inställningarna för e-postservern.

För att aktivera SMTP-serverautentisering på skärmen för webbaserad hantering**SMTP** under **Server Authentication Method (Metod för serverautentisering)**, måste du välja **SMTP-AUTH**.

## **Närliggande information**

• [Skicka ett e-postmeddelande säkert](#page-195-0)

<span id="page-198-0"></span> [Hem](#page-1-0) > [Säkerhet](#page-148-0) > [Skicka ett e-postmeddelande säkert](#page-195-0) > Skicka säkra e-postmeddelanden med SSL/TLS

## **Skicka säkra e-postmeddelanden med SSL/TLS**

### **Relaterade modeller**: ADS-1800W

Maskinen har stöd för SSL/TLS-kommunikationsmetoder. Om du vill använda en e-postserver som använder SSL/TLS-kommunikation måste du konfigurera följande inställningar.

Vi rekommenderar att du använder webbaserad hantering för att konfigurera SSL/TLS.

## **Verifiera servercertifikat**

Om du måste verifiera servercertifikatet väljer du kryssrutan **Verify Server Certificate (Verifiera servercertifikat)** under **SSL/TLS**.

Innan du verifierar servercertifikatet måste du importera CA-certifikatet som har utfärdats av den CA som signerade servercertifikatet. Kontakta din nätverksadministratör eller Internetleverantör (ISP) för att bekräfta om ett CA-certifikat måste importeras eller inte.

## **Portnummer**

Om du väljer **SSL** eller **TLS** kommer värdet **Port** att ändras för att överensstämma med protokollet. För att ändra portnumret manuellt, ange portnumret sedan du har valt **SSL/TLS**-inställningar.

Du måste konfigurera maskinens kommunikationsmetod så att den överensstämmer med den metod som används för din e-postserver. Din nätverksadministratör eller Internetleverantör kan ge dig detaljer om inställningarna för e-postservern.

I de flesta fallen krävs följande inställningar för säkra tjänster för webbaserad e-post:

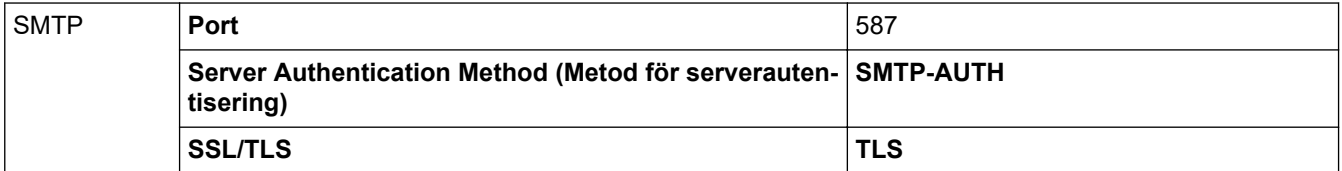

## **Närliggande information**

• [Skicka ett e-postmeddelande säkert](#page-195-0)

#### **Liknande ämnen:**

• [Konfigurera certifikat för enhetssäkerhet](#page-150-0)

<span id="page-199-0"></span> [Hem](#page-1-0) > [Säkerhet](#page-148-0) > Låsa maskininställningarna från kontrollpanelen

# **Låsa maskininställningarna från kontrollpanelen**

**Relaterade modeller**: ADS-1800W

Anteckna ditt lösenord innan du aktiverar skannerns inställningslås. Om du glömmer lösenordet måste du återställa alla lösenord som finns lagrade i maskinen genom att kontakta din systemadministratör eller Brothers kundtjänst.

• [Översikt över inställningslås](#page-200-0)

<span id="page-200-0"></span> [Hem](#page-1-0) > [Säkerhet](#page-148-0) > [Låsa maskininställningarna från kontrollpanelen](#page-199-0) > Översikt över inställningslås

# **Översikt över inställningslås**

### **Relaterade modeller**: ADS-1800W

Ø

Använd funktionen för inställningslås för att blockera obehörig åtkomst till maskininställningarna. När inställningslåset är inställt på På går det inte att komma åt maskinens inställningar utan att ange lösenordet.

Fjärrinställning startar inte om inställningslåset är på.

- [Ställa in eller ändra lösenordet till inställningslåset](#page-201-0)
- [Aktivera inställningslås](#page-202-0)

<span id="page-201-0"></span> [Hem](#page-1-0) > [Säkerhet](#page-148-0) > [Låsa maskininställningarna från kontrollpanelen](#page-199-0) > [Översikt över inställningslås](#page-200-0) > Ställa in eller ändra lösenordet till inställningslåset

# **Ställa in eller ändra lösenordet till inställningslåset**

**Relaterade modeller**: ADS-1800W

1. Tryck på [Inställningar] > [Allmän inställning] > [Inställningslås].

Ändra lösenordet genom att trycka på \| [Inställningar] > [Allmän inställning] > [Inställningslås] > [Ställ in lösenord] och sedan ange ditt befintliga lösenord (fyra siffror). Tryck på [OK].

- 2. Mata in ett fyrsiffrigt tal som lösenord med hjälp av siffrorna 0-9. Tryck på [OK].
- 3. Ange det nya lösenordet igen när [Verifiera:] visas på pekskärmen. Tryck på [OK].
- 4. Tryck på

Ø

## **Närliggande information**

• [Översikt över inställningslås](#page-200-0)

<span id="page-202-0"></span> [Hem](#page-1-0) > [Säkerhet](#page-148-0) > [Låsa maskininställningarna från kontrollpanelen](#page-199-0) > [Översikt över](#page-200-0) [inställningslås](#page-200-0) > Aktivera inställningslås

# **Aktivera inställningslås**

**Relaterade modeller**: ADS-1800W

Använd funktionen för inställningslås för att blockera obehörig åtkomst till maskininställningarna. När inställningslåset är inställt på På går det inte att komma åt maskinens inställningar utan att ange lösenordet.

- 1. Tryck på  $\left| \right|$  [Inställningar] > [Allmän inställning] > [Inställningslås] > [Lås Av=>På].
- 2. Ange det nuvarande fyrsiffriga lösenordet. Tryck på [OK].

Stäng av inställningslåset genom att trycka på  $\prod_{i=1}^{n}$  på pekskärmen, ange det aktuella fyrsiffriga lösenordet och tryck sedan på [OK].

## **Närliggande information**

• [Översikt över inställningslås](#page-200-0)

Ø

<span id="page-203-0"></span>▲ [Hem](#page-1-0) > Brother Web Connect

## **Brother Web Connect**

**Relaterade modeller**: ADS-1800W

- [Översikt av Brother Web Connect](#page-204-0)
- [Onlinetjänster som används med Brother Web Connect](#page-206-0)
- [Ställa in Brother Web Connect](#page-208-0)
- [Skanna och överföra dokument med Brother Web Connect](#page-215-0)

# <span id="page-204-0"></span>**Översikt av Brother Web Connect**

### **Relaterade modeller**: ADS-1800W

Vissa webbplatser erbjuder tjänster som gör att användarna kan överföra samt titta på bilder och filer på webbplatsen. Brother-skannern kan skanna bilder och överföra dem till dessa tjänster.

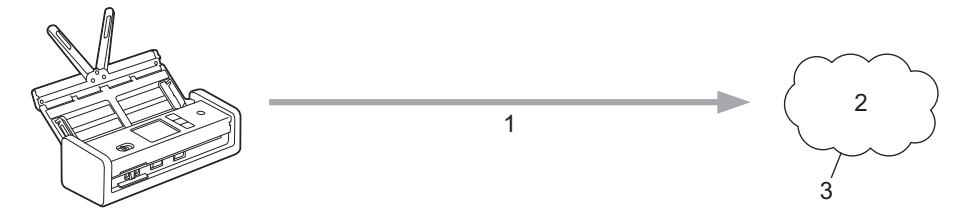

- 1. Skanning
- 2. Fotografier, bilder, dokument och andra filer
- 3. Webbtjänst

För att du ska kunna använda Brother Web Connect måste din Brother-maskin vara ansluten till ett nätverk som är kopplat till Internet, antingen trådbundet eller trådlöst.

Om nätverket använder en proxyserver måste även maskinen vara konfigurerad för att använda en proxyserver. Kontrollera med din nätverksadministratör om du är osäker på din nätverkskonfiguration.

En proxyserver är en dator som fungerar som en mellanhand mellan datorer utan en direkt internetanslutning och internet.

Tryck på (FD) ([Internet]) eller (M) ([Appar]) på pekskärmen för att använda Brother Web Connect.

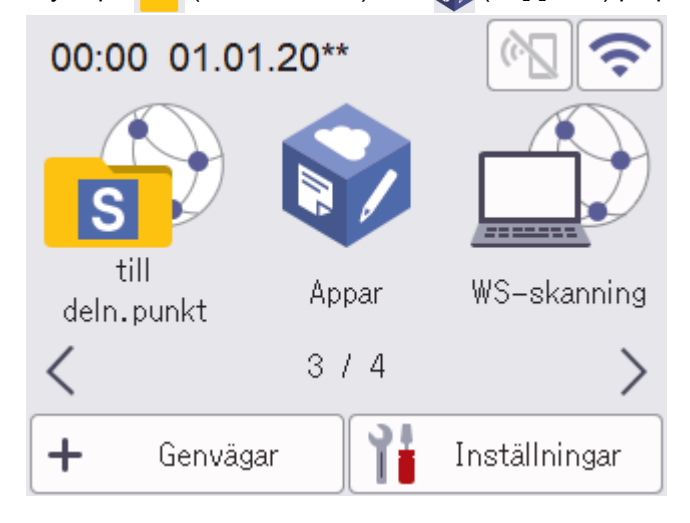

## **Närliggande information**

- [Brother Web Connect](#page-203-0)
	- [Konfigurera proxyserverns inställningar med hjälp av webbaserad hantering](#page-205-0)

<span id="page-205-0"></span> [Hem](#page-1-0) > [Brother Web Connect](#page-203-0) > [Översikt av Brother Web Connect](#page-204-0) > Konfigurera proxyserverns inställningar med hjälp av webbaserad hantering

# **Konfigurera proxyserverns inställningar med hjälp av webbaserad hantering**

### **Relaterade modeller**: ADS-1800W

Om nätverket använder en proxyserver ska nedanstående information om proxyservern konfigureras med hjälp av webbaserad hantering:

- **Proxyserveradress**
- **Portnummer**
- Användarnamn
- Lösenord
	- Vi rekommenderar att du använder den senaste versionen av följande webbläsare:
		- Microsoft Edge, Firefox, och Google Chrome™ för Windows
		- Safari, Firefox och Google Chrome™ för Mac
		- Google Chrome™ för Android™
		- Safari och Google Chrome™ för iOS
		- Se till att JavaScript och cookies alltid är aktiverade, oavsett vilken webbläsare du använder.
- 1. Starta webbläsaren.
- 2. Ange "https://maskinens IP-adress" i webbläsarens adressfält (där "maskinens IP-adress" är maskinens IPadress).

Exempel:

Ø

https://192.168.1.2

3. Om så krävs skriver du in lösenordet i **Login (Logga in)**-fältet och klickar därefter på **Login (Logga in)**.

Standardlösenordet för att hantera maskinens inställningar finns på undersidan av maskinen och är märkt med texten "**Pwd**". Ändra standardlösenordet genom att följa anvisningarna på skärmen första gången du loggar in.

4. I det vänstra navigeringsfältet klickar du på **Network (Nätverk)** > **Network (Nätverk)** > **Protocol (Protokoll)**.

Om det vänstra navigeringsfältet inte är synligt börjar du navigera från  $\equiv$ .

- 5. Se till att kryssrutan **Proxy** är ifylld och klicka sedan på **Submit (Skicka)**.
- 6. I fältet **Proxy** klickar du på **Advanced Settings (Avancerade inställningar)**.
- 7. Ange proxyserverinformation.
- 8. Klicka på **Submit (Skicka)**.

### **Närliggande information**

• [Översikt av Brother Web Connect](#page-204-0)

### **Liknande ämnen:**

• [Få åtkomst till Webbaserad hantering](#page-281-0)

<span id="page-206-0"></span>▲ [Hem](#page-1-0) > [Brother Web Connect](#page-203-0) > Onlinetjänster som används med Brother Web Connect

# **Onlinetjänster som används med Brother Web Connect**

### **Relaterade modeller**: ADS-1800W

Använd Brother Web Connect för att komma åt webbtjänster från din Brother-maskin: En del av de här webbtjänsterna erbjuder kontorsversioner.

Du måste ha ett konto hos den önskade tjänsten för att kunna använda Brother Web Connect. Om du inte redan har ett konto kan du gå in på den önskade tjänstens webbplats med en dator och skapa ett konto.

### **Google Drive™**

En onlinetjänst för dokumentlagring, redigering, delning och synkronisering av filer. URL: [drive.google.com](http://drive.google.com)

### **Evernote®**

En tjänst för lagring och hantering av filer online.

URL: [www.evernote.com](http://www.evernote.com)

### **Dropbox**

En tjänst för lagring, delning och synkronisering av filer online. URL: [www.dropbox.com](http://www.dropbox.com)

#### **OneDrive**

En tjänst för lagring, delning och hantering av filer online.

URL:<https://onedrive.live.com>

#### **Box**

En onlinetjänst för redigering och delning av dokument. URL: [www.box.com](http://www.box.com)

### **OneNote**

En onlinetjänst för redigering och delning av dokument.

URL: [www.onenote.com](http://www.onenote.com)

### **SharePoint Online**

En tjänst för företag för lagring, delning och hantering av innehåll online.

Se webbplatsen för respektive tjänst för mer information om tjänsterna.

I listan nedan visas vilka filtyper som kan användas med de olika Brother Web Connect-funktionerna:

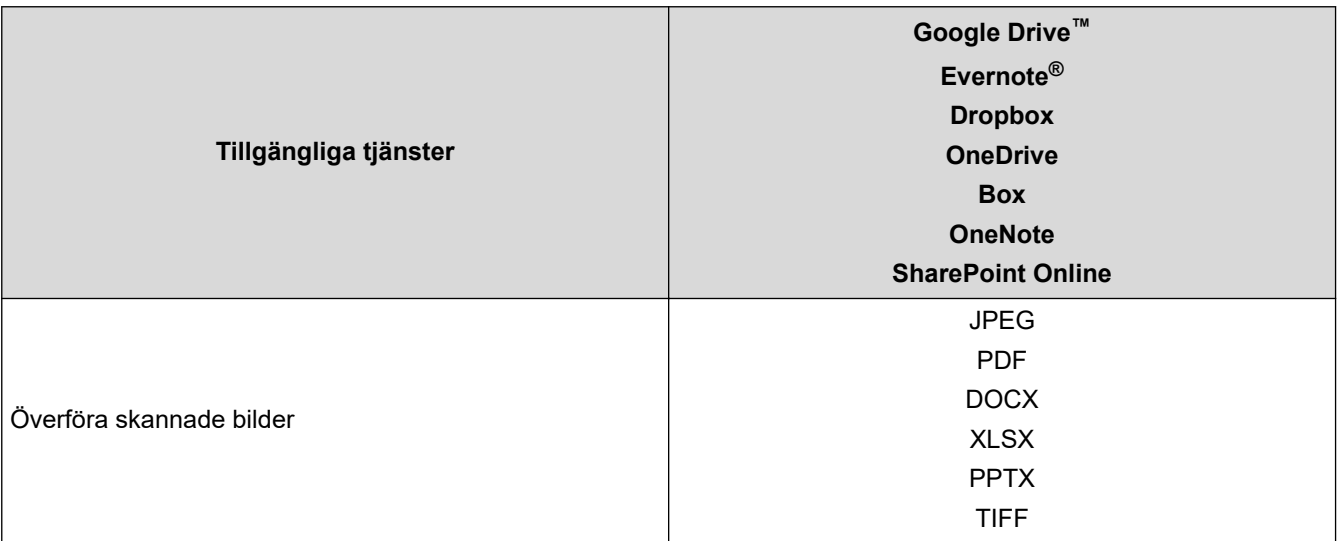

- $\mathscr{Q}$ • En del tjänster finns bara i vissa länder.
	- För Hongkong, Taiwan och Sydkorea:

Brother Web Connect stöder bara filnamn på engelska. Det kan hända att filer med namn på lokalt språk inte kan hämtas.

# **Närliggande information**

• [Brother Web Connect](#page-203-0)

<span id="page-208-0"></span>▲ [Hem](#page-1-0) > [Brother Web Connect](#page-203-0) > Ställa in Brother Web Connect

## **Ställa in Brother Web Connect**

**Relaterade modeller**: ADS-1800W

- [Överblick över inställning av Brother Web Connect](#page-209-0)
- [Skapa ett konto för varje onlinetjänst innan du använder Brother Web Connect](#page-211-0)
- [Ansöka om åtkomst med Brother Web Connect](#page-212-0)
- [Registrera ett konto på din Brother-skanner för Brother Web Connect](#page-213-0)

<span id="page-209-0"></span> [Hem](#page-1-0) > [Brother Web Connect](#page-203-0) > [Ställa in Brother Web Connect](#page-208-0) > Överblick över inställning av Brother Web **Connect** 

# **Överblick över inställning av Brother Web Connect**

**Relaterade modeller**: ADS-1800W

### **Steg 1: Skapa ett konto för den tjänst du vill använda.**

Gå in på tjänstens webbplats med en dator och skapa ett konto. (Om du redan har ett konto behöver du inte skapa ett nytt konto.)

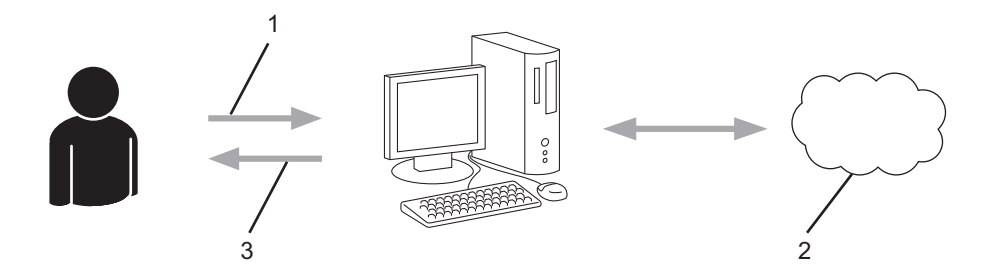

- 1. Användarregistrering
- 2. Webbtjänst
- 3. Erhåll konto

## **Steg 2: Ansök om åtkomst till Brother Web Connect.**

När du startar åtkomsten med Brother Web Connect med en dator får du ett tillfälligt ID.

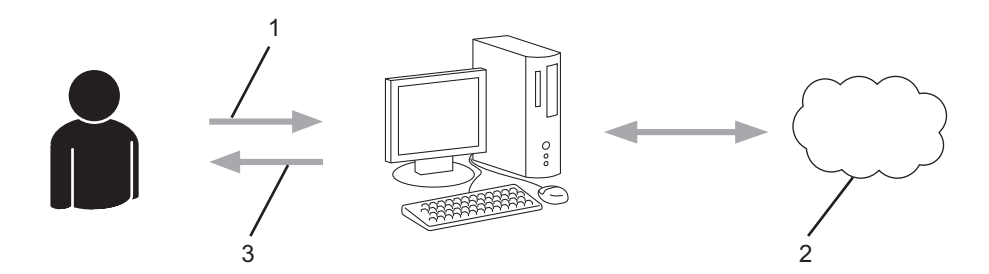

- 1. Ange kontoinformation
- 2. Sidan för Brother Web Connect-programmet
- 3. Erhåll tillfälligt ID

### **Steg 3: Registrera din kontoinformation på din maskin så att du kan få tillgång till den tjänst du vill använda.**

Ange ditt tillfälliga ID för att aktivera tjänsten på maskinen. Ange kontonamnet så som du vill att det ska visas på maskinen och ange en PIN-kod om du vill använda en sådan.

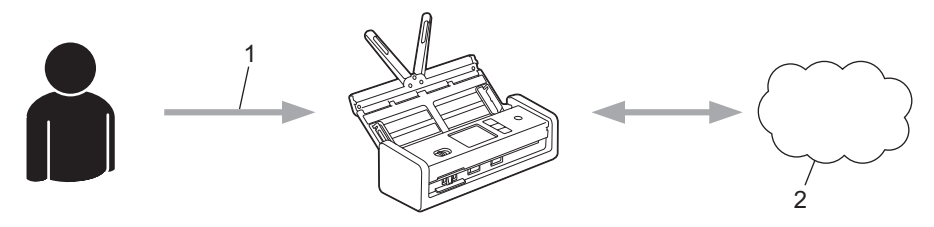

- 1. Ange tillfälligt ID
- 2. Webbtjänst

Din Brother-maskin kan nu använda tjänsten.

# **Närliggande information**

<span id="page-211-0"></span> [Hem](#page-1-0) > [Brother Web Connect](#page-203-0) > [Ställa in Brother Web Connect](#page-208-0) > Skapa ett konto för varje onlinetjänst innan du använder Brother Web Connect

# **Skapa ett konto för varje onlinetjänst innan du använder Brother Web Connect**

**Relaterade modeller**: ADS-1800W

Om du vill använda Brother Web Connect för att få tillgång till en onlinetjänst måste du ha ett konto hos tjänsten ifråga. Om du inte redan har ett konto kan du gå in på den önskade tjänstens webbplats med en dator och skapa ett konto. När du har skapat ett konto ska du logga in och använda kontot en gång via en dator innan du använder funktionen Brother Web Connect. Annars kanske du inte kan använda tjänsten via Brother Web Connect.

Om du redan har ett konto behöver du inte skapa ett nytt konto.

Ansök om åtkomst med Brother Web Connect efter att du skapat ett konto för den onlinetjänst du vill använda.

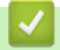

## **Närliggande information**

<span id="page-212-0"></span> [Hem](#page-1-0) > [Brother Web Connect](#page-203-0) > [Ställa in Brother Web Connect](#page-208-0) > Ansöka om åtkomst med Brother Web **Connect** 

# **Ansöka om åtkomst med Brother Web Connect**

**Relaterade modeller**: ADS-1800W

För att få tillgång till onlinetjänster via Brother Web Connect måste du först ansöka om åtkomst med Brother Web Connect med en dator som har Brother-programvara installerad.

1. Gå in på webbsidan där du ansöker om Brother Web Connect:

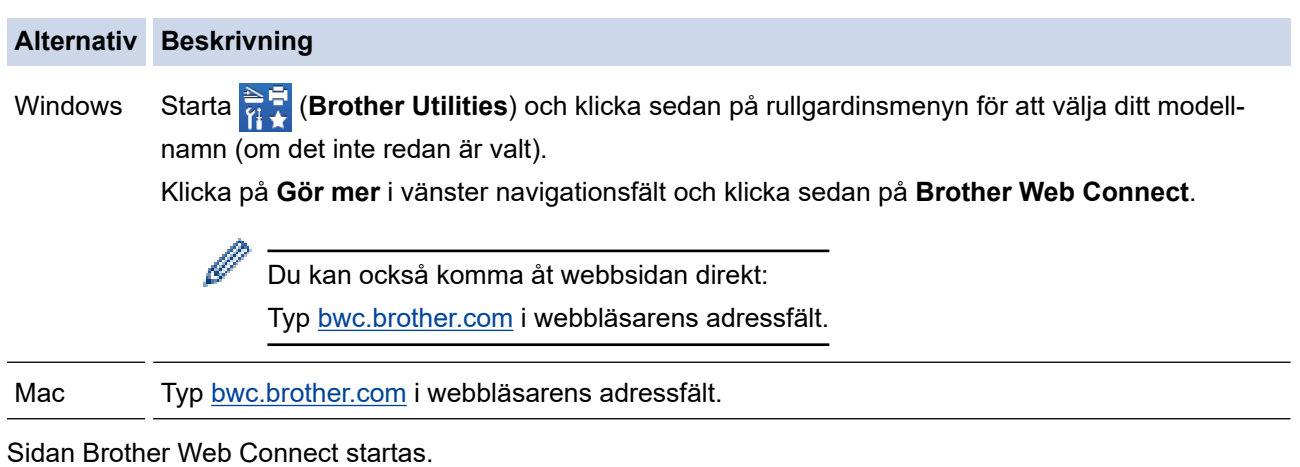

- 2. Välj tjänsten du vill använda.
- 3. Följ anvisningarna på skärmen och ansök om åtkomst. När du är klar visas ditt tillfälliga ID.

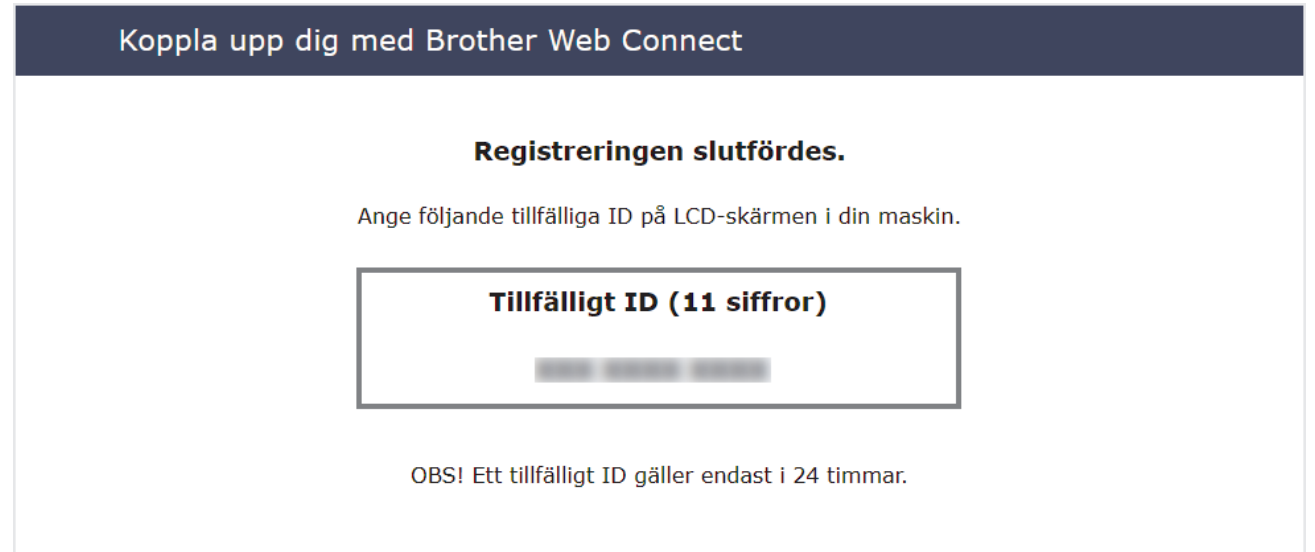

- 4. Anteckna ditt tillfälliga ID, du behöver det när du ska registrera konton på maskinen. Det tillfälliga ID:t är giltigt i 24 timmar.
- 5. Stäng webbläsaren.

Nu när du har ett åtkomst-ID för Brother Web Connect måste du registrera detta ID på din enhet och sedan använda enheten för att komma åt webbtjänsten som du vill använda.

# **Närliggande information**

<span id="page-213-0"></span>▲ [Hem](#page-1-0) > [Brother Web Connect](#page-203-0) > [Ställa in Brother Web Connect](#page-208-0) > Registrera ett konto på din Brotherskanner för Brother Web Connect

# **Registrera ett konto på din Brother-skanner för Brother Web Connect**

**Relaterade modeller**: ADS-1800W

Du måste ange din kontoinformation för Brother Web Connect och konfigurera din maskin så att den kan använda Brother Web Connect för att få tillgång till den tjänst du önskar.

- Du måste ansöka om åtkomst med Brother Web Connect för att registrera ett konto för din maskin.
- Innan du registrerar ett konto ber vi dig bekräfta att rätt datum och tid har ställts in på maskinens kontrollpanel.
- 1. Tryck på < eller > så visas [Internet]. Tryck på det.
	- Om information om Internetuppkopplingen visas på maskinens LCD-skärm ska du läsa informationen och trycka på [OK].
	- Ibland visas uppdateringar eller meddelanden om funktionerna för Brother Web Connect på LCDskärmen. Läs informationen och tryck på [OK].
- 2. Gör ditt val och följ anvisningar på skärmen om information gällande licensavtalet visas.
- 3. Visa tjänsten som du vill registrera dig hos genom att trycka på  $\blacktriangle$  eller  $\blacktriangledown$ . Tryck på tjänstnamnet.
- 4. Om information om Brother Web Connect visas trycker du på [OK].
- 5. Tryck på [Registrera/ta bort konto] > [Registrera konto].
- 6. Maskinen uppmanar dig att ange det tillfälliga ID som du fick när du ansökte om åtkomst med Brother Web Connect.

Tryck på [OK].

7. Ange tillfälligt ID genom att använda LCD-skärmen och tryck sedan på [OK].

Ett felmeddelande visas på LCD-skärmen om informationen som du har angett inte motsvarar det tillfälliga ID som du fick när du ansökte om åtkomst eller om ditt tillfälliga ID inte längre är giltigt. Ange ditt tillfälliga ID, eller ansök om åtkomst på nytt varpå du får ett nytt tillfälligt ID.

8. Maskinen uppmanar dig att ange det kontonamn som du vill ska visas på LCD-skärmen.

Tryck på [OK].

- 9. Mata in namnet genom att använda LCD-skärmen och tryck sedan på [OK].
- 10. Gör något av följande:
	- Tryck på [Ja] om du vill ange en PIN-kod för kontot. (En PIN-kod förhindrar obehörig åtkomst till kontot.) Ange en fyrsiffrig kod och tryck på [OK].
	- Om du inte vill skapa en PIN-kod trycker du på [Nej].

Kontrollera att kontoinformationen är korrekt när den visas.

- 11. Registrera den angivna informationen genom att trycka på [Ja].
- 12. Tryck på [OK].

Kontoregistreringen har genomförts och din maskin har nu tillgång till tjänsten.

13. Tryck på

# **Närliggande information**

<span id="page-215-0"></span> [Hem](#page-1-0) > [Brother Web Connect](#page-203-0) > Skanna och överföra dokument med Brother Web Connect

## **Skanna och överföra dokument med Brother Web Connect**

### **Relaterade modeller**: ADS-1800W

Överför dina skannade foton och dokument direkt till en webbtjänst utan att använda en dator.

- När du skannar och laddar upp JPEG-filer eller sökbara PDF kan du inte skanna i svartvitt.
- När du skannar och laddar upp Microsoft Office-filer kan du inte skanna isvartvitt och grått.
- När du skannar och överför JPEG-filer, överförs varje sida som en separat fil.
- Överförda dokument sparas i albumet med namnet **From\_BrotherDevice**.

Se webbplatsen för respektive tjänst för information om begränsningar vid överföringar, t.ex. dokumentens storlek eller antal.

Om du är en begränsad Web Connect-användare på grund av funktionen Secure Function Lock (säkert funktionslås) (tillgänglig för vissa modeller) kan du inte överföra skannad data.

### 1. [Lägg i dokumentet.](#page-36-0)

- 2. Tryck på ◀ eller ▶ så visas [Internet]. Tryck på det.
	- Om information om Internetuppkopplingen visas på maskinens LCD-skärm ska du läsa informationen och trycka på [OK].
	- Ibland visas uppdateringar eller meddelanden om funktionerna för Brother Web Connect på LCDskärmen. Läs informationen och tryck på [OK].
- 3. Visa tjänsten som är värd för kontot som du vill överföra till genom att trycka på  $\blacktriangle$  eller  $\blacktriangledown$ . Tryck på tjänstnamnet.
- 4. Tryck på ▲ eller ▼ tills ditt kontonamn visas och tryck på det.
- 5. Om skärmen för inmatning av en PIN-kod visas ska du ange den fyrsiffriga PIN-koden och trycka på [OK].
- 6. Följ anvisningarna på skärmen för att slutföra den här åtgärden.

## **Närliggande information**

• [Brother Web Connect](#page-203-0)
### <span id="page-216-0"></span>Hem > Felsökning

# **Felsökning**

- [Felmeddelanden och underhållsmeddelanden](#page-217-0)
- [Lysdioder för fel och underhåll](#page-223-0)
- [Dokumentstopp](#page-226-0)
- [Korttrassel](#page-228-0)
- [Om du har problem med maskinen](#page-229-0)
- [Kontrollera serienumret](#page-244-0)
- [Återställa din Brother-skanner](#page-245-0)
- [Återställa användningsräknare](#page-246-0)

<span id="page-217-0"></span> [Hem](#page-1-0) > [Felsökning](#page-216-0) > Felmeddelanden och underhållsmeddelanden

### **Felmeddelanden och underhållsmeddelanden**

#### **Relaterade modeller**: ADS-1800W

Som med alla kontorsmaskiner kan fel uppstå och förbrukningsartiklar behöver fyllas på. Om detta inträffar identifierar skannern felet eller nödvändigt rutinunderhåll och visar relevant felmeddelande. De vanligaste feloch underhållsmeddelandena visas i tabellen nedan.

Du kan rätta till de flesta fel och bekräfta rutinmässiga underhållsmeddelanden på egen hand. Om du behöver mer information går du till modellens **Vanliga frågor & felsökning**-sida på [support.brother.com/faqs.](https://support.brother.com/g/b/midlink.aspx?content=faq)

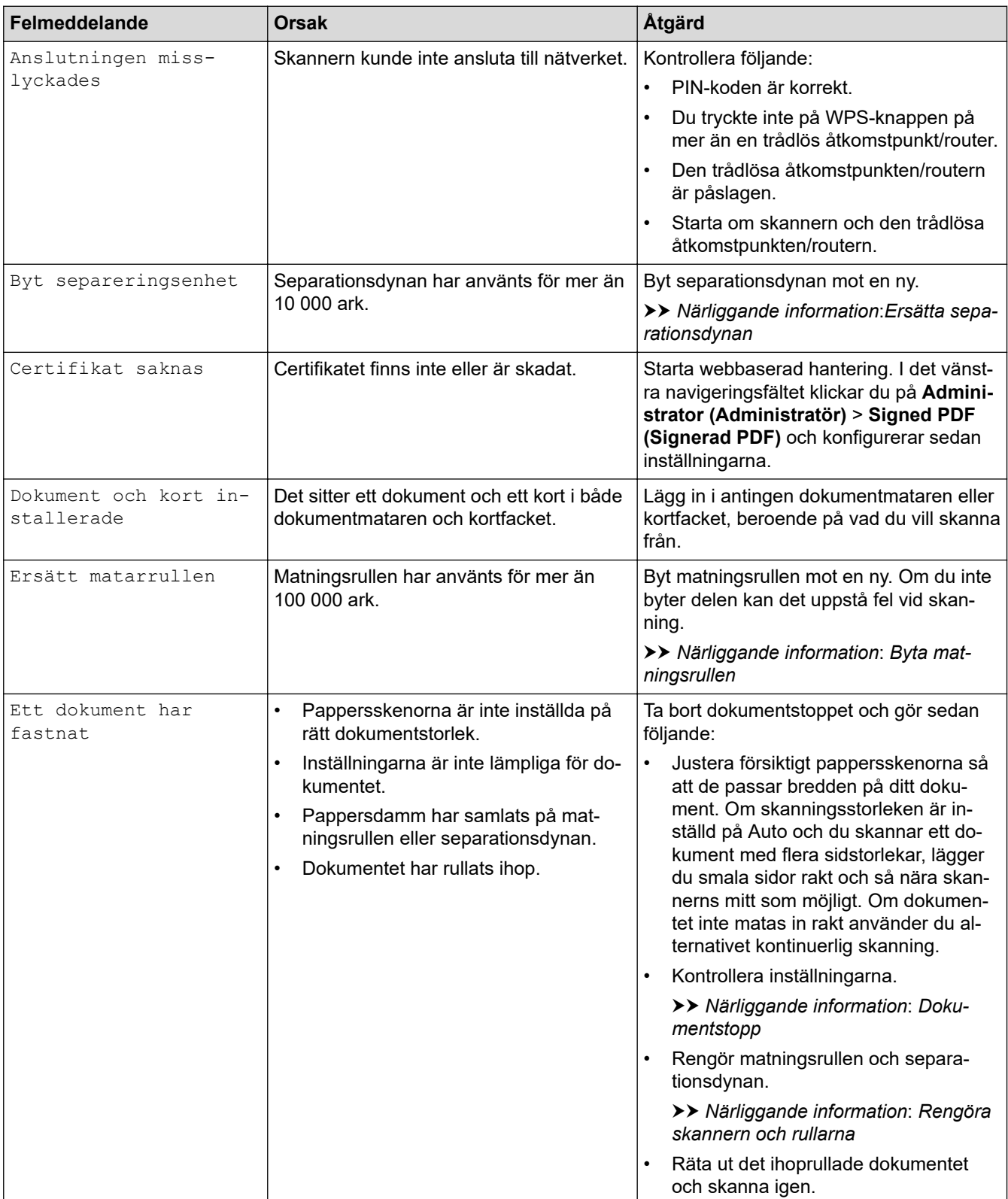

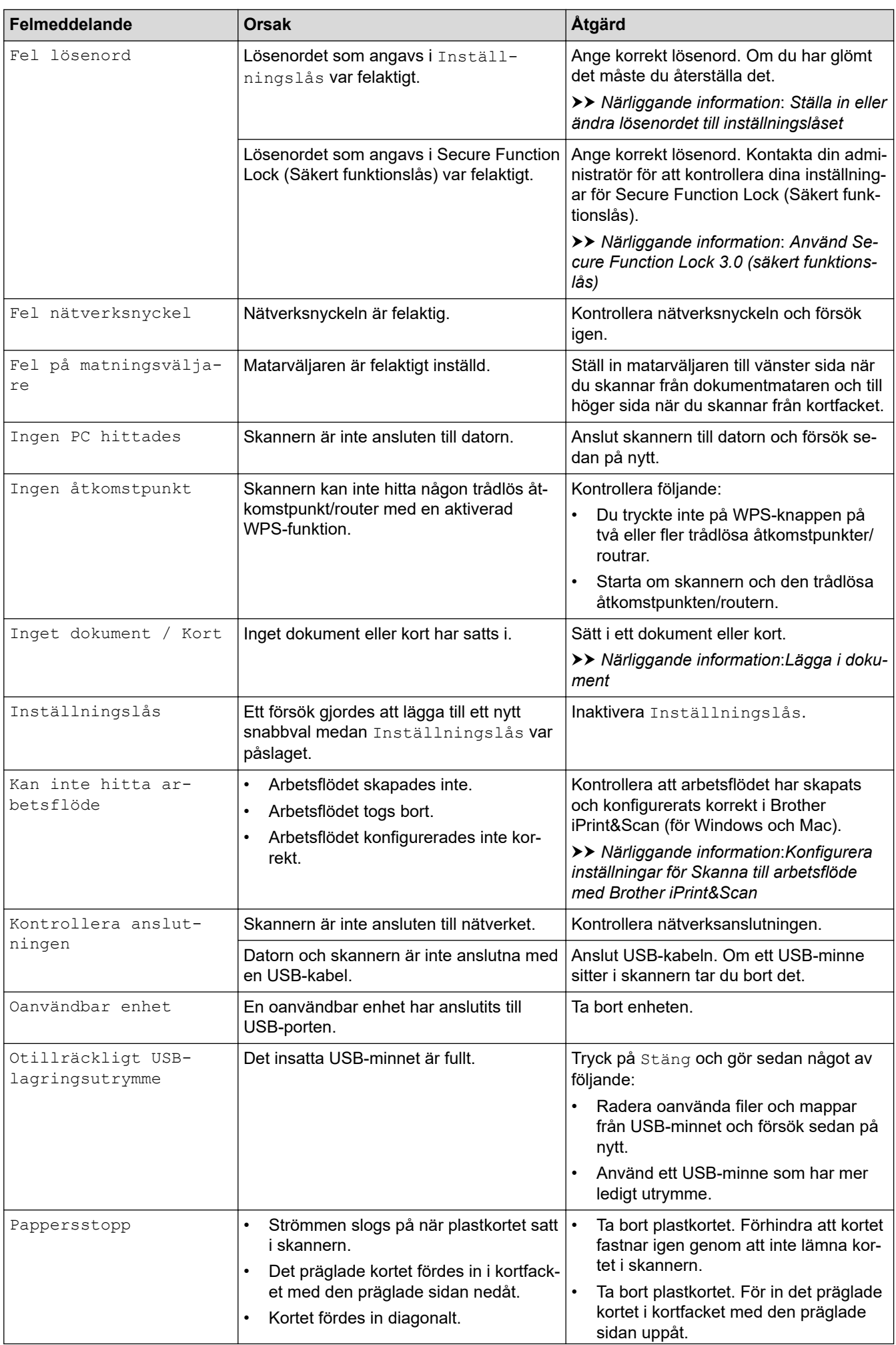

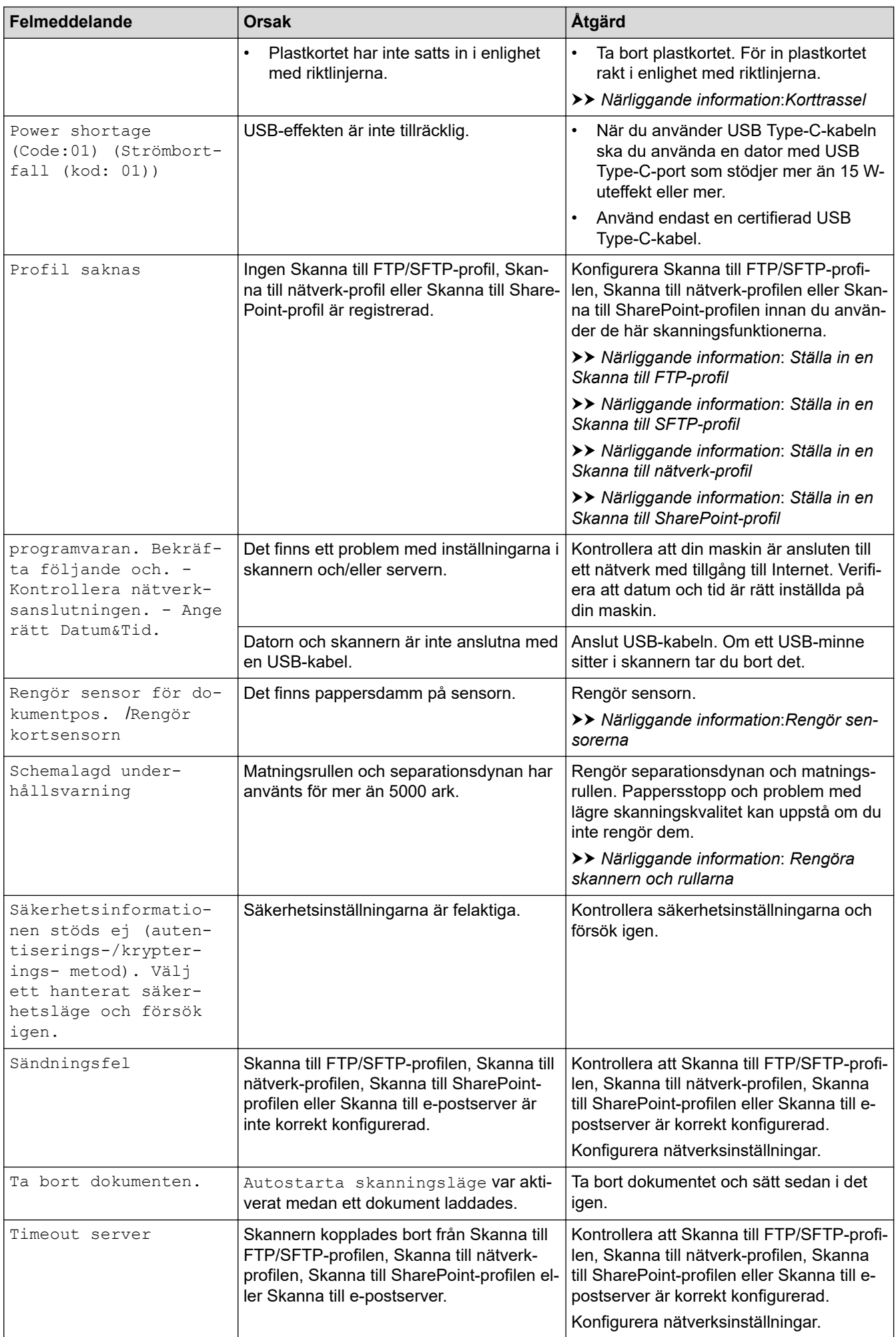

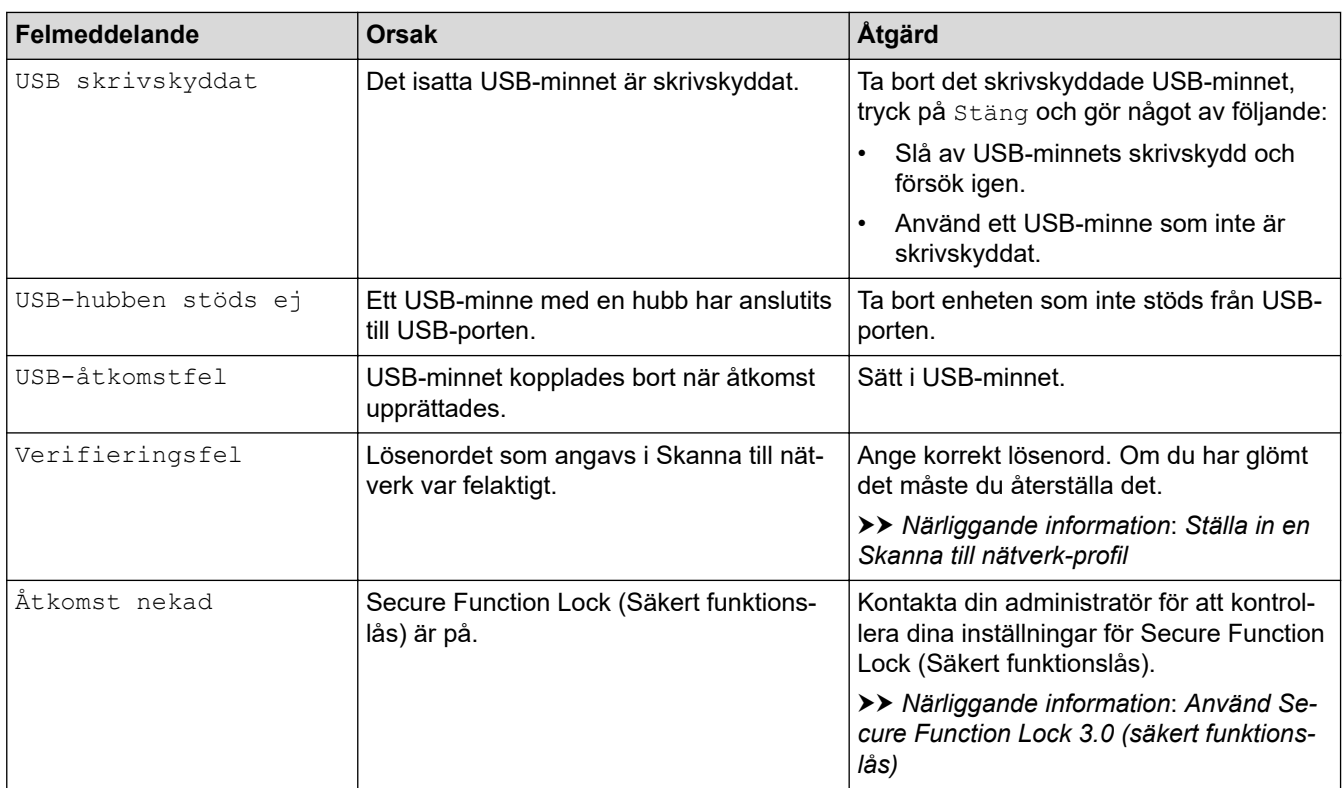

### **Närliggande information**

- [Felsökning](#page-216-0)
	- [Felmeddelanden när funktionen Brother Web Connect används](#page-221-0)

### **Liknande ämnen:**

- [Använd Secure Function Lock 3.0 \(säkert funktionslås\)](#page-190-0)
- [Rengöra skannern och rullarna](#page-250-0)
- [Ställa in en Skanna till nätverk-profil](#page-75-0)
- [Ställa in en Skanna till FTP-profil](#page-62-0)
- [Ställa in en Skanna till SFTP-profil](#page-67-0)
- [Ställa in en Skanna till SharePoint-profil](#page-79-0)
- [Dokumentstopp](#page-226-0)
- [Konfigurera inställningar för Skanna till arbetsflöde med Brother iPrint&Scan](#page-91-0)
- [Korttrassel](#page-228-0)
- [Rengör sensorerna](#page-253-0)
- [Lägga i dokument](#page-36-0)
- [Byta matningsrullen](#page-257-0)
- [Ersätta separationsdynan](#page-259-0)
- [Ställa in eller ändra lösenordet till inställningslåset](#page-201-0)

<span id="page-221-0"></span> [Hem](#page-1-0) > [Felsökning](#page-216-0) > [Felmeddelanden och underhållsmeddelanden](#page-217-0) > Felmeddelanden när funktionen Brother Web Connect används

# **Felmeddelanden när funktionen Brother Web Connect används**

**Relaterade modeller**: ADS-1800W

Din Brother-maskin visar ett felmeddelande om ett fel uppstår. De vanligaste felmeddelandena visas i tabellen. De flesta felen kan du korrigera själv. Om du behöver fler tips går du till modellens **Vanliga frågor & felsökning**sida på [support.brother.com/faqs](https://support.brother.com/g/b/midlink.aspx?content=faq).

### **Anslutningsfel**

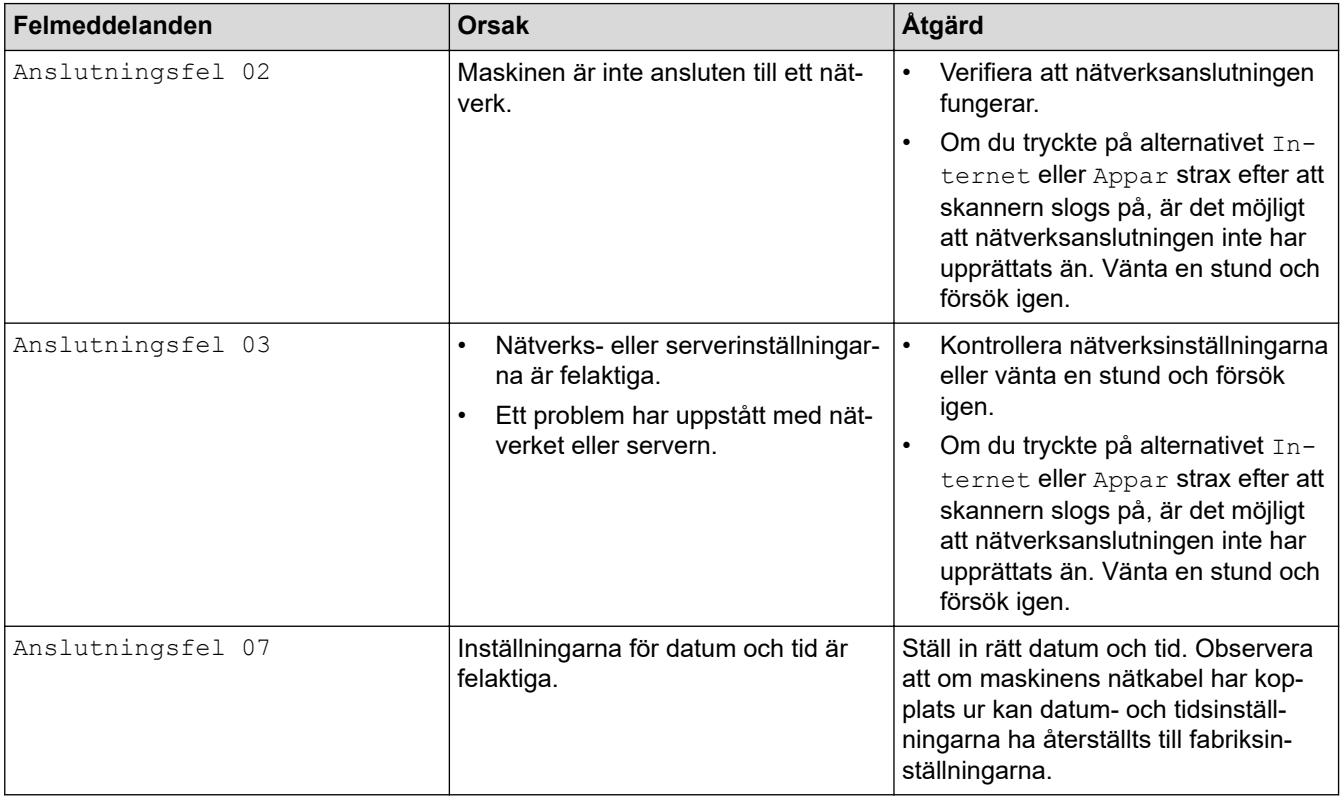

### **Autentiseringsfel**

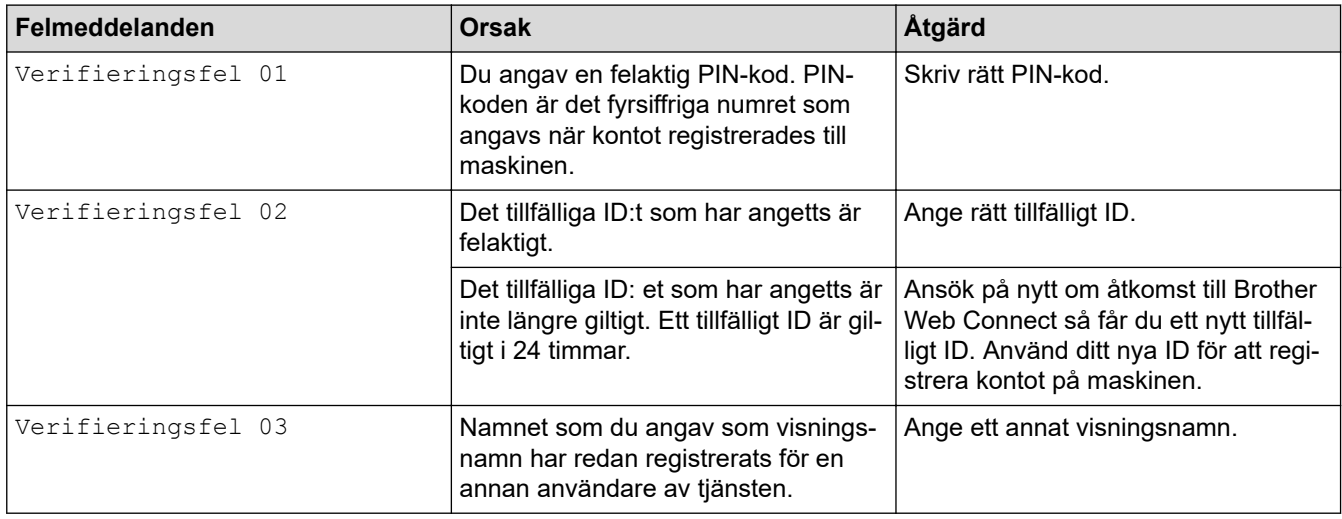

### **Serverfel**

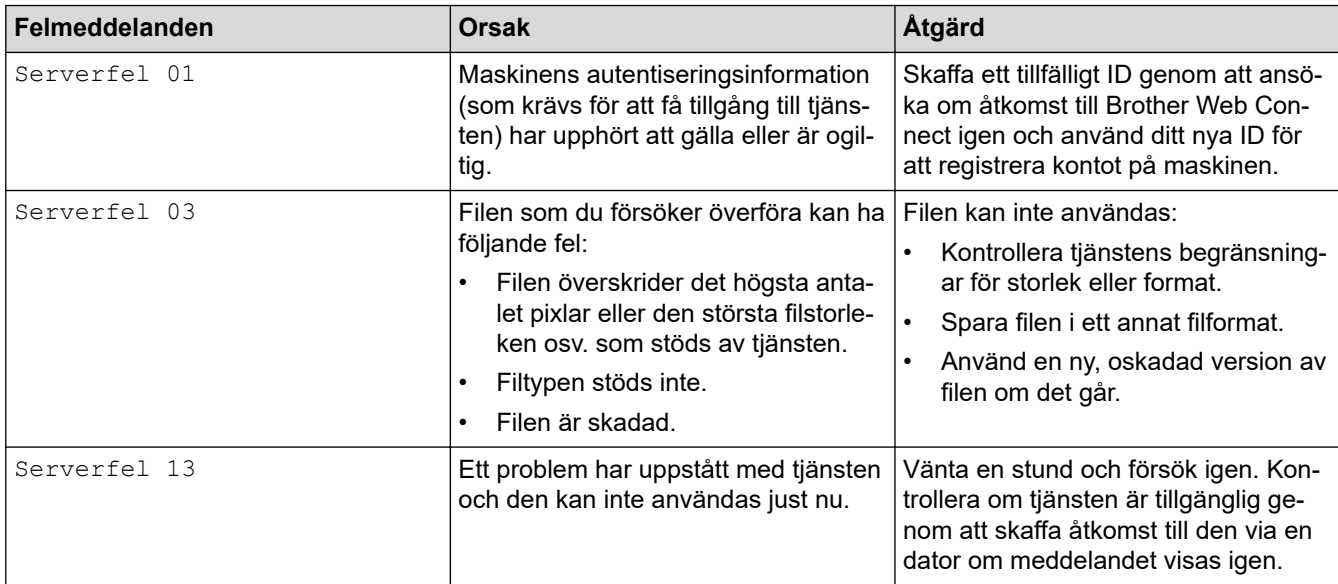

# **Genvägsfel**

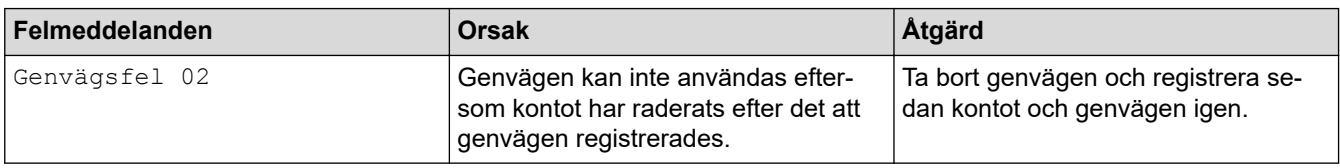

# **Närliggande information**

• [Felmeddelanden och underhållsmeddelanden](#page-217-0)

<span id="page-223-0"></span> [Hem](#page-1-0) > [Felsökning](#page-216-0) > Lysdioder för fel och underhåll

# **Lysdioder för fel och underhåll**

### **Relaterade modeller**: ADS-1300/ADS-1350W

LED-lamporna på kontrollpanelen förklaras i den här tabellen.

Om det finns ett fel som du inte kan rensa själv ska du kontakta din Brother-återförsäljare eller Brothers kundtjänst.

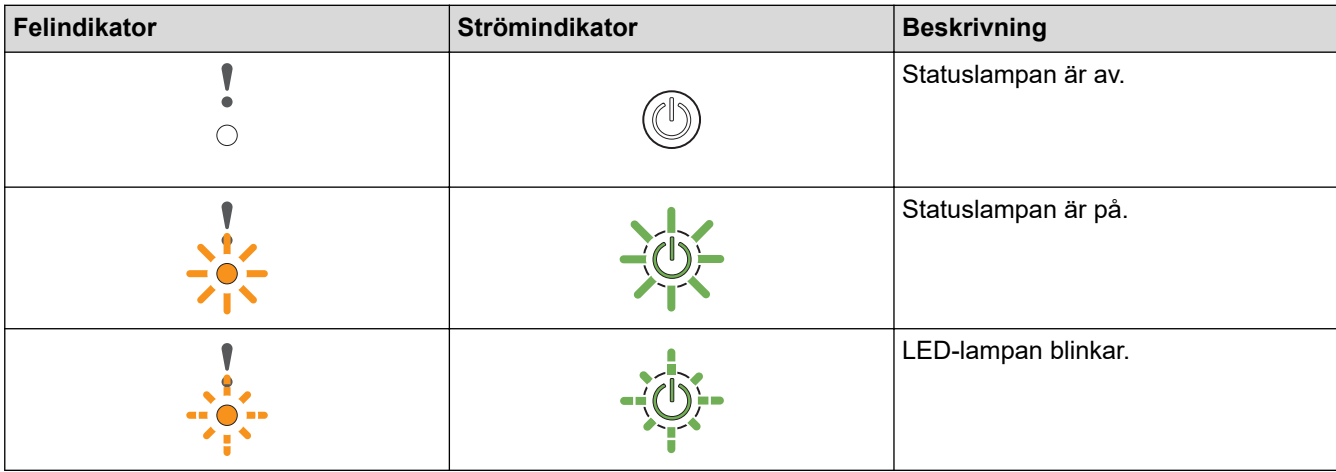

**När (USB LED) är släckt.**

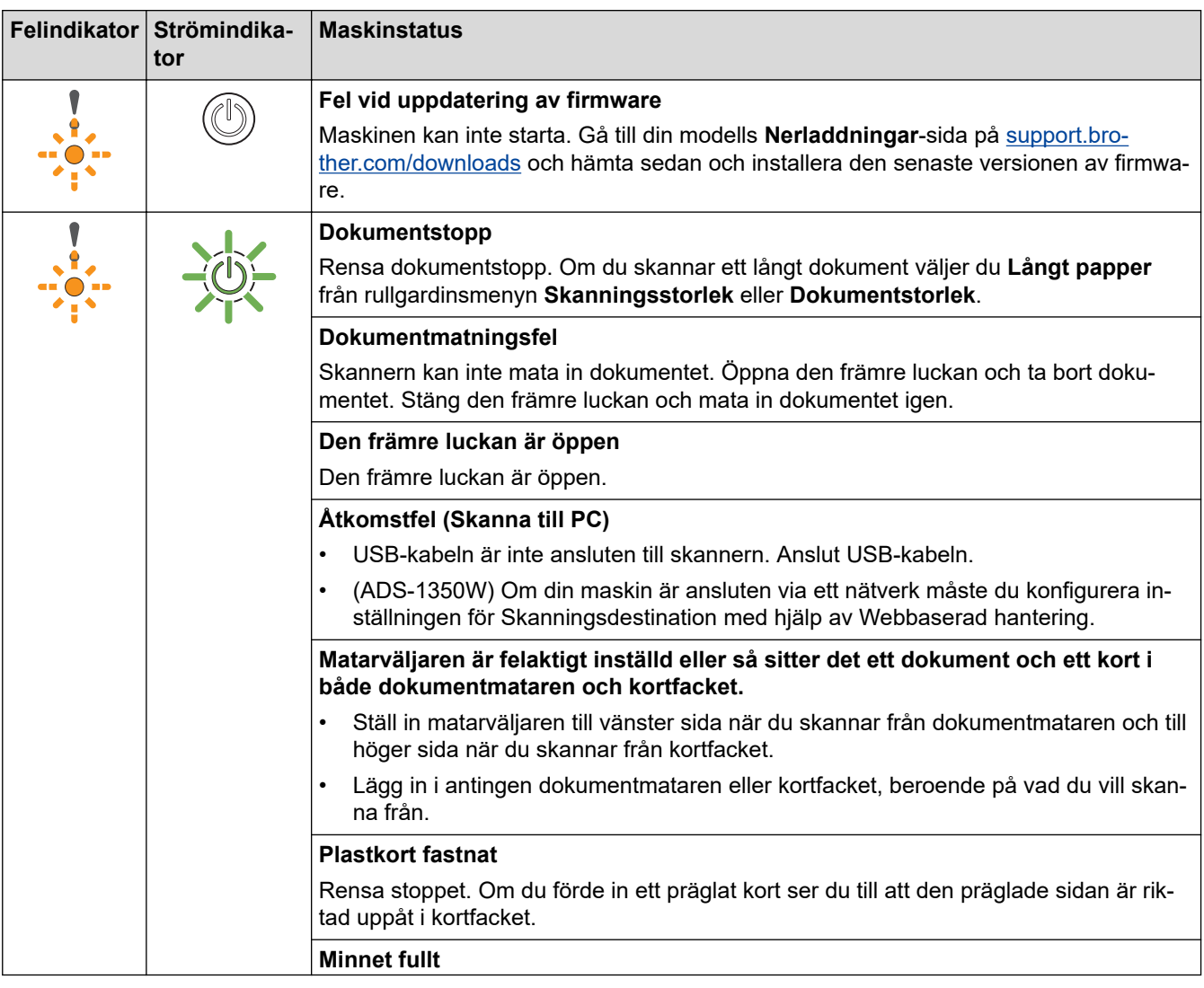

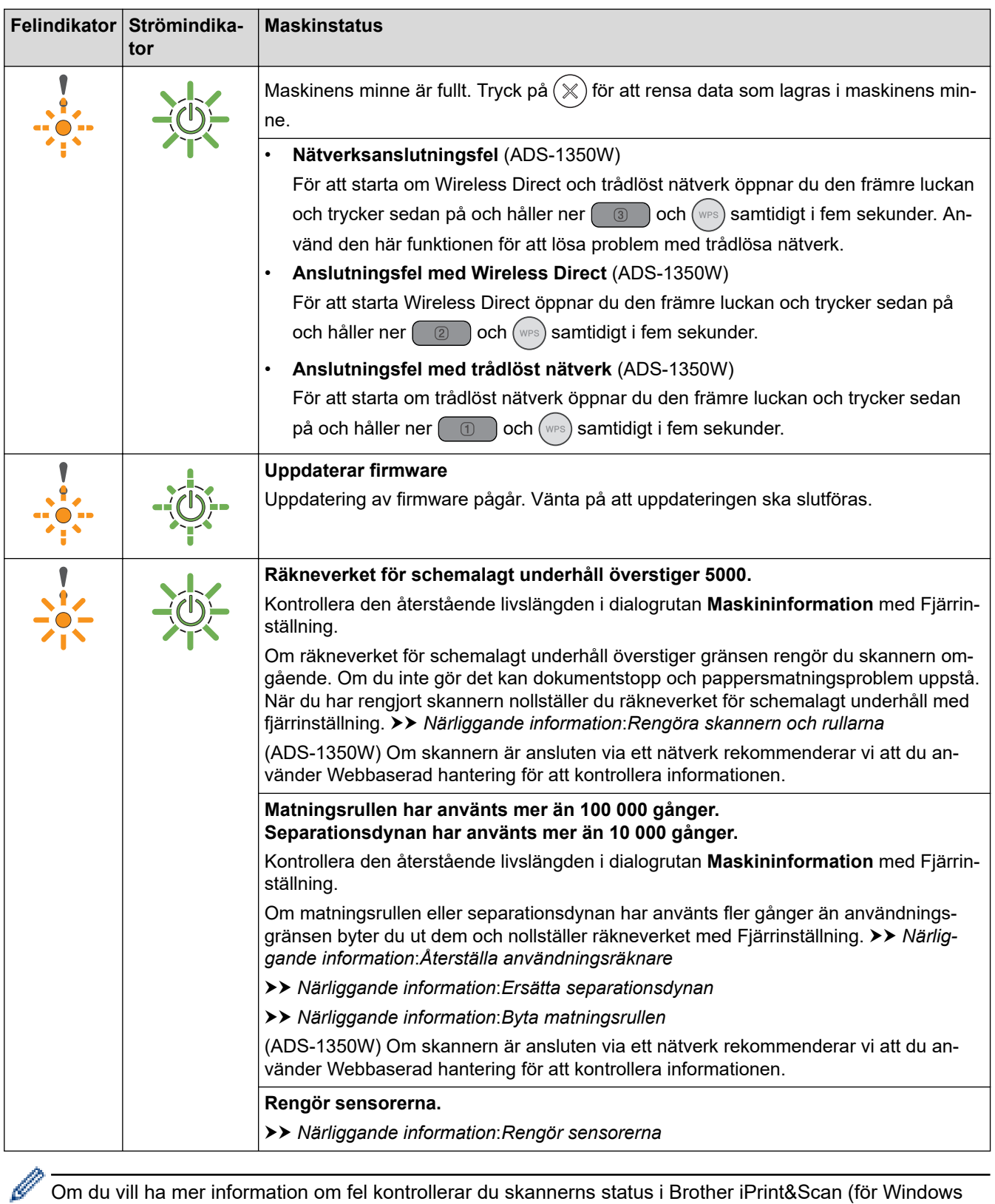

Om du vill ha mer information om fel kontrollerar du skannerns status i Brother iPrint&Scan (för Windows och Mac).

# När  $\frac{1}{\sqrt{1}}$  (USB LED) lyser.

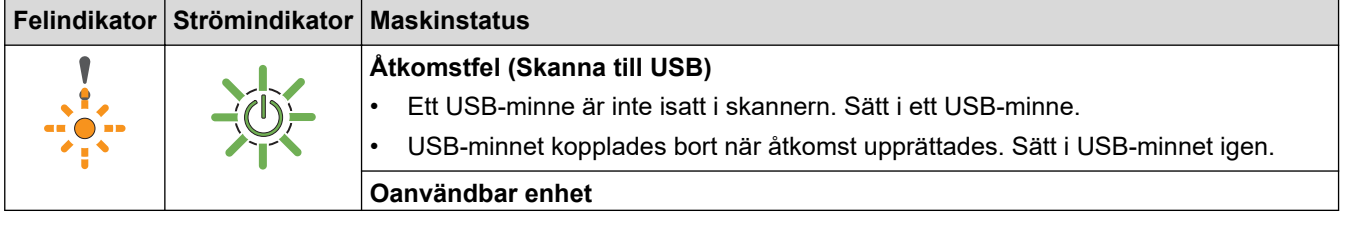

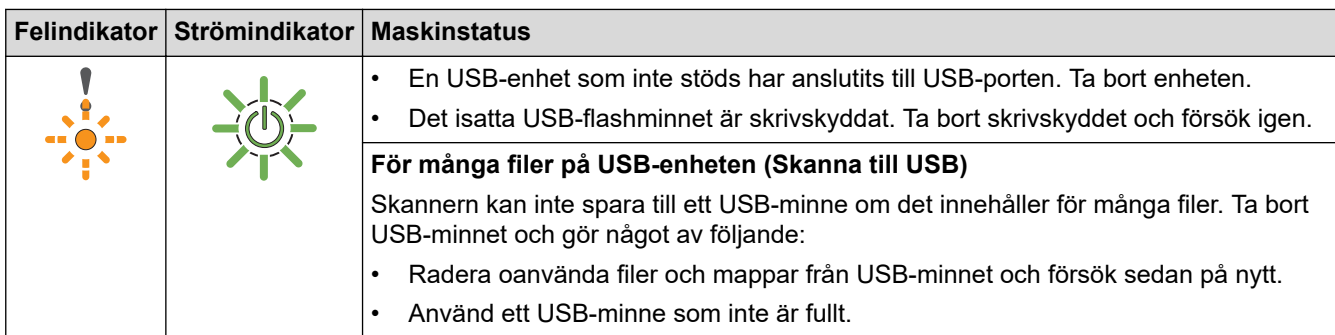

# **När (USB LED) blinkar.**

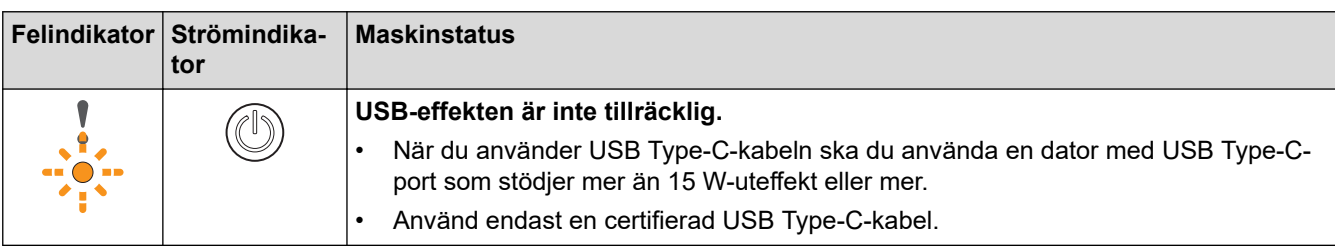

# **Närliggande information**

• [Felsökning](#page-216-0)

### **Liknande ämnen:**

- [Dokumentstopp](#page-226-0)
- [Rengöra skannern och rullarna](#page-250-0)
- [Återställa användningsräknare](#page-246-0)
- [Ersätta separationsdynan](#page-259-0)
- [Byta matningsrullen](#page-257-0)
- [Rengör sensorerna](#page-253-0)

#### <span id="page-226-0"></span>▲ [Hem](#page-1-0) > [Felsökning](#page-216-0) > Dokumentstopp

### **Dokumentstopp**

Dokument kan fastna i dokumentmataren om de inte sätts i eller matas in korrekt, om de är för långa eller om flera sidor matas in samtidigt (multimatning).

- 1. Avlägsna allt löst papper från dokumentmataren.
- 2. Öppna den främre luckan (1).

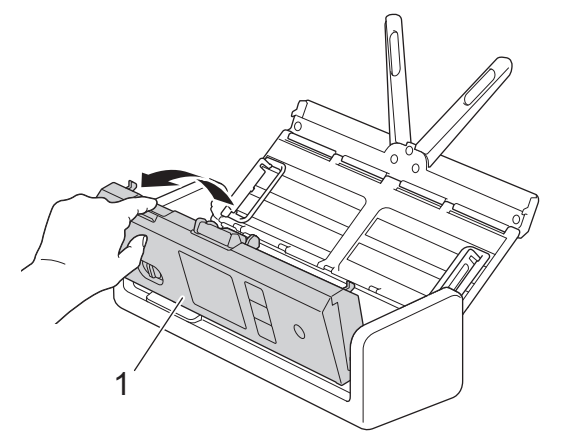

3. Dra försiktigt ut det dokument som fastnat i skannern.

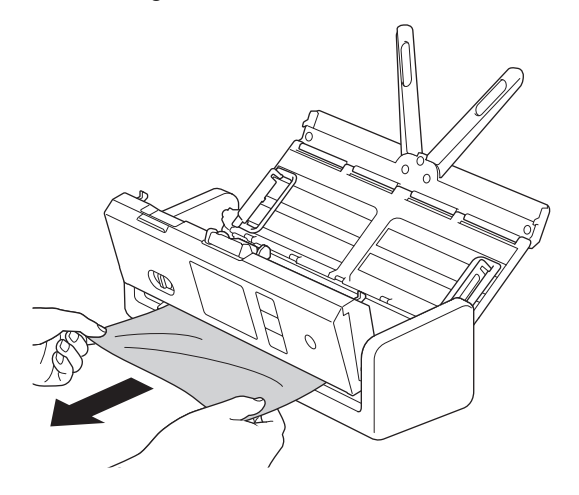

Se efter om det finns trasigt papper i skannern. Ta bort alla pappersrester som du hittar i skannern.

Stäng den främre luckan.

När du åtgärdar multimatningen ska du kontrollera att data som skannades innan multimatningen upptäcktes har sparats. Börja sedan skanna på nytt från nästa sida eller från början av dokumentet.

#### **VIKTIGT**

- Undvik att skada det dokument som sitter fast genom att INTE dra ut dokumentet innan du har öppnat den främre luckan.
- Ta ut allt papper från dokumentmataren innan du stänger den främre luckan.
- Följ anvisningarna nedan för att undvika dokumentstopp i framtiden.
	- Stäng den främre luckan på rätt sätt genom att försiktigt trycka på mitten av den.
	- Konfigurera inställningarna för dokumentet på rätt sätt.
	- Bläddra igenom papperen för att förebygga dokumentstopp och multimatningar.
	- Rengör separationsdynan och matningsrullen. ▶▶ Närliggande information: *Rengöra skannern och rullarna*
	- Lufta sidorna och lägg sedan i dokumentet.
- Se till att dokumentet är lämpligt för skannern.
- Lägg i dokumentet korrekt.
- Kontrollera att det maximala antalet sidor är lämpligt för ditt dokument.
- Om du använder långt papper måste du välja alternativet **Långt papper** i menyn **Dokumentstorlek** för att undvika pappersstopp.

# **Närliggande information**

- [Felsökning](#page-216-0)
- **Liknande ämnen:**
- [Lysdioder för fel och underhåll](#page-223-0)
- [Rengöra skannern och rullarna](#page-250-0)
- [Lämpliga dokument](#page-30-0)
- [Lägga i dokument](#page-36-0)

#### <span id="page-228-0"></span>▲ [Hem](#page-1-0) > [Felsökning](#page-216-0) > Korttrassel

# **Korttrassel**

Kort kan fastna i kortfacket om de inte matas in eller matas korrekt.

1. Öppna den övre luckan (1) och den främre luckan (2).

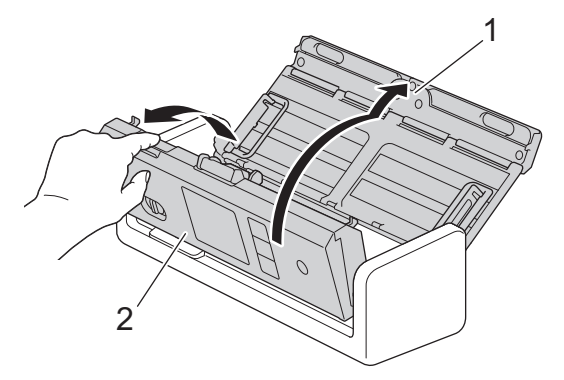

2. Ta bort kortet som fastnat.

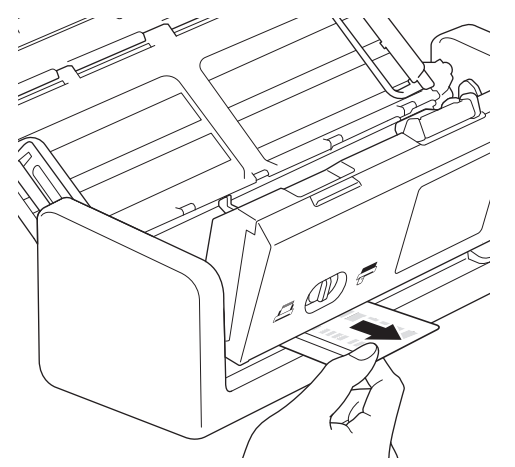

3. Stäng den främre luckan.

# **Närliggande information**

• [Felsökning](#page-216-0)

<span id="page-229-0"></span>▲ [Hem](#page-1-0) > [Felsökning](#page-216-0) > Om du har problem med maskinen

### **Om du har problem med maskinen**

Du kan åtgärda de flesta problem på egen hand. Se ämnena nedan om du har problem med skannern. Om du behöver mer hjälp kan du besöka [support.brother.com/faqs](https://support.brother.com/g/b/midlink.aspx?content=faq) för att få de senaste **Vanliga frågor & felsökning**tipsen.

Användning av icke-originaltillbehör kan påverka skanningskvaliteten, maskinvaruprestandan och skannerns tillförlitlighet.

- [Skanningsproblem och andra problem](#page-230-0)
- [Problem med AirPrint Skanning](#page-236-0)
- [Nätverksproblem](#page-237-0)

Ø

<span id="page-230-0"></span> [Hem](#page-1-0) > [Felsökning](#page-216-0) > [Om du har problem med maskinen](#page-229-0) > Skanningsproblem och andra problem

# **Skanningsproblem och andra problem**

# **Skanningsproblem**

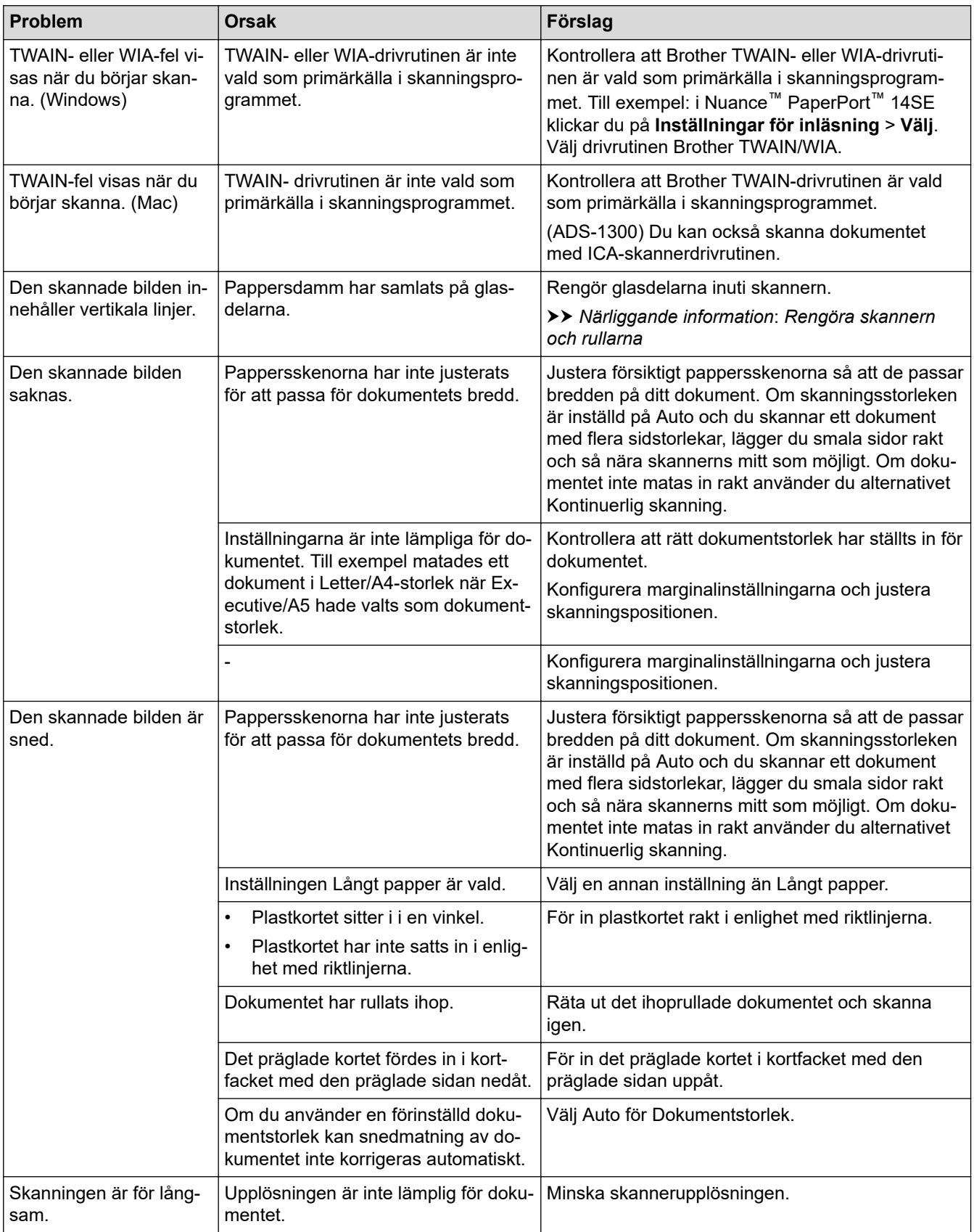

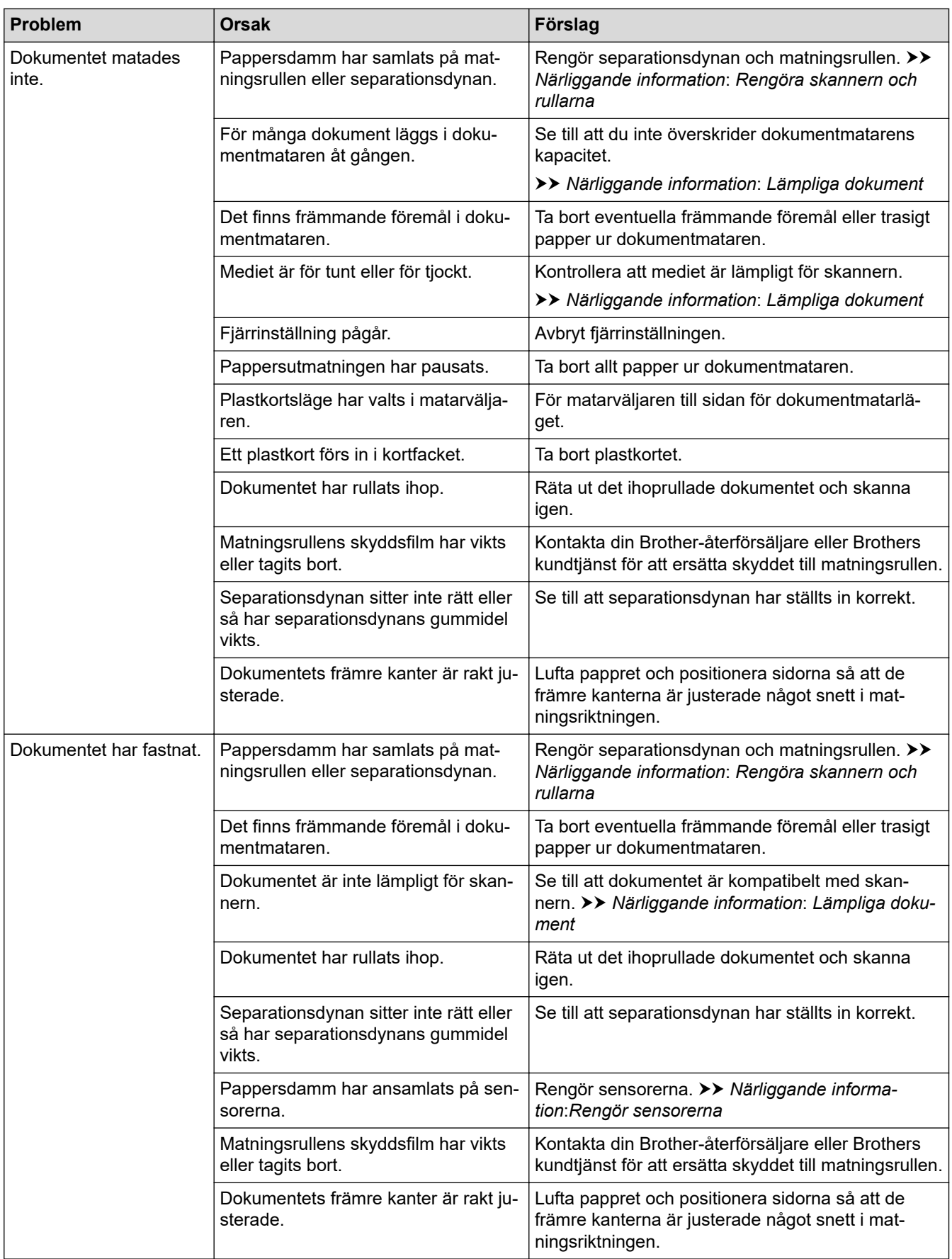

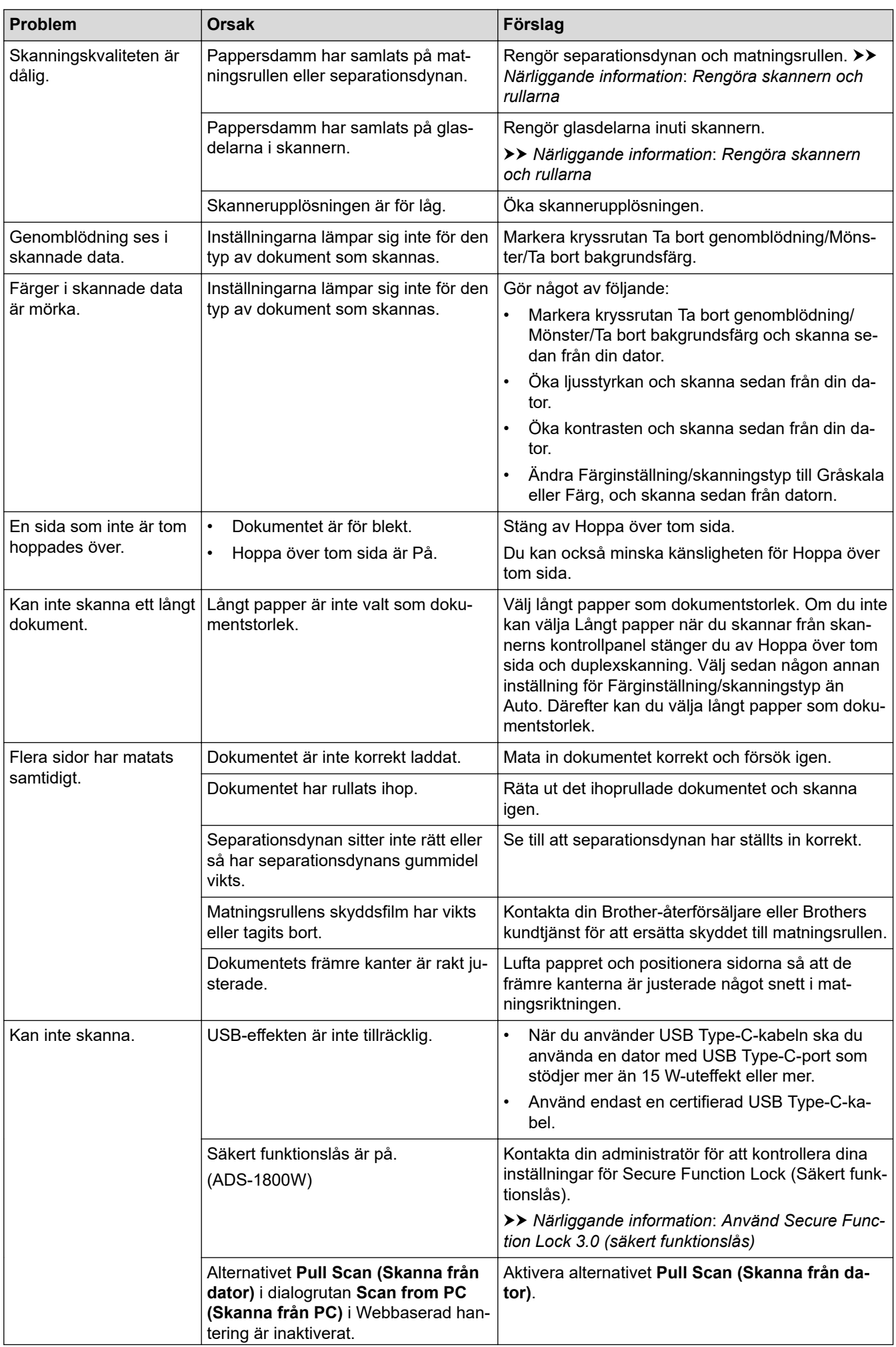

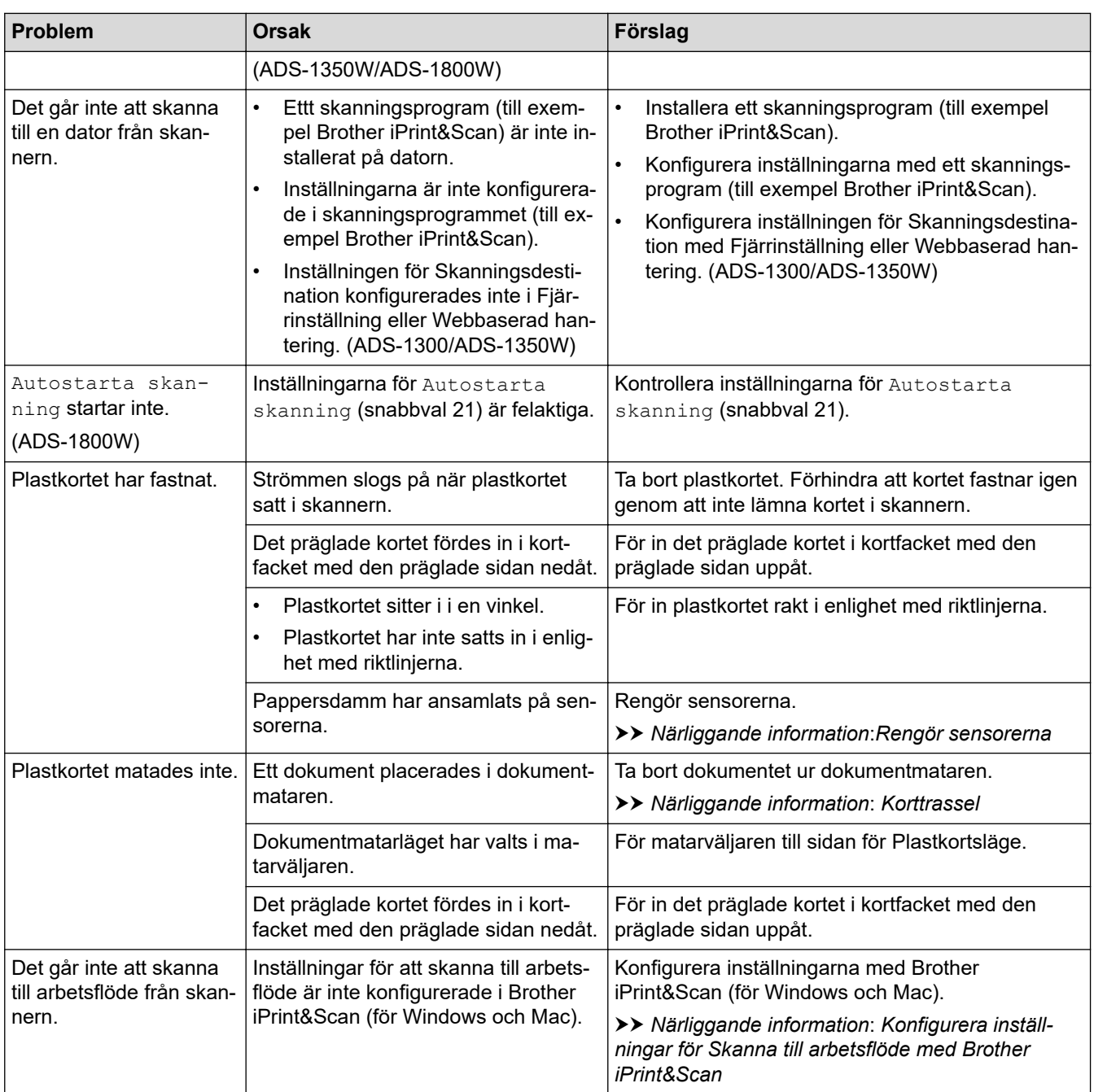

# **Problem med programvara**

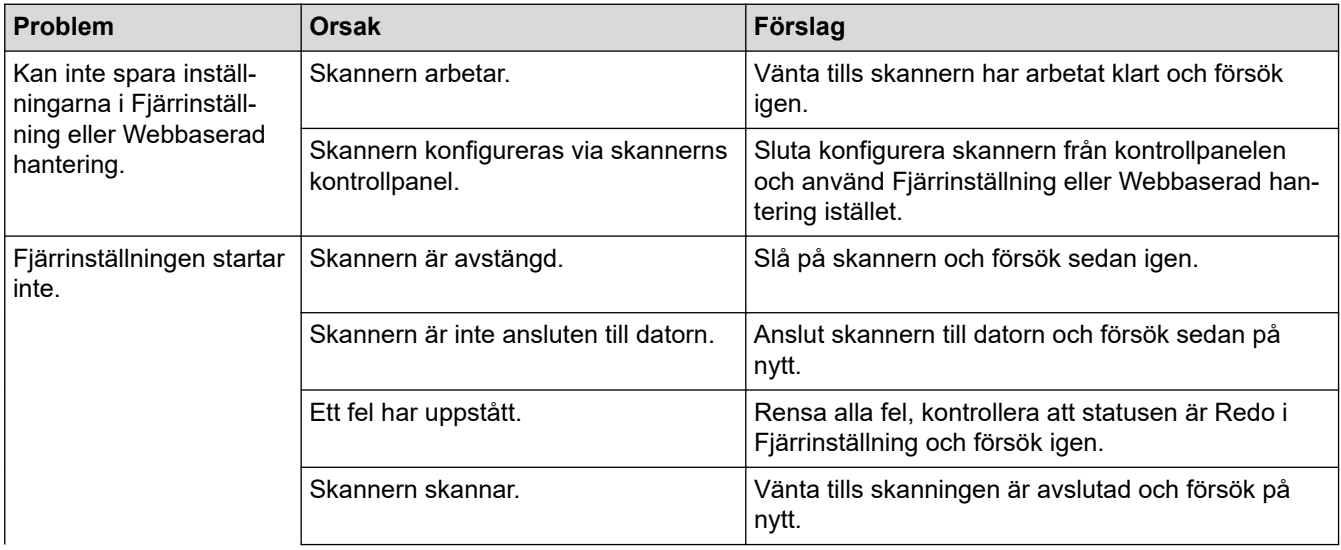

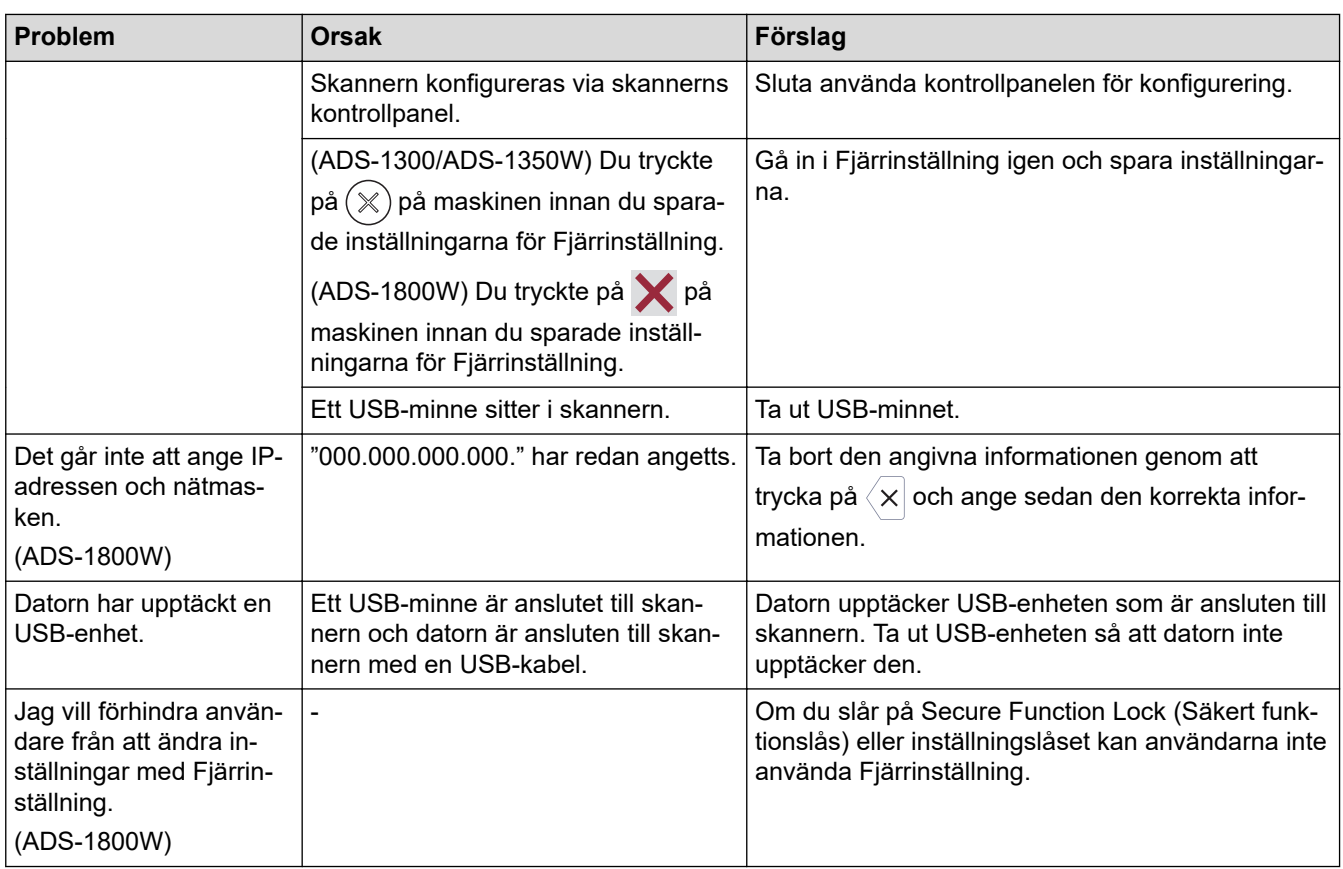

# **Andra problem**

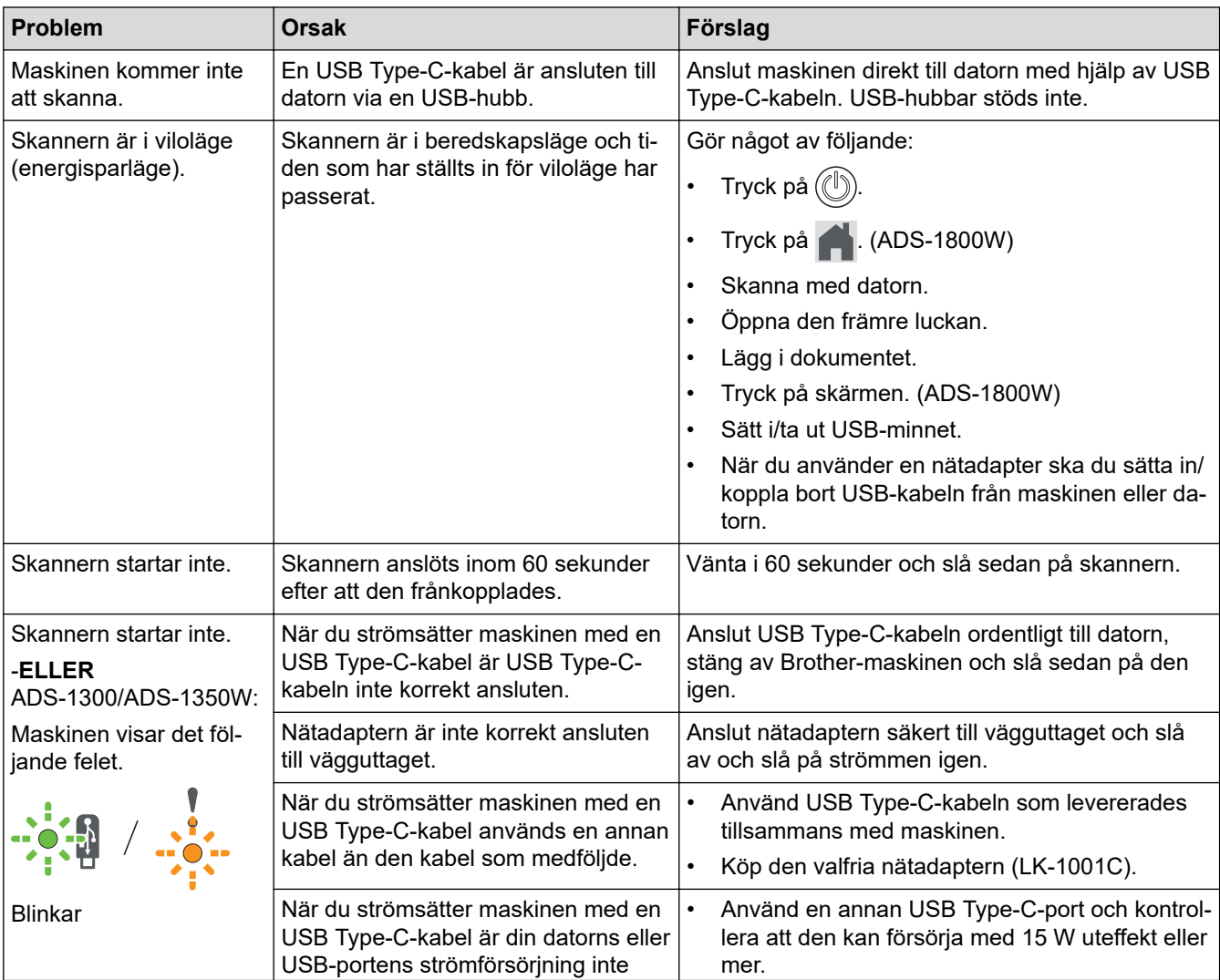

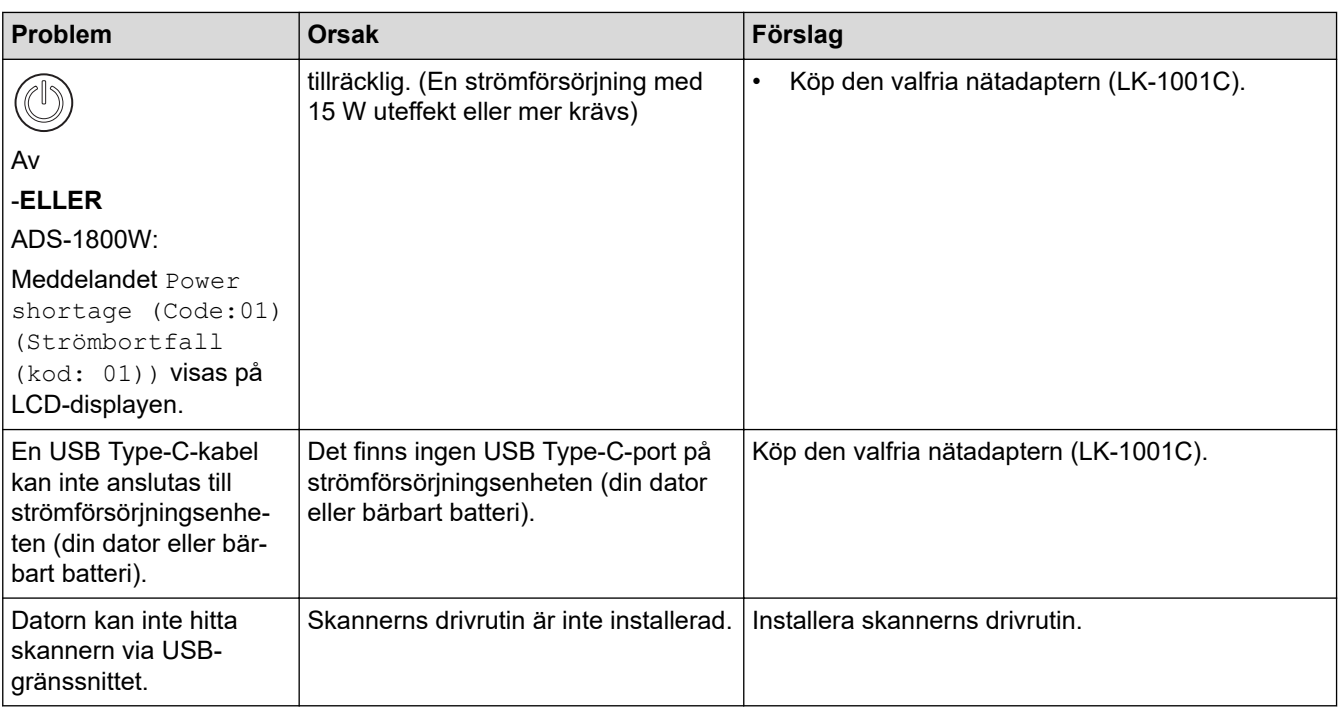

# **Närliggande information**

• [Om du har problem med maskinen](#page-229-0)

#### **Liknande ämnen:**

- [Rengöra skannern och rullarna](#page-250-0)
- [Använd Secure Function Lock 3.0 \(säkert funktionslås\)](#page-190-0)
- [Lämpliga dokument](#page-30-0)
- [Konfigurera inställningar för Skanna till arbetsflöde med Brother iPrint&Scan](#page-91-0)
- [Rengör sensorerna](#page-253-0)
- [Korttrassel](#page-228-0)

<span id="page-236-0"></span> [Hem](#page-1-0) > [Felsökning](#page-216-0) > [Om du har problem med maskinen](#page-229-0) > Problem med AirPrint Skanning

# **Problem med AirPrint Skanning**

**Relaterade modeller**: ADS-1350W/ADS-1800W

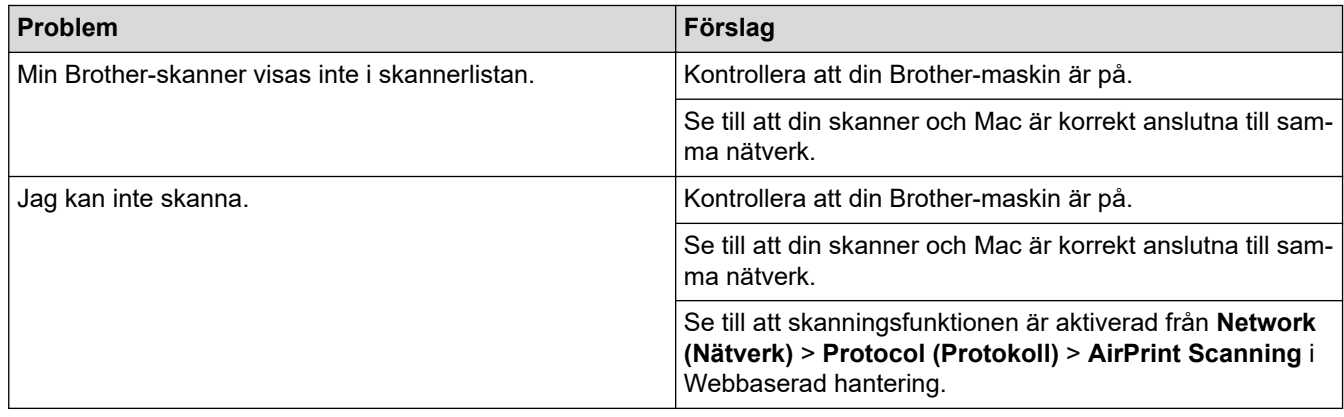

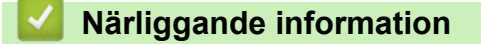

• [Om du har problem med maskinen](#page-229-0)

<span id="page-237-0"></span> [Hem](#page-1-0) > [Felsökning](#page-216-0) > [Om du har problem med maskinen](#page-229-0) > Nätverksproblem

### **Nätverksproblem**

**Relaterade modeller**: ADS-1350W/ADS-1800W

- [Om du inte kan slutföra konfigurationen av den trådlösa nätverksinstallationen](#page-238-0)
- [Skannern kan inte upptäckas på nätverket under installationen](#page-240-0)
- [Brother-skannern kan inte skanna via nätverket](#page-241-0)
- [Om du vill kontrollera att nätverksenheterna fungerar korrekt](#page-243-0)

<span id="page-238-0"></span> [Hem](#page-1-0) > [Felsökning](#page-216-0) > [Om du har problem med maskinen](#page-229-0) > [Nätverksproblem](#page-237-0) > Om du inte kan slutföra konfigurationen av den trådlösa nätverksinstallationen

# **Om du inte kan slutföra konfigurationen av den trådlösa nätverksinstallationen**

#### **Relaterade modeller**: ADS-1350W/ADS-1800W

Stäng av din trådlösa router och sätt på den igen. Om det inte löser problemet försöker du konfigurera de trådlösa inställningarna igen. Om problemet fortfarande inte löses utför du de åtgärder som anges i den här tabellen.

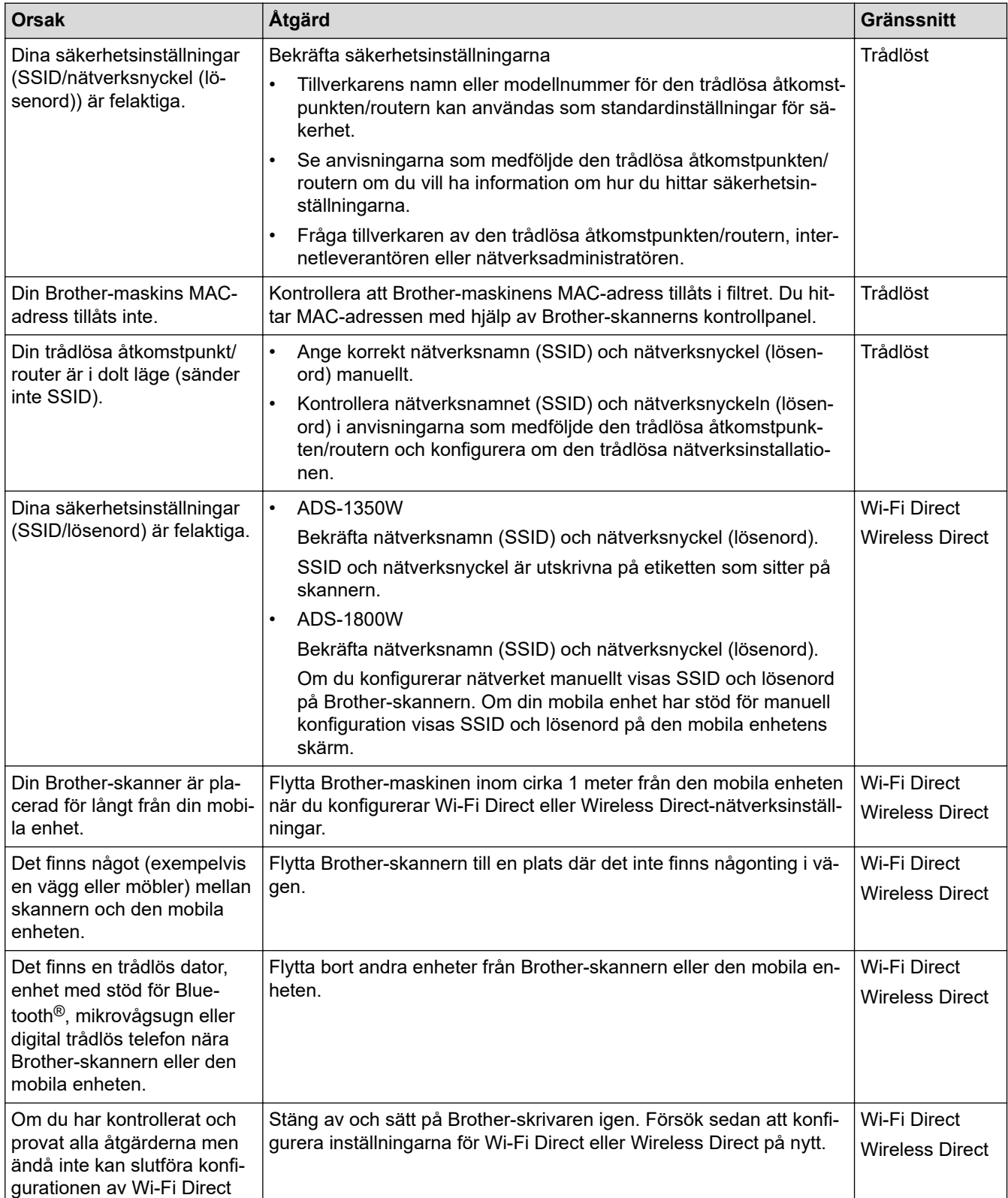

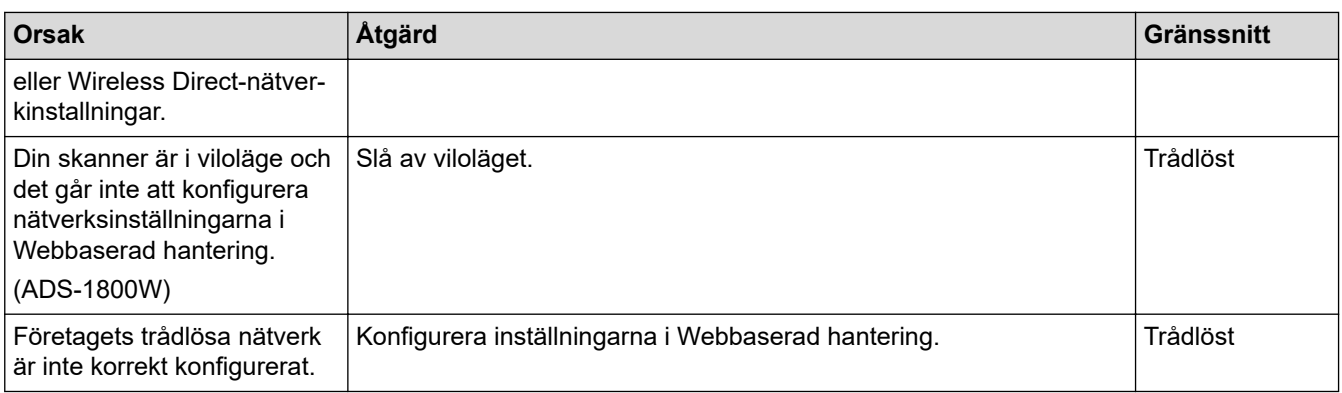

# **Närliggande information**

• [Nätverksproblem](#page-237-0)

<span id="page-240-0"></span> [Hem](#page-1-0) > [Felsökning](#page-216-0) > [Om du har problem med maskinen](#page-229-0) > [Nätverksproblem](#page-237-0) > Skannern kan inte upptäckas på nätverket under installationen

# **Skannern kan inte upptäckas på nätverket under installationen**

### **Relaterade modeller**: ADS-1350W/ADS-1800W

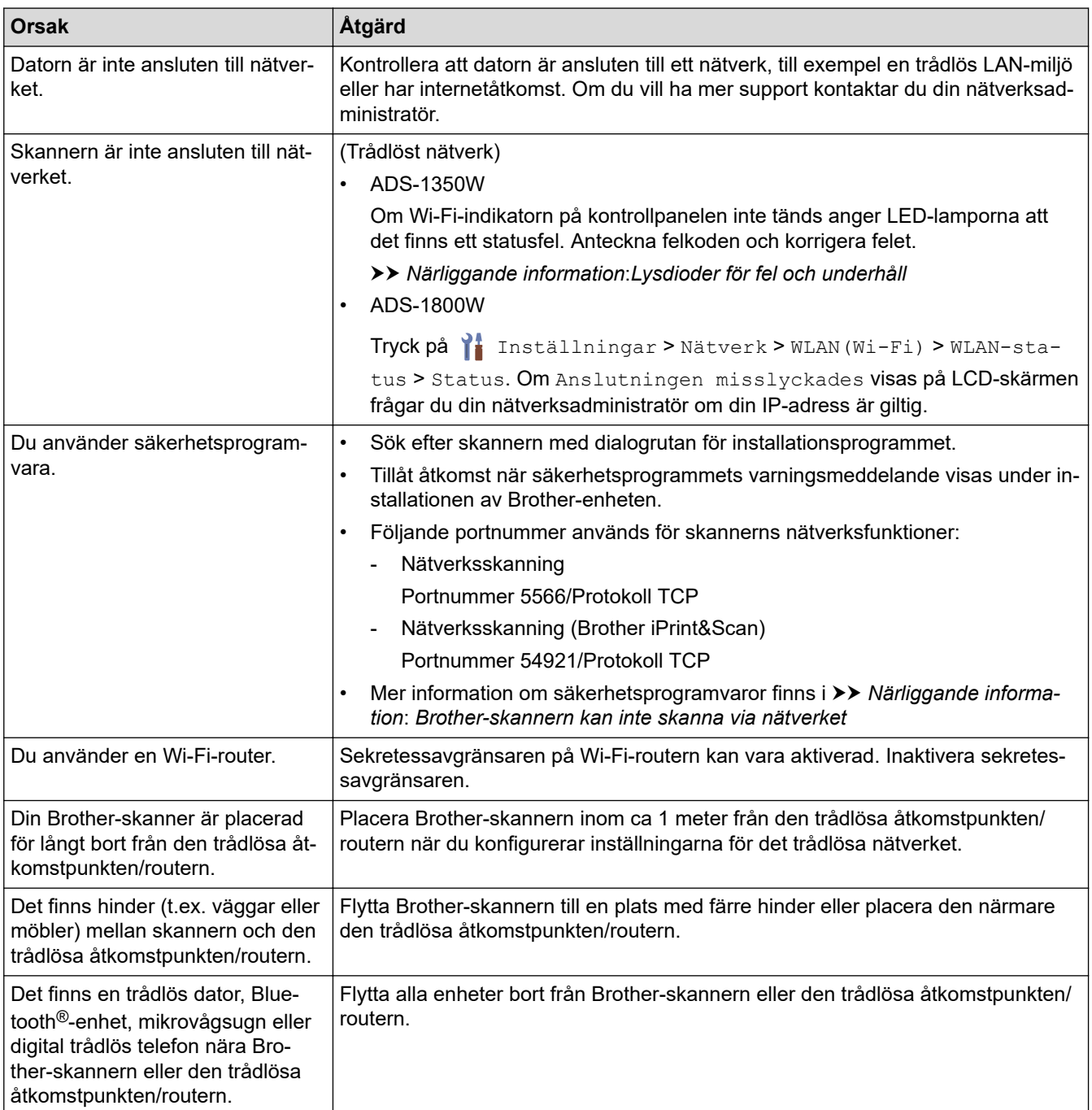

### **Närliggande information**

#### • [Nätverksproblem](#page-237-0)

#### **Liknande ämnen:**

- [Brother-skannern kan inte skanna via nätverket](#page-241-0)
- [Om du vill kontrollera att nätverksenheterna fungerar korrekt](#page-243-0)
- [Lysdioder för fel och underhåll](#page-223-0)

<span id="page-241-0"></span> [Hem](#page-1-0) > [Felsökning](#page-216-0) > [Om du har problem med maskinen](#page-229-0) > [Nätverksproblem](#page-237-0) > Brother-skannern kan inte skanna via nätverket

# **Brother-skannern kan inte skanna via nätverket**

### **Relaterade modeller**: ADS-1350W/ADS-1800W

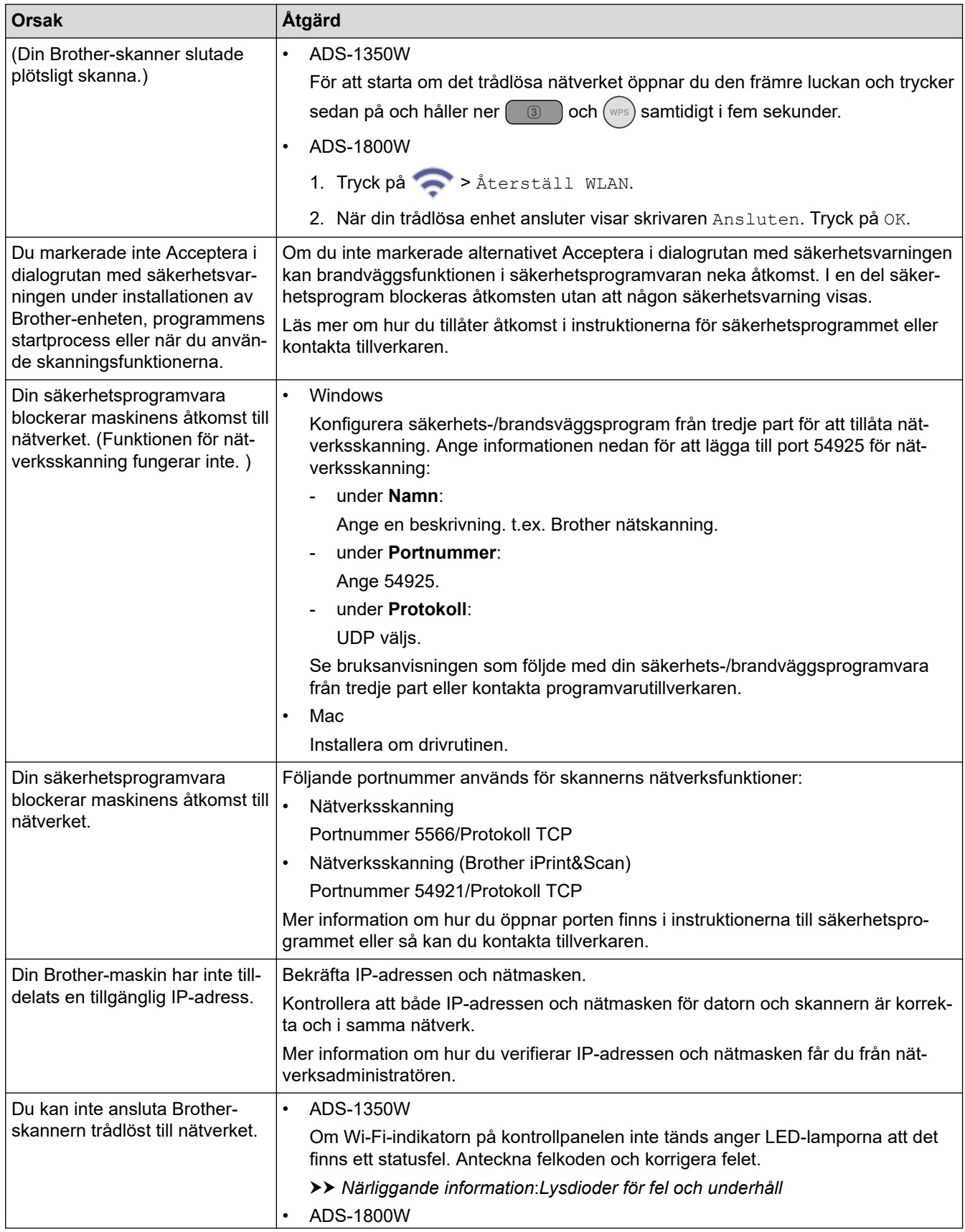

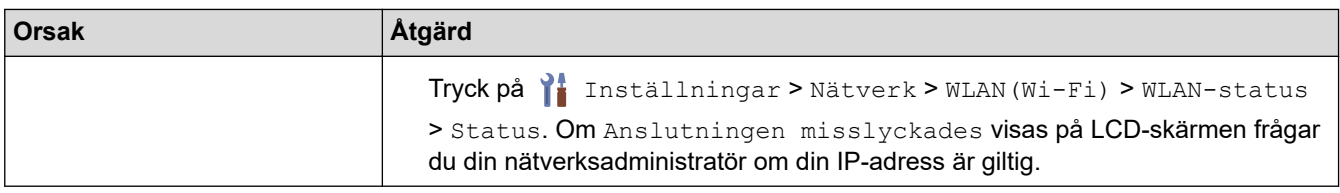

Om du har kontrollerat och provat alla åtgärder ovan men skannern ändå inte kan skanna avinstallerar du Brothers programvara och drivrutiner och installerar dem på nytt.

### **Närliggande information**

• [Nätverksproblem](#page-237-0)

#### **Liknande ämnen:**

- [Skannern kan inte upptäckas på nätverket under installationen](#page-240-0)
- [Om du vill kontrollera att nätverksenheterna fungerar korrekt](#page-243-0)
- [Lysdioder för fel och underhåll](#page-223-0)

<span id="page-243-0"></span> [Hem](#page-1-0) > [Felsökning](#page-216-0) > [Om du har problem med maskinen](#page-229-0) > [Nätverksproblem](#page-237-0) > Om du vill kontrollera att nätverksenheterna fungerar korrekt

# **Om du vill kontrollera att nätverksenheterna fungerar korrekt**

**Relaterade modeller**: ADS-1350W/ADS-1800W

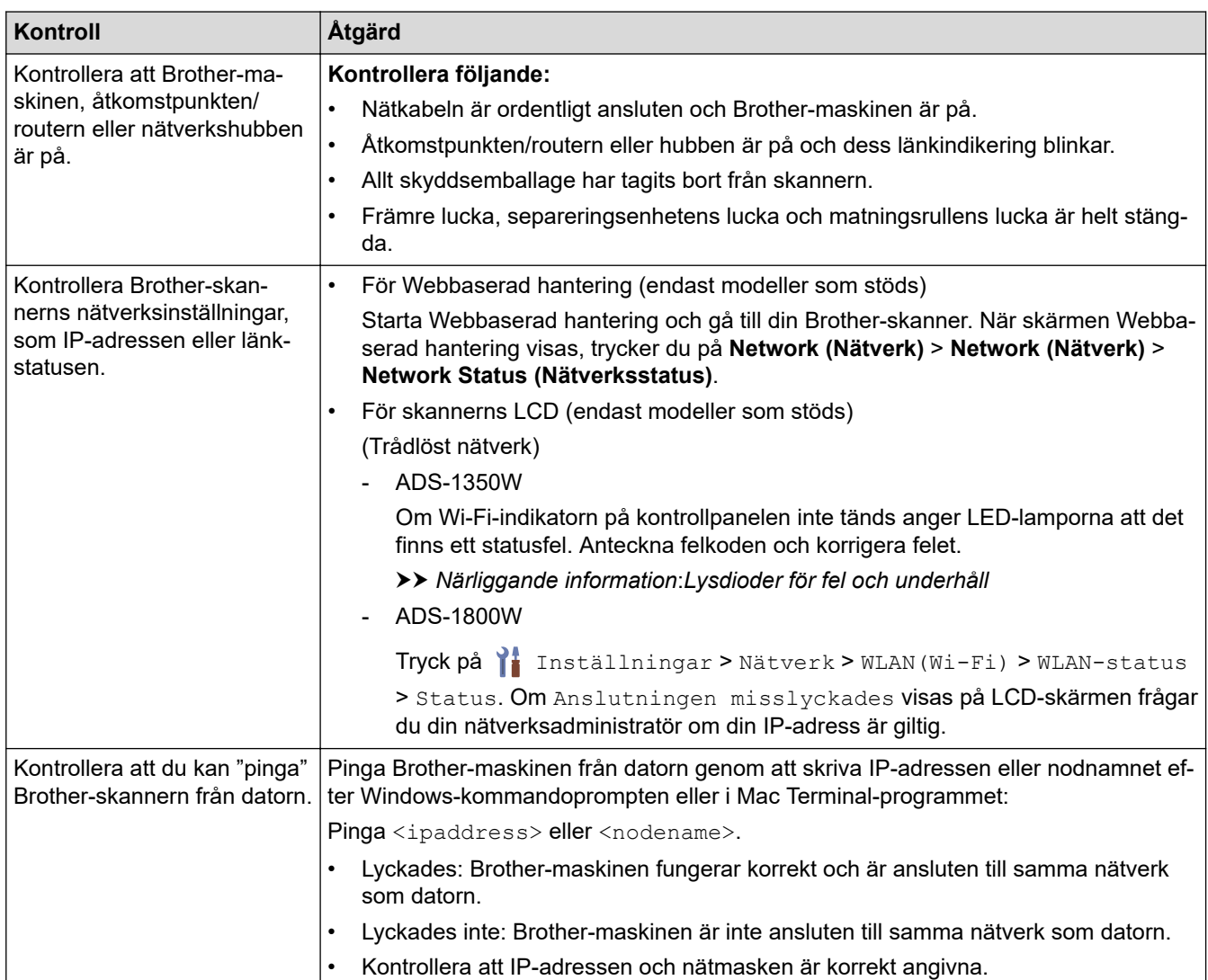

Om du har kontrollerat och provat alla åtgärderna men ändå har problem ska du följa anvisningarna som medföljde din trådlösa åtkomstpunkt/router för att hitta information om SSID och nätverksnyckeln (lösenordet) och ställa in dem korrekt.

### **Närliggande information**

- [Nätverksproblem](#page-237-0)
- **Liknande ämnen:**
- [Brother-skannern kan inte skanna via nätverket](#page-241-0)
- [Skannern kan inte upptäckas på nätverket under installationen](#page-240-0)
- [Lysdioder för fel och underhåll](#page-223-0)

<span id="page-244-0"></span> [Hem](#page-1-0) > [Felsökning](#page-216-0) > Kontrollera serienumret

### **Kontrollera serienumret**

>> ADS-1300/ADS-1350W >> ADS-1800W

### **ADS-1300/ADS-1350W**

- 1. Gör något av följande:
	- Windows

Starta (**Brother Utilities**) och klicka sedan på rullgardinsmenyn för att välja ditt modellnamn (om det inte redan är valt). Klicka på **Verktyg** i vänster navigationsfält och klicka sedan på **Fjärrinställning**.

• Mac

O

I menyfältet **Finder** klickar du på **Gå** > **Program** > **Brother**, väljer ditt modellnamn och dubbelklickar sedan på ikonen **Brother Remote Setup**.

Om **Sök enheter**-dialogrutan visas väljer du modellnamnet och klickar sedan på **Anslut**.

Om skannern är ansluten via ett nätverk rekommenderar vi att du använder Webbaserad hantering för att kontrollera informationen.

2. Klicka på menyn **Maskininformation** i vänster navigationsfält. Fönstret visar **Serienummer**.

### **ADS-1800W**

Tryck på [Inställningar] > [Maskininfo.] > [Serienr].

LCD-skärmen visar [Serienr].

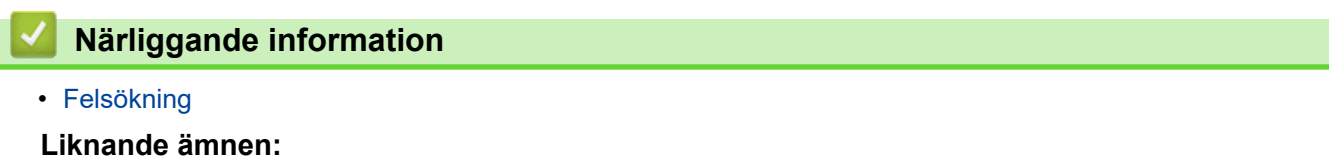

• [Få åtkomst till Webbaserad hantering](#page-281-0)

<span id="page-245-0"></span> [Hem](#page-1-0) > [Felsökning](#page-216-0) > Återställa din Brother-skanner

# **Återställa din Brother-skanner**

Välj mellan följande återställningsfunktioner:

- **Återställning av maskin** (ADS-1350W/ADS-1800W) Återställer alla maskinens inställningar som du har ändrat. Nätverksinställningar påverkas inte av den här återställningen.
- **Nätverksåterställning** (ADS-1350W/ADS-1800W) Återställ nätverksinställningarna till standardinställningarna (inklusive IP-adressinformationen).
- **Återställ adressbok** (ADS-1800W)

Återställ adressboken för att ta bort all befintlig kontaktinformation.

• **Återställa alla inställningar**

Återställ alla maskinens inställningar till fabriksinställningarna.

Vi rekommenderar att du utför denna funktion när du ska göra dig av med maskinen.

>> ADS-1300/ADS-1350W

#### >> ADS-1800W

### **ADS-1300/ADS-1350W**

- 1. Gör något av följande:
	- Windows

Starta (**Brother Utilities**) och klicka sedan på rullgardinsmenyn för att välja ditt modellnamn (om det inte redan är valt). Klicka på **Verktyg** i vänster navigationsfält och klicka sedan på **Fjärrinställning**.

• Mac

I menyfältet **Finder** klickar du på **Gå** > **Program** > **Brother**, väljer ditt modellnamn och dubbelklickar sedan på ikonen **Brother Remote Setup**.

Om **Sök enheter**-dialogrutan visas väljer du modellnamnet och klickar sedan på **Anslut**.

(ADS-1350W) Om skannern är ansluten via ett nätverk rekommenderar vi att du använder Webbaserad hantering för att konfigurera skanningsinställningarna.

- 2. Klicka på menyn **Maskininformation** i vänster navigationsfält.
- 3. Klicka på **Återställ**-knappen för de inställningar som du vill återställa.
- 4. Stäng fönstret Fjärrinställning genom att klicka på **OK**.

### **ADS-1800W**

- 1. Tryck på [Inställningar] > [Första installationen] > [Återställning].
- 2. Tryck på det återställningsalternativ som du vill använda.
- 3. Starta om skannern genom att hålla ned [OK] i två sekunder.

### **Närliggande information**

• [Felsökning](#page-216-0)

#### **Liknande ämnen:**

• [Återställa nätverksinställningarna till fabriksinställningarna](#page-146-0)

<span id="page-246-0"></span> [Hem](#page-1-0) > [Felsökning](#page-216-0) > Återställa användningsräknare

### **Återställa användningsräknare**

När du har bytt ut delar av skannern nollställer du räkneverket så att det börjar från 0.

```
>> ADS-1300/ADS-1350W
>> ADS-1800W
```
### **ADS-1300/ADS-1350W**

- 1. Gör något av följande:
	- Windows

Starta (**Brother Utilities**) och klicka sedan på rullgardinsmenyn för att välja ditt modellnamn (om det inte redan är valt). Klicka på **Verktyg** i vänster navigationsfält och klicka sedan på **Fjärrinställning**.

• Mac

I menyfältet **Finder** klickar du på **Gå** > **Program** > **Brother**, väljer ditt modellnamn och dubbelklickar sedan på ikonen **Brother Remote Setup**.

Om **Sök enheter**-dialogrutan visas väljer du modellnamnet och klickar sedan på **Anslut**.

(ADS-1350W) Om skannern är ansluten via ett nätverk rekommenderar vi att du använder Webbaserad hantering för att konfigurera skanningsinställningarna.

- 2. I det vänstra navigeringsfältet klickar du på menyn **Maskininformation**.
- 3. I avsnittet **Kvarvarande laddning** klickar du på knappen **Återställ** i alternativet **Matarrulle** eller **Separeringsenhet**.
- 4. Stäng fönstret Fjärrinställning genom att klicka på **OK**.

### **ADS-1800W**

- 1. Tryck på  $\left| \right|$  [Inställningar] > [Maskininfo.] > [Användningsräknare].
- 2. Nollställ rullvalsens räkneverk genom att trycka på [Räknare för matarhjul].
- 3. Nollställ separationsdynans räkneverk genom att trycka på [Separeringsenhetens räknare].
- 4. Tryck på [Ja] när ett bekräftelsemeddelande visas på pekskärmen.
- 5. Tryck på

#### **Närliggande information**

• [Felsökning](#page-216-0)

#### **Liknande ämnen:**

• [Lysdioder för fel och underhåll](#page-223-0)

### <span id="page-247-0"></span> [Hem](#page-1-0) > Rutinunderhåll

# **Rutinunderhåll**

- [Rengör din Brother-maskin](#page-248-0)
- [Byta förbrukningsmaterial](#page-254-0)
- [Packa och transportera din Brother-maskin](#page-264-0)

<span id="page-248-0"></span> [Hem](#page-1-0) > [Rutinunderhåll](#page-247-0) > Rengör din Brother-maskin

# **Rengör din Brother-maskin**

- [Rengöra skannerns utsida](#page-249-0)
- [Rengöra skannern och rullarna](#page-250-0)
- [Rengör sensorerna](#page-253-0)

<span id="page-249-0"></span> [Hem](#page-1-0) > [Rutinunderhåll](#page-247-0) > [Rengör din Brother-maskin](#page-248-0) > Rengöra skannerns utsida

# **Rengöra skannerns utsida**

- 1. Stäng av skannern och frånkoppla den från datorn eller nätadaptern.
- 2. Avlägsna damm genom att torka den övre luckan och kontrollpanelen med en torr, mjuk och luddfri trasa.

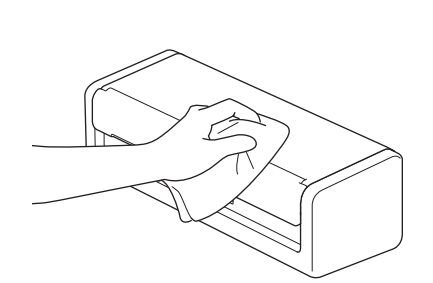

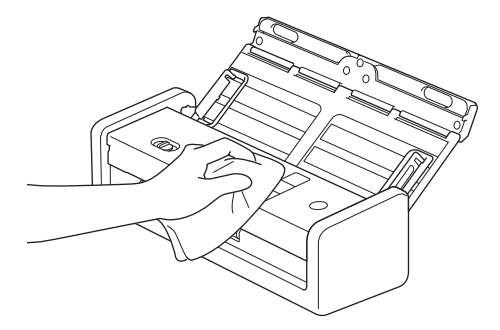

### **Närliggande information**

• [Rengör din Brother-maskin](#page-248-0)

<span id="page-250-0"></span> [Hem](#page-1-0) > [Rutinunderhåll](#page-247-0) > [Rengör din Brother-maskin](#page-248-0) > Rengöra skannern och rullarna

# **Rengöra skannern och rullarna**

Smuts eller korrigeringsvätska på glasdelen kan resultera i dålig skanningskvalitet. Rengör skannern och rullarna om en lodrät linje syns i skannade data eller om områden saknas i skannade data.

- 1. Stäng av skannern och frånkoppla den från datorn eller nätadaptern.
- 2. Öppna den övre luckan (1) och den främre luckan (2).

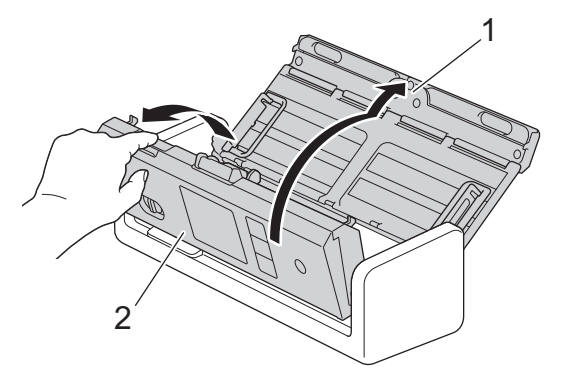

3. Rengör glasremsorna (1) (2) i matarenheten med en mjuk luddfri trasa fuktad med vatten.

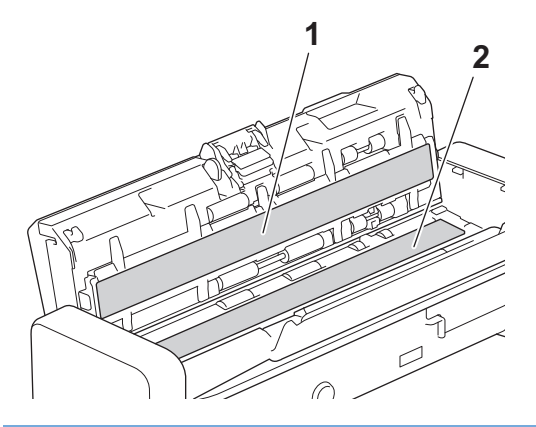

### **VIKTIGT**

Var försiktig när du vidrör separationsdynan och det omgivande området i skannern. I annat fall kan det orsaka allvarlig skada på skannern.

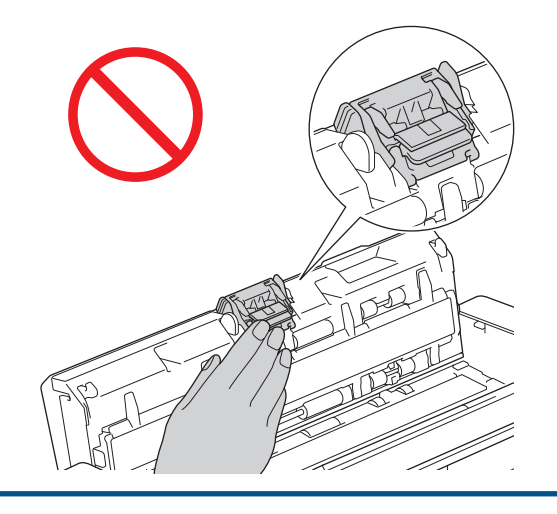

4. Kläm luckan till matningsrullen (1) och dra sedan upp luckan och ta bort.

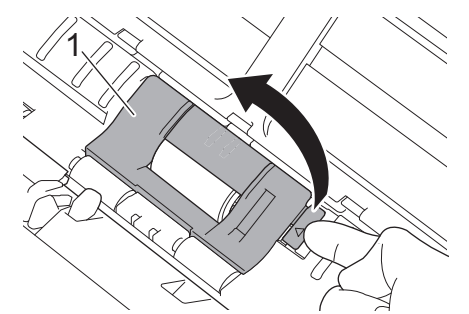

5. För matningsrullen (1) till höger kant.

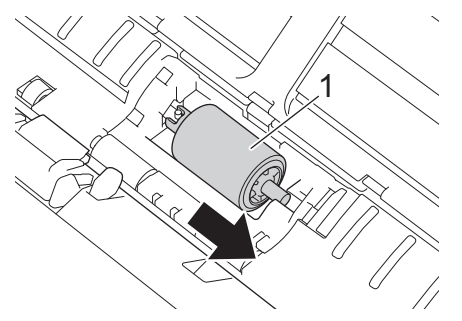

6. Nyp och dra ut matningsrullen ut maskinen.

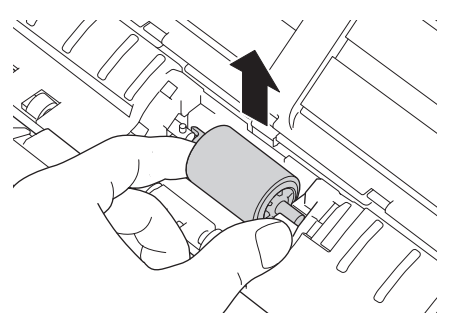

- 7. Rengör matningsrullen med en mjuk, luddfri trasa som fuktats lätt med vatten.
- 8. Sätt matningsrullen i skannern.

B

Kontrollera vänster och höger sida av matningsrullen innan du fäster den.

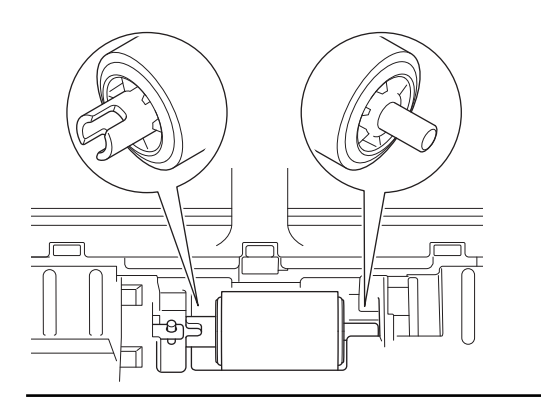
9. För matningsrullen (1) till vänster sida samtidigt som du vrider matningsrullen.

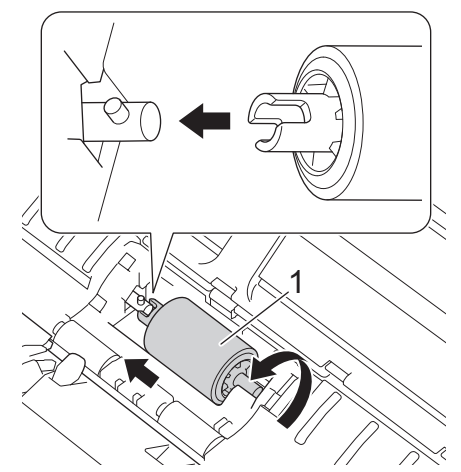

- 10. Stäng luckan till matningsrullen.
- 11. Stäng den främre och övre luckan.

(ADS-1800W)

När [Schemalagd underhållsvarning] visas på skannerns LCD-skärm måste du rengöra skannern omgående. Om du inte gör det kan dokumentstopp och pappersmatningsproblem uppstå.

Börja med att dra fingertoppen över glaset för att se om du känner något (smuts eller skräp). Rengör glaset med en luddfri trasa. Du kan behöva upprepa rengöringsprocessen tre till fyra gånger. Skanna ett dokument efter varje rengöring för att testa.

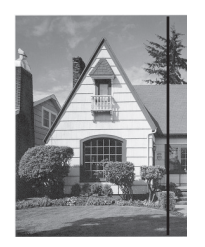

Om det finns en smutsfläck eller korrigeringsvätska på glasdelen blir det en vertikal linje på dokumentet.

### **Närliggande information**

• [Rengör din Brother-maskin](#page-248-0)

#### **Liknande ämnen:**

- [Lysdioder för fel och underhåll](#page-223-0)
- [Dokumentstopp](#page-226-0)
- [Skanningsproblem och andra problem](#page-230-0)

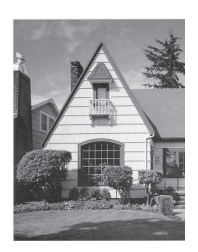

Den vertikala linjen försvinner när glasdelen har rengjorts.

 [Hem](#page-1-0) > [Rutinunderhåll](#page-247-0) > [Rengör din Brother-maskin](#page-248-0) > Rengör sensorerna

### **Rengör sensorerna**

- 1. Stäng av skannern och frånkoppla den från datorn eller nätadaptern.
- 2. Öppna den övre luckan (1) och den främre luckan (2).

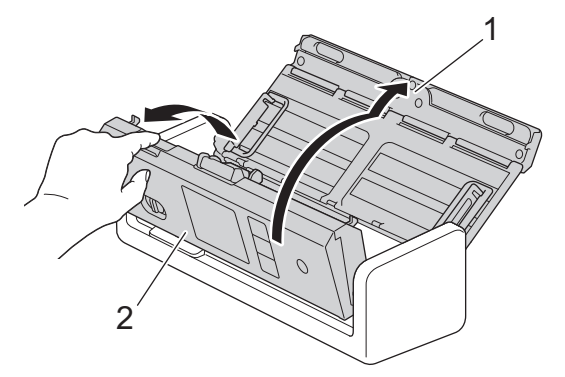

3. Torka bort pappersdammet som har ansamlats på positionssensorn för dokumentskanning (1) med en mjuk luddfri trasa som fuktats med vatten.

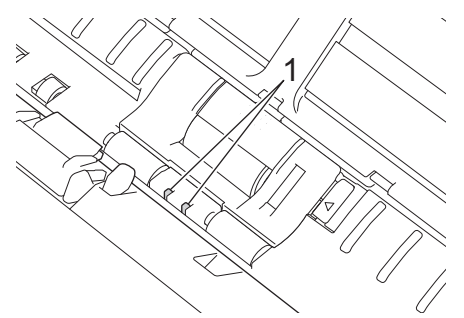

4. Torka bort pappersdammet som har ansamlats på kortsensorn (1) med en mjuk luddfri trasa som fuktats med vatten.

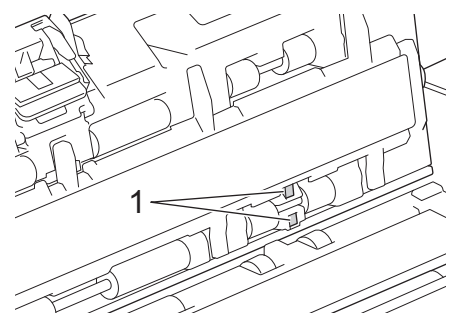

5. Stäng den främre och övre luckan.

### **Närliggande information**

- [Rengör din Brother-maskin](#page-248-0)
- **Liknande ämnen:**
- [Lysdioder för fel och underhåll](#page-223-0)

<span id="page-254-0"></span> [Hem](#page-1-0) > [Rutinunderhåll](#page-247-0) > Byta förbrukningsmaterial

# **Byta förbrukningsmaterial**

- [Förbrukningsartiklar och valfria tillbehör](#page-255-0)
- [Kontrollera utbytesintervallet för dina förbrukningsmaterial](#page-256-0)
- [Byta matningsrullen](#page-257-0)
- [Ersätta separationsdynan](#page-259-0)
- [Installera eller ta bort utmatningsfacket](#page-261-0)

<span id="page-255-0"></span> [Hem](#page-1-0) > [Rutinunderhåll](#page-247-0) > [Byta förbrukningsmaterial](#page-254-0) > Förbrukningsartiklar och valfria tillbehör

# **Förbrukningsartiklar och valfria tillbehör**

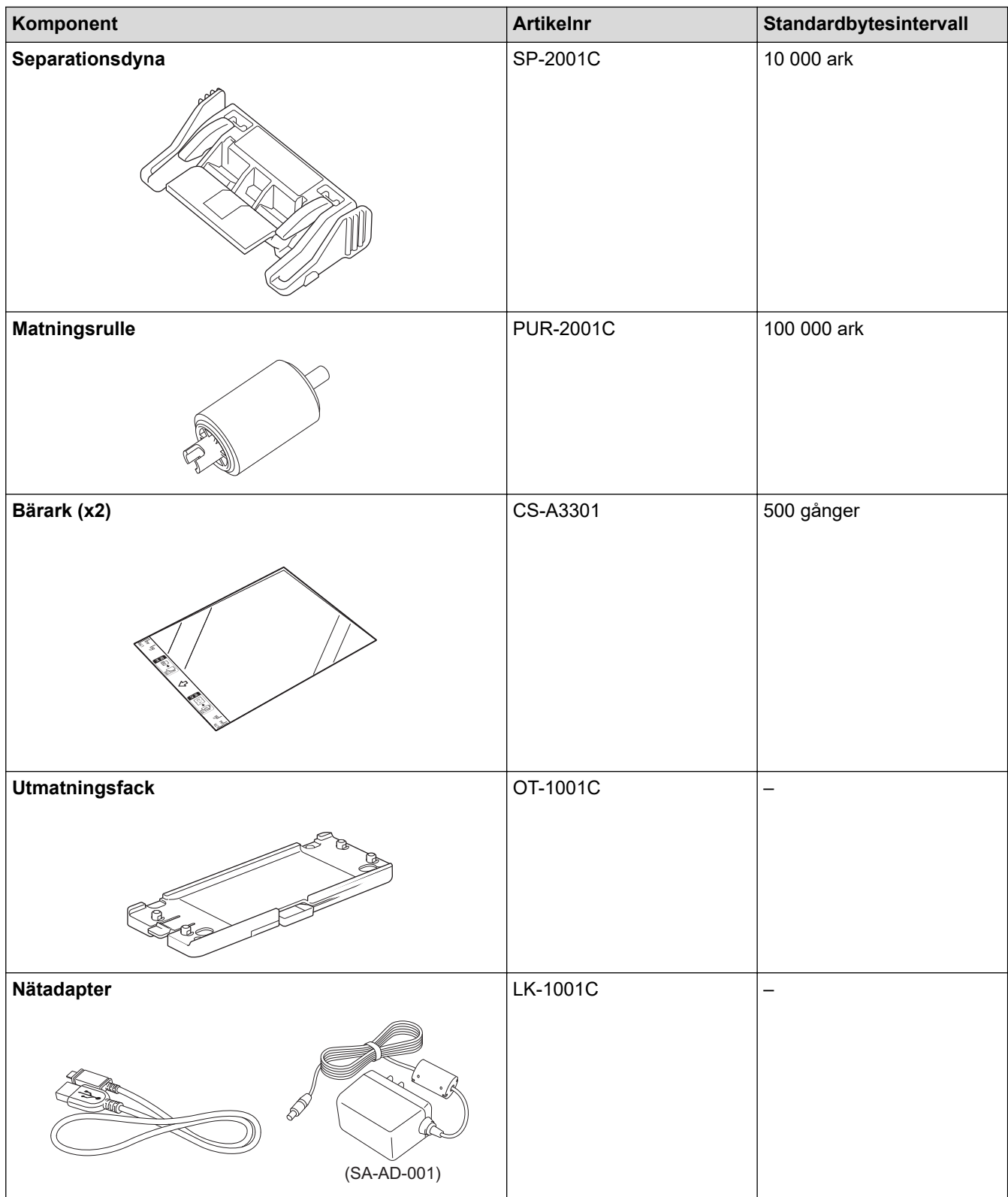

# **Närliggande information**

• [Byta förbrukningsmaterial](#page-254-0)

<span id="page-256-0"></span> [Hem](#page-1-0) > [Rutinunderhåll](#page-247-0) > [Byta förbrukningsmaterial](#page-254-0) > Kontrollera utbytesintervallet för dina förbrukningsmaterial

# **Kontrollera utbytesintervallet för dina förbrukningsmaterial**

Kontrollera skannerns delar regelbundet för att bibehålla skanningskvaliteten.

```
>> ADS-1300/ADS-1350W
>> ADS-1800W
```
### **ADS-1300/ADS-1350W**

- 1. Gör något av följande:
	- **Windows**

Starta (**Brother Utilities**) och klicka sedan på rullgardinsmenyn för att välja ditt modellnamn (om det inte redan är valt). Klicka på **Verktyg** i vänster navigationsfält och klicka sedan på **Fjärrinställning**.

• Mac

I menyfältet **Finder** klickar du på **Gå** > **Program** > **Brother**, väljer ditt modellnamn och dubbelklickar sedan på ikonen **Brother Remote Setup**.

Om **Sök enheter**-dialogrutan visas väljer du modellnamnet och klickar sedan på **Anslut**.

Om skannern är ansluten via ett nätverk rekommenderar vi att du använder Webbaserad hantering för att kontrollera informationen.

2. Klicka på **Maskininformation** i vänster navigationsfält för att kontrollera matningsrullens och separationsdynans återstående livslängd.

Om LED-mönstret indikerar om att det är dags att byta ut matningsrullen eller separationsdynan rekommenderar vi att du beställer de nödvändiga delarna från Brothers webbplats eller från din lokala Brother-återförsäljare.

### **ADS-1800W**

Tryck på  $\prod_{i=1}^{n}$  [Inställningar] > [Maskininfo.] > [Användningsräknare].

LCD-skärmen visar [Räknare för matarhjul] och [Separeringsenhetens räknare].

Om LCD:n indikerar om att det är dags att byta ut matningsrullen eller separationsdynan rekommenderar vi att du beställer de nödvändiga delarna från Brothers webbplats eller från din lokala Brother-återförsäljare.

#### **Närliggande information**

• [Byta förbrukningsmaterial](#page-254-0)

#### **Liknande ämnen:**

- [Få åtkomst till Webbaserad hantering](#page-281-0)
- [Felmeddelanden och underhållsmeddelanden](#page-217-0)
- [Lysdioder för fel och underhåll](#page-223-0)

<span id="page-257-0"></span> [Hem](#page-1-0) > [Rutinunderhåll](#page-247-0) > [Byta förbrukningsmaterial](#page-254-0) > Byta matningsrullen

## **Byta matningsrullen**

Skannern är utrustad med ett skanningsräkneverk som automatiskt räknar hur många gånger skannern har skannat.. Efter ungefär 100 000 skanningar kan du behöva byta matningsrullen.

1. Öppna den övre luckan (1) och den främre luckan (2).

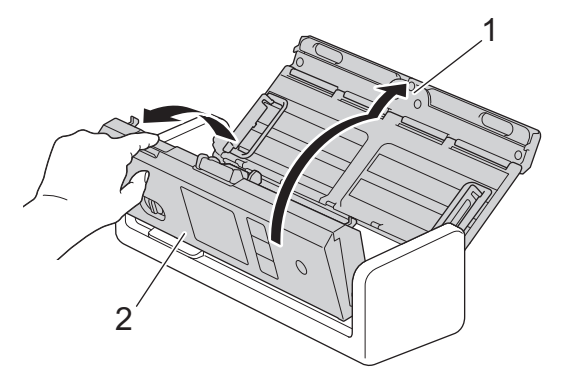

2. Kläm luckan till matningsrullen (1) och dra sedan upp luckan och ta bort.

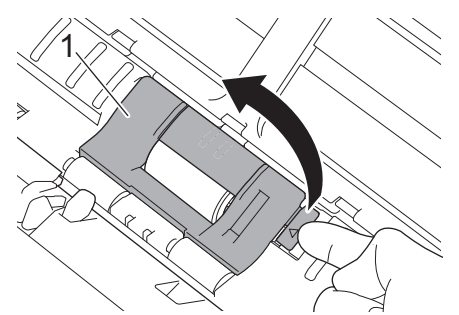

3. För matningsrullen (1) till höger kant.

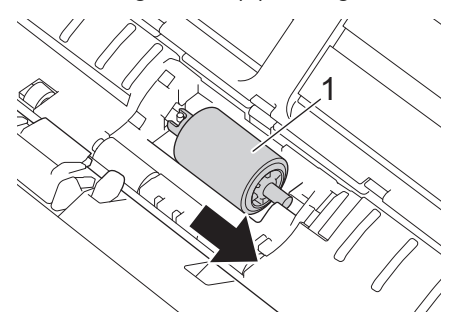

4. Nyp och dra ut matningsrullen ut maskinen.

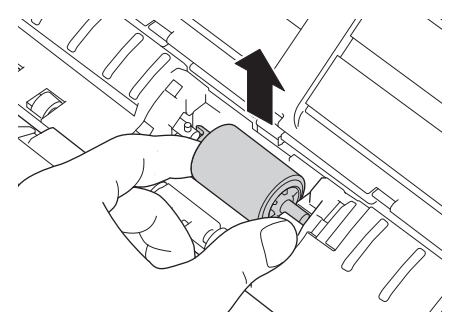

5. Sätt in en ny matningsrulle i skannern.

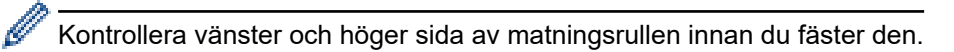

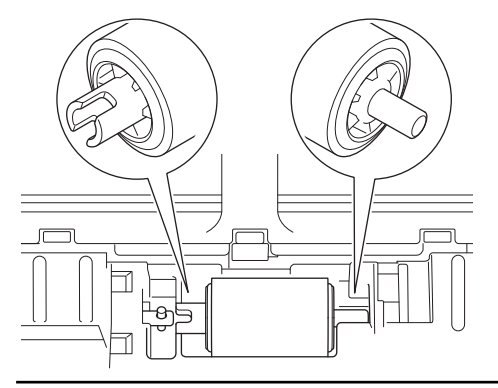

6. För matningsrullen (1) till vänster sida samtidigt som du vrider matningsrullen.

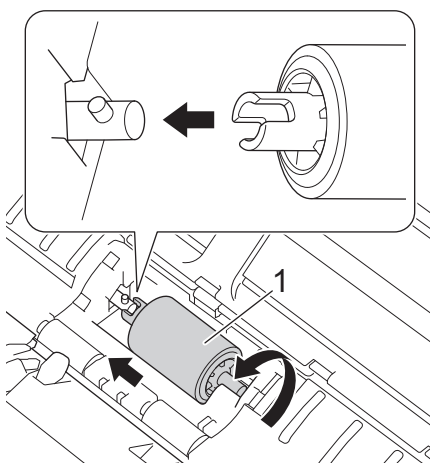

- 7. Stäng luckan till matningsrullen.
- 8. Stäng den främre luckan.
- 9. Nollställ matningsrullens räkneverk. >> Närliggande information: Återställa användningsräknare

#### Kontrollera följande:

Q

Räkneverket för matningsrullen är på 0.

### **Närliggande information**

- [Byta förbrukningsmaterial](#page-254-0)
- **Liknande ämnen:**
- [Lysdioder för fel och underhåll](#page-223-0)
- [Återställa användningsräknare](#page-246-0)

<span id="page-259-0"></span> [Hem](#page-1-0) > [Rutinunderhåll](#page-247-0) > [Byta förbrukningsmaterial](#page-254-0) > Ersätta separationsdynan

# **Ersätta separationsdynan**

Skannern är utrustad med ett skanningsräkneverk som automatiskt räknar hur många gånger skannern har skannat.. Efter ungefär 10 000 skanningar kan du behöva byta separationsdynan.

1. Öppna den övre luckan (1) och den främre luckan (2).

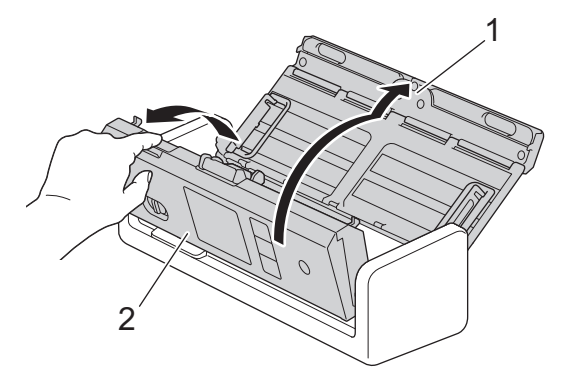

2. Kläm och dra separationsdynan uppåt.

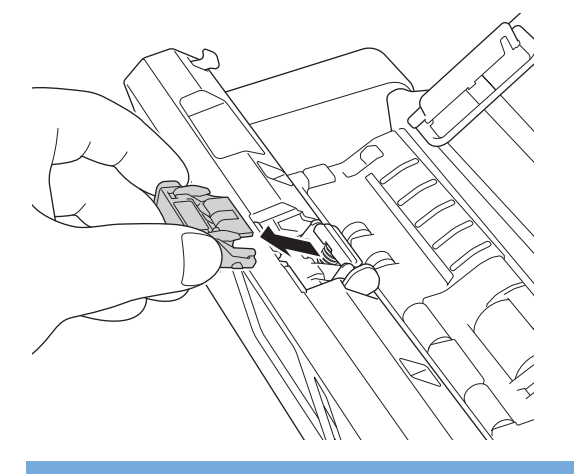

# **VIKTIGT**

Var försiktig när du vidrör separationsdynan och det omgivande området i skannern. I annat fall kan det orsaka allvarlig skada på skannern.

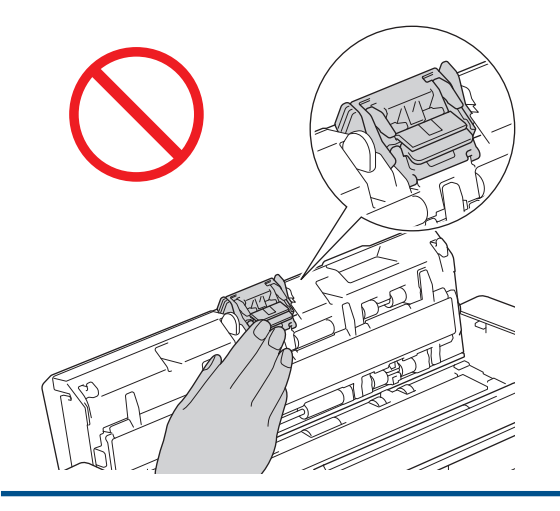

3. Fäst en ny separationsdyna.

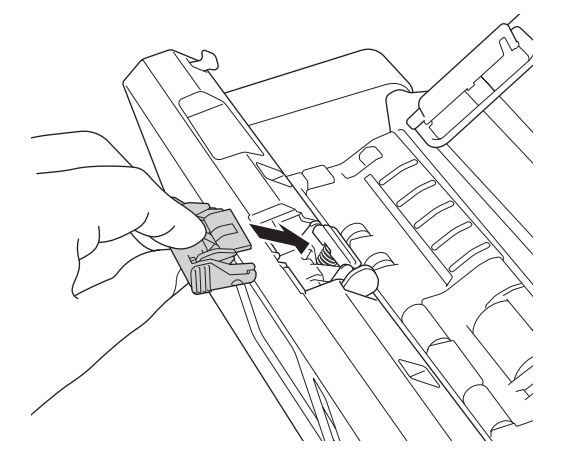

- 4. Stäng den främre och övre luckan.
- 5. Återställ räkneverket för separationsdynan. >> Närliggande information: Återställa användningsräknare

Kontrollera följande:

Ø

Räkneverket för separationsdynan är 0.

# **Närliggande information**

• [Byta förbrukningsmaterial](#page-254-0)

#### **Liknande ämnen:**

- [Lysdioder för fel och underhåll](#page-223-0)
- [Återställa användningsräknare](#page-246-0)

<span id="page-261-0"></span> [Hem](#page-1-0) > [Rutinunderhåll](#page-247-0) > [Byta förbrukningsmaterial](#page-254-0) > Installera eller ta bort utmatningsfacket

### **Installera eller ta bort utmatningsfacket**

Utmatningsfacket är ett valfritt tillbehör.

- >> Installera utmatningsfacket
- [>> Ta bort utmatningsfacket](#page-263-0)

### **Installera utmatningsfacket**

1. Inrikta hålen underst på maskinen med dockningsstiften på utmatningsfacket och tryck ihop dem så som visas.

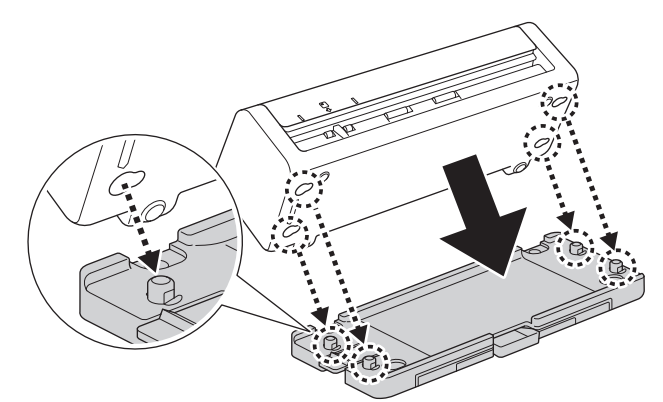

2. Skjut maskinen åt vänster för att låsa fast.

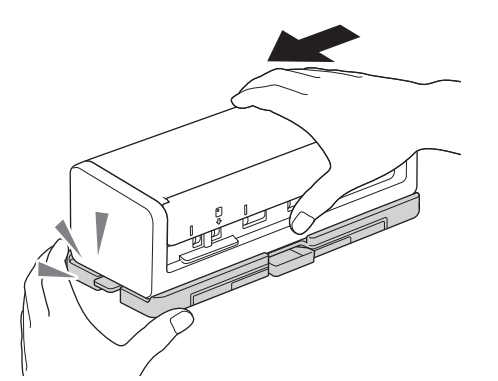

3. Öppna den övre luckan (1) och lyft sedan dokumentstöden (2).

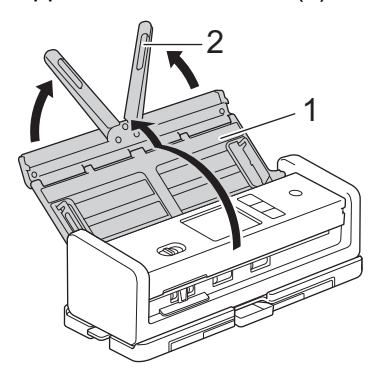

4. Förläng utmatningsfacket (1) så att det är lika långt som dokumentsidorna.

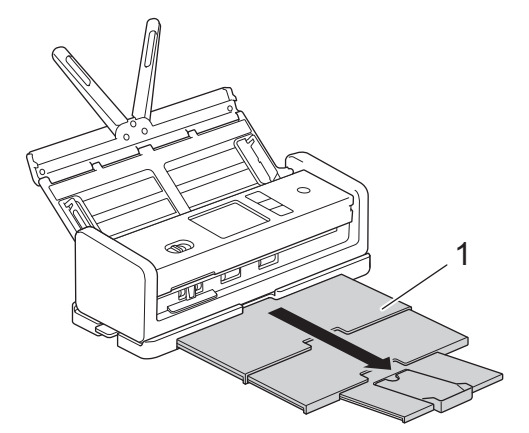

5. Vik upp dokumentstödet (1).

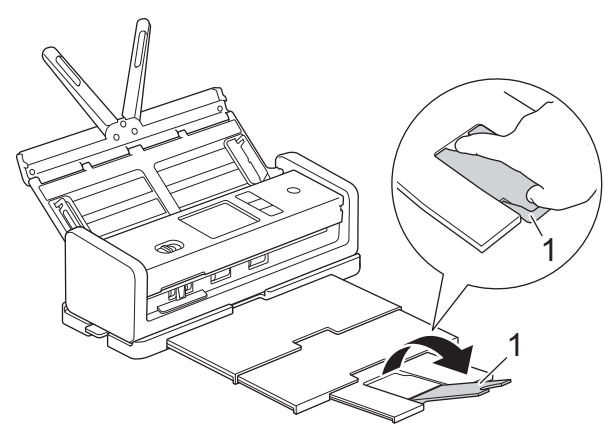

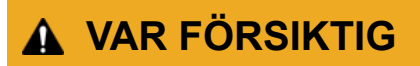

Bär INTE maskinen genom att hålla i utmatningsfacket.

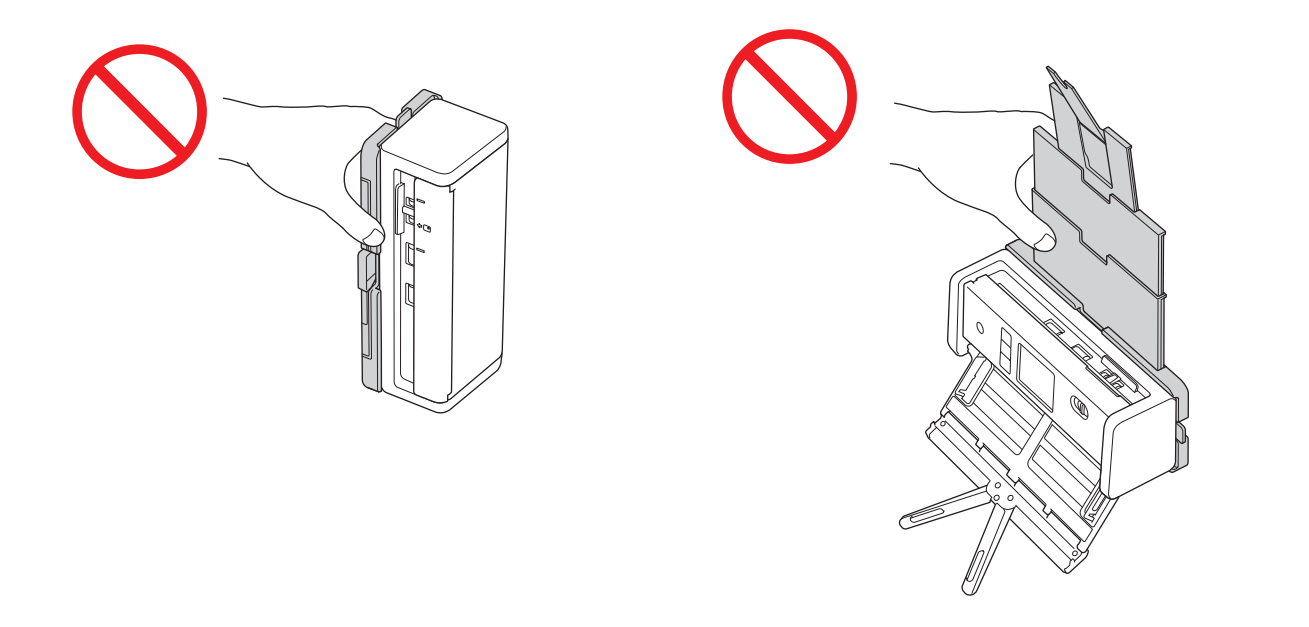

### <span id="page-263-0"></span>**Ta bort utmatningsfacket**

1. Stäng dokumentstödet (1) och fäll in utmatningsfacket (2).

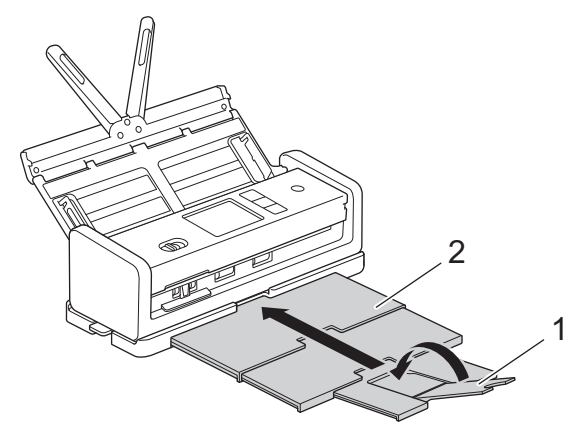

2. Vik försiktigt in dokumentstöden (1) och stäng försiktigt den övre luckan (2).

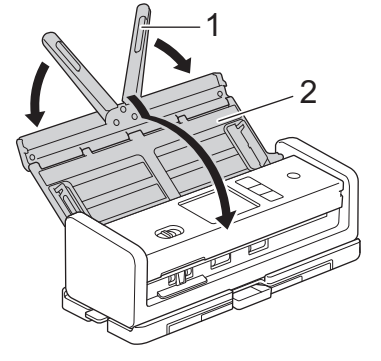

3. Medan du tycker ner brytaren på den vänstra sidan skjuter du maskinen åt höger.

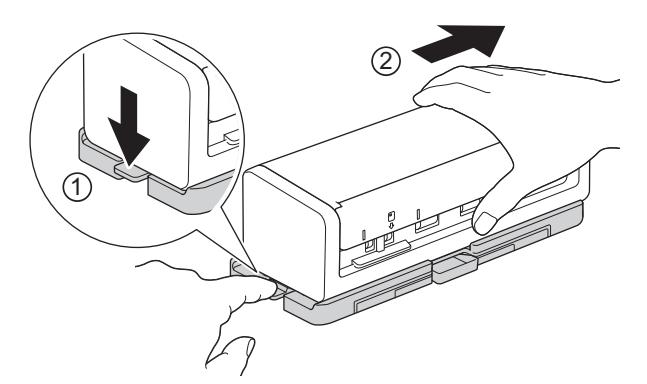

4. Lyft upp huvudenheten för att ta bort den.

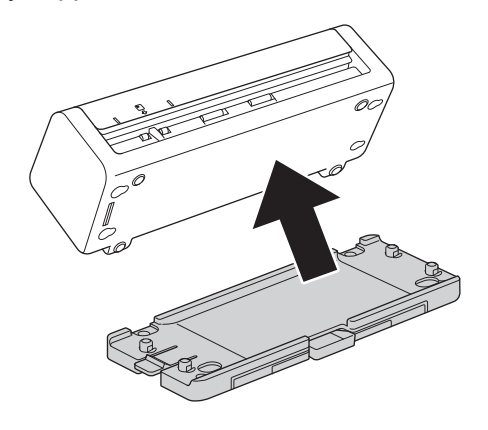

 **Närliggande information**

• [Byta förbrukningsmaterial](#page-254-0)

 [Hem](#page-1-0) > [Rutinunderhåll](#page-247-0) > Packa och transportera din Brother-maskin

## **Packa och transportera din Brother-maskin**

Använd originalförpackningen när du transporterar maskinen. Skador som uppkommer under transport täcks eventuellt inte av garantin om du inte har packat skannern på rätt sätt.

Skannern bör vara försäkrad hos transportören.

1. Vik försiktigt in dokumentstöden (1) och stäng försiktigt den övre luckan (2).

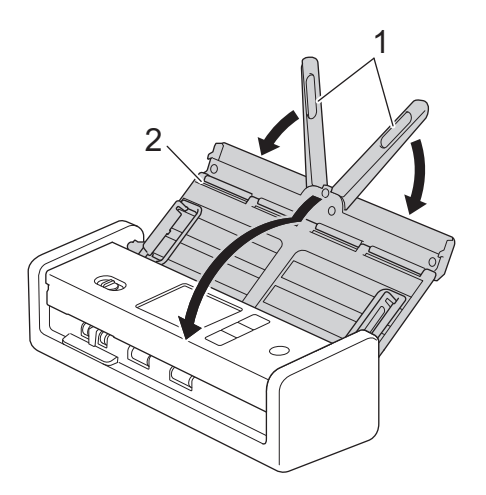

2. Packa in skannern i originalpåsen.

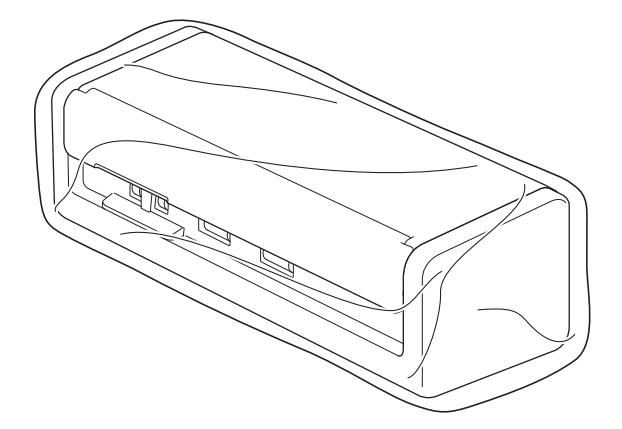

3. Packa skannern och det tryckta materialet i originalkartongen med originalemballaget enligt bilden.

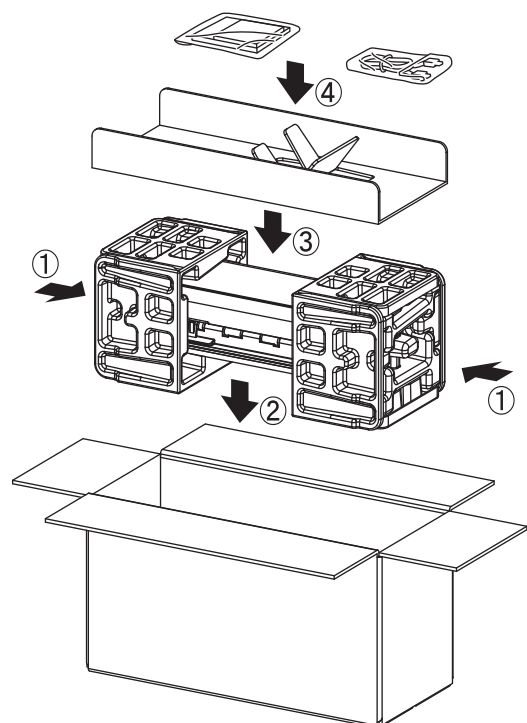

4. Stäng kartongen och tejpa igen den.

# **Närliggande information**

• [Rutinunderhåll](#page-247-0)

#### <span id="page-266-0"></span>▲ [Hem](#page-1-0) > Maskininställningar

# **Maskininställningar**

- [Kontrollera maskinens lösenord](#page-267-0)
- [Ändra maskininställningarna via kontrollpanelen](#page-268-0)
- [Ändra maskininställningarna från datorn](#page-278-0)

<span id="page-267-0"></span> [Hem](#page-1-0) > [Maskininställningar](#page-266-0) > Kontrollera maskinens lösenord

### **Kontrollera maskinens lösenord**

```
Relaterade modeller: ADS-1350W/ADS-1800W
```
Om du uppmanas att ange ett lösenord, kontrollera den följande informationen:

>> Hitta standardlösenordet

- >> Ändra lösenordet
- >> Återställ lösenordet

### **Hitta standardlösenordet**

Standardlösenordet för att hantera maskinens inställningar finns på undersidan av maskinen och är märkt med texten "**Pwd**".

### **Ändra lösenordet**

Vi rekommenderar att du omedelbart ändrar standardlösenordet för att skydda maskinen mot oauktoriserad åtkomst.

Använd webbaserad hantering för att ändra lösenordet. Mer information >> Närliggande information

### **Återställ lösenordet**

Om du glömmer lösenordet kan du återställa maskinen till dess fabriksinställningar. Lösenordet kommer också att återställas till standardlösenordet.

Mer information >> Närliggande information

### **Närliggande information**

• [Maskininställningar](#page-266-0)

**Liknande ämnen:**

- [Ändra inloggningslösenordet med webbaserad hantering](#page-283-0)
- [Återställa din Brother-skanner](#page-245-0)

<span id="page-268-0"></span> [Hem](#page-1-0) > [Maskininställningar](#page-266-0) > Ändra maskininställningarna via kontrollpanelen

# **Ändra maskininställningarna via kontrollpanelen**

**Relaterade modeller**: ADS-1800W

- [Vid strömavbrott \(Minneslagring\)](#page-269-0)
- [Ändra allmänna inställningar via kontrollpanelen](#page-270-0)
- [Spara dina favoritinställningar som ett snabbval](#page-272-0)

<span id="page-269-0"></span> [Hem](#page-1-0) > [Maskininställningar](#page-266-0) > [Ändra maskininställningarna via kontrollpanelen](#page-268-0) > Vid strömavbrott (Minneslagring)

# **Vid strömavbrott (Minneslagring)**

**Relaterade modeller**: ADS-1800W

- Menyinställningarna lagras permanent och går inte förlorade om det blir strömavbrott.
- Tillfälliga inställningar går förlorade.
- Under ett strömavbrott behåller skannern datum och tid i ungefär 24 timmar.

### **Närliggande information**

• [Ändra maskininställningarna via kontrollpanelen](#page-268-0)

<span id="page-270-0"></span> [Hem](#page-1-0) > [Maskininställningar](#page-266-0) > [Ändra maskininställningarna via kontrollpanelen](#page-268-0) > Ändra allmänna inställningar via kontrollpanelen

# **Ändra allmänna inställningar via kontrollpanelen**

### **Relaterade modeller**: ADS-1800W

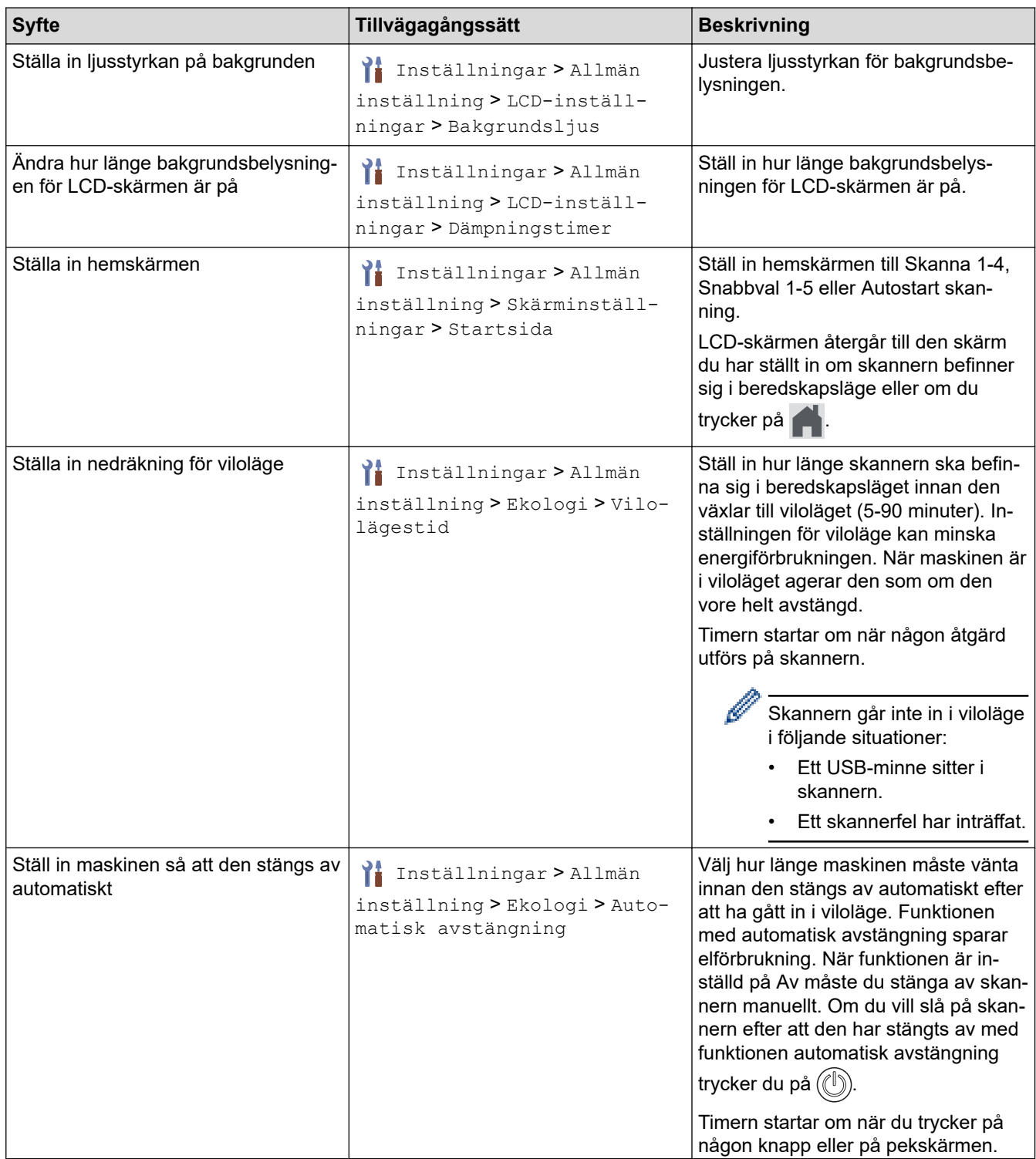

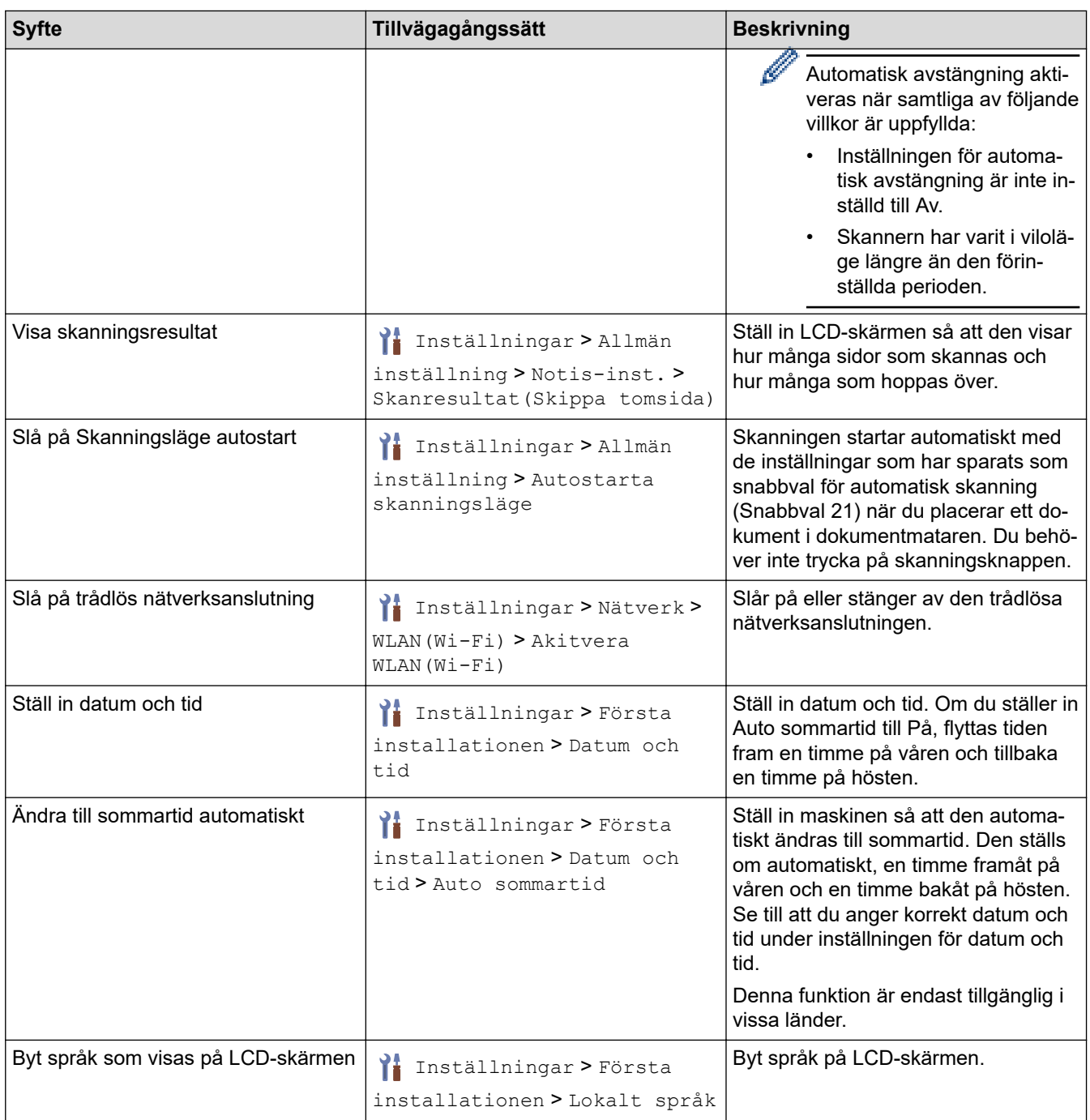

### ╿┙

 **Närliggande information**

• [Ändra maskininställningarna via kontrollpanelen](#page-268-0)

<span id="page-272-0"></span> [Hem](#page-1-0) > [Maskininställningar](#page-266-0) > [Ändra maskininställningarna via kontrollpanelen](#page-268-0) > Spara dina favoritinställningar som ett snabbval

# **Spara dina favoritinställningar som ett snabbval**

**Relaterade modeller**: ADS-1800W

- [Lägg till genvägar](#page-273-0)
- [Ändra eller ta bort snabbval](#page-274-0)
- [Tilldela en genväg till ett IC-kort](#page-275-0)

<span id="page-273-0"></span> [Hem](#page-1-0) > [Maskininställningar](#page-266-0) > [Ändra maskininställningarna via kontrollpanelen](#page-268-0) > [Spara dina](#page-272-0) [favoritinställningar som ett snabbval](#page-272-0) > Lägg till genvägar

# **Lägg till genvägar**

#### **Relaterade modeller**: ADS-1800W

Använd funktionen Snabbval om du vill skapa snabbval för vanliga åtgärder som Skanna till USB, Skanna till epostserver, Skanna till nätverk och Skanna till FTP/SFTP.

Dessa anvisningar beskriver hur du lägger till ett snabbval för Skanna till USB. Stegen för att lägga till andra snabbval för Skanna till är desamma.

Innan du lägger till ett snabbval för Skanna till FTP/SFTP, Skanna till nätverk eller Skanna till SharePoint bör du kontrollera att din nätverksadministratör har lagt till ditt profilnamn och behörigheter i Webbaserad hantering.

- 1. Tryck på  $+$  ([Genvägar]).
- 2. Tryck på ◀ eller ▶ för att visa snabbvalsskärmarna.
- 3. Lägg till ett snabbval genom att trycka på  $\leftarrow$ .
- 4. Tryck på ▲ eller ▼ och visa [till USB].
- 5. Tryck på [till USB].
- 6. Tryck på [Alternativ].
- 7. Tryck på ▲ eller ▼ för att visa tillgängliga alternativ för inställningen och tryck sedan på önskat alternativ. Upprepa vid behov de här stegen för att lägga till ytterligare alternativ och tryck sedan på [OK].
- 8. Tryck på [Spara som genväg].
- 9. Tryck på [OK].
- 10. Ange ett namn på snabbvalet. Tryck på [OK].

Följ anvisningarna på LCD-skärmen om du vill göra det till ett snabbval med en knapptryckning.

11. Tryck på [OK].

### **Närliggande information**

• [Spara dina favoritinställningar som ett snabbval](#page-272-0)

<span id="page-274-0"></span> [Hem](#page-1-0) > [Maskininställningar](#page-266-0) > [Ändra maskininställningarna via kontrollpanelen](#page-268-0) > [Spara dina](#page-272-0) [favoritinställningar som ett snabbval](#page-272-0) > Ändra eller ta bort snabbval

# **Ändra eller ta bort snabbval**

**Relaterade modeller**: ADS-1800W

- 1. Tryck på  $\prod_{i=1}^{n}$  [Inställningar] > [Genvägsinställningar] och välj genvägen du vill ändra.
- 2. Tryck på [Redigera].
- D • Tryck på [Ta bort] och följ instruktionerna på LCD-skärmen för att radera Snabbvalet.
	- Ändra namnet på snabbvalet genom att trycka på [Byt namn] och följa anvisningarna på LCDskärmen.
- 3. Tryck på [Alternativ].
- 4. Välj vilka inställningar som du vill ändra för Snabbvalet och tryck sedan på [OK].
- 5. Tryck på [Spara som genväg].
- 6. Tryck på [OK] för att bekräfta.

Du blir tillfrågad om du vill göra denna åtgärd till ett snabbval med en knapptryckning. Följ anvisningarna på LCD-skärmen.

7. Tryck på [OK].

Ø

#### **Närliggande information**

• [Spara dina favoritinställningar som ett snabbval](#page-272-0)

<span id="page-275-0"></span> [Hem](#page-1-0) > [Maskininställningar](#page-266-0) > [Ändra maskininställningarna via kontrollpanelen](#page-268-0) > [Spara dina](#page-272-0) [favoritinställningar som ett snabbval](#page-272-0) > Tilldela en genväg till ett IC-kort

# **Tilldela en genväg till ett IC-kort**

**Relaterade modeller**: ADS-1800W

• [Tilldela en genväg till ett IC-kort med IC-kortsläsare](#page-276-0)

<span id="page-276-0"></span> [Hem](#page-1-0) > [Maskininställningar](#page-266-0) > [Ändra maskininställningarna via kontrollpanelen](#page-268-0) > [Spara dina](#page-272-0) [favoritinställningar som ett snabbval](#page-272-0) > [Tilldela en genväg till ett IC-kort](#page-275-0) > Tilldela en genväg till ett IC-kort med IC-kortsläsare

# **Tilldela en genväg till ett IC-kort med IC-kortsläsare**

**Relaterade modeller**: ADS-1800W

Du kan tilldela en genväg till ditt IC-kort. När du håller ditt IC-kort mot IC-kortläsaren som är ansluten till maskinen visas din personliga genväg automatiskt på pekskärmen.

- Samma IC-kort kan inte användas för flera genvägar.
- Om du vill använda IC-kortet med en annan genväg måste du först avregistrera kortet och sedan registrera det med den nya genvägen.
- Du kan inte tilldela funktionen Skanna till USB som en genväg till ditt IC-kort.

Innan du tilldelar en genväg till ett IC-kort ska du registrera en extern IC-kortläsare. Använd webbaserad hantering för att registrera kortläsaren. Maskinen stöder externa IC-kortläsare som använder drivrutiner av HID-typ.

- 1. Starta webbläsaren.
- 2. Ange "https://maskinens IP-adress" i webbläsarens adressfält (där "maskinens IP-adress" är maskinens IPadress).

Exempel:

https://192.168.1.2

3. Om så krävs skriver du lösenordet i **Login (Logga in)**-fältet och klickar därefter på **Login (Logga in)**.

Standardlösenordet för att hantera maskinens inställningar finns på undersidan av maskinen och är märkt med texten "**Pwd**". Ändra standardlösenordet genom att följa anvisningarna på skärmen första gången du loggar in.

4. I det vänstra navigeringsfältet klickar du på **Administrator (Administratör)** > **External Card Reader (Extern kortläsare)**.

Om det vänstra navigeringsfältet inte är synligt börjar du navigera från  $\equiv$ .

- 5. Ange den information som behövs och klicka sedan på **Submit (Skicka)**.
- 6. Anslut kortläsaren till maskinen.

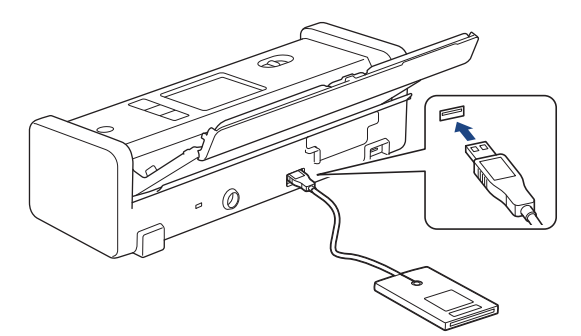

- 7. Om hemskärmen visas trycker du på fliken med den genväg som du vill tilldela IC-kortet.
- 8. Tryck på och håll ned genvägen tills alternativen visas.
- 9. Tryck på  $\blacktriangle$  eller  $\nabla$  för att visa alternativet [Registrera Kort/NFC] och tryck sedan på det.
- 10. Håll IC-kortet över den IC-kortläsare som är ansluten till din maskin.
- 11. Tryck på [Registrera].

Genvägen har tilldelats IC-kortet.

# **Närliggande information**

- [Tilldela en genväg till ett IC-kort](#page-275-0)
- **Liknande ämnen:**
- [Få åtkomst till Webbaserad hantering](#page-281-0)

<span id="page-278-0"></span> [Hem](#page-1-0) > [Maskininställningar](#page-266-0) > Ändra maskininställningarna från datorn

# **Ändra maskininställningarna från datorn**

- [Ändra dina maskininställningar med hjälp av Webbaserad hantering](#page-279-0)
- [Ändra maskinens inställningar med fjärrinställning](#page-284-0)

<span id="page-279-0"></span> [Hem](#page-1-0) > [Maskininställningar](#page-266-0) > [Ändra maskininställningarna från datorn](#page-278-0) > Ändra dina maskininställningar med hjälp av Webbaserad hantering

# **Ändra dina maskininställningar med hjälp av Webbaserad hantering**

**Relaterade modeller**: ADS-1350W/ADS-1800W

Webbaserad hantering är en funktion som använder en standardwebbläsare för att hantera din maskin via HTTP (Hyper Text Transfer Protocol) eller HTTPS (Hyper Text Transfer Protocol over Secure Socket Layer).

- [Vad är Webbaserad hantering?](#page-280-0)
- [Få åtkomst till Webbaserad hantering](#page-281-0)
- [Ändra inloggningslösenordet med webbaserad hantering](#page-283-0)

<span id="page-280-0"></span> [Hem](#page-1-0) > [Maskininställningar](#page-266-0) > [Ändra maskininställningarna från datorn](#page-278-0) > [Ändra dina maskininställningar med](#page-279-0) [hjälp av Webbaserad hantering](#page-279-0) > Vad är Webbaserad hantering?

# **Vad är Webbaserad hantering?**

**Relaterade modeller**: ADS-1350W/ADS-1800W

Webbaserad hantering är en funktion som använder en standardwebbläsare för att hantera din maskin via HTTP (Hyper Text Transfer Protocol) eller HTTPS (Hyper Text Transfer Protocol over Secure Socket Layer).

• Vi rekommenderar att du använder den senaste versionen av följande webbläsare:

- Microsoft Edge, Firefox, och Google Chrome™ för Windows
- Safari, Firefox och Google Chrome™ för Mac
- Google Chrome™ för Android™
- Safari och Google Chrome™ för iOS
- Se till att JavaScript och cookies alltid är aktiverade, oavsett vilken webbläsare du använder.
- Kontrollera att skrivaren är på och ansluten till samma nätverk som din dator och att nätverket stöder TCP/IP-protokollet.

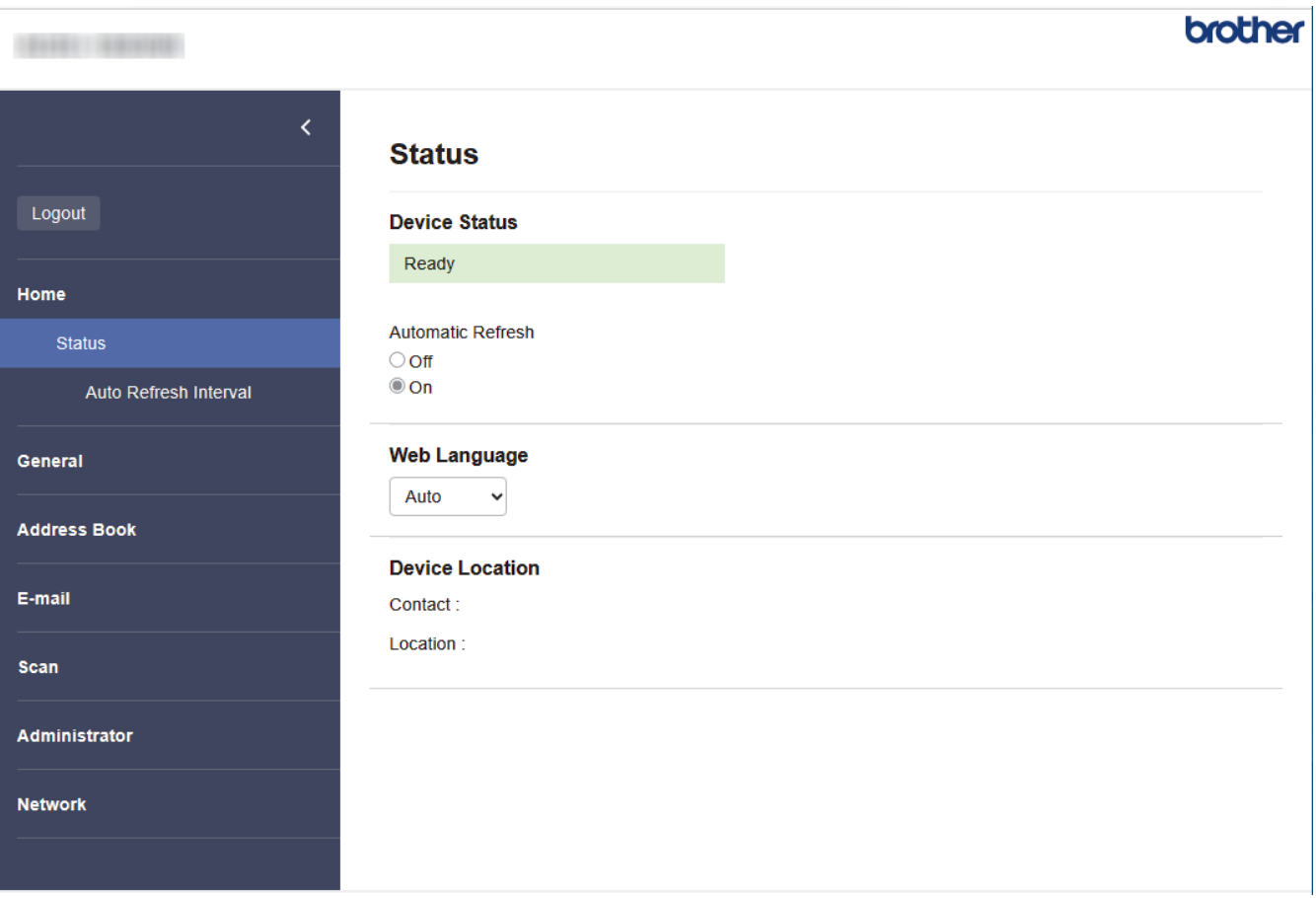

Den faktiska skärmen kan skilja sig från skärmen ovan.

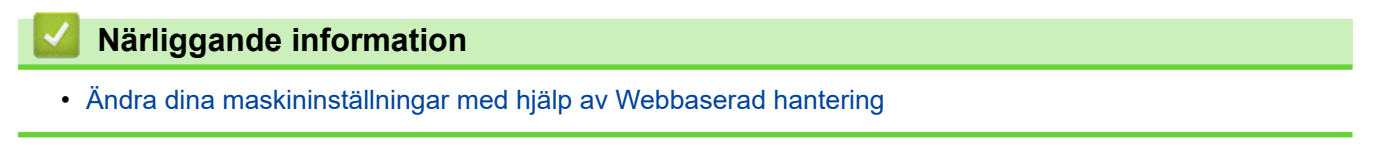

<span id="page-281-0"></span> [Hem](#page-1-0) > [Maskininställningar](#page-266-0) > [Ändra maskininställningarna från datorn](#page-278-0) > [Ändra dina maskininställningar med](#page-279-0) [hjälp av Webbaserad hantering](#page-279-0) > Få åtkomst till Webbaserad hantering

# **Få åtkomst till Webbaserad hantering**

**Relaterade modeller**: ADS-1350W/ADS-1800W

- Vi rekommenderar att du använder den senaste versionen av följande webbläsare:
	- Microsoft Edge, Firefox, och Google Chrome™ för Windows
	- Safari, Firefox och Google Chrome™ för Mac
	- Google Chrome<sup>™</sup> för Android<sup>™</sup>
	- Safari och Google Chrome™ för iOS
- Se till att JavaScript och cookies alltid är aktiverade, oavsett vilken webbläsare du använder.
- Standardlösenordet för att hantera maskinens inställningar finns på undersidan av maskinen och är märkt med texten "**Pwd**". Vi rekommenderar att du omedelbart ändrar standardlösenordet för att skydda maskinen mot oauktoriserad åtkomst.
- Om lösenordet anges felaktigt flera gånger kommer du inte att kunna logga in på ett tag. Spärrinställningarna kan ändras i Webbaserad hantering.
- Vi rekommenderar att du använder HTTPS-säkerhetsprotokollet när du konfigurerar inställningar med hjälp av Webbaserad hantering. Om du använder HTTP när du konfigurerar inställningar med hjälp av Webbaserad hantering ska du följa anvisningarna på skärmen för att växla till en säker HTTPS-anslutning.
- När du använder HTTPS för konfiguration av webbaserad hantering, kommer din webbläsare att visa en varningsdialogruta. För att undvika att varningsdialogrutan visas kan du installera ett självsignerat certifikat för att använda SSL/TLS-kommunikation. >> Närliggande information

>> Starta från din webbläsare

- >> Starta från Brother iPrint&Scan (Windows/Mac)
- [>> Starta från Brother Utilities \(Windows\)](#page-282-0)

### **Starta från din webbläsare**

- 1. Starta webbläsaren.
- 2. Ange "https://maskinens IP-adress" i webbläsarens adressfält (där "maskinens IP-adress" är maskinens IPadress).

Exempel:

https://192.168.1.2

3. Om så krävs skriver du lösenordet i **Login (Logga in)**-fältet och klickar därefter på **Login (Logga in)**.

Standardlösenordet för att hantera maskinens inställningar finns på undersidan av maskinen och är märkt med texten "**Pwd**". Ändra standardlösenordet genom att följa anvisningarna på skärmen första gången du loggar in.

4. Om du vill fästa navigeringsmenyn på skärmens vänstra sida klickar du på  $\equiv$  och därefter på  $\times$ .

Du kan nu ändra maskinens inställningar.

Om du har ändrat protokollinställningarna måste du starta om maskinen när du har klickat på **Submit (Skicka)** för att aktivera konfigurationen.

När du har konfigurerat inställningarna klickar du på **Logout (Utloggning)**.

### **Starta från Brother iPrint&Scan (Windows/Mac)**

- 1. Starta Brother iPrint&Scan.
	- Windows

### Starta (**Brother iPrint&Scan**).

<span id="page-282-0"></span>• Mac

I menyfältet **Finder** klickar du på **Gå** > **Program**. Dubbelklicka sedan på iPrint&Scan-ikonen.

Brother iPrint&Scan-skärmen visas.

- 2. Om Brother-skannern inte är vald klickar du på knappen **Välj din maskin** och väljer sedan modellnamnet i listan. Klicka på **OK**.
- 3. Klicka på (**Maskininställningar**).

Webbaserad hantering visas.

- 4. Om så krävs skriver du lösenordet i **Login (Logga in)**-fältet och klickar därefter på **Login (Logga in)**.
- 5. Om du vill fästa navigeringsmenyn på skärmens vänstra sida klickar du på  $\equiv$  och därefter på  $\star$ .

Du kan nu ändra maskinens inställningar.

Om du har ändrat protokollinställningarna måste du starta om maskinen när du har klickat på **Submit (Skicka)** för att aktivera konfigurationen.

När du har konfigurerat inställningarna klickar du på **Logout (Utloggning)**.

### **Starta från Brother Utilities (Windows)**

- 1. Starta (**Brother Utilities**) och klicka sedan på rullgardinsmenyn för att välja ditt modellnamn (om det inte redan är valt).
- 2. Klicka på **Verktyg** i vänster navigationsfält och klicka sedan på **Maskininställningar**. Webbaserad hantering visas.
- 3. Om så krävs skriver du lösenordet i **Login (Logga in)**-fältet och klickar därefter på **Login (Logga in)**.
- 4. Om du vill fästa navigeringsmenyn på skärmens vänstra sida klickar du på  $\equiv$  och därefter på  $\star$ .

Du kan nu ändra maskinens inställningar.

Om du har ändrat protokollinställningarna måste du starta om maskinen när du har klickat på **Submit (Skicka)** för att aktivera konfigurationen.

När du har konfigurerat inställningarna klickar du på **Logout (Utloggning)**.

### **Närliggande information**

• [Ändra dina maskininställningar med hjälp av Webbaserad hantering](#page-279-0)

#### **Liknande ämnen:**

- [Skapa ett självsignerat certifikat](#page-153-0)
- [Installera det självsignerade certifikatet för Windows-användare som administratör](#page-172-0)

<span id="page-283-0"></span> [Hem](#page-1-0) > [Maskininställningar](#page-266-0) > [Ändra maskininställningarna från datorn](#page-278-0) > [Ändra dina maskininställningar med](#page-279-0) [hjälp av Webbaserad hantering](#page-279-0) > Ändra inloggningslösenordet med webbaserad hantering

# **Ändra inloggningslösenordet med webbaserad hantering**

**Relaterade modeller**: ADS-1350W/ADS-1800W

Standardlösenordet för att hantera maskinens inställningar finns på undersidan av maskinen och är märkt med texten "**Pwd**". Ändra standardlösenordet genom att följa anvisningarna på skärmen första gången du loggar in. Vi rekommenderar att du omedelbart ändrar standardlösenordet för att skydda maskinen mot oauktoriserad åtkomst.

- 1. Starta webbläsaren.
- 2. Ange "https://maskinens IP-adress" i webbläsarens adressfält (där "maskinens IP-adress" är maskinens IPadress).

Exempel:

https://192.168.1.2

- 3. Gör något av följande:
	- Ange lösenordet om du tidigare har ställt in ett eget lösenord och klicka på **Login (Logga in)**.
	- Om du inte har ställt in ett eget lösenord tidigare skriver du in standardlösenordet för inloggning och klickar sedan på **Login (Logga in)**.
- 4. I det vänstra navigeringsfältet klickar du på **Administrator (Administratör)** > **Login Password (Lösenord för inloggning)**.
	- Standardlösenordet för att hantera maskinens inställningar finns på undersidan av maskinen och är märkt med texten "**Pwd**".
	- Om det vänstra navigeringsfältet inte är synligt börjar du navigera från  $\equiv$ .
- 5. Följ anvisningarna på skärmen **Login Password (Lösenord för inloggning)** och skriv in ditt nya lösenord i fältet **Enter New Password (Ange nytt lösenord)**.
- 6. Skriv in samma nya lösenord i fältet **Confirm New Password (Bekräfta nytt lösenord)**.
- 7. Klicka på **Submit (Skicka)**.

Du kan även ändra spärrinställningarna i menyn **Login Password (Lösenord för inloggning)**.

### **Närliggande information**

• [Ändra dina maskininställningar med hjälp av Webbaserad hantering](#page-279-0)

#### **Liknande ämnen:**

- [Få åtkomst till Webbaserad hantering](#page-281-0)
- [Kontrollera maskinens lösenord](#page-267-0)

<span id="page-284-0"></span> [Hem](#page-1-0) > [Maskininställningar](#page-266-0) > [Ändra maskininställningarna från datorn](#page-278-0) > Ändra maskinens inställningar med fjärrinställning

# **Ändra maskinens inställningar med fjärrinställning**

Med fjärrinställningsprogrammet kan du konfigurera många av din Brother-maskins maskininställningar från din dator. När du startar fjärrinställningsprogrammet hämtas inställningarna på din Brother-maskin automatiskt till din dator och visas på skärmen. Om du ändrar inställningarna på din dator kan du överföra dem direkt till maskinen.

- [Fjärrinställning \(Windows\)](#page-285-0)
- [Fjärrinställning \(Mac\)](#page-289-0)

<span id="page-285-0"></span> [Hem](#page-1-0) > [Maskininställningar](#page-266-0) > [Ändra maskininställningarna från datorn](#page-278-0) > [Ändra maskinens inställningar med](#page-284-0) [fjärrinställning](#page-284-0) > Fjärrinställning (Windows)

# **Fjärrinställning (Windows)**

- [Ställa in Brother-skannern med Fjärrinställning \(Windows\)](#page-286-0)
- [Ändra allmänna inställningar via fjärrinställning](#page-288-0)

<span id="page-286-0"></span> [Hem](#page-1-0) > [Maskininställningar](#page-266-0) > [Ändra maskininställningarna från datorn](#page-278-0) > [Ändra maskinens inställningar med](#page-284-0) [fjärrinställning](#page-284-0) > [Fjärrinställning \(Windows\)](#page-285-0) > Ställa in Brother-skannern med Fjärrinställning (Windows)

### **Ställa in Brother-skannern med Fjärrinställning (Windows)**

Innan du använder Fjärrinställning ska du kontrollera att maskinen är ansluten till datorn med en USB-kabel. Om skannern är ansluten via ett nätverk använder du Webbaserad hantering, inte Fjärrinställning, för att konfigurera dina skannerinställningar.

- 1. Starta **RE** (Brother Utilities) och klicka sedan på rullgardinsmenyn för att välja ditt modellnamn (om det inte redan är valt). Klicka på **Verktyg** i vänster navigationsfält och klicka sedan på **Fjärrinställning**.
- 2. Konfigurera inställningarna efter behov.

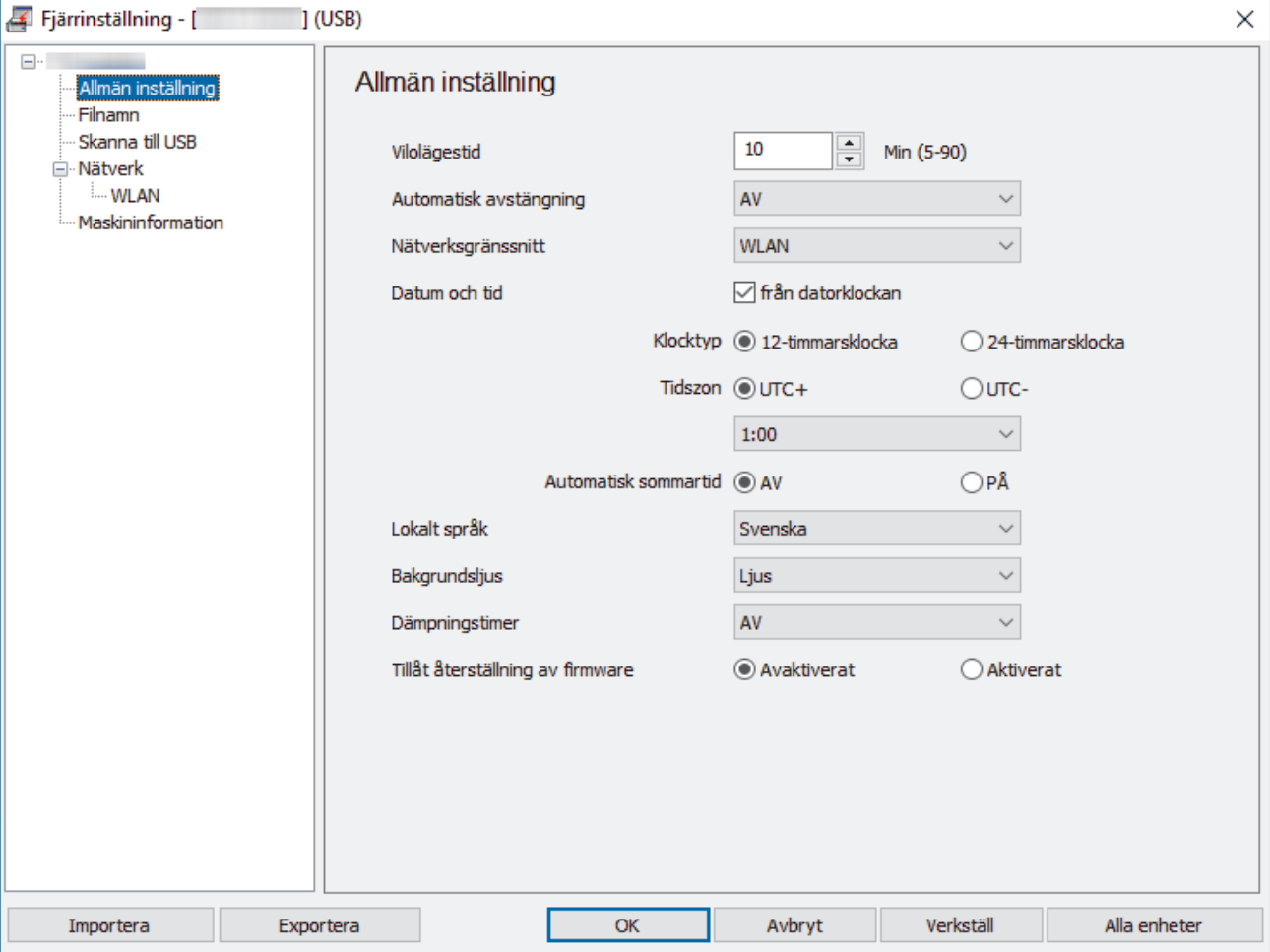

Den faktiska skärmen kan skilja sig från skärmen som visas.

#### **Exportera**

Klicka här för att spara de aktuella konfigurationsinställningarna i en fil.

#### **Importera**

Klicka här för att läsa inställningarna från en fil.

#### **OK**

Klicka här för att starta överföringen av data till skannern och avsluta sedan fjärrinställningsprogrammet. Om ett felmeddelande visas bekräftar du att informationen är korrekt och klickar sedan på **OK**.

#### **Avbryt**

Klicka för att avsluta fjärrinställningsprogrammet utan att föra över data till skannern.

#### **Verkställ**

Klicka för att överföra data till skannern utan att avsluta fjärrinställningsprogrammet.

#### **Alla enheter**

Klicka för att återvända till skärmen för val av enhet.

3. Klicka på **OK**.

# **Närliggande information**

• [Fjärrinställning \(Windows\)](#page-285-0)

### **Liknande ämnen:**

• [Få åtkomst till Webbaserad hantering](#page-281-0)
<span id="page-288-0"></span> [Hem](#page-1-0) > [Maskininställningar](#page-266-0) > [Ändra maskininställningarna från datorn](#page-278-0) > [Ändra maskinens inställningar med](#page-284-0) [fjärrinställning](#page-284-0) > [Fjärrinställning \(Windows\)](#page-285-0) > Ändra allmänna inställningar via fjärrinställning

# **Ändra allmänna inställningar via fjärrinställning**

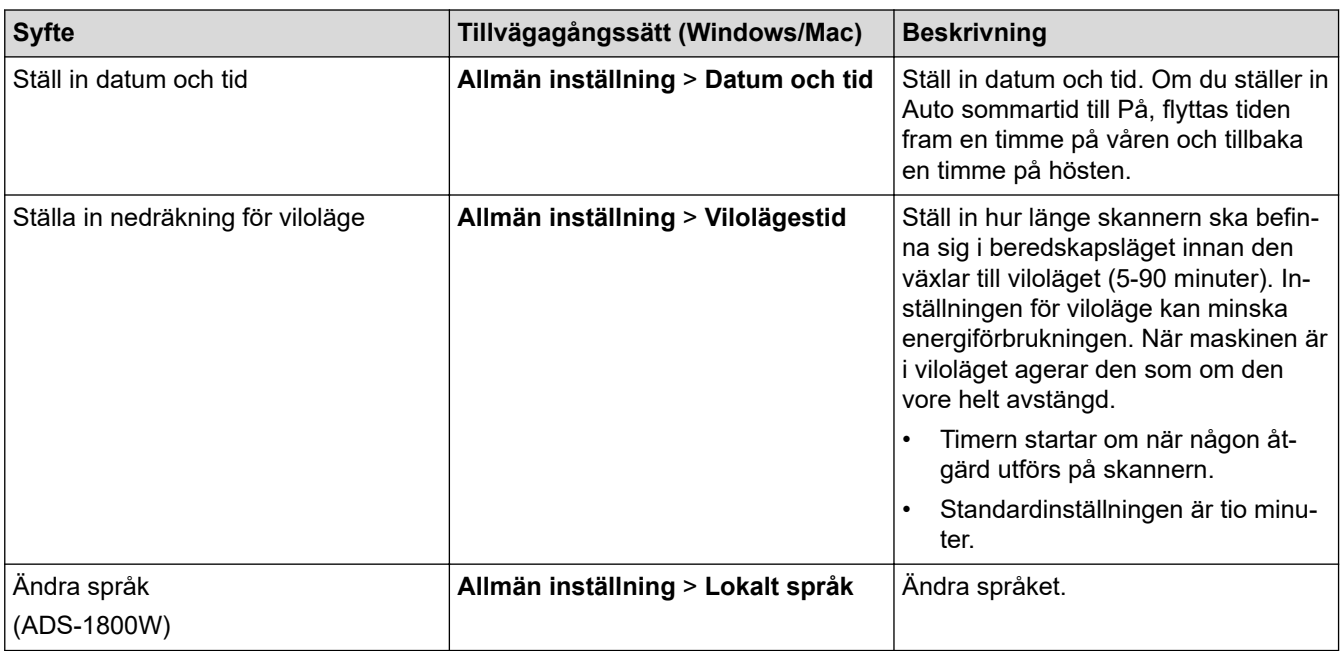

## **Närliggande information**

- [Fjärrinställning \(Windows\)](#page-285-0)
- [Fjärrinställning \(Mac\)](#page-289-0)

<span id="page-289-0"></span> [Hem](#page-1-0) > [Maskininställningar](#page-266-0) > [Ändra maskininställningarna från datorn](#page-278-0) > [Ändra maskinens inställningar med](#page-284-0) [fjärrinställning](#page-284-0) > Fjärrinställning (Mac)

# **Fjärrinställning (Mac)**

- [Ställa in Brother-skannern med Fjärrinställning \(Mac\)](#page-290-0)
- [Ändra allmänna inställningar via fjärrinställning](#page-288-0)

<span id="page-290-0"></span> [Hem](#page-1-0) > [Maskininställningar](#page-266-0) > [Ändra maskininställningarna från datorn](#page-278-0) > [Ändra maskinens inställningar med](#page-284-0) [fjärrinställning](#page-284-0) > [Fjärrinställning \(Mac\)](#page-289-0) > Ställa in Brother-skannern med Fjärrinställning (Mac)

# **Ställa in Brother-skannern med Fjärrinställning (Mac)**

Hämta och installera Fjärrinställning på [support.brother.com/downloads](https://support.brother.com/g/b/midlink.aspx?content=dl).

Innan du använder Fjärrinställning ska du kontrollera att maskinen är ansluten till datorn med en USB-kabel. Om skannern är ansluten via ett nätverk använder du Webbaserad hantering för att konfigurera dina skannerinställningar.

1. I menyfältet **Finder** klickar du på **Gå** > **Program** > **Brother**, väljer ditt modellnamn och dubbelklickar sedan på ikonen **Brother Remote Setup**.

Om **Sök enheter**-dialogrutan visas väljer du modellnamnet och klickar sedan på **Anslut**.

2. Konfigurera inställningarna efter behov.

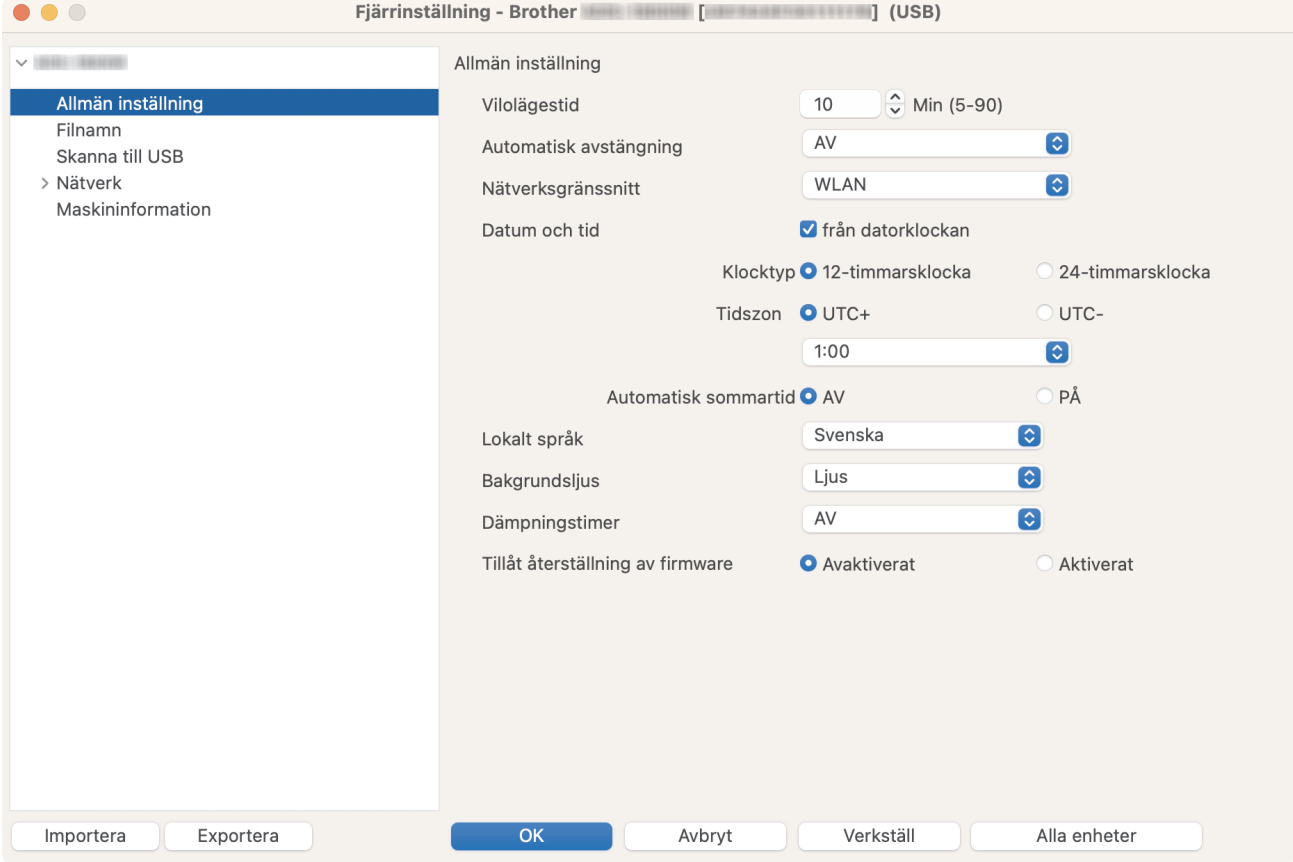

Den faktiska skärmen kan skilja sig från skärmen som visas.

#### **Exportera**

Klicka för att spara de aktuella konfigurationsinställningarna i en fil.

#### **Importera**

Klicka för att importera en fil och läsa inställningarna.

#### **OK**

Klicka för att starta överföringen av data till maskinen och avsluta sedan fjärrinställningsprogrammet. Om ett felmeddelande visas anger du informationen på nytt och klickar sedan på **OK**.

#### **Avbryt**

Klicka för att avsluta fjärrinställningsprogrammet utan att föra över data till skannern.

#### **Verkställ**

Klicka för att överföra data till skannern utan att avsluta fjärrinställningsprogrammet.

#### **Alla enheter**

Klicka för att återvända till skärmen för val av enhet.

3. Klicka på **OK** när du är klar.

#### **Närliggande information** ∣√

• [Fjärrinställning \(Mac\)](#page-289-0)

#### **Liknande ämnen:**

• [Få åtkomst till Webbaserad hantering](#page-281-0)

 [Hem](#page-1-0) > [Maskininställningar](#page-266-0) > [Ändra maskininställningarna från datorn](#page-278-0) > [Ändra maskinens inställningar med](#page-284-0) [fjärrinställning](#page-284-0) > [Fjärrinställning \(Mac\)](#page-289-0) > Ändra allmänna inställningar via fjärrinställning

# **Ändra allmänna inställningar via fjärrinställning**

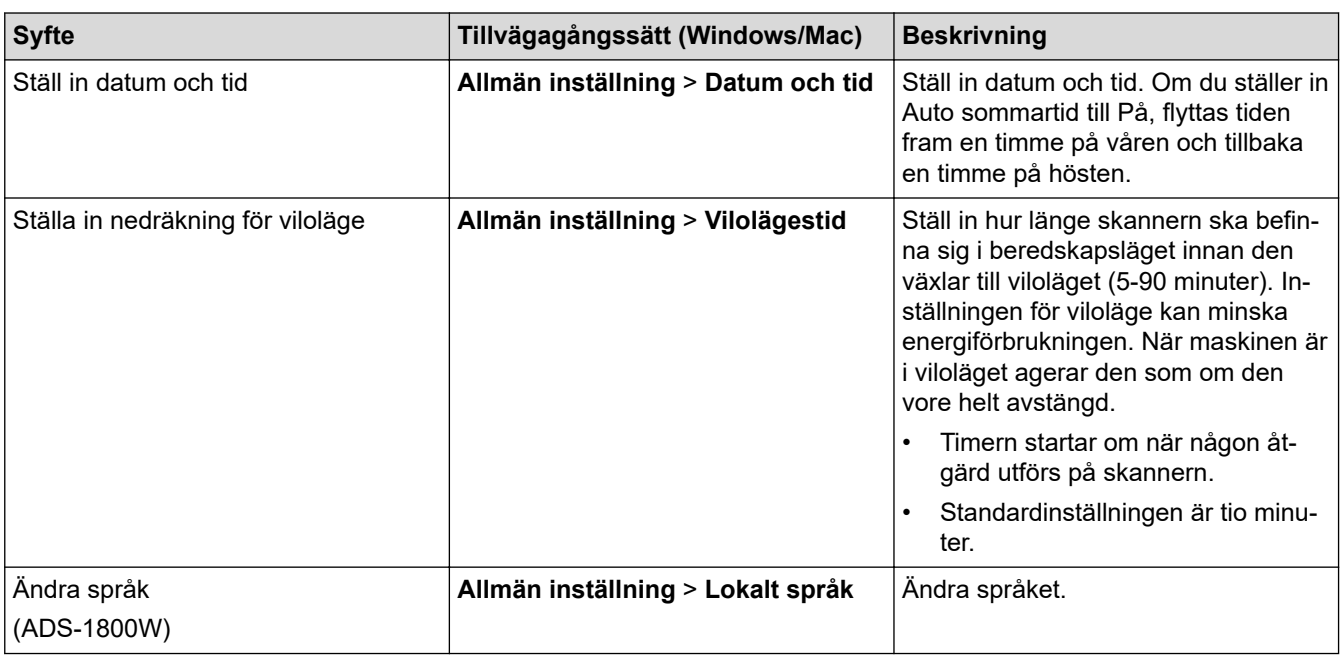

## **Närliggande information**

- [Fjärrinställning \(Windows\)](#page-285-0)
- [Fjärrinställning \(Mac\)](#page-289-0)

<span id="page-293-0"></span>▲ [Hem](#page-1-0) > Bilaga

# **Bilaga**

- [Specifikationer](#page-294-0)
- [Kemiska ämnen \(EU-förordningen REACH\)](#page-299-0)
- [Brothers hjälp och kundsupport](#page-300-0)

# <span id="page-294-0"></span>**Specifikationer**

- >> Allmänna specifikationer
- [>> Dokumentspecifikationer](#page-296-0)
- [>> Skannerspecifikationer](#page-296-0)
- [>> Specifikationer för direktskanning \(Skanna till USB\)](#page-296-0)
- [>> Gränssnittsspecifikationer](#page-296-0)
- [>> Nätverksspecifikationer](#page-297-0)
- [>> Protokoll och säkerhetsfunktioner som stöds](#page-297-0)
- [>> Specifikationer för datorkrav](#page-297-0)

## **Allmänna specifikationer**

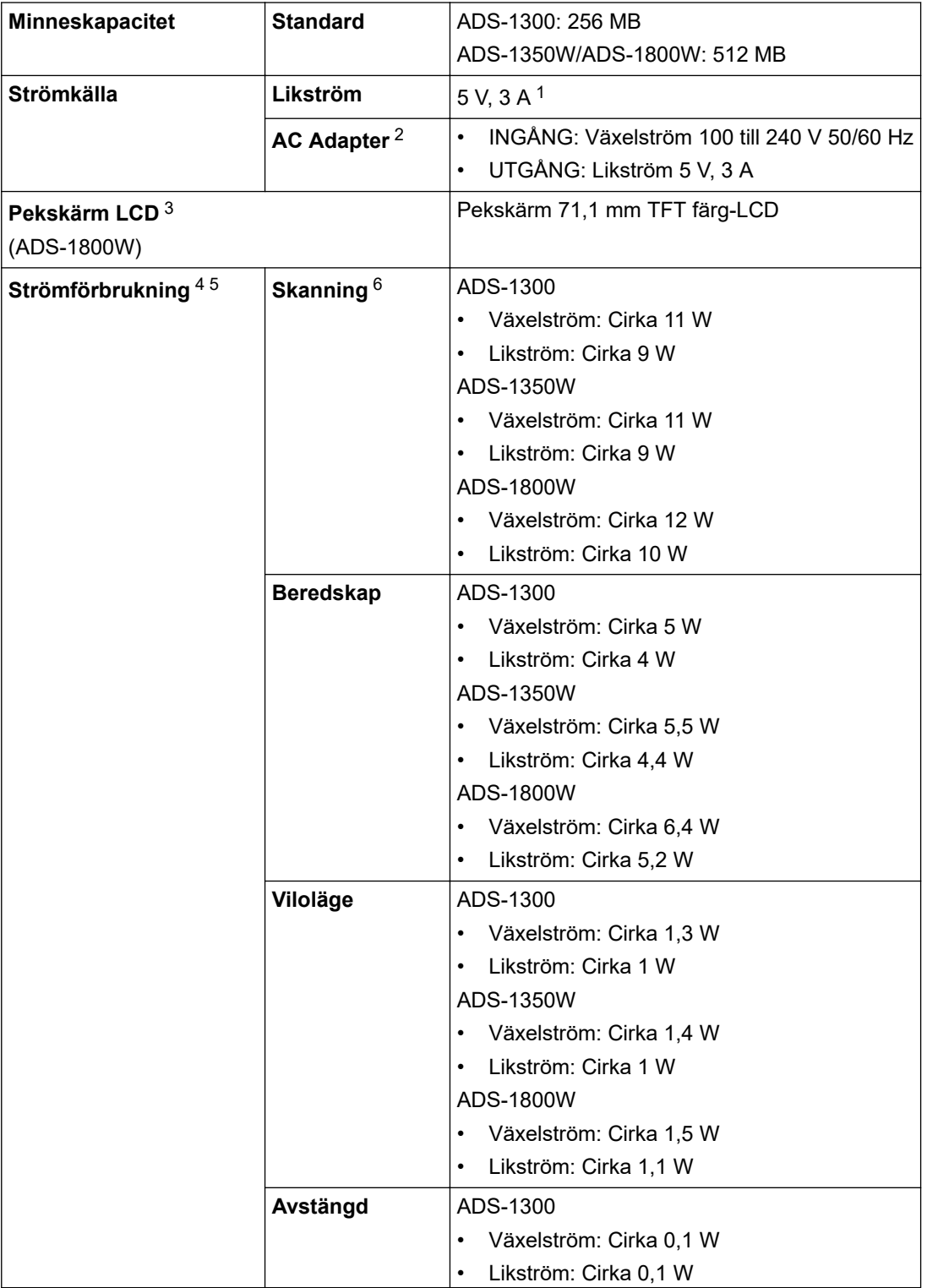

<span id="page-295-0"></span>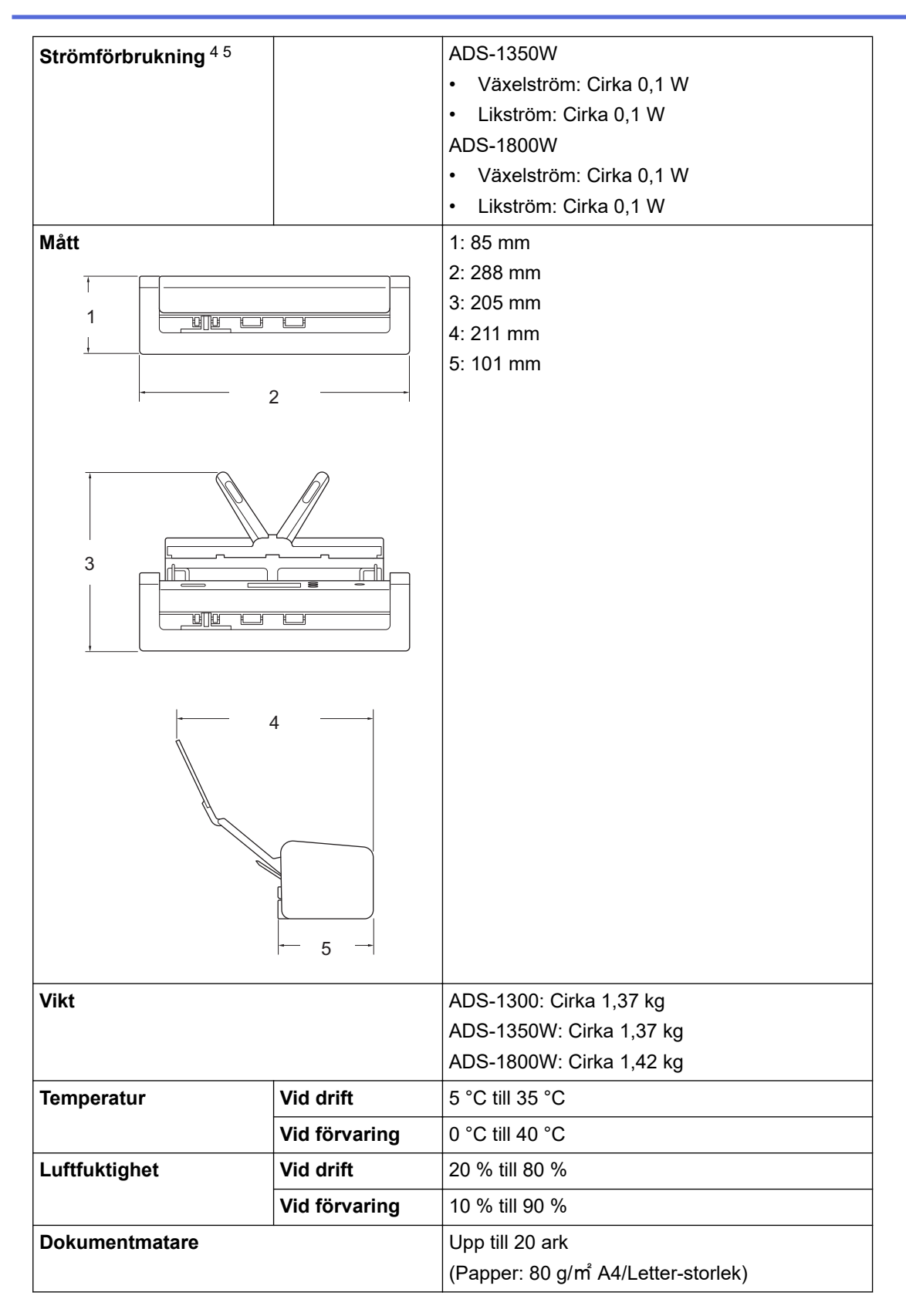

1 USB Type-C stöds.

2 Nätadaptern är ett valfritt tillbehör och finns tillgänglig på Brothers webbplats genom att söka efter delnumret LK-1001C.

3 Mätt diagonalt.

- 4 Uppmätt när skannern är ansluten till datorn.
- 5 När USB-porten är ansluten.
- 6 När du använder dubbelsidig (duplex) färgskanning med en upplösning på 300 x 300 dpi.

## <span id="page-296-0"></span>**Dokumentspecifikationer**

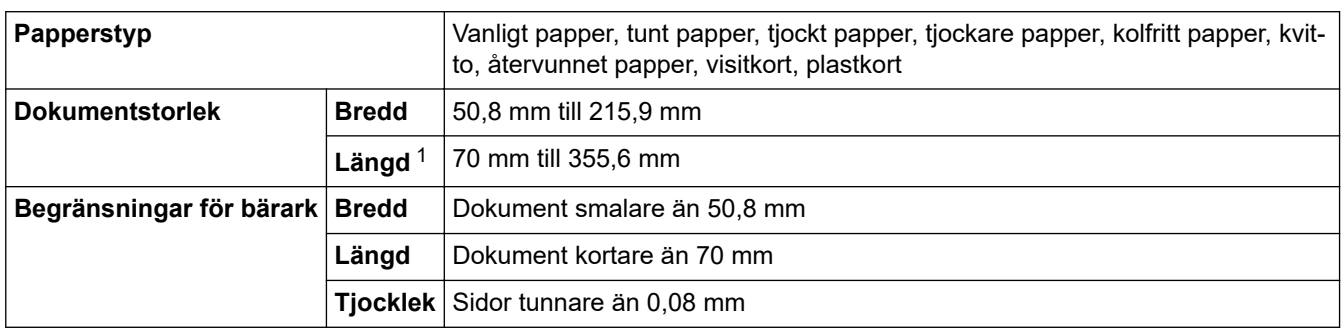

1 Upp till 5000 mm när du använder funktionen Långt papper.

#### **Skannerspecifikationer**

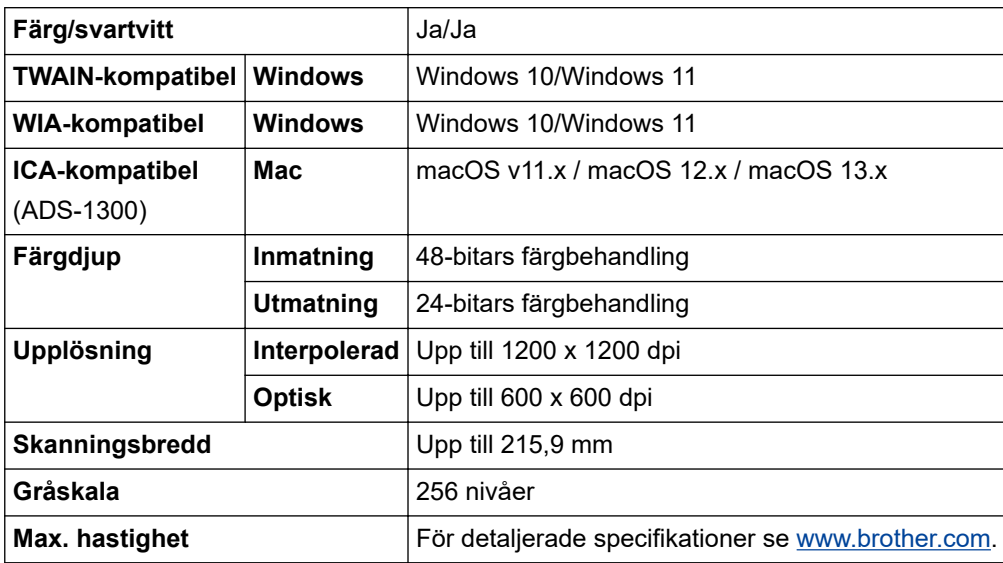

# **Specifikationer för direktskanning (Skanna till USB)**

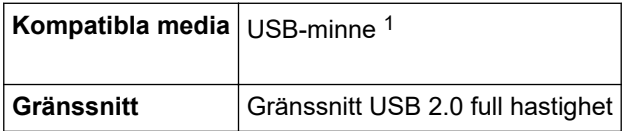

1 Standard för USB-masslagringsenhet, upp till 128 GB Format som stöds: FAT12/FAT16/FAT32/exFAT

## **Gränssnittsspecifikationer**

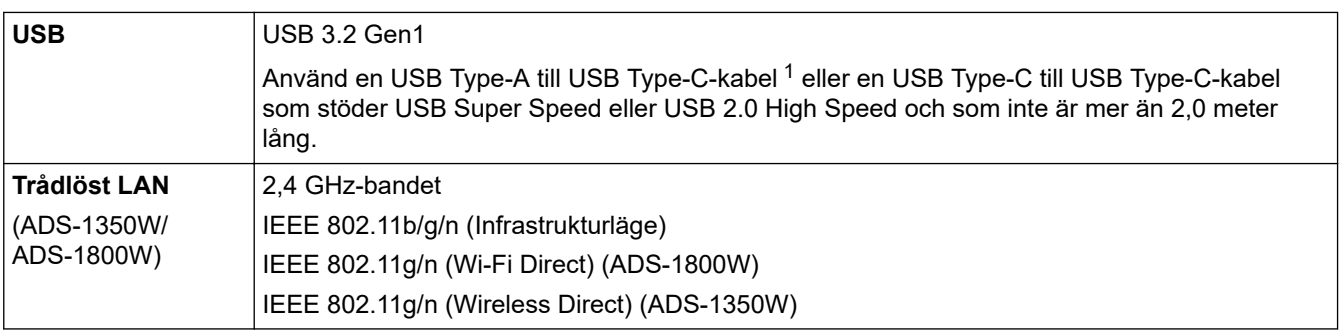

1 USB Type-A- till USB Type-C-kablar stöder inte USB-effekt.

# <span id="page-297-0"></span>**Nätverksspecifikationer**

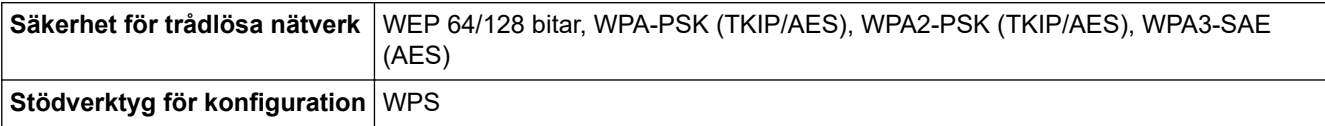

## **Protokoll och säkerhetsfunktioner som stöds**

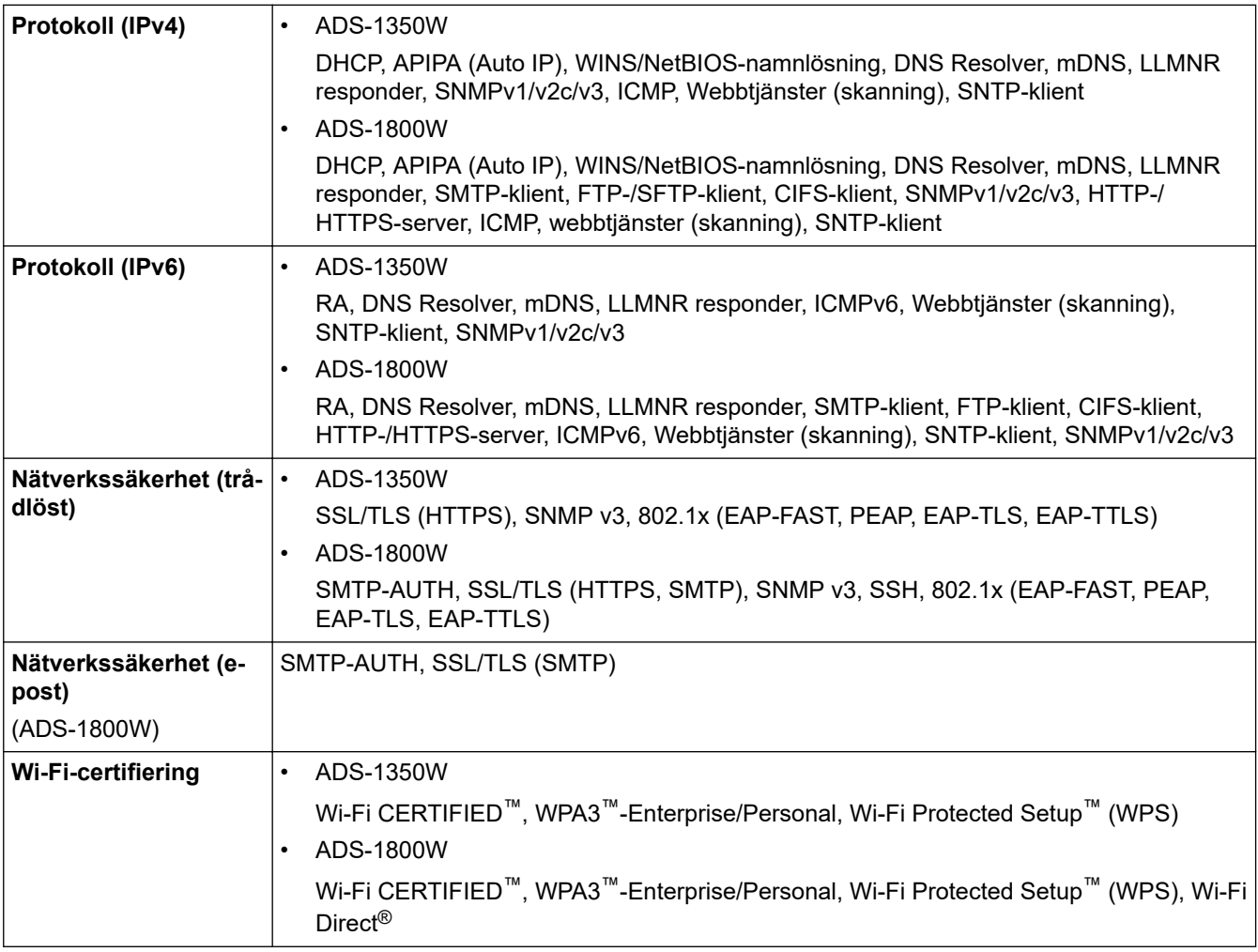

# **Specifikationer för datorkrav**

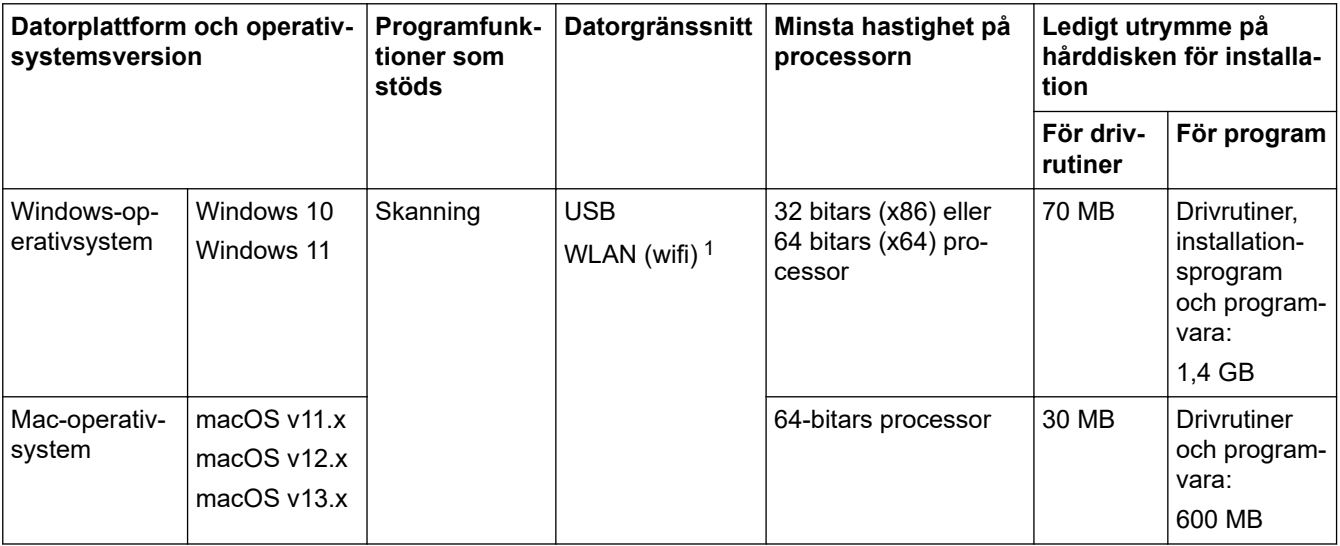

1 ADS-1350W/ADS-1800W endast

För de senaste drivrutinsuppdateringarna går du till din modells **Nerladdningar**-sida på [support.brother.com/](https://support.brother.com/g/b/midlink.aspx?content=dl) [downloads](https://support.brother.com/g/b/midlink.aspx?content=dl).

För de senaste operativsystemet som stöds går du till din modells **Operativsystem som stöds**-sida på [support.brother.com/os.](https://support.brother.com/g/b/midlink.aspx?content=os)

Alla varumärken, märkes- och produktnamn tillhör respektive företag.

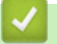

# **Närliggande information**

• [Bilaga](#page-293-0)

<span id="page-299-0"></span> [Hem](#page-1-0) > [Bilaga](#page-293-0) > Kemiska ämnen (EU-förordningen REACH)

# **Kemiska ämnen (EU-förordningen REACH)**

På [https://www.brother.eu/reach](https://www.brother.eu/reach/) finns information om kemiska ämnen i våra produkter i enlighet med REACHförordningen.

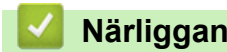

## **Närliggande information**

• [Bilaga](#page-293-0)

<span id="page-300-0"></span> [Hem](#page-1-0) > [Bilaga](#page-293-0) > Brothers hjälp och kundsupport

# **Brothers hjälp och kundsupport**

Om du behöver hjälp med att använda din Brother-produkt besök [support.brother.com](https://support.brother.com/g/b/midlink.aspx) för vanliga frågor (FAQ) och felsökningstips. Du kan även hämta de senaste versionerna av programvaran, drivrutinerna och firmware för att förbättra skannerns prestanda samt användardokumentation där du kan läsa om hur du får ut så mycket som möjligt av din Brother-produkt.

Ytterligare produkt- och supportinformation är tillgänglig från ditt lokala Brother-kontors webbplats. Gå till [www.brother.com](https://global.brother/en/gateway) för kontaktinformation till ditt lokala Brother-kontor och för att registrera din nya produkt.

#### **Närliggande information**

• [Bilaga](#page-293-0)

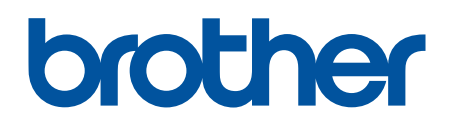

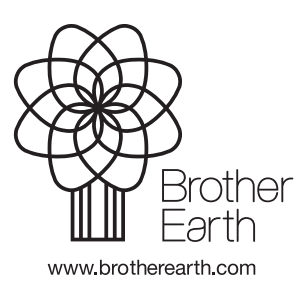

SWE Version 0